# Veritas NetBackup™ for Hyper-V Administrator's Guide

Release 8.1

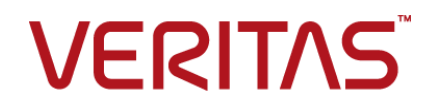

### Veritas NetBackup™ for Hyper-V Administrator's Guide

#### Legal Notice

Copyright © 2017 Veritas Technologies LLC. All rights reserved.

Veritas, the Veritas Logo, and NetBackup are trademarks or registered trademarks of Veritas Technologies LLC or its affiliates in the U.S. and other countries. Other names may be trademarks of their respective owners.

This product may contain third party software for which Veritas is required to provide attribution to the third party ("Third Party Programs"). Some of the Third Party Programs are available under open source or free software licenses. The License Agreement accompanying the Software does not alter any rights or obligations you may have under those open source or free software licenses. Refer to the third party legal notices document accompanying this Veritas product or available at:

#### <https://www.veritas.com/about/legal/license-agreements>

The product described in this document is distributed under licenses restricting its use, copying, distribution, and decompilation/reverse engineering. No part of this document may be reproduced in any form by any means without prior written authorization of Veritas Technologies LLC and its licensors, if any.

THE DOCUMENTATION IS PROVIDED "AS IS" AND ALL EXPRESS OR IMPLIED CONDITIONS, REPRESENTATIONS AND WARRANTIES, INCLUDING ANY IMPLIED WARRANTY OF MERCHANTABILITY, FITNESS FOR A PARTICULAR PURPOSE OR NON-INFRINGEMENT, ARE DISCLAIMED, EXCEPT TO THE EXTENT THAT SUCH DISCLAIMERS ARE HELD TO BE LEGALLY INVALID. VERITAS TECHNOLOGIES LLC SHALL NOT BE LIABLE FOR INCIDENTAL OR CONSEQUENTIAL DAMAGES IN CONNECTION WITH THE FURNISHING, PERFORMANCE, OR USE OF THIS DOCUMENTATION. THE INFORMATION CONTAINED IN THIS DOCUMENTATION IS SUBJECT TO CHANGE WITHOUT NOTICE.

The Licensed Software and Documentation are deemed to be commercial computer software as defined in FAR 12.212 and subject to restricted rights as defined in FAR Section 52.227-19 "Commercial Computer Software - Restricted Rights" and DFARS 227.7202, et seq. "Commercial Computer Software and Commercial Computer Software Documentation," as applicable, and any successor regulations, whether delivered by Veritas as on premises or hosted services. Any use, modification, reproduction release, performance, display or disclosure of the Licensed Software and Documentation by the U.S. Government shall be solely in accordance with the terms of this Agreement.

Veritas Technologies LLC 500 E Middlefield Road Mountain View, CA 94043

<http://www.veritas.com>

#### Technical Support

Technical Support maintains support centers globally. All support services will be delivered in accordance with your support agreement and the then-current enterprise technical support policies. For information about our support offerings and how to contact Technical Support, visit our website:

#### <https://www.veritas.com/support>

You can manage your Veritas account information at the following URL:

#### <https://my.veritas.com>

If you have questions regarding an existing support agreement, please email the support agreement administration team for your region as follows:

Worldwide (except Japan) [CustomerCare@veritas.com](mailto:CustomerCare@veritas.com)

Japan [CustomerCare\\_Japan@veritas.com](mailto:CustomerCare_Japan@veritas.com)

#### Documentation

Make sure that you have the current version of the documentation. Each document displays the date of the last update on page 2. The latest documentation is available on the Veritas website:

<https://sort.veritas.com/documents>

#### Documentation feedback

Your feedback is important to us. Suggest improvements or report errors or omissions to the documentation. Include the document title, document version, chapter title, and section title of the text on which you are reporting. Send feedback to:

#### [NB.docs@veritas.com](mailto:NB.docs@veritas.com)

You can also see documentation information or ask a question on the Veritas community site:

<http://www.veritas.com/community/>

#### Veritas Services and Operations Readiness Tools (SORT)

Veritas Services and Operations Readiness Tools (SORT) is a website that provides information and tools to automate and simplify certain time-consuming administrative tasks. Depending on the product, SORT helps you prepare for installations and upgrades, identify risks in your datacenters, and improve operational efficiency. To see what services and tools SORT provides for your product, see the data sheet:

[https://sort.veritas.com/data/support/SORT\\_Data\\_Sheet.pdf](https://sort.veritas.com/data/support/SORT_Data_Sheet.pdf)

## Contents Land

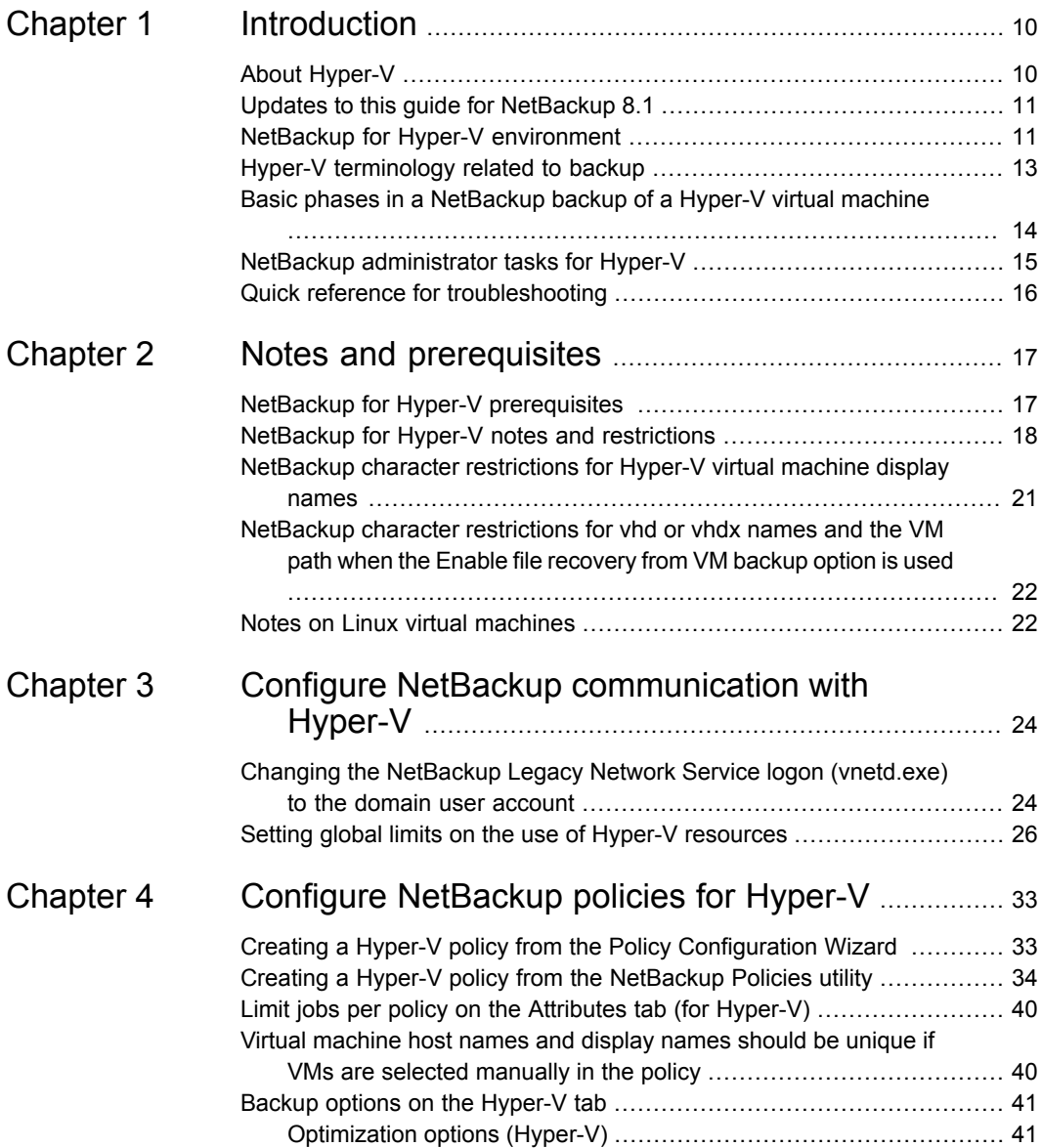

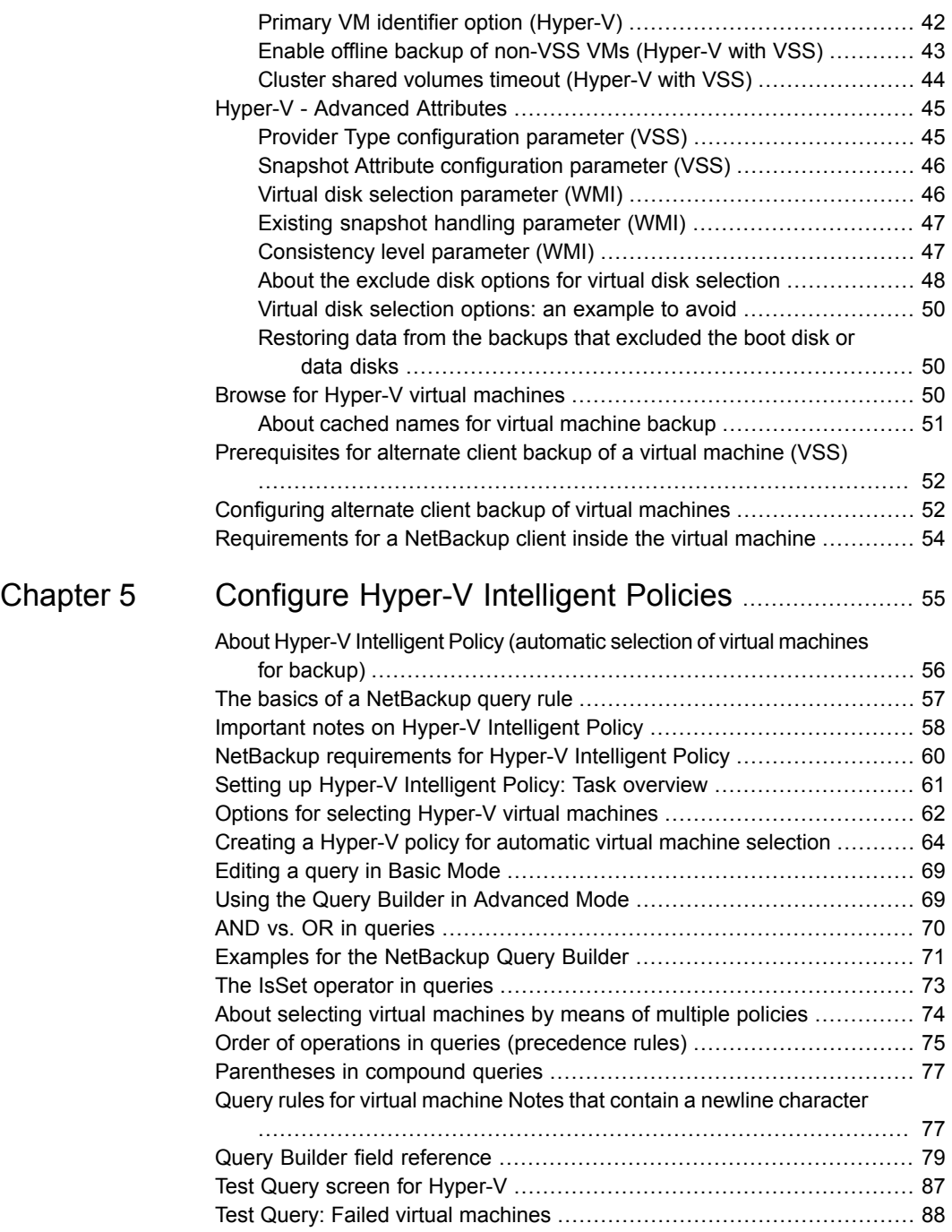

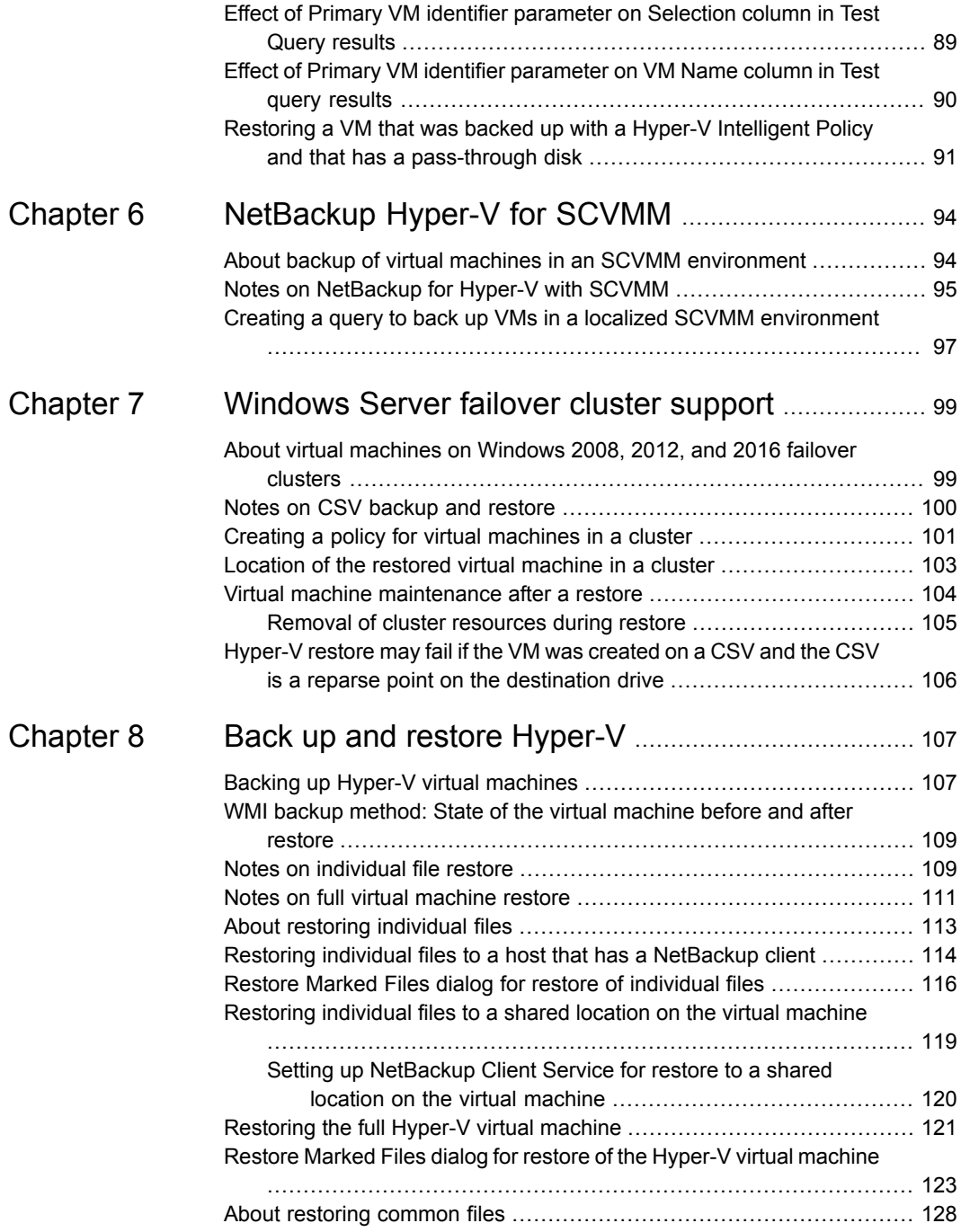

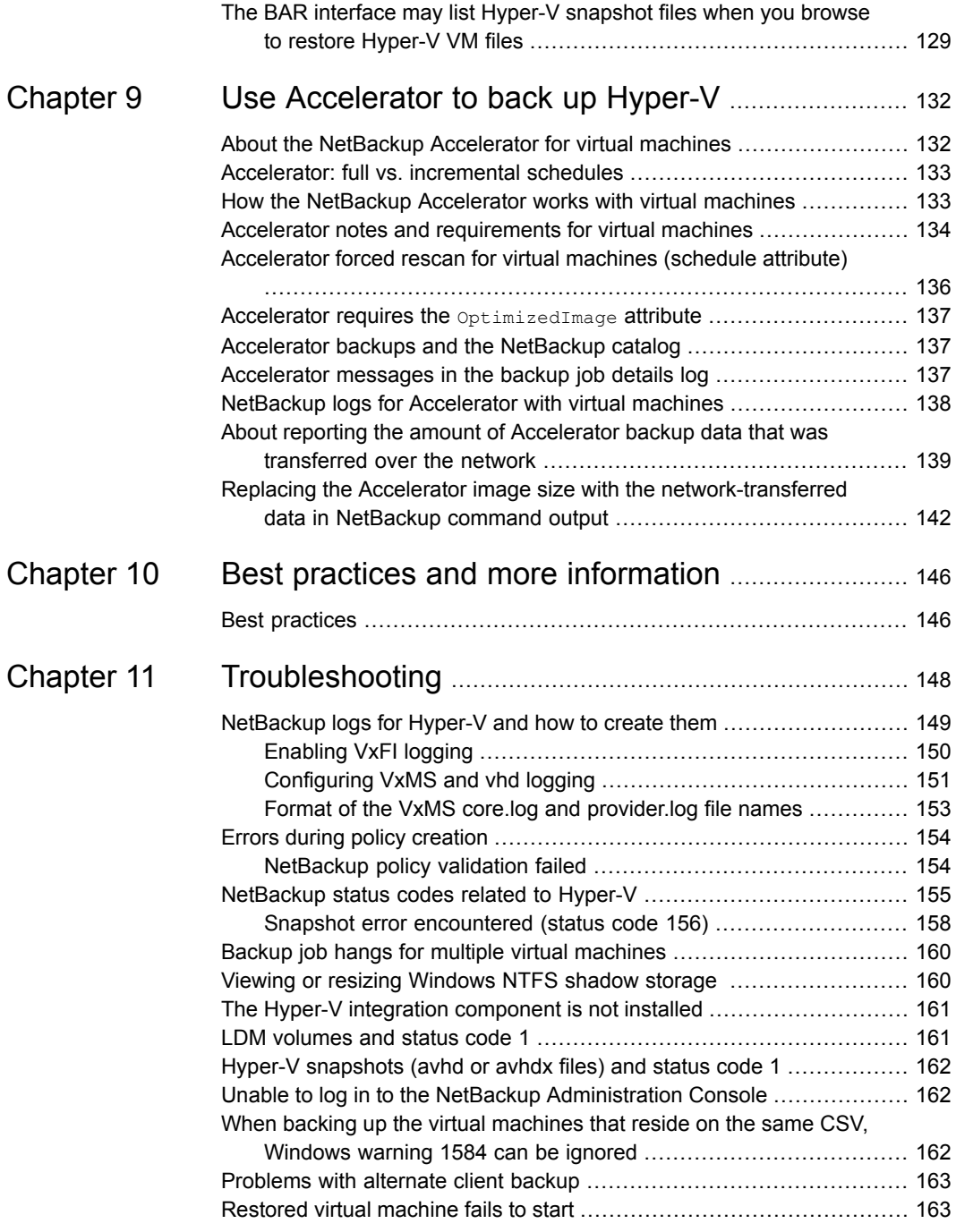

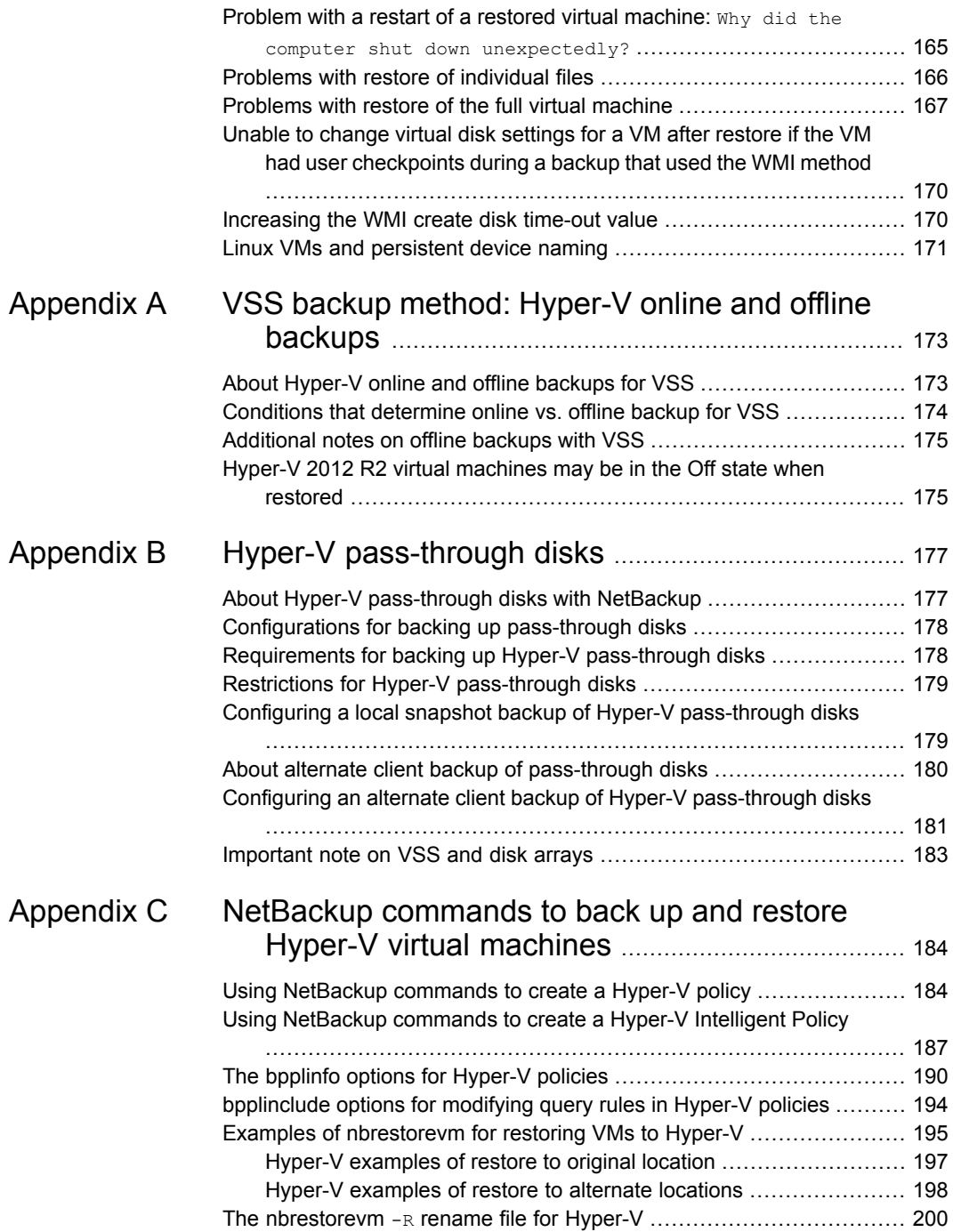

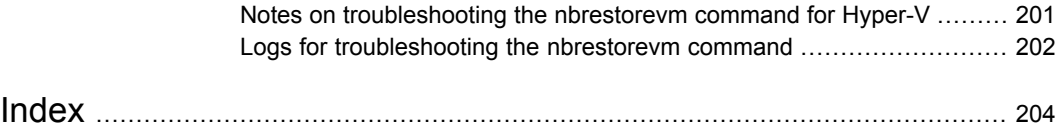

## Chapter

## <span id="page-9-0"></span>Introduction

This chapter includes the following topics:

- About [Hyper-V](#page-9-1)
- Updates to this guide for [NetBackup](#page-10-0) 8.1
- NetBackup for Hyper-V [environment](#page-10-1)
- Hyper-V [terminology](#page-12-0) related to backup
- Basic phases in a [NetBackup](#page-13-0) backup of a Hyper-V virtual machine
- <span id="page-9-1"></span>NetBackup [administrator](#page-14-0) tasks for Hyper-V
- Quick reference for [troubleshooting](#page-15-0)

### **About Hyper-V**

NetBackup for Hyper-V provides snapshot-based backup of the virtual machines that run on Hyper-V servers. For a list of supported Hyper-V servers, see the NetBackup Software Compatibility List available from the following location:

#### NetBackup Master [Compatibility](http://www.veritas.com/docs/000033647) List

The principal features of NetBackup for Hyper-V are the following:

- NetBackup for Hyper-V uses snapshot technology to keep virtual machines 100% available to users. NetBackup for Hyper-V creates quiesced Windows snapshots using Volume Shadow Copy Service (VSS) and Windows Management Instrumentation (WMI).
- NetBackup for Hyper-V performs full backups and file-level incremental backups of the virtual machine. With the WMI backup method, it also performs block-level incremental backups and Accelerator backups.
- Can restore the full virtual machine from the following:
- Full backups of the VM.
- Block-level incremental backups of the VM.
- Accelerator backups of the VM.
- Can restore individual files of the virtual machine from the following:
	- Full backups of the VM.
	- File-level incremental backups of the VM.
	- Block-level incremental backups of the VM.
	- Accelerator backups of the VM.
- <span id="page-10-0"></span>■ Can restore to the original virtual machine, to other locations on the Hyper-V server, or to a different Hyper-V server.

## **Updates to this guide for NetBackup 8.1**

This revision contains the following changes:

- Added information on NetBackup status code 84 and added references for further information on status codes 4207 and 4287.
- <span id="page-10-1"></span>■ Added a troubleshooting topic: See ["Unable](#page-169-0) to change virtual disk settings for a VM after restore if the VM had user [checkpoints](#page-169-0) during a backup that used the WMI method" on page 170.
- Made minor revisions to procedures for creating a Hyper-V policy.

## **NetBackup for Hyper-V environment**

The following table describes the components that are required for NetBackup to back up and restore a Hyper-V virtual machine.

| <b>Component</b> | <b>Description and requirements</b>                                                                                                    |
|------------------|----------------------------------------------------------------------------------------------------|
|                  | NetBackup master server Runs the backup policies and starts backups and restores.                                                                                                   |
|                  | NetBackup media server Reads and writes backup data and manages NetBackup storage media. The NetBackup<br>media server can be installed on the Hyper-V host or on a different host. |
|                  | For a more efficient backup, install the NetBackup media server on the Hyper-V host.                                                                                                |

**Table 1-1** Components required for NetBackup for Hyper-V

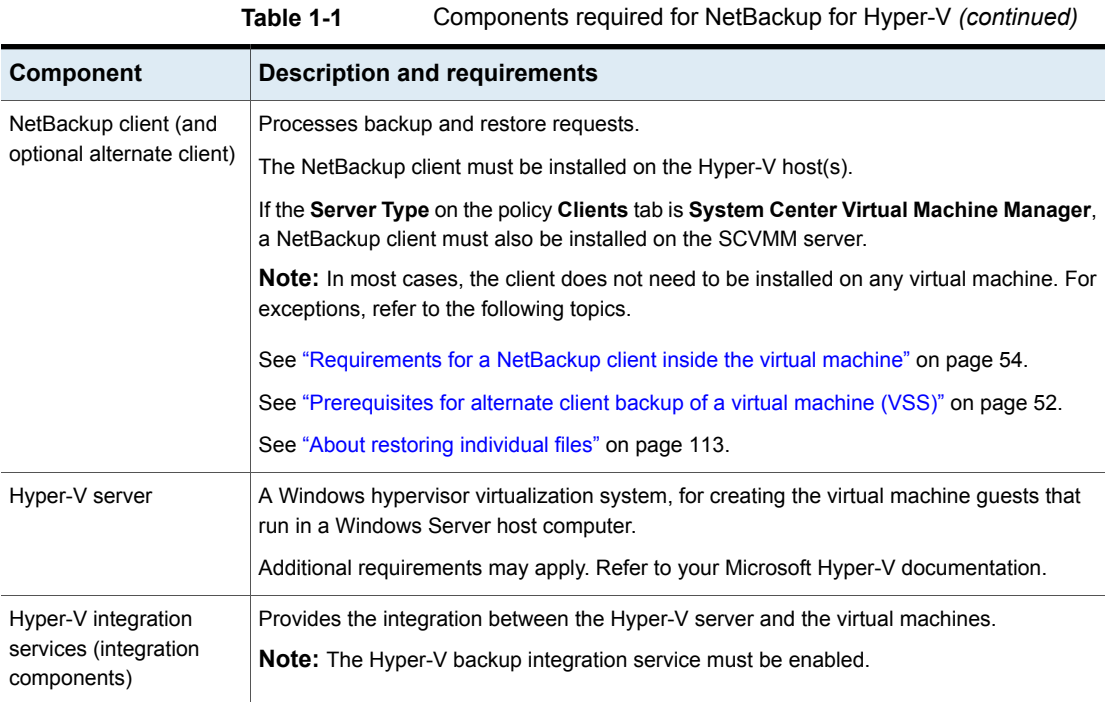

The following figure shows the NetBackup for Hyper-V environment.

**Figure 1-1** NetBackup for Hyper-V backup environment

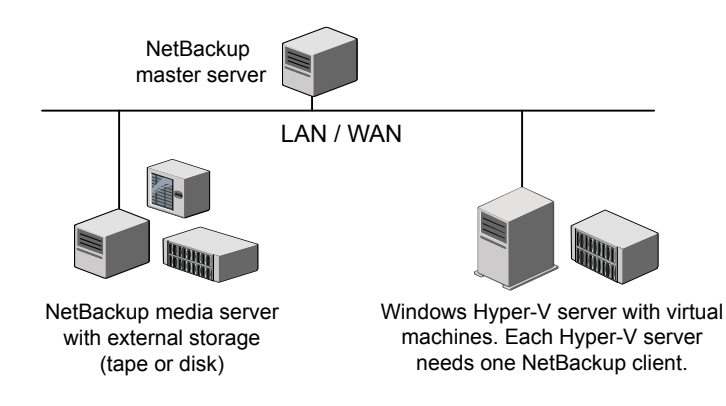

## **Hyper-V terminology related to backup**

<span id="page-12-0"></span>The following table describes the Hyper-V terminology that is related to backup.

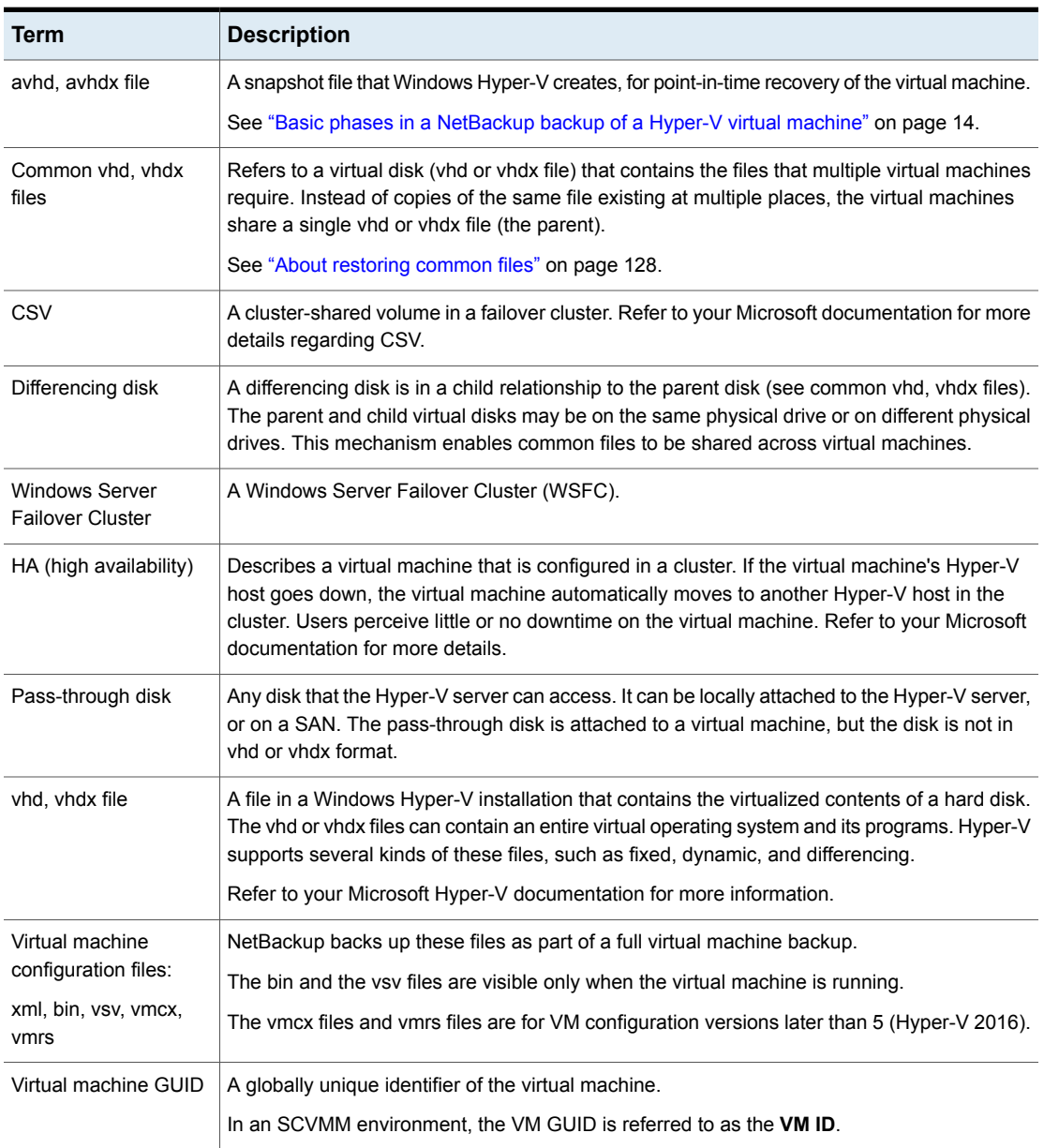

#### **Table 1-2** Hyper-V terminology related to backup

## **Basic phases in a NetBackup backup of a Hyper-V virtual machine**

<span id="page-13-0"></span>The following tables describe the phases of the NetBackup backup process for the two Hyper-V backup methods: VSS and WMI.

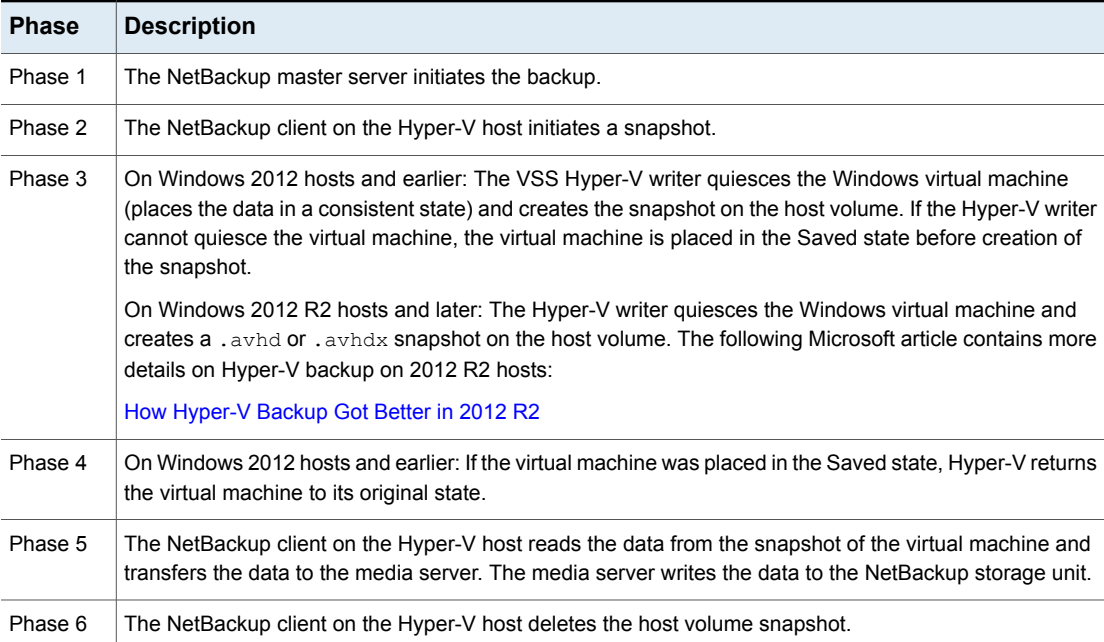

**Table 1-3** VSS backup method: Phases of NetBackup for Hyper-V backup

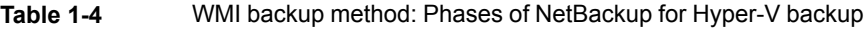

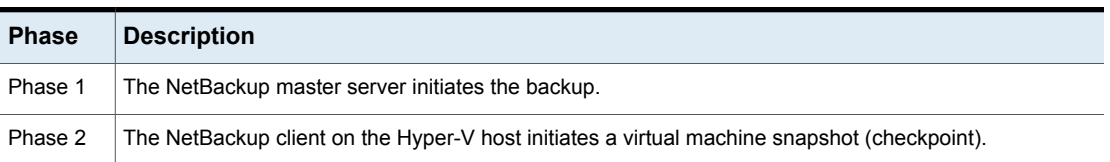

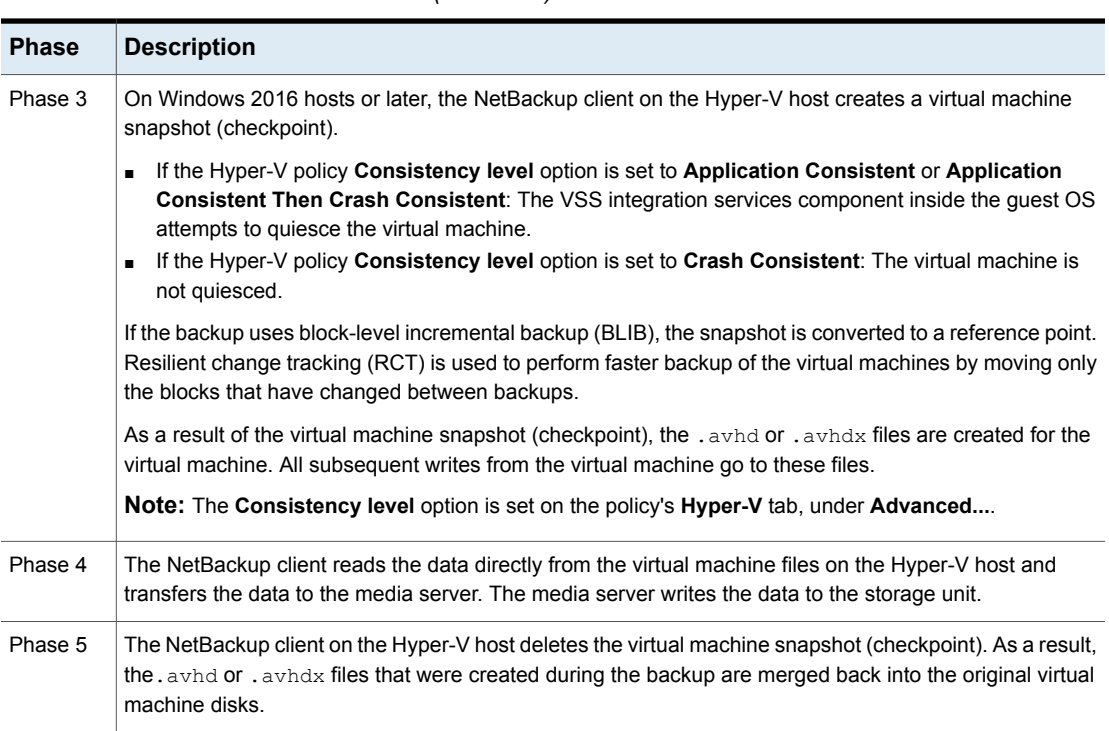

#### **Table 1-4** WMI backup method: Phases of NetBackup for Hyper-V backup *(continued)*

## **NetBackup administrator tasks for Hyper-V**

<span id="page-14-0"></span>The following are the tasks for the NetBackup administrator:

- Install the NetBackup master server and media server. For information on licensing, contact your Veritas sales or partner representative. See the *NetBackup Installation Guide*.
- Install a NetBackup client on each Hyper-V server. Only one NetBackup client is required on each Hyper-V server. As an option for restore, a client may be installed on a virtual machine. See "About restoring [individual](#page-112-0) files" on page 113.
- To back up VMs under the Microsoft System Center Virtual Machine Manager (SCVMM), install a NetBackup client on the SCVMM server. See "About backup of virtual machines in an SCVMM [environment"](#page-93-1) on page 94.
- Add the name of the NetBackup master server to the client's server list. In the NetBackup Backup, Archive, and Restore interface, click **File > Specify**

**NetBackup Machines and Policy Type**. Add the master server to the **Server to use for backups and restores** list.

- Read the notes on NetBackup for Hyper-V. See ["NetBackup](#page-17-0) for Hyper-V notes and restrictions" on page 18. See "Notes on full virtual [machine](#page-110-0) restore" on page 111. See "Notes on [individual](#page-108-1) file restore" on page 109.
- Read the best practices. See "Best [practices"](#page-145-1) on page 146.
- Create a NetBackup policy for Hyper-V. See "Creating a Hyper-V policy from the [NetBackup](#page-33-0) Policies utility" on page 34. See "Creating a Hyper-V policy for [automatic](#page-63-0) virtual machine selection" on page 64.
- Run a Hyper-V backup. See "Backing up Hyper-V virtual [machines"](#page-106-1) on page 107.
- Perform a restore. See "About restoring [individual](#page-112-0) files" on page 113. See ["Restoring](#page-120-0) the full Hyper-V virtual machine" on page 121.
- <span id="page-15-0"></span>■ To troubleshoot your configuration: See the Troubleshooting chapter.

## **Quick reference for troubleshooting**

Consult the following topics for troubleshooting tips and pointers:

- See ["NetBackup](#page-154-0) status codes related to Hyper-V" on page 155.
- See ["NetBackup](#page-148-0) logs for Hyper-V and how to create them" on page 149.

## Chapter

# <span id="page-16-0"></span>Notes and prerequisites

This chapter includes the following topics:

- NetBackup for Hyper-V [prerequisites](#page-16-1)
- [NetBackup](#page-17-0) for Hyper-V notes and restrictions
- [NetBackup](#page-20-0) character restrictions for Hyper-V virtual machine display names
- <span id="page-16-1"></span>[NetBackup](#page-21-0) character restrictions for vhd or vhdx names and the VM path when the Enable file [recovery](#page-21-0) from VM backup option is used
- **Notes on Linux virtual [machines](#page-21-1)**

## **NetBackup for Hyper-V prerequisites**

The following prerequisites apply to NetBackup for Hyper-V:

- For a list of supported Hyper-V servers, see the appropriate version of the NetBackup Software Compatibility List available from the following location: NetBackup Master [Compatibility](https://www.veritas.com/docs/TECH59978) List
- For Hyper-V servers on Windows 2008, apply the following hotfixes:
	- http://support.microsoft.com/kb/959962 This hotfix is an update for Windows Server 2008-based computers to address issues with backing up and restoring Hyper-V virtual machines.
	- http://support.microsoft.com/default.aspx/kb/956697 This hotfix is an update for an unsuccessful virtual machine restore. The unsuccessful restore causes an invalid link to the virtual machine configuration XML file that was created at the following:

%SystemDrive%\ProgramData\Microsoft\Windows\Hyper-V\Virtual Machines

http://support.microsoft.com/KB/959978

An update for the VSS hardware provider snapshot for Hyper-V, to avoid a Hyper-V writer crash during backup.

- Check with Microsoft to see if additional hotfixes have been released: http://technet.microsoft.com/en-us/library/dd430893.aspx
- Before starting a backup of a virtual machine, verify that the NetBackup master server and media server can communicate with the Hyper-V server. Add the name of the NetBackup master server to the server list on the NetBackup client and (optional) alternate client.
- On a virtual machine, Windows shadow storage for a volume (such as C:) does not have to be configured on the same volume. For instance, shadow storage for the C:\ volume can be configured on D:\. If the Hyper-V server is Windows 2008 R1 and shadow storage for a volume is not configured on the same volume, note: Windows hotfix KB959962 must be installed to perform an online backup of the virtual machine. In this case, if the Hyper-V server is 2008 R1 and the hotfix has not been applied, the backup is performed offline.

<span id="page-17-0"></span>Windows 2008 R2 contains all required hotfixes.

Windows shadow storage is required whenever the Windows Volume Shadow Copy Service (VSS) creates point-in-time snapshots.

## **NetBackup for Hyper-V notes and restrictions**

The following notes and restrictions apply to NetBackup for Hyper-V:

■ For VSS with disk arrays:

To use a hardware array snapshot, make sure that the hardware array's VSS provider supports the snapshots that involve the Hyper-V writer. Consult the release notes of the array vendor or VSS provider.

- NetBackup for Hyper-V does not support the NetBackup Instant Recovery feature.
- The following is due to a Microsoft limitation: NetBackup for Hyper-V does not support VSS or WMI backup or restore of the vhdx files that are shared among multiple VMs.
- To perform Hyper-V backups with the SAN Client feature, install SAN Client on the Hyper-V server. Do not install SAN Client on the virtual machines. For more information on SAN Client with Hyper-V, see the *NetBackup SAN Client and Fibre Transport Guide*.

**Note:** The SAN Client feature for Hyper-V is only supported for the VSS backup method (not for WMI).

■ The following is due to a Microsoft limitation: If the VM's virtual disk files reside in a volume or folder that is compressed, NetBackup cannot use the WMI backup method to create a snapshot of the VM. The snapshot job fails with status 156, "snapshot error encountered."

As a workaround, remove compression from the volume or folder where the virtual disk resides and rerun the backup.

■ NetBackup for Hyper-V supports Windows NTFS file encryption and compression, for backup and restore. However, it does not support NetBackup's compression or encryption options (in the NetBackup policy attributes). For UNIX or Linux guest operating systems: NetBackup for Hyper-V does not support any type of compression or encryption, whether they are set in NetBackup or in the guest OS.

**Note:** The compressed Windows NTFS files are backed up and restored as compressed files.

■ If a policy is changed from manual selection to Intelligent policy (or vice versa), note: The next backup of the VM is a regular full backup, even if a backup already exists for that VM.

For example:

- In a new Hyper-V policy, the **Select manually** option on the **Clients** tab is used to select a VM. The first backup from the policy runs.
- In the policy, an Intelligent Policy query is used to select the same VM, and the VM is backed up a second time. Because of the switch from manual selection to query-based selection, this second backup is a regular full backup. Note that for a policy that uses **Enable block-level incremental backup** (BLIB) or BLIB plus Accelerator, the backup processing is not limited to changed blocks only.

For the second backup, the Detailed status log includes a message similar to the following:

Sep 29, 2016 11:16:53 AM - Info bpbrm (pid=13680) There is no complete backup image match with track journal, a regular full backup will be performed.

The same backup behavior occurs if the policy's VM selection is switched from query-based to manual selection: The second backup is a regular full backup.

■ For the WMI backup method with the **Enable block-level incremental backup** option (with or without Accelerator): If the VM has multiple virtual disks that have

the same disk UUID, NetBackup performs a full backup of those disks. It does not perform an incremental backup of them. The disks that have unique IDs undergo an incremental backup, as expected. In the Activity Monitor, the job details include messages such as the following:

```
The virtual machine (Name: testVM, GUID: 98321741-A936-4128-8AB0-07099B23E25C) uses
multiple disks with the same disk Id.
Disk Id: 7198C033-AB5D-4585-905D-0DA68D26F9C5 Disk path: E:\VMs\testVM\testVM1.vhdx
Disk Id: 7198C033-AB5D-4585-905D-0DA68D26F9C5 Disk path: E:\VMs\testVM\testVM2.vhdx
You may lose optimization during the backups for the above listed disks.
```
To perform incremental backup of these virtual disks, assign a unique ID to each disk. For example, you can use the Set-VHD PowerShell cmdlet to reset the disk ID for testVM1 as follows:

Set-VHD -Path E:\VMs\testVM\testVM1.vhdx –ResetDiskIdentifier In the case of the differencing disks, you must run additional commands to re-create the disk chain. For more details on the Set-VHD cmdlet, see the following Microsoft TechNet article: <https://technet.microsoft.com/en-us/library/hh848561.aspx>

- Additional notes are available on Accelerator: See "Accelerator notes and [requirements](#page-133-0) for virtual machines" on page 134.
- The following is due to a Microsoft limitation: NetBackup for Hyper-V does not support backup of encrypted vhd or vhdx files.
- The following is due to a Microsoft limitation; this note applies to the VSS backup method only. For the virtual machines that have a FAT or FAT32 file system, NetBackup supports only Hyper-V offline backup. See "About Hyper-V online and offline [backups](#page-172-1) for VSS" on page 173.
- The WMI backup method (for Hyper-V Server 2016 and later) does not employ online vs offline backups. See "WMI backup method: State of the virtual [machine](#page-108-0) before and after restore" on page 109.
- For the VSS backup method: If a virtual machine is in the Paused state when the backup starts, the virtual machine is placed in the Saved state after the backup completes.
- The WMI backup method supports a new Hyper-V policy option: **Consistency level** (on the policy's **Hyper-V** tab under **Advanced**). The available settings are **Application Consistent Then Crash Consistent**, **Application Consistent**, and **Crash Consistent**.

For the WMI backup method, note the following:

- If a virtual machine is in the Paused state during backup and **Consistency level** is set to **Application Consistent**, the backup fails during snapshot creation. If **Consistency level** is set to **Application Consistent Then Crash Consistent** or **Crash Consistent**, the backup succeeds. The virtual machine is in the Off state after the restore.
- If a virtual machine is in the Saved state during backup and **Consistency level** is set to **Application Consistent**, the backup fails during snapshot creation. If **Consistency level** is set to **Application Consistent Then Crash Consistent** or **Crash Consistent**, the backup succeeds. The virtual machine is in the Saved state after the restore.

See ["Consistency](#page-46-1) level parameter (WMI)" on page 47.

- NetBackup for Hyper-V has certain character restrictions for virtual machine display names. See ["NetBackup](#page-20-0) character restrictions for Hyper-V virtual machine display [names"](#page-20-0) on page 21.
- NetBackup for Hyper-V does not support restores with the Fibre Transport data transfer method.
- More information is available on the restore of Hyper-V virtual machines. See "Notes on [individual](#page-108-1) file restore" on page 109. See "Notes on full virtual [machine](#page-110-0) restore" on page 111.
- <span id="page-20-0"></span>■ More information about NetBackup for Hyper-V support is available in the following documents:
	- The NetBackup Software Compatibility List: NetBackup Master [Compatibility](www.veritas.com/docs/TECH59978) List
	- *Support* for *NetBackup in virtual environments*: <http://www.veritas.com/docs/000006177>

## **NetBackup character restrictions for Hyper-V virtual machine display names**

When Hyper-V virtual machines are included in a NetBackup policy, certain characters are not allowed in the virtual machine display name.

If the name contains the wrong characters, the backup may fail.

For NetBackup, the following characters are allowed in virtual machine display names:

- Uppercase and lowercase ASCII letters (A-Z a-z)
- Numbers (0-9)

Notes and prerequisites | 22 NetBackup character restrictions for vhd or vhdx names and the VM path when the Enable file recovery from **VM backup option is used**

- Underscore ()
- $\blacksquare$  Plus sign  $(+)$
- Left and right parentheses ()
- Spaces
- Hyphen (-) Note however that a display name cannot begin with a hyphen.
- Period (.) Note the following limitation: A display name cannot end with a period. For example, a display name of  $v_{m1}$ . is not allowed.

**Note:** No other characters are allowed.

For the policies that select virtual machines automatically: A space in a display name is converted to "%20" in the test query results if the virtual machine is listed as included.

<span id="page-21-0"></span>Additional character restrictions for VM names can be found in the *NetBackup Cloud Administrator's Guide*, available from this location:

<http://www.veritas.com/docs/000003214>

## **NetBackup character restrictions for vhd or vhdx names and the VM path when the Enable file recovery from VM backup option is used**

<span id="page-21-1"></span>For Hyper-V policies that include the **Enable file recovery from VM backup** option, non-ASCII characters are not supported in the vhd name or vhdx name or anywhere in the VM's path. Examples of non-ASCII characters are Japanese or Chinese characters (multi-byte). If the virtual disk name or VM path contains non-ASCII characters, the backup job completes but the VM's files cannot be individually restored from the backup.

As an alternative, you can restore the entire VM.

### **Notes on Linux virtual machines**

The following notes apply to virtual machines with Linux guest operating systems:

■ Windows Hyper-V provides no mechanism for quiescing file system activity on Linux virtual machines.

As a result, NetBackup has no way to guarantee that data in the file system is in a consistent state when the snapshot occurs. If data has not been flushed to disk before the snapshot is created, that data is not included in the snapshot. To guarantee that Linux files are consistent at the time of backup, turn off the virtual machine before backing it up. When the virtual machine is turned off, data buffers are flushed to disk and the file system is consistent. For a description of file system quiesce, see the *NetBackup Snapshot Client Administrator's Guide*.

- Unmounted LVM2 volumes must start with /dev If the path of an unmounted LVM2 volume does not start with /dev, the backup of the virtual machine fails. Note: The path of the volume is set with the  $\text{dir}$ parameter on the LVM volume configuration file. An example of this configuration file is /etc/lvm/lvm.conf.
- For Linux files or directories, NetBackup for Hyper-V has the same path name restriction as NetBackup on a Linux physical host. Files or directories with path names longer than 1023 characters cannot be individually backed up or restored. Such files can be restored when you restore the entire virtual machine from a full virtual machine backup.

For more information on the files that NetBackup does not back up, refer to the topic on excluding files from backups in the *NetBackup Administrator's Guide for UNIX and Linux, Vol I*.

- The NetBackup policy's **Enable file recovery from VM backup** option is not supported for the disks inside a Linux guest OS that are configured as follows:
	- The disks are divided into logical volumes by means of the Linux Logical Volume Manager (LVM), and
	- The LVM volumes were created with thin-provisioning.
- More information is available on the restore of Hyper-V virtual machines. See "Notes on [individual](#page-108-1) file restore" on page 109. See "Notes on full virtual [machine](#page-110-0) restore" on page 111.

Chapter

# <span id="page-23-0"></span>Configure NetBackup communication with Hyper-V

This chapter includes the following topics:

- <span id="page-23-1"></span>■ Changing the NetBackup Legacy Network Service logon [\(vnetd.exe\)](#page-23-1) to the domain user [account](#page-23-1)
- Setting global limits on the use of Hyper-V [resources](#page-25-0)

## **Changing the NetBackup Legacy Network Service logon (vnetd.exe) to the domain user account**

You can configure a NetBackup Hyper-V Intelligent Policy to search for VMs in all the nodes of a Hyper-V failover cluster.

Important! To allow the policy to discover all cluster nodes, you must set the NetBackup Legacy Network Service (vnetd.exe) logon to the domain user account. The logon must not be left at its default (the local system account). If the logon is not changed, the policy does not search the VMs on other nodes of the cluster.

**Note:** Because VMs can automatically migrate from one cluster node to another, it is important to allow the policy to search the entire cluster. The node where the VM currently resides may have changed since the VM was last backed up.

**To verify the privileges that are needed to discover the failover cluster**

Run the Failover Cluster Manager as the Failover Cluster Manager user.

- On the Failover Cluster Manager host, click **Start**, click **Administrative Tools**, and then right-click **Failover Cluster Manager**.
- Click **Run as different user**, and provide the user name and password for the Failover Cluster Manager.

#### **To change the NetBackup Legacy Network Service (vnetd.exe) logon to the domain user account**

- **1** Make sure that your logon account is in the domain's Administrator group or in the Administrator group on the Hyper-V nodes. This procedure requires Administrator privileges.
- **2** On a Hyper-V server node that you want the policy to search, open **Services** (run services.msc).
- **3** Double-click the **NetBackup Legacy Network Service**. This service is vnetd.exe.

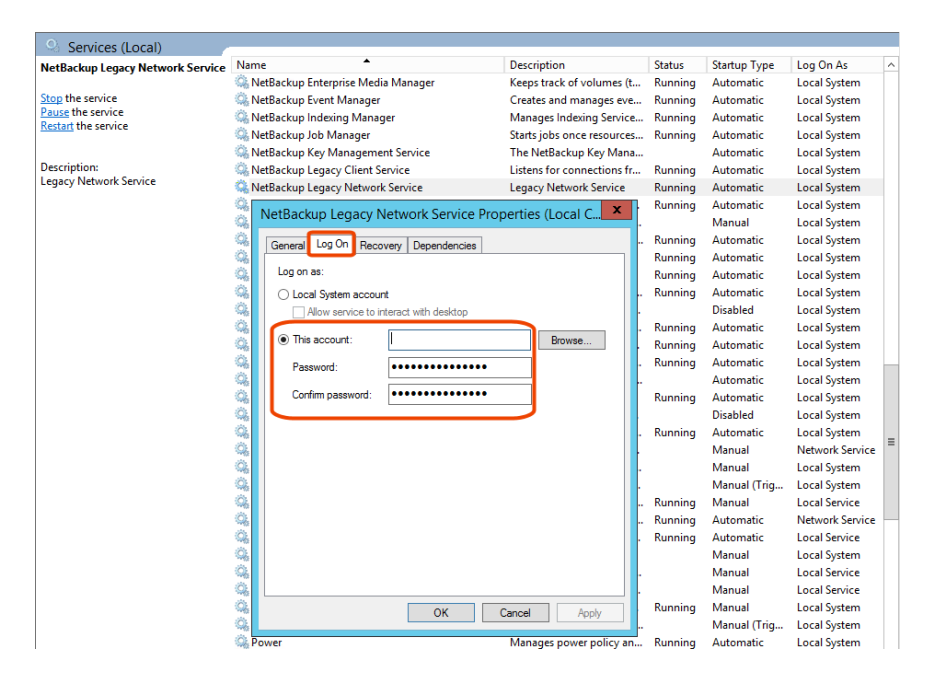

- **4** Click the **Log On** tab, and click **This account**.
- **5** Enter the user name and password for the domain user account.

For **This account**, enter the user name in the form domain\username.

**6** Click **OK**.

- **7** Restart the **NetBackup Legacy Network Service**.
- <span id="page-25-0"></span>**8** Repeat these steps for each cluster node that you want the policy to search.

## **Setting global limits on the use of Hyper-V resources**

You can use the NetBackup Resource Limit dialog to control the number of simultaneous backups that can be performed on a Hyper-V resource type. The settings apply to all NetBackup policies for the master server.

For example, to avoid overloading the Hyper-V server, you can place a limit on the number of concurrent snapshots per server.

**Note:** The Resource Limit screen applies only to policies that use automatic selection of virtual machines (Query Builder). If virtual machines are selected manually on the Browse for Virtual Machines screen, the Resource Limit settings have no effect.

**Note:** To limit the number of simultaneous jobs per policy, use the **Limit jobs per policy** setting on the policy **Attributes** tab. The effect of this option depends on how the policy selects virtual machines.

See "Limit jobs per policy on the Attributes tab (for [Hyper-V\)"](#page-39-0) on page 40.

<span id="page-26-0"></span>

| <b>Resource</b><br>type                                | Backup  <br>method | <b>Resource limit</b>                                                                                                    |
|--------------------------------------------------------|--------------------|----------------------------------------------------------------------------------------------------|
| <b>Active</b><br><b>Snapshots Per</b><br><b>Server</b> | <b>VSS</b>         | Controls the maximum number of active backup jobs per Hyper-V server. Applies to a<br>standalone Hyper-V server as well as to every Hyper-V server in a cluster.                                                                                                    |
|                                                        |                    | The typical setting for this resource type is 2.                                                                                                    |
|                                                        |                    | See the following examples.                                                                                                    |
|                                                        |                    | Example 1:                                                                                                    |
|                                                        |                    | A Hyper-V Intelligent Policy discovers 32 VMs on one Hyper-V server.<br>Active Snapshots Per Server: 12.                                                                                                    |
|                                                        |                    | The NetBackup Activity Monitor shows 32 snapshot jobs. 12 snapshot jobs and their<br>backup jobs are active. 20 snapshot jobs are queued. As active backup jobs are<br>completed, queued snapshot jobs become active.                                                        |
|                                                        |                    | Example 2:                                                                                                    |
|                                                        |                    | A cluster has two nodes (Node1 and Node2), each node with 32 VMs.<br>A Hyper-V Intelligent Policy discovers 64 VMs in the cluster.<br><b>Active Snapshots Per Server: 12.</b>                                                                                                |
|                                                        |                    | The NetBackup Activity Monitor shows 64 snapshot jobs. 12 snapshot jobs for VMs on<br>Node1 are active and another 12 snapshot jobs for VMs on Node2 are active. 40 snapshot<br>jobs are queued. As active backup jobs are completed, queued snapshot jobs become<br>active. |

**Table 3-1** Hyper-V resource types and limits

| <b>Resource</b><br>type                                 | <b>Backup</b><br>method | <b>Resource limit</b>                                                                                                    |
|---------------------------------------------------------|-------------------------|----------------------------------------------------------------------------------------------------|
| <b>Active</b><br><b>Snapshots Per</b><br><b>Cluster</b> | <b>VSS</b>              | Controls the maximum number of active backup jobs per Hyper-V cluster.<br>The typical setting for this resource type is 4.<br>Example 1:                                                                                                    |
|                                                         |                         | A cluster has two nodes (Node1 and Node2), each node with 32 VMs.<br>A Hyper-V Intelligent Policy discovers 60 VMs in the cluster.<br><b>Active Snapshots Per Cluster: 20.</b><br>Active Snapshots Per Server: No Limit.                                                                                    |
|                                                         |                         | The NetBackup Activity Monitor shows 60 snapshot jobs. For the VMs in the cluster, 20<br>snapshot jobs are active. 40 snapshot jobs are queued. As active backup jobs are<br>completed, queued jobs become active.                                                                                          |
|                                                         |                         | Example 2:                                                                                                    |
|                                                         |                         | A cluster has two nodes (Node1 and Node2), each node with 32 VMs.<br>A Hyper-V Intelligent Policy discovers 60 VMs in the cluster.<br>Active Snapshots Per Cluster: 20.<br>Active Snapshots Per Server: 5.                                                                                                  |
|                                                         |                         | The NetBackup Activity Monitor shows 60 snapshot jobs. 10 snapshot jobs for the VMs<br>in Node1 and Node2 are active. 50 snapshot jobs are queued. Even though the <b>Active</b><br>Snapshots Per Cluster setting is higher, the Active Snapshots Per Server setting<br>controls the number of active jobs. |

**Table 3-1** Hyper-V resource types and limits *(continued)*

| <b>Resource</b><br>type                     | <b>Backup</b><br>method | <b>Resource limit</b>                                                                                                    |
|---------------------------------------------|-------------------------|----------------------------------------------------------------------------------------------------|
| Snapshot<br><b>Operations Per</b><br>Server | <b>VSS</b>              | Controls the maximum number of simultaneous VSS operations such as create snapshot<br>and delete snapshot on a Hyper-V server or a Hyper-V server in a cluster. Applies only<br>during the snapshot creation and snapshot deletion phase of a backup. Does not control<br>the number of simultaneous backup jobs.                                                                                                    |
|                                             |                         | The typical setting for this resource type is 1.                                                                                                    |
|                                             |                         | Each VM backup consists of a snapshot job and a subsequent backup job. Note:<br>Snapshot Operations Per Server controls VSS snapshot creation and deletion, which<br>are part of the snapshot job. When snapshot creation is completed, the backup job starts.<br>When the backup job is active, the snapshot job is still shown as active even though the<br>snapshot creation is completed. Therefore, this resource does not control the number of<br>active backup jobs. See the following examples.                                                                      |
|                                             |                         | Example 1:                                                                                                    |
|                                             |                         | A Hyper-V Intelligent Policy discovers 32 VMs on one Hyper-V server.<br>п<br><b>Snapshot Operations Per Server: 2.</b><br>п<br>Active Snapshots Per Server: No Limit.<br>$\blacksquare$                                                                                                    |
|                                             |                         | The NetBackup Activity Monitor shows 32 snapshot jobs. 2 snapshot jobs are active and<br>30 snapshot jobs are queued. When the first snapshot job completes the snapshot<br>creation, its backup job starts and the third snapshot job becomes active. When the<br>second snapshot job completes snapshot creation, its backup job starts and the fourth<br>snapshot job becomes active. When all the snapshots are created, there are 32 active<br>backup jobs.                                                                                                    |
|                                             |                         | Example 2:                                                                                                    |
|                                             |                         | A Hyper-V Intelligent Policy discovers 32 VMs on one Hyper-V server.<br>п<br><b>Snapshot Operations Per Server: 2.</b><br>п<br>Active Snapshots Per Server: 10.                                                                                                    |
|                                             |                         | The NetBackup Activity Monitor shows 32 snapshot jobs. 2 snapshot jobs are active and<br>30 snapshot jobs are queued. When the first snapshot job completes snapshot creation,<br>its backup job starts and the third snapshot job becomes active. When the second<br>snapshot job completes snapshot creation, its backup job starts and the fourth snapshot<br>job becomes active. This process continues until there are 10 active snapshot jobs and<br>their backup jobs. When the first backup job completes, the eleventh snapshot job<br>becomes active, and so forth. |

**Table 3-1** Hyper-V resource types and limits *(continued)*

| <b>Resource</b><br>type                      | <b>Backup</b><br>method | <b>Resource limit</b>                                                                                                    |
|----------------------------------------------|-------------------------|----------------------------------------------------------------------------------------------------|
| Snapshot<br><b>Operations Per</b><br>Cluster | <b>VSS</b>              | Controls the maximum number of simultaneous VSS operations such as create snapshot<br>and delete snapshot within a cluster. Applies only during the snapshot creation and<br>snapshot deletion phase of a backup. Does not control the number of simultaneous<br>backup jobs.                                                                                                    |
|                                              |                         | For example:                                                                                                    |
|                                              |                         | A cluster has two nodes (Node1 and Node2), each node with 32 VMs.<br>п<br>A Hyper-V Intelligent Policy discovers 60 VMs in the cluster.<br><b>Snapshot Operations Per Cluster: 5.</b><br>$\blacksquare$                                                                                                    |
|                                              |                         | Active Snapshots Per Cluster: 12.                                                                                                    |
|                                              |                         | The NetBackup Activity Monitor shows 60 snapshot jobs. 5 snapshot jobs are active and<br>55 snapshot jobs are queued. When the first snapshot job completes snapshot creation,<br>the corresponding backup job starts and the sixth snapshot job becomes active. When<br>the second snapshot job completes snapshot creation, its backup job starts and the<br>seventh snapshot job becomes active, and so forth. When 12 backup jobs are active,<br>the thirteenth and following backup jobs are queued because Active Snapshots Per<br><b>Cluster</b> is set to 12. |
| <b>Active Backups</b><br>Per Hyper-V         | <b>WMI</b>              | Controls the maximum number of active backup jobs per Hyper-V server. Applies to a<br>standalone Hyper-V server as well as to every Hyper-V server in a cluster.                                                                                                    |
| Server                                       |                         | The typical setting for this resource type is 2.                                                                                                    |
|                                              |                         | Example 1:                                                                                                    |
|                                              |                         | A Hyper-V Intelligent Policy discovers 32 VMs on one Hyper-V server.<br>п<br>Active Backups Per Hyper-V Server: 12.<br>п                                                                                                    |
|                                              |                         | The NetBackup Activity Monitor shows 32 snapshot jobs. 12 snapshot jobs and their<br>backup jobs are active. 20 snapshot jobs are queued. As active backup jobs are<br>completed, queued snapshot jobs become active.                                                                                                    |
|                                              |                         | Example 2:                                                                                                    |
|                                              |                         | A cluster has two nodes (Node1 and Node2), each node with 32 VMs.<br>$\blacksquare$<br>A Hyper-V Intelligent Policy discovers 40 VMs in the cluster (10 on Node1 and 30 on<br>$\blacksquare$<br>Node2).                                                                                                    |
|                                              |                         | Active Backups Per Hyper-V Server: 12.<br>$\blacksquare$                                                                                                    |
|                                              |                         | The NetBackup Activity Monitor shows 40 snapshot jobs. 10 snapshot jobs for VMs on<br>Node1 are active and 12 snapshot jobs for VMs on Node2 are active. 18 snapshot jobs<br>are queued for the VMs on Node2.                                                                                                    |

**Table 3-1** Hyper-V resource types and limits *(continued)*

| <b>Resource</b><br>type                                | <b>Backup</b><br>method | <b>Resource limit</b>                                                                                                    |
|--------------------------------------------------------|-------------------------|----------------------------------------------------------------------------------------------------|
| <b>Active Backups</b><br>Per Hyper-V<br><b>Cluster</b> | <b>WMI</b>              | Controls the maximum number of active backup jobs per Hyper-V cluster.<br>The typical setting for this resource type is 6.<br>Example 1:                                                                                                    |
|                                                        |                         | A cluster has two nodes (Node1 and Node2), each node with 32 VMs.<br>$\blacksquare$<br>A Hyper-V Intelligent Policy discovers 60 VMs in the cluster.<br>Active Backups Per Hyper-V Cluster: 20.<br>Active Backups Per Hyper-V Server: No Limit.                                                                     |
|                                                        |                         | The NetBackup Activity Monitor shows 60 snapshot jobs. 20 snapshot jobs for VMs on<br>the cluster are active. 40 snapshot jobs are queued. As active backup jobs are completed,<br>queued snapshot jobs become active.                                                                                              |
|                                                        |                         | Example 2:                                                                                                    |
|                                                        |                         | A cluster has two nodes (Node1 and Node2), each node with 32 VMs.<br>$\blacksquare$<br>A Hyper-V Intelligent Policy discovers 60 VMs in the cluster.<br>Active Backups Per Hyper-V Cluster: 20.<br>Active Backups Per Hyper-V Server: 5.                                                                            |
|                                                        |                         | The NetBackup Activity Monitor shows 60 snapshot jobs. 10 snapshot jobs for VMs on<br>Node1 and Node2 are active. 50 snapshot jobs are queued. Even though the <b>Active</b><br>Backups Per Hyper-V Cluster setting is higher, the Active Backups Per Hyper-V<br>Server setting controls the number of active jobs. |

**Table 3-1** Hyper-V resource types and limits *(continued)*

#### **To set limits on the use of Hyper-V resources**

- **1** In the NetBackup Administration Console, click **Host Properties > Master Servers** and double-click the NetBackup master server.
- **2** Under **Properties**, click **Resource Limit**.
- **3** Click **Hyper-V**.
- **4** Click in the **Resource Limit** column to change the limit for a resource. The settings apply to all policies for the master server.

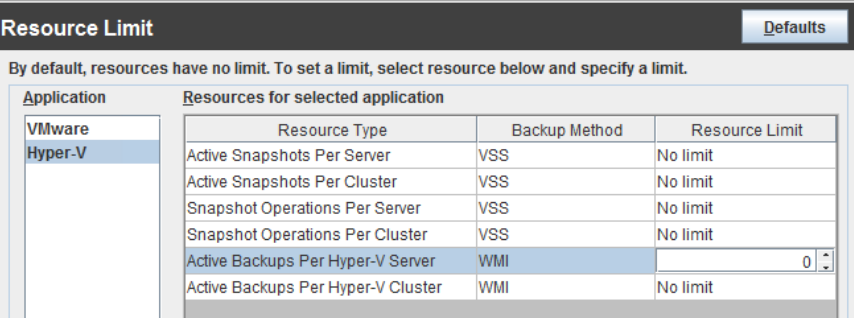

For each resource type, the default is 0, No limit.

[Table](#page-26-0) 3-1 describes the limits.

## Chapter

# <span id="page-32-0"></span>Configure NetBackup policies for Hyper-V

This chapter includes the following topics:

- Creating a Hyper-V policy from the Policy [Configuration](#page-32-1) Wizard
- Creating a Hyper-V policy from the [NetBackup](#page-33-0) Policies utility
- Limit jobs per policy on the [Attributes](#page-39-0) tab (for Hyper-V)
- Virtual [machine](#page-39-1) host names and display names should be unique if VMs are selected [manually](#page-39-1) in the policy
- Backup options on the [Hyper-V](#page-40-0) tab
- Hyper-V [Advanced](#page-44-0) Attributes
- Browse for Hyper-V virtual [machines](#page-49-2)
- <span id="page-32-1"></span>[Prerequisites](#page-51-0) for alternate client backup of a virtual machine (VSS)
- [Configuring](#page-51-1) alternate client backup of virtual machines
- [Requirements](#page-53-0) for a NetBackup client inside the virtual machine

## **Creating a Hyper-V policy from the Policy Configuration Wizard**

The following procedure describes how to create a Hyper-V backup policy with the **Policy Configuration Wizard**.

**Note:** The **Policy Configuration Wizard** does not support the WMI backup method. To create a policy with WMI, use the NetBackup Policies utility.

#### **To create a backup policy with the Policy Configuration Wizard**

- **1** In the **NetBackup Administration Console** (on the NetBackup master server), click the name of the master server.
- **2** Click the **Create a Policy** wizard.
- **3** Click **VMware and Hyper-V**.
- **4** Click **Next**.
- **5** Enter a name for the policy.
- **6** Click **Hyper-V** as the virtual machine type, and enter the name of the Hyper-V server.
- <span id="page-33-0"></span>**7** Follow the remaining panels in the wizard.

The wizard creates the policy according to your selections. Backups run according to the choices that you make on the wizard's **Frequency and Retention** and schedule panels.

## **Creating a Hyper-V policy from the NetBackup Policies utility**

Before you configure a policy, make sure that the Hyper-V server is online. NetBackup must be able to communicate with the Hyper-V server.

Use the following procedure to create a policy to back up the Hyper-V virtual machines that you select manually.

To create a policy that selects virtual machines automatically:

See "Creating a Hyper-V policy for [automatic](#page-63-0) virtual machine selection" on page 64.

#### **To create a Hyper-V policy through manual selection of virtual machines**

- **1** In the **NetBackup Administration Console**, click **Policies** and click **Actions > New > Policy**.
- **2** Select **Hyper-V** as the policy type.
- **3** Select a policy storage unit or storage unit group (or **Any Available**).

**4** In most cases, you can leave the **Disable client-side deduplication** option at the default (unchecked).

The **Disable client-side deduplication** option is described in the *NetBackup Administrator's Guide, Volume I*.

**5** Use the **Schedules** tab to define a schedule.

On the **Schedules Attributes** tab, you can select **Full backup**, **Differential Incremental Backup**, or **Cumulative Incremental Backup**.

For the VSS backup method on the **Hyper-V** tab, incremental backups require selection of the **Enable file recovery from VM backup** option.

**6** Use the **Hyper-V** tab to set Hyper-V options.

The following backup methods are available:

■ **Hyper-V Host 2008 SP2 or later (VSS)**

For Hyper-V hosts running Windows Server 2008 SP2 or later (including Windows Server 2016). Select this method for older Hyper-V hosts. This method does not support block-level incremental backups or Accelerator.

■ **Hyper-V Host 2016 or later (WMI)**

A new backup method in NetBackup 8.0 and later that enables the faster Hyper-V backup features. This method is for Hyper-V hosts running Windows Server 2016 Technical Preview 5 or later. The virtual machines must be at a VM configuration version later than 5.

**Note:** This WMI method is recommended for Windows Server 2016 or later and is required for block-level incremental backups and Accelerator.

For the options on this dialog, further information is available:

See "Backup options on the [Hyper-V](#page-40-0) tab" on page 41.

See "Hyper-V - Advanced [Attributes"](#page-44-0) on page 45.

The available options depend on the backup method that is selected, as follows.

**Hyper-V Host 2008 SP2 or later (VSS)**:

#### Configure NetBackup policies for Hyper-V | 36 **Creating a Hyper-V policy from the NetBackup Policies utility**

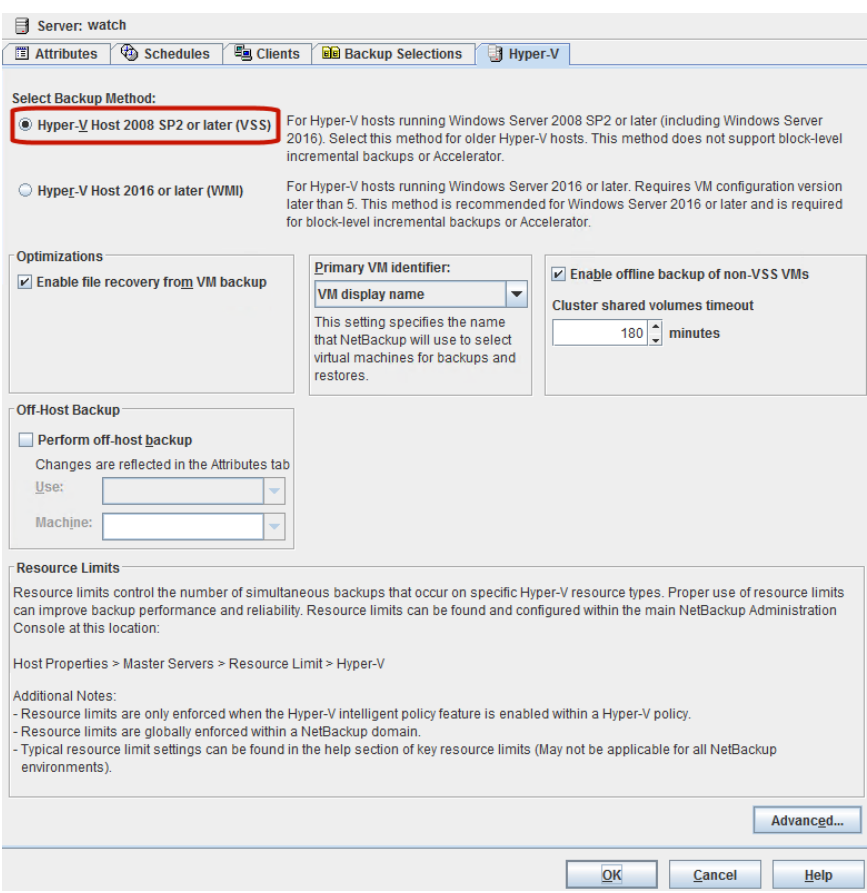

**Hyper-V Host 2016 or later (WMI)**:
#### Configure NetBackup policies for Hyper-V | 37 **Creating a Hyper-V policy from the NetBackup Policies utility**

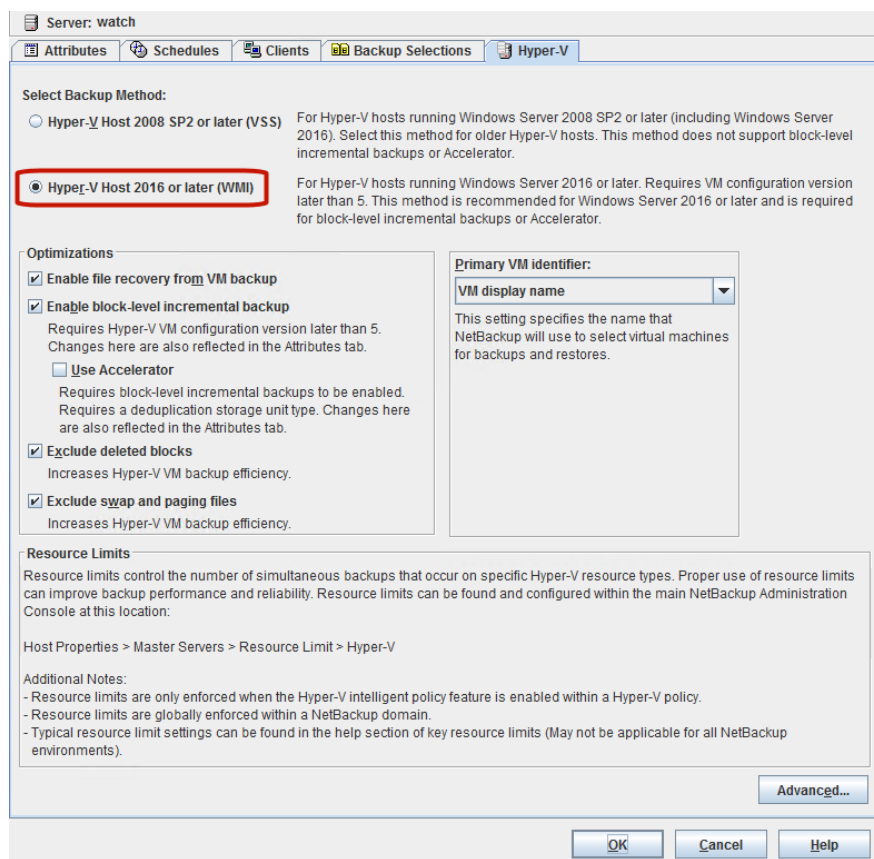

- **7** Click the **Clients** tab.
	- To manually select the virtual machines to back up, click **Select manually** then click **New...**. For **Server Name**, enter the name of the Hyper-V server or cluster. This host must contain a NetBackup client to perform backups of the virtual machines.
	- To set up the rules that select virtual machines automatically, click the **Select automatically through Hyper-V Intelligent Policy query** option. That option is also required for VMs that an SCVMM server manages. Automatic selection of virtual machines is explained in different topics: See "About Hyper-V Intelligent Policy [\(automatic](#page-55-0) selection of virtual [machines](#page-55-0) for backup)" on page 56.

See "Options for selecting Hyper-V virtual [machines"](#page-61-0) on page 62. See "Creating a Hyper-V policy for [automatic](#page-63-0) virtual machine selection" on page 64.

See "About backup of virtual machines in an SCVMM [environment"](#page-93-0) on page 94.

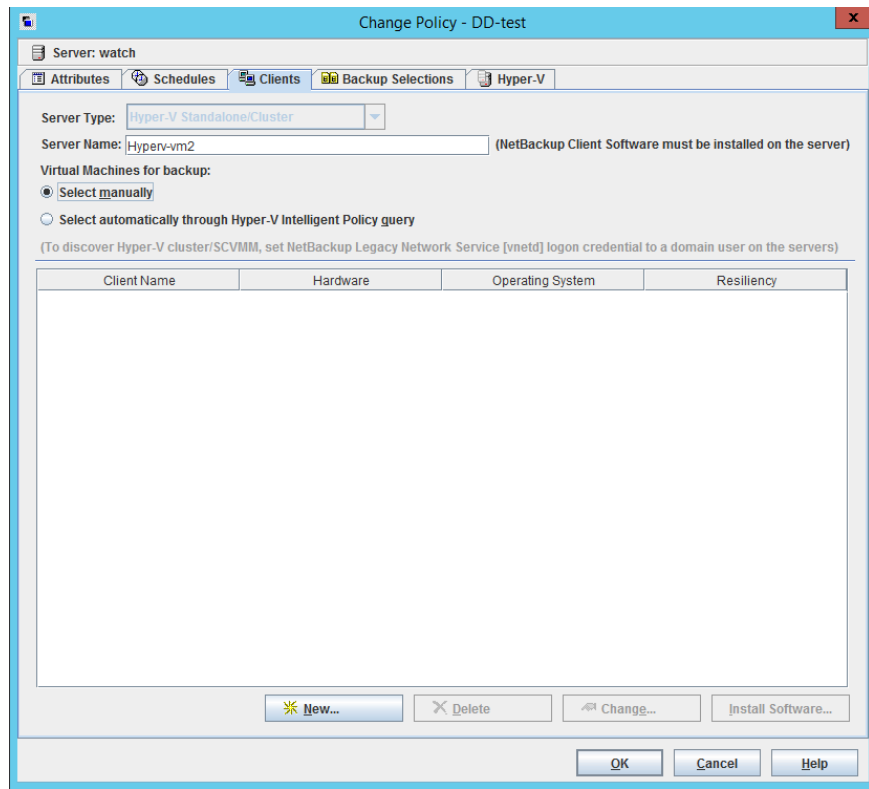

- **8** For manual selection of virtual machines: In the **Browse for Virtual Machines** dialog, do the following:
	- Under **Enter the VM display name**, type the name of the virtual machine to back up.
	- Or, click **Browse for Virtual Machines**, and click the appropriate check boxes to select the virtual machines to back up.

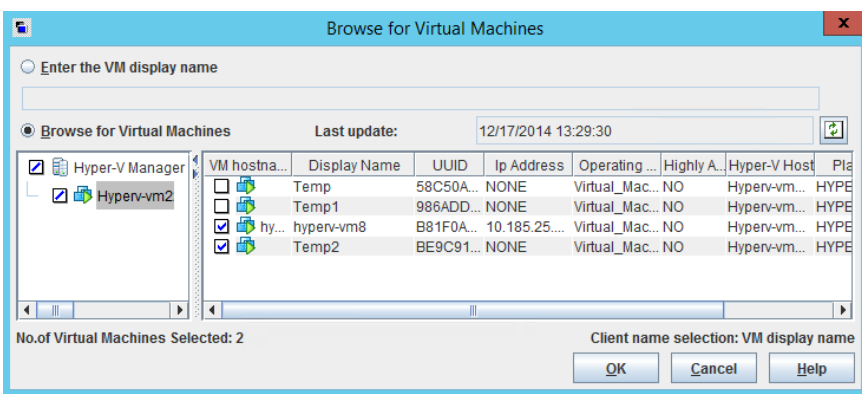

If NetBackup cannot obtain the IP address of the virtual machine, the IP address is displayed as NONE.

More information is available on these fields:

See "Browse for Hyper-V virtual [machines"](#page-49-0) on page 50.

■ Click **OK**.

The virtual machines you selected appear in the **Clients** tab.

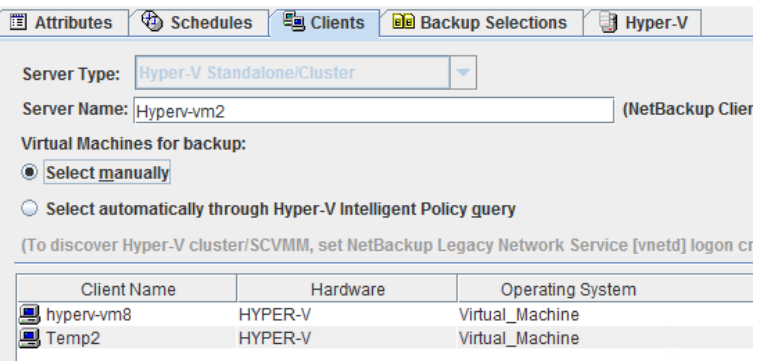

**Note:** The **Backup Selections** tab is set to ALL\_LOCAL\_DRIVES. Individual drives cannot be specified.

**9** Click **OK** to save the policy.

A validation process examines the policy and reports any errors. If you click **Cancel**, no validation is performed.

# **Limit jobs per policy on the Attributes tab (for Hyper-V)**

The **Limit jobs per policy** option operates as follows, depending on how the policy selects virtual machines.

### **For the policies that select virtual machines automatically (Query Builder)**

The **Limit jobs per policy** option controls the number of parent (discovery) jobs that run simultaneously for the policy. This option does not limit the number of snapshot jobs and backup (bpbkar) jobs that the parent job launches. For example, if this option is set to 1 and you begin a backup of a policy that discovers 100 virtual machines: all the snapshot jobs and backup jobs for each of the 100 virtual machines are allowed to execute simultaneously. Only the initial discovery job counts against **Limit jobs per policy**. If you begin a second backup of the policy, its discovery job cannot start until all the child jobs from the first backup are complete.

### **For the policies that use manual selection of virtual machines**

**Limit jobs per policy** controls the number of virtual machines that the policy can back up simultaneously. Because no discovery job is needed, each virtual machine backup begins with a snapshot job. Each snapshot counts against the **Limit jobs per policy** setting. If this option is set to 1: the backup of the next virtual machine that is specified in the policy cannot begin until the first snapshot job and its backup are complete.

See "Setting global limits on the use of Hyper-V [resources"](#page-25-0) on page 26.

# **Virtual machine host names and display names should be unique if VMs are selected manually in the policy**

Hyper-V servers do not require unique names for virtual machines. In a given Hyper-V server, two or more virtual machines can have the same host name or display name.

Identically named virtual machines can present a problem for any policies that are configured as follows:

■ The master server's policies use the **Select manually** option on the **Clients** tab to select the VMs for backup.

■ The **Primary VM identifier** option on the **Hyper-V** tab identifies VMs by their host names or display names.

These policies may back up a different but identically named VM, instead of the VM that you selected. In that case, the VM that you selected is not backed up. For these policies to work, the virtual machines' display names or host names must be unique.

Consider the following options:

- For manual policies that identify VMs by display name or host name, change the VM names so that each VM has a unique host name or display name.
- As an alternative, configure the policies' **Primary VM identifier** option to identify the VMs by their VM GUIDs instead of by host name or display name. See "Primary VM identifier option [\(Hyper-V\)"](#page-41-0) on page 42.
- <span id="page-40-0"></span>■ Instead of policies with manual-selection, use a Hyper-V Intelligent policy to select the VMs through a query. Even if the **Primary VM identifier** option is set to host name or display name, NetBackup identifies each VM by its GUID.

## **Backup options on the Hyper-V tab**

In the NetBackup Administration Console, the Hyper-V tab appears when you select Hyper-V as the policy type.

The following topics describe the Hyper-V backup options.

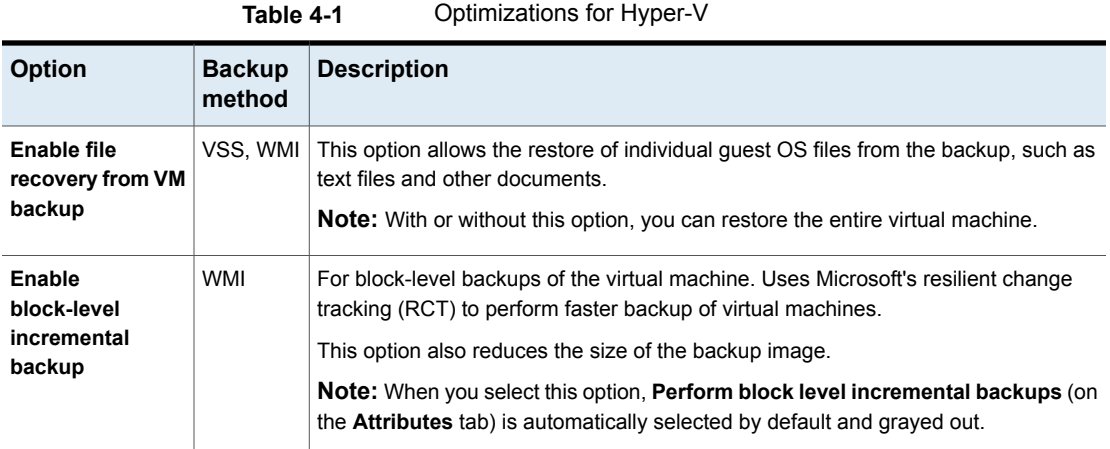

### Optimization options (Hyper-V)

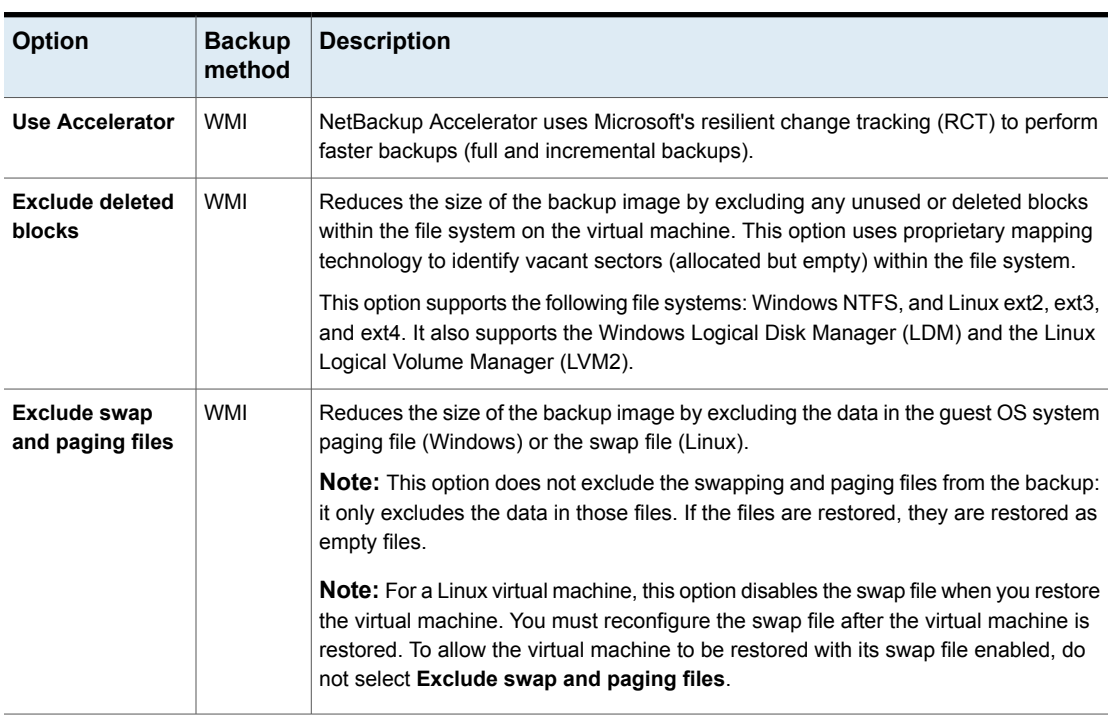

#### **Table 4-1** Optimizations for Hyper-V *(continued)*

<span id="page-41-0"></span>See ["NetBackup](#page-21-0) character restrictions for vhd or vhdx names and the VM path when the Enable file [recovery](#page-21-0) from VM backup option is used" on page 22.

### Primary VM identifier option (Hyper-V)

This setting specifies the type of name by which NetBackup recognizes virtual machines when it selects them for backup.

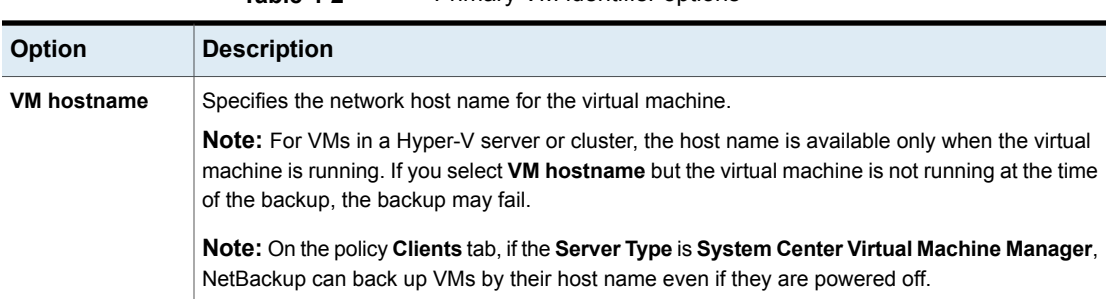

#### **Table 4-2** Primary VM identifier options

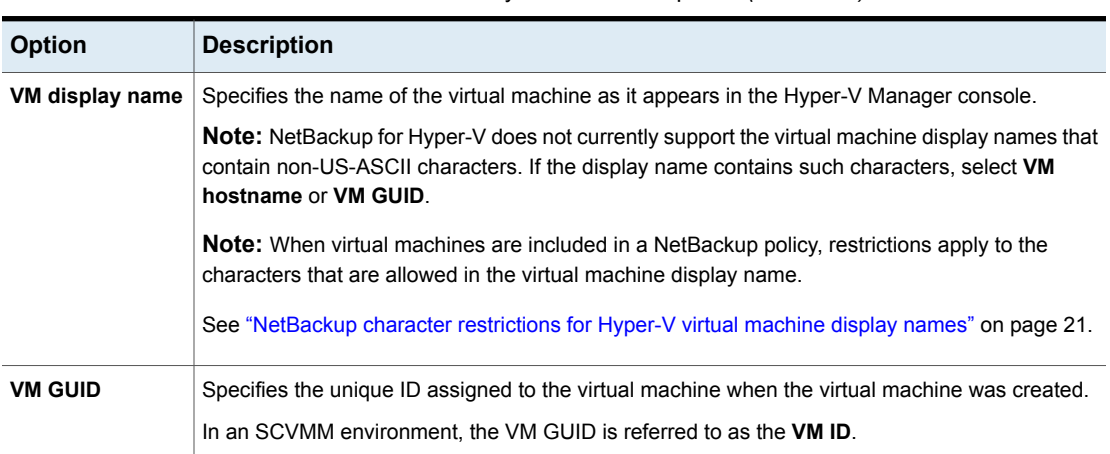

**Table 4-2** Primary VM identifier options *(continued)*

Note: If you create a policy and then change the **Primary VM identifier**, you may have to delete the virtual machine selections on the **Clients** tab. Otherwise, NetBackup may no longer be able to identify the virtual machines to back up.

For example: if you change the **Primary VM identifier** from **VM hostname** to **VM display name**, and the display names of the virtual machines are different from the host names, note: The host names in the **Clients** tab cannot be used and the virtual machines are not backed up. You must delete the host name entries on the **Clients** tab and browse the network to select the virtual machines by their display names.

**Note:** When creating virtual machines, consider using the same name for both the host name and the display name. If the **Primary VM identifier** is changed, the existing entries on the **Clients** tab still work.

### Enable offline backup of non-VSS VMs (Hyper-V with VSS)

For the VSS backup method, this option determines whether or not NetBackup is allowed to perform an offline backup of a virtual machine. This option is intended for the guest operating systems that do not support VSS (such as Linux).

**Note:** Online vs. offline backup are Microsoft backup types and are not configured in NetBackup.

If this option is enabled, NetBackup can perform an offline backup of a virtual machine.

In certain situations, if the virtual machine cannot be quiesced for an online backup, the virtual machine must be placed in the Saved state. The backup is thus performed offline. User access to the virtual machine may be interrupted during the backup. After the backup is completed, the virtual machine is returned to its original state.

If this option is disabled, NetBackup is not allowed to perform an offline backup of a virtual machine. Only an online backup can be done (user access to the virtual machine is not interrupted). If an online backup cannot be done, the backup job fails with status 156.

More information is available about online and offline backups.

See "Snapshot error [encountered](#page-157-0) (status code 156)" on page 158.

See "About Hyper-V online and offline [backups](#page-172-0) for VSS" on page 173.

### Cluster shared volumes timeout (Hyper-V with VSS)

For the VSS backup method, for clusters on Windows server 2008 R2: This option applies to backups of the virtual machines that are configured in a Windows Server Failover Cluster that uses cluster shared volumes (CSV). The timeout determines how long the backup job waits, in case another cluster node backs up the same shared volume at the same time.

The default is 180 (wait for 3 hours). A wait of 3 hours is recommended if you have multiple virtual machines on one CSV. The Windows 2008 R2 cluster node owns the CSV for the entire duration of the backup.

If you do not want NetBackup to wait for another backup to release the shared volume, set the value to 0. If at the same time another cluster node backs up a shared volume that this backup requires, the backup fails with status 156.

The appropriate value for this timeout parameter depends on the following factors:

- The average backup job duration for the virtual machines that reside on the same CSV. The job duration depends on the size of the virtual machines and the I/O speed.
- The number of virtual machines on the same CSV.

**Note:** On Windows server 2012 or later, cluster nodes can back up the same cluster-shared volume simultaneously. As a result, NetBackup does not use the **Cluster shared volumes timeout** option if the cluster is on Windows 2012 or later.

More information is available on NetBackup support for the virtual machines that use CSVs.

See "About virtual [machines](#page-98-0) on Windows 2008, 2012, and 2016 failover clusters" on page 99.

# **Hyper-V - Advanced Attributes**

The **Hyper-V - Advanced Attributes** dialog appears when you click **Advanced** on the **Hyper-V** policy tab.

You can use the Hyper-V Advanced Attributes dialog to set the following parameters for Hyper-V backup. In most situations, the best settings are the defaults.

The available settings depend on which backup method you have chosen: VSS or WMI.

| Configuration<br>parameter           | <b>Backup</b><br>method | <b>Description</b>                                                      |
|--------------------------------------|-------------------------|-------------------------------------------------------------------------|
| <b>Provider Type</b>                 | VSS                     | See "Provider Type configuration parameter (VSS)"<br>on page 45.        |
| <b>Snapshot Attribute</b>            | VSS                     | See "Snapshot Attribute configuration parameter<br>$(VSS)'$ on page 46. |
| Virtual disk selection               | <b>WMI</b>              | See "Virtual disk selection parameter (WMI)"<br>on page 46.             |
| <b>Existing snapshot</b><br>handling | <b>WMI</b>              | See "Existing snapshot handling parameter (WMI)"<br>on page 47.         |
| <b>Consistency level</b>             | <b>WMI</b>              | See "Consistency level parameter (WMI)"<br>on page 47.                  |

**Table 4-3** Hyper-V Advanced Attributes

### Provider Type configuration parameter (VSS)

<span id="page-44-0"></span>The **Provider Type** configuration parameter determines the type of VSS snapshot provider that creates the snapshot.

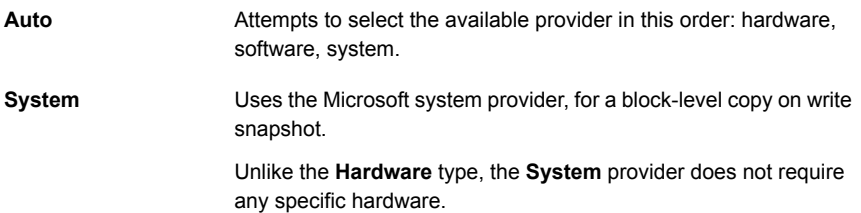

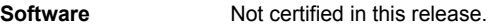

Uses the hardware provider for a disk array. A hardware provider manages the VSS snapshot at the hardware level by working with a hardware storage adapter or controller. **Hardware**

> For example: To back up the data that resides on an EMC CLARiiON or HP EVA array by means of the array's snapshot provider, select **Hardware**. Depending on your array and on the snapshot attribute you select, certain preconfiguration of the array may be required. See the chapter on configuration of snapshot methods for disk arrays in the *NetBackup Snapshot Client Administrator's Guide*.

### Snapshot Attribute configuration parameter (VSS)

<span id="page-45-0"></span>The **Snapshot Attribute** configuration parameter determines the type of VSS snapshot that is created.

<span id="page-45-1"></span>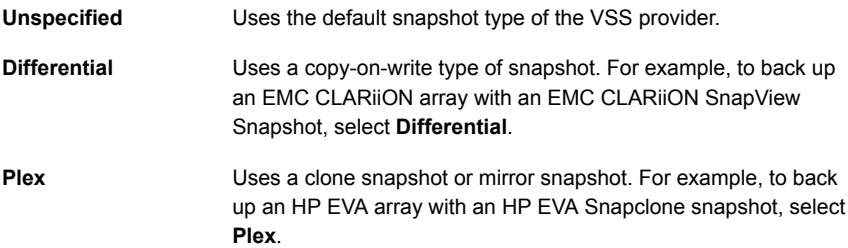

### Virtual disk selection parameter (WMI)

Determines the kind of disks on the virtual machine that are included in the backup. This parameter can reduce the size of the backup, but should be used with care. The following options are intended only for the virtual machines that have multiple virtual disks.

■ **Include all disks**

This option is the default. Backs up all virtual disks that are configured for the virtual machine.

#### ■ **Exclude boot disk**

The virtual machine's boot disk (for example the C drive) is not included in the backup. Any other disks (such as D) are backed up. Consider this option if you have another means of recreating the boot disk, such as a virtual machine template for boot drives.

See "About the exclude disk options for virtual disk [selection"](#page-47-0) on page 48.

**Note:** A virtual machine that is restored from this backup cannot start. Data files are available in the restored data disks.

#### ■ **Exclude data disks**

The virtual machine's data disks (for example the D drive) are not included in the backup. Only the boot disk is backed up. Consider this option only if you have a different policy that backs up the data disks.

See "About the exclude disk options for virtual disk [selection"](#page-47-0) on page 48.

<span id="page-46-0"></span>**Note:** When the virtual machine is restored from the backup, the virtual machine data for the data disk may be missing or incomplete.

### Existing snapshot handling parameter (WMI)

This option specifies the action that NetBackup takes when a NetBackup snapshot is discovered before NetBackup creates a new snapshot for the virtual machine backup. After it creates a snapshot, NetBackup usually deletes the snapshot when the backup completes.

#### **Abort if NetBackup snapshot(s) exist**

If a virtual machine snapshot (checkpoint) exists that a NetBackup backup previously created for a WMI backup, NetBackup aborts the job for that virtual machine only.

You can use the NetBackup nbhypervtool.exe tool to remove NetBackup snapshots of the virtual machine. This tool is in the following location on the Hyper-V server:

*install\_path*\NetBackup\bin\nbhypervtool.exe

For example, to remove a snapshot by specifying the name of the VM:

nbhypervtool.exe deleteNbuCheckpoints -vmname *VM\_name*

<span id="page-46-1"></span>Where *VM\_name* is the name of the VM.

To remove a snapshot by specifying the GUID of the VM:

nbhypervtool.exe deleteNbuCheckpoints -vmguid *VM\_guid*

Where *VM\_guid* is the GUID of the VM.

### Consistency level parameter (WMI)

This option determines whether or not the I/O on the virtual machine is quiesced before NetBackup creates the snapshot.

#### ■ **Application Consistent Then Crash Consistent**

NetBackup makes two attempts to quiesce I/O on the virtual machine for an application-consistent snapshot. If both attempts fail to create an application-consistent snapshot, NetBackup creates a crash-consistent snapshot and proceeds with the backup. (See the other two options for a description of application consistent and crash consistent.)

#### ■ **Application Consistent**

This setting is the default. I/O on the virtual machine is quiesced before NetBackup creates the snapshot. Without quiescing file activity, data consistency in the snapshot cannot be guaranteed. If not consistent, the backed-up data may be of little or no value.

In the great majority of cases, you should accept the default.

**Note:** If the virtual machine is in the saved state or the paused state, it cannot be quiesced and the backup job fails. You must use one of the other Consistency level options.

Note these prerequisites for the **Application consistent** option:

- The latest version of Hyper-V integration services must be installed and running inside the VM.
- The Hyper-V integration services must be enabled in the VM settings.

#### ■ **Crash Consistent**

The snapshot is created without quiescing I/O on the virtual machine. In this case, you must perform your own analysis for data consistency in the backed-up data.

<span id="page-47-0"></span>**Caution:** In most cases, Veritas does not recommend **Crash Consistent**. With this setting, NetBackup cannot guarantee that all required data has been flushed to disk when the snapshot occurs. The data that is captured in the snapshot may be incomplete.

### About the exclude disk options for virtual disk selection

The **Hyper-V - Advanced Attributes** dialog has an option called **Virtual disk selection**. The default setting is **Include all disks**. You should use this setting in most cases.

The other options are **Exclude boot disk** and **Exclude data disks**. These options are intended for the virtual machines that have multiple virtual disks. You should use these options with care.

To exclude a boot disk or data disk, note the following requirements:

- The virtual machine must have more than one disk.
- NetBackup must be able to identify the boot disk.
- The boot disk must not be part of a managed volume (Windows LDM or Linux LVM). The boot disk must be fully contained on a single disk.

The boot disk must include the following:

- The boot partition.
- The system directory (Windows system directory or Linux boot directory).

Important! The exclude disk options are meant only for the following cases:

■ **Exclude boot disk**: Consider this option if you have another means of recreating the boot disk, such as a virtual machine template for boot drives. If **Exclude boot disk** is enabled, the policy does not back up the boot disk.

**Note:** When the virtual machine is restored from the backup, the virtual machine data for the boot disk may be missing or incomplete.

Note the following about **Exclude boot disk**:

- If the virtual machine has a boot disk but has no other disks, the boot disk is backed up. It is not excluded.
- Adding a virtual disk and changing this option before the next backup can have unexpected results.
	- See "Virtual disk [selection](#page-49-1) options: an example to avoid" on page 50.
- **Exclude data disks**: Consider this option if you have a different policy or other backup program that backs up the data disks. If **Exclude data disks** is enabled in a policy, that policy does not back up the data disks.

Note the following about excluding data disks:

- If the virtual machine has only one disk (such as C:), that drive is backed up. It is not excluded.
- If the virtual machine's boot disk is an independent disk, and the virtual machine has a separate data disk, the boot disk is backed up. The restored boot disk however contains no data, because NetBackup cannot back up the data in an independent disk.

**Note:** When the virtual machine is restored from the backup, the virtual machine data for the data disk may be missing or incomplete.

**Caution:** Use of the exclude disk options can have unintended consequences if these rules are not followed.

The following topics contain important guidance on the exclude disk options:

See ["Restoring](#page-49-2) data from the backups that excluded the boot disk or data disks" on page 50.

<span id="page-49-1"></span>See "Virtual disk selection [parameter](#page-45-1) (WMI)" on page 46.

### Virtual disk selection options: an example to avoid

<span id="page-49-2"></span>You should use the **Virtual disk selection** option with care. For example, if you add a disk to the virtual machine and change the **Virtual disk selection** setting, note: The next backup may not capture the virtual machine in the state that you intended. You should back up the entire virtual machine (**Include all disks**) before using **Virtual disk selection** to exclude a disk from future backups.

### Restoring data from the backups that excluded the boot disk or data disks

If the policy's **Virtual disk selection** option excluded the boot disk or data disks, you can restore the backed-up data as follows:

- If **Enable file recovery from VM backup** was enabled on the backup policy: You can restore individual files from those portions of the virtual machine that the Virtual disk selection option did not exclude.
- <span id="page-49-0"></span>■ If the **Virtual disk selection** option was set to **Exclude boot disk**: You can restore the virtual machine and move the restored data disk(s) to another virtual machine.

### **Browse for Hyper-V virtual machines**

On the **Clients** tab, click **New** to select virtual machines.

The following table describes the options that you can use to select Hyper-V virtual machines.

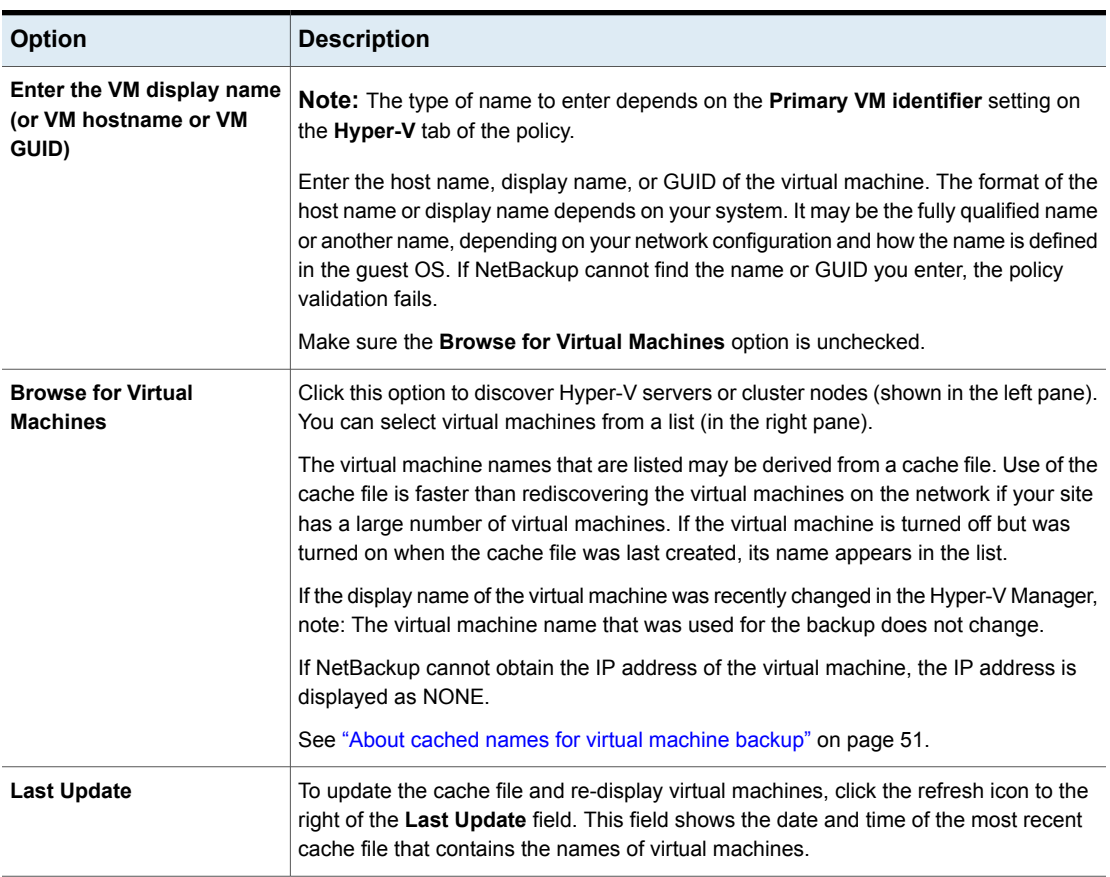

#### **Table 4-4** Options for selecting Hyper-V virtual machines

### About cached names for virtual machine backup

<span id="page-50-0"></span>The NetBackup policy maintains a cache file of virtual machine names. The names are shown in the **Browse for Virtual Machines** dialog box. You can select a virtual machine from the cached list in the dialog box, rather than waiting to rediscover them on the network. This approach can save time if your site has a large number of virtual machines.

If you change the VM display name in the Hyper-V Manager, the new name may not be used for backups until the cache is renewed. On the policy's **Browse for Virtual Machines** dialog box, click the refresh icon to the right of the **Last Update** field to update the list of virtual machines.

See "Creating a Hyper-V policy from the [NetBackup](#page-33-0) Policies utility" on page 34.

# **Prerequisites for alternate client backup of a virtual machine (VSS)**

With the VSS backup method, you can back up a virtual machine with a NetBackup client that is installed on a host other than the Hyper-V server. The separate host is called an alternate client. Although a NetBackup client must reside on the Hyper-V server, that client does not perform the virtual machine backup. The alternate client handles the backup I/O processing, to save computing resources on the Hyper-V server.

Note that the NetBackup media server can be installed on the alternate client instead of on the Hyper-V server. In this configuration, the alternate client host performs the media server processing.

Note the following prerequisites for the alternate client backup of a virtual machine:

- Requires the VSS backup method.
- The VSS snapshot provider must support transportable snapshots with the Hyper-V writer. A transportable snapshot is one that can be imported to the alternate client.

Check with the vendor of the VSS provider.

- The VSS provider should be installed on both the primary client (the Hyper-V server) and the alternate client.
- All virtual machine files must reside on Hyper-V host volume(s) that the VSS provider supports for transportable snapshots involving the Hyper-V writer.
- The primary client (Hyper-V server) and alternate client must run the same Windows operating system, volume manager, and file system. For each of these I/O system components, the alternate client must be at the same version as the primary client, or at a higher version.
- The primary client and alternate client must run the same version of NetBackup. For example, the use of a later version of NetBackup on the primary client and an earlier version on the alternate client is not supported. For more information on alternate client requirements, see "Alternate client backup" in the *NetBackup Snapshot Client Administrator's Guide*.

# **Configuring alternate client backup of virtual machines**

This topic describes the details unique to setting up a policy for alternate client backup. This topic is a supplement to a larger procedure. For further instructions on creating a policy, see the following:

See "Creating a Hyper-V policy from the [NetBackup](#page-33-0) Policies utility" on page 34.

**To configure an alternate client backup of a virtual machine**

- **1** On the NetBackup policy **Attributes** tab, select **Hyper-V** as the policy type.
- **2** Click the **Hyper-V** tab and select **Hyper-V Host 2008 SP2 or later (VSS)**.
- **3** Click **Perform off-host backup** and select **Alternate client** from the **Use** pull-down. Enter the name of the alternate client in the **Machine** field.

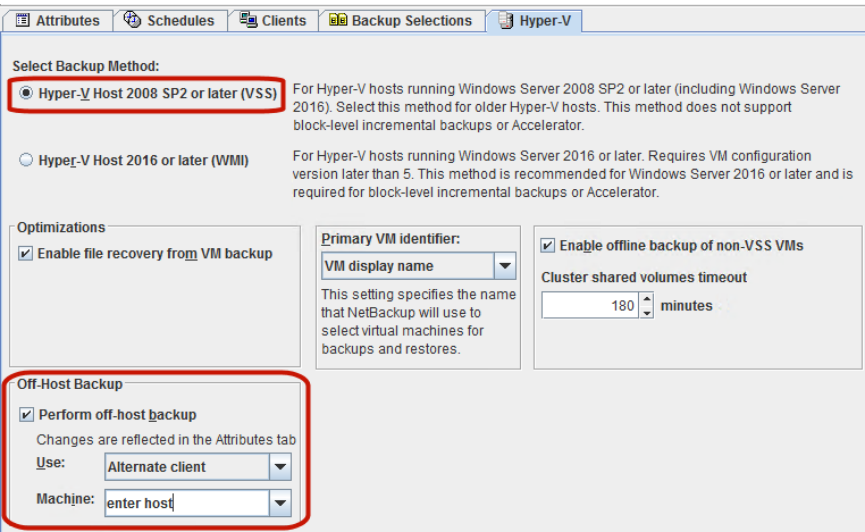

**4** On the **Hyper-V** tab, review the other options.

See "Backup options on the [Hyper-V](#page-40-0) tab" on page 41.

Note the following:

**Enable file recovery from** This option supports full and incremental schedules. **VM backup**

**5** Create a schedule for the backup.

**6** On the **Clients** tab, click **New** to select the virtual machine(s) to back up. See "Browse for Hyper-V virtual [machines"](#page-49-0) on page 50.

#### **Note:** The **Backup Selections** tab is set to **ALL\_LOCAL\_DRIVES**.

**7** Click **OK** to validate and save the policy.

After you start the backup, the Detailed Status log should include the following line:

... snapshot backup using alternate client <host name>

Troubleshooting assistance is available.

See ["Problems](#page-162-0) with alternate client backup" on page 163.

# **Requirements for a NetBackup client inside the virtual machine**

Although a NetBackup client is required on the Hyper-V server, it is not required in the virtual machine except in the following cases:

- To back up the individual virtual drives that are inside the virtual machine. For example, the virtual drives that are on vhd (or vhdx) files as though on a physical host.
- To back up the physical disks that the virtual machine accesses in a pass through configuration.

To back up disks in a pass through configuration by means of a VSS hardware snapshot provider, an alternate client configuration is required. See "About Hyper-V [pass-through](#page-176-0) disks with NetBackup" on page 177.

■ To back up databases or applications using NetBackup agents.

# Chapter

# Configure Hyper-V Intelligent Policies

This chapter includes the following topics:

- About Hyper-V Intelligent Policy [\(automatic](#page-55-0) selection of virtual machines for [backup\)](#page-55-0)
- The basics of a [NetBackup](#page-56-0) query rule
- Important notes on Hyper-V [Intelligent](#page-57-0) Policy
- NetBackup [requirements](#page-59-0) for Hyper-V Intelligent Policy
- Setting up Hyper-V [Intelligent](#page-60-0) Policy: Task overview
- Options for selecting Hyper-V virtual [machines](#page-61-0)
- Creating a Hyper-V policy for [automatic](#page-63-0) virtual machine selection
- **[Editing](#page-68-0) a query in Basic Mode**
- Using the Query Builder in [Advanced](#page-68-1) Mode
- AND vs. OR in [queries](#page-69-0)
- **Examples for the [NetBackup](#page-70-0) Query Builder**
- The IsSet [operator](#page-72-0) in queries
- About selecting virtual [machines](#page-73-0) by means of multiple policies
- Order of operations in queries [\(precedence](#page-74-0) rules)
- [Parentheses](#page-76-0) in compound queries
- Query rules for virtual machine Notes that contain a newline [character](#page-76-1)
- Query Builder field [reference](#page-78-0)
- Test Query screen for [Hyper-V](#page-86-0)
- Test Query: Failed virtual [machines](#page-87-0)
- **Effect of Primary VM identifier [parameter](#page-88-0) on Selection column in Test Query** [results](#page-88-0)
- Effect of Primary VM identifier [parameter](#page-89-0) on VM Name column in Test query [results](#page-89-0)
- <span id="page-55-0"></span>■ [Restoring](#page-90-0) a VM that was backed up with a Hyper-V Intelligent Policy and that has a [pass-through](#page-90-0) disk

# **About Hyper-V Intelligent Policy (automatic selection of virtual machines for backup)**

Instead of manually selecting the virtual machines for backup, you can configure NetBackup to automatically select virtual machines based on a range of criteria. You specify the criteria (rules) in the **Query Builder** on the NetBackup policy **Clients** tab. NetBackup creates a list of the virtual machines that currently meet the rules and adds those virtual machines to the backup.

This feature is called the Hyper-V Intelligent Policy.

For a list of requirements for Hyper-V Intelligent Policy, see the appropriate version of the NetBackup Software Compatibility List available from the following location:

#### NetBackup Master [Compatibility](https://www.veritas.com/docs/TECH59978) List

Automatic selection of virtual machines has the following advantages:

- Simplifies the policy configuration for sites with large virtual environments. You do not need to manually select virtual machines from a long list of hosts: NetBackup selects all the virtual machines that meet the selection rules in the policy's Query Builder.
- Allows the backup list to stay up-to-date with changes in the virtual environment. Eliminates the need to revise the backup list whenever a virtual machine is added or removed.
- Virtual machine selection takes place dynamically at the time of the backup.

Examples of automatic virtual machine selection are the following:

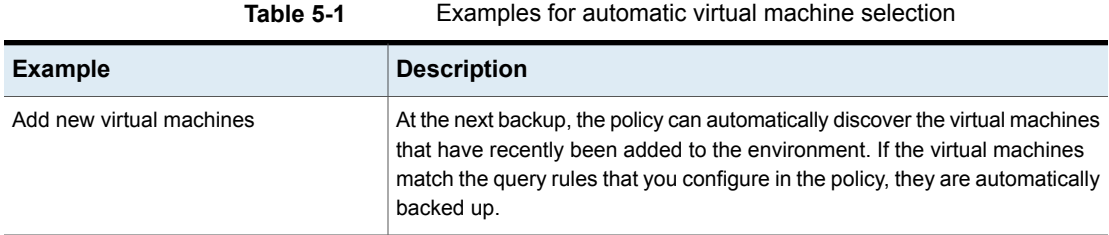

## **The basics of a NetBackup query rule**

<span id="page-56-0"></span>For automatic virtual machine selection, NetBackup uses query rules to determine which Hyper-V virtual machines to select for backup. You create the rules in the Query Builder, on the **Clients** tab of the policy.

A query rule consists of the following:

- A keyword, such as **Displayname** (many keywords are available). For example: For automatic selection of the virtual machines with the display names that contain certain characters, you need the **Displayname** keyword in the rule.
- An operator, such as **Contains**, **StartsWith**, or **Equal**.

The operator describes how NetBackup analyzes the keyword. For example: **Displayname StartsWith** tells NetBackup to look for the display names that start with particular characters.

■ Values for the keyword.

For the **Displayname** keyword, a value might be "prod". In that case, NetBackup looks for the virtual machines that have the display names that include the characters prod.

■ An optional joining element (AND, AND NOT, OR, OR NOT) to refine or expand the query.

<span id="page-56-1"></span>The policy uses these elements to discover and select virtual machines for backup.

[Table](#page-56-1) 5-2 contains the examples of rules.

| Rule                      | <b>Description</b>                                                                                          |
|---------------------------|----------------------------------------------------------------------------------------------------|
| Displayname Contains "vm" | NetBackup selects the virtual machines that have the<br>characters vm anywhere in their display names.      |
| Displayname EndsWith "vm" | Net Backup selects the virtual machines that have the<br>characters $vm$ at the end of their display names. |

**Table 5-2** Examples of rules

| <b>Rule</b>                                | <b>Description</b>                                                                   |
|--------------------------------------------|--------------------------------------------------------------------------------------|
| HypervServer AnyOf<br>" $hv1$ ", " $hv2$ " | NetBackup selects the virtual machines that reside on<br>Hyper-V servers hv1 or hv2. |
| Powerstate Equal poweredOn                 | NetBackup selects only the virtual machines that are<br>currently turned on.         |

**Table 5-2** Examples of rules *(continued)*

# **Important notes on Hyper-V Intelligent Policy**

<span id="page-57-0"></span>The Hyper-V Intelligent Policy in NetBackup is a different approach to Hyper-V virtual machine selection in the policy. It represents a paradigm shift in the way you select virtual machines for backup. As with all major changes, the effective use of this feature requires forethought, preparation, and care.

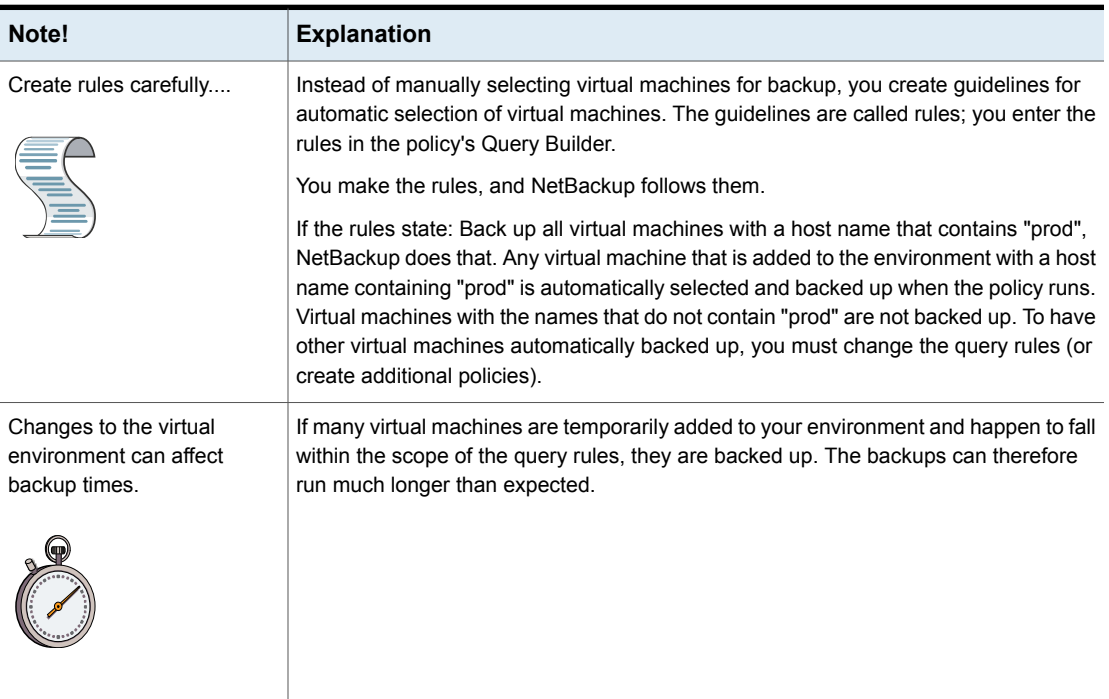

**Table 5-3** Important notes on automatic virtual machine selection!

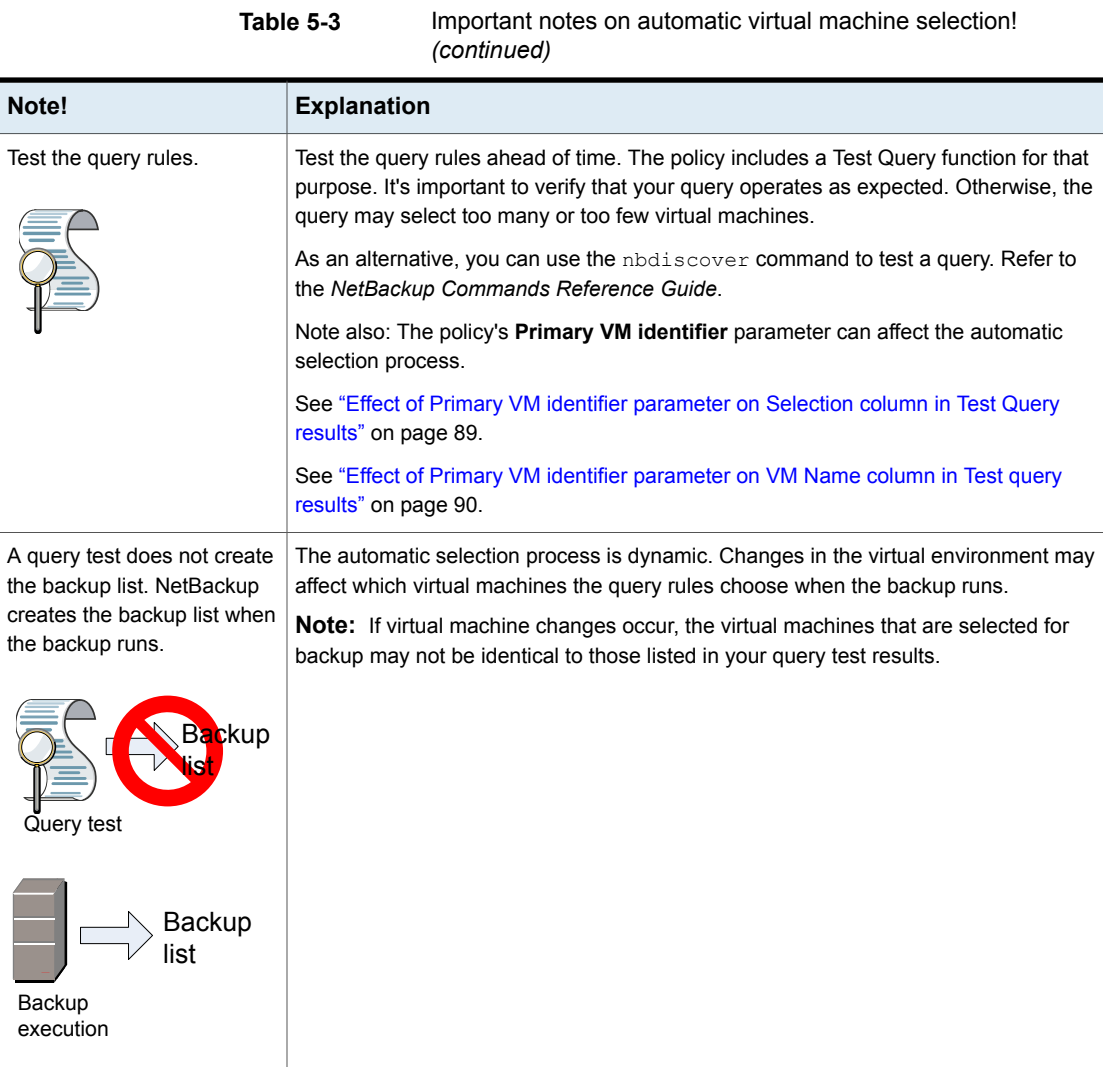

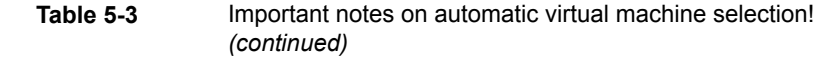

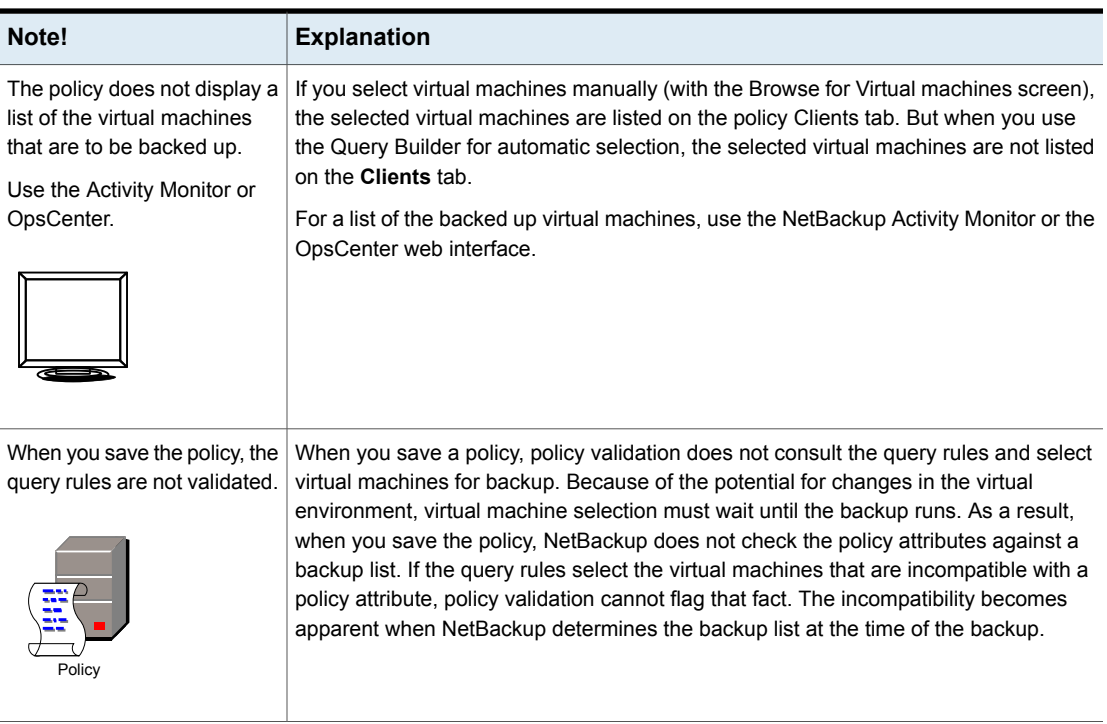

# <span id="page-59-0"></span>**NetBackup requirements for Hyper-V Intelligent Policy**

Note the following requirements for automatic selection of Hyper-V virtual machines:

- The system where the NetBackup Administration Console runs must have access to the Hyper-V server.
- For the policies that back up VMs that reside in a Hyper-V cluster: The NetBackup master server should not be installed on any Hyper-V nodes of the cluster. If the master server resides on one of the nodes, you cannot log on to the NetBackup Administration Console. See "Unable to log in to the NetBackup [Administration](#page-161-0) Console" on page 162.
- If the policy's **Primary VM identifier** option is set to **VM display name**, certain special characters are not supported in the name.

The following characters are supported: ASCII letters a through z (uppercase and lowercase), numbers 0 through 9, hyphen (-), period (.), underscore (), plus sign (+), left and right parentheses (), spaces. If the display name contains unsupported characters, set the **Primary VM identifier** to **VM GUID**, or to **VM hostname** if a host name is available.

<span id="page-60-0"></span>■ Refer to the following Veritas document for support information and additional requirements for Hyper-V Intelligent Policy: Support for NetBackup in virtual [environments](http://www.veritas.com/docs/000006177)

# **Setting up Hyper-V Intelligent Policy: Task overview**

This topic is a high-level overview of how to set up a NetBackup policy for automatic selection of Hyper-V virtual machines. Follow the links in the table for more details.

**Table 5-4** Automatic selection of virtual machines: overview of the tasks

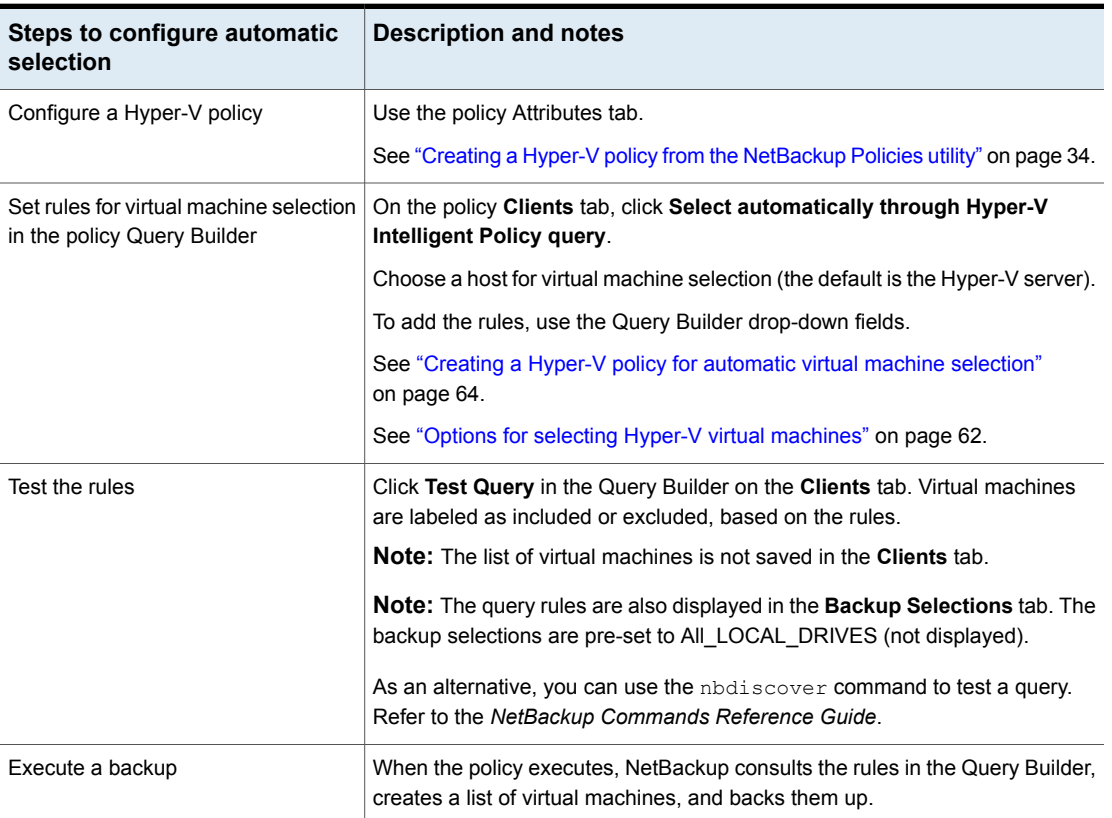

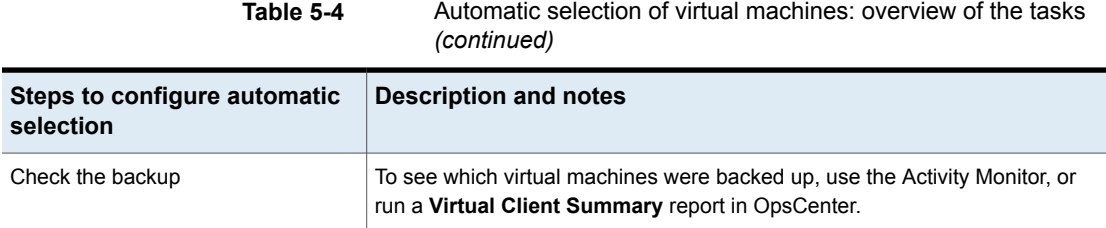

# **Options for selecting Hyper-V virtual machines**

<span id="page-61-0"></span>This topic describes the options on the policy **Clients** tab for Hyper-V policies.

You can use these options to manually select virtual machines, or to configure NetBackup to select virtual machines automatically. For automatic selection, you specify the selection criteria (rules) in the policy's Query Builder. When the backup job runs, NetBackup discovers the virtual machines that currently meet the criteria and backs up those virtual machines.

A procedure is available:

See "Creating a Hyper-V policy for [automatic](#page-63-0) virtual machine selection" on page 64.

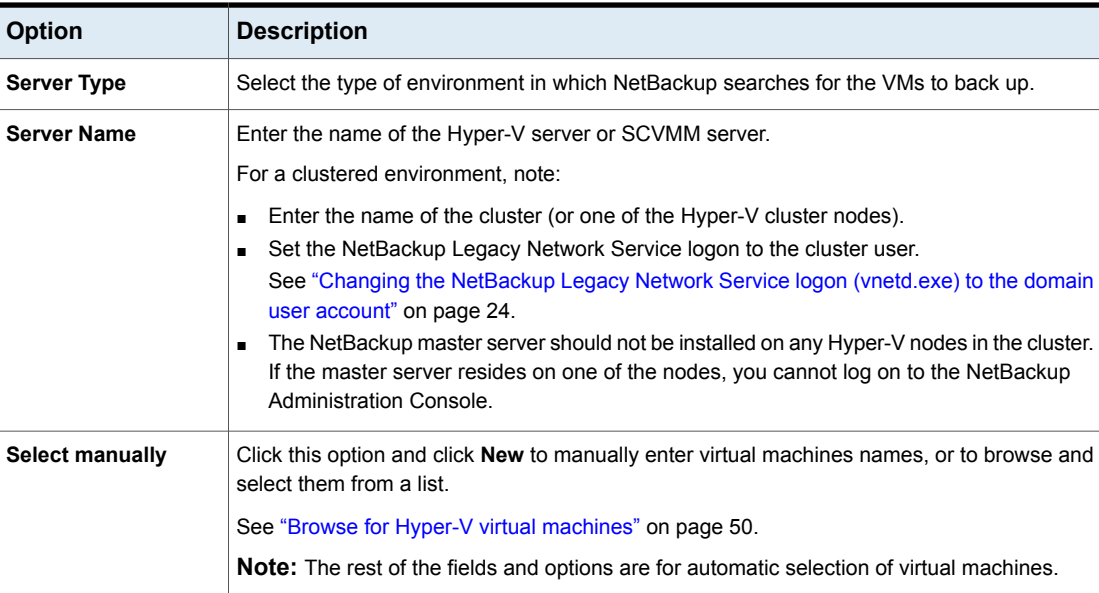

#### **Table 5-5** Virtual machine selection options (not available on the **Backup Policy Configuration Wizard** panel)

#### **Table 5-5** Virtual machine selection options (not available on the **Backup Policy Configuration Wizard** panel) *(continued)*

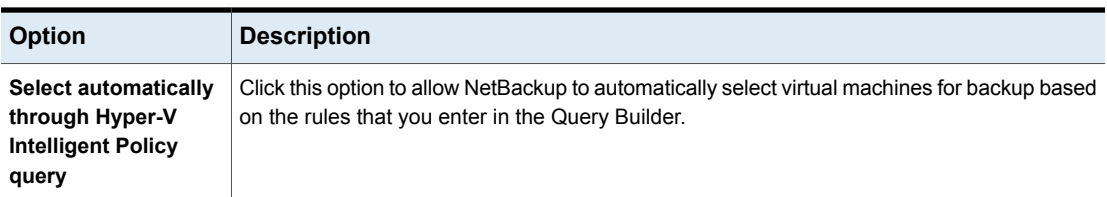

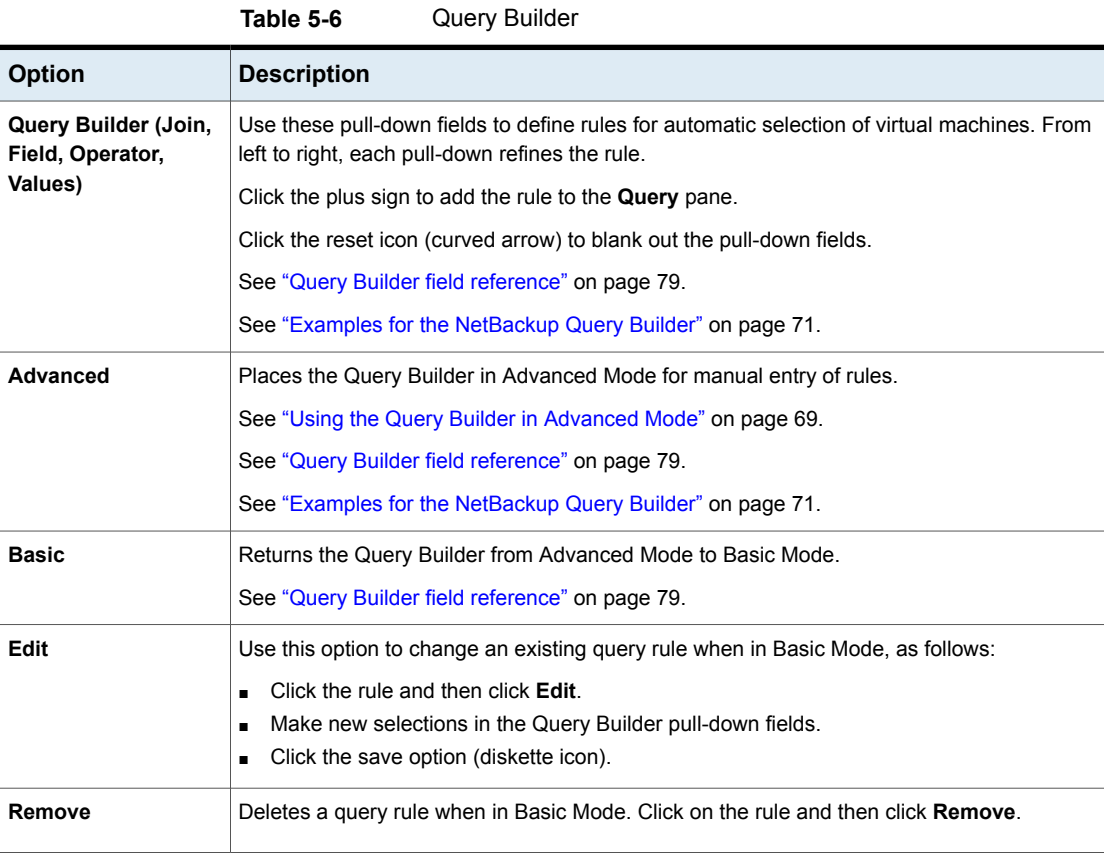

| <b>Option</b>     | <b>Description</b>                                                                                                    |
|-------------------|----------------------------------------------------------------------------------------------------|
| <b>Test Query</b> | Click this option to test which virtual machines NetBackup selects based on the rules in the<br>Query Builder.                                                                                                    |
|                   | <b>Note:</b> This test option does not create the backup list for the policy. When the next backup<br>runs from this policy. NetBackup re-discovers virtual machines and consults the query rules.<br>At that time, NetBackup backs up the virtual machines that match the rules. |
|                   | See "Test Query screen for Hyper-V" on page 87.                                                                                                    |
|                   | As an alternative, you can use the nbdiscover command to test a query. Refer to the<br>NetBackup Commands Reference Guide.                                                                                                    |

**Table 5-6** Query Builder *(continued)*

# **Creating a Hyper-V policy for automatic virtual machine selection**

<span id="page-63-0"></span>NetBackup can automatically select Hyper-V virtual machines for backup based on the criteria that you enter. You specify the criteria (rules) in the Query Builder on the NetBackup policy **Clients** tab. You can set up rules to include certain virtual machines for backup, or to exclude virtual machines.

When the backup job runs, NetBackup creates a list of the virtual machines that currently meet the query rules and backs them up.

The following is the policy **Clients** tab with the option **Select automatically through Hyper-V Intelligent Policy query**. It has a query rule to back up all virtual machines that are powered on.

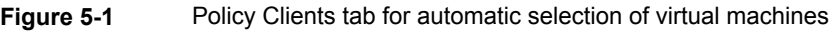

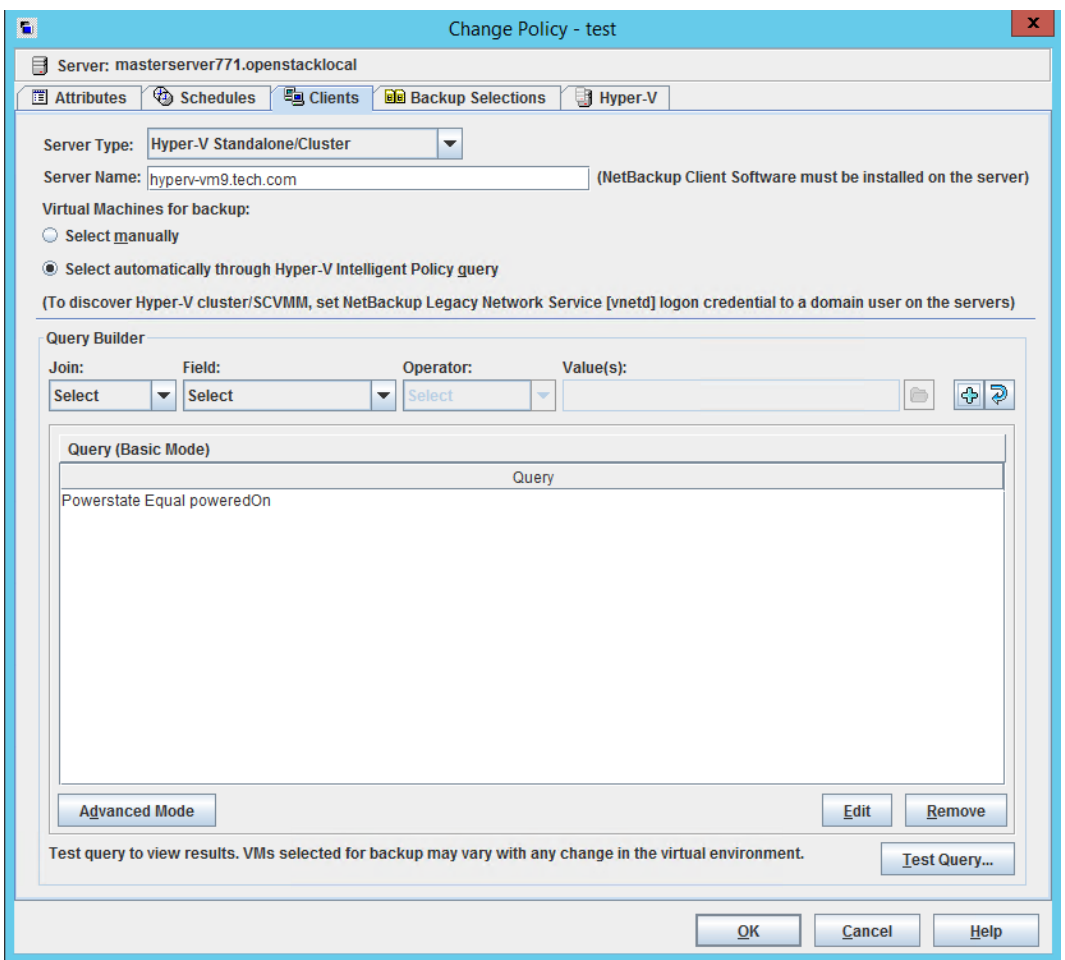

The Query Builder can operate in Basic Mode or in Advanced Mode.

#### **To configure automatic virtual machine selection in Basic Mode**

- **1** On the policy **Attributes** tab, select **Hyper-V** for the policy type.
- **2** Make other policy selections as needed (for example, create a Schedule).
- **3** Click the **Clients** tab, and select **Select automatically through Hyper-V Intelligent Policy query**.

If you had used the **Select manually** option to select virtual machines, those virtual machines are removed from the policy.

**4** Select the **Server Type**.

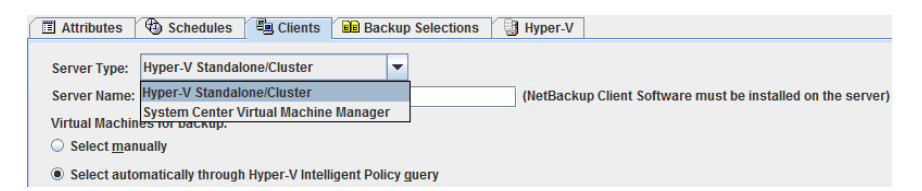

This option designates the type of environment in which NetBackup searches for the VMs to back up.

**Hyper-V Standalone/Cluster** A standalone Hyper-V server or cluster.

An SCVMM server that manages Hyper-V servers or clusters. **System Center Virtual Machine Manager**

**5** For **Server Name**, enter the name of the Hyper-V server, cluster, or SCVMM server.

Another topic describes the requirements for SCVMM:

See "About backup of virtual machines in an SCVMM [environment"](#page-93-0) on page 94.

For a clustered environment, note the following:

- Enter the name of the cluster (or one of the Hyper-V cluster nodes) in the **Server Name** field.
- Set the NetBackup Legacy Network Service logon to the domain user account: See "Changing the NetBackup Legacy Network Service logon [\(vnetd.exe\)](#page-23-0) to the domain user [account"](#page-23-0) on page 24.
- The NetBackup master server should not be installed on any Hyper-V nodes in the cluster. If the master server resides on one of the nodes, you cannot log on to the NetBackup Administration Console.
- **6** To create a rule, make selections from the Query Builder pull-down menus.
	- For the first rule, you can start with the **Field** pull-down, depending on the type of rule. For the first rule, the only selections available for the **Join** field are blank (none), or NOT.

Select a keyword for **Field**:

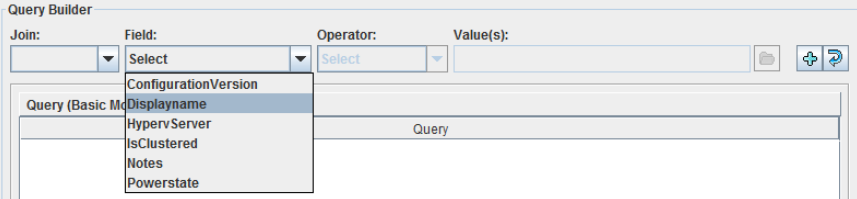

#### ■ Select an **Operator**:

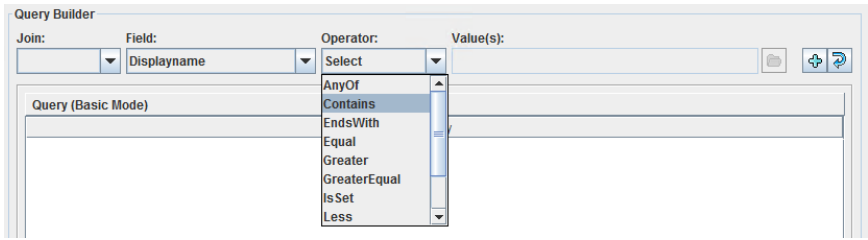

■ For the **Value(s)** field:

You can enter the value manually (enclose the value in single quotes or double quotes).

As an alternative, you can click the folder icon to browse for values.

Depending on the **Field** keyword, you can use the **Value(s)** drop-down to select the value.

Note that browsing with the folder icon may take some time in large environments.

See "Query Builder field [reference"](#page-78-0) on page 79.

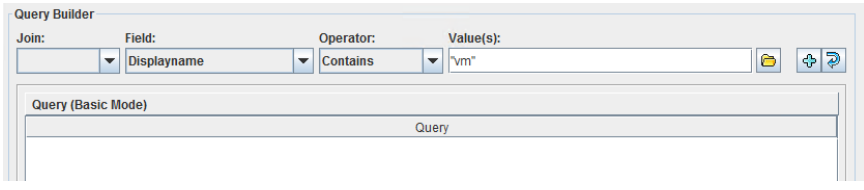

The arrow icon resets the **Join, Field, Operator, and Value(s)** fields to blank.

**7** Click the plus sign to add the rule to the **Query** pane.

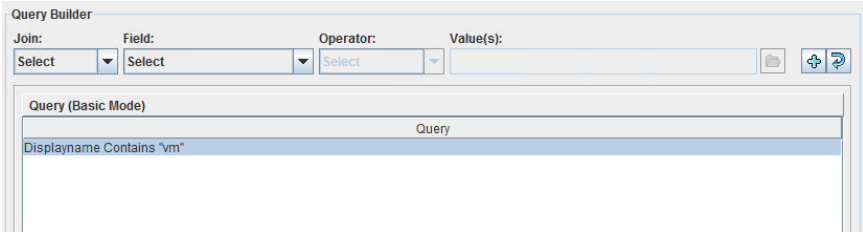

**8** Create more rules as needed.

See "Query Builder field [reference"](#page-78-0) on page 79.

See "Examples for the [NetBackup](#page-70-0) Query Builder" on page 71.

**9** To see which virtual machines NetBackup currently selects based on your query, click **Test Query**.

On the Test Query screen, the virtual machines in your current environment that match the rules for selection in the policy are labeled INCLUDED. Note however that the Test Query option does not create the backup list for the policy. When the next backup runs from this policy, NetBackup re-discovers virtual machines and consults the query rules. At that time, NetBackup backs up the virtual machines that match the query rules.

The list of virtual machines is saved but the virtual machines are not displayed in the policy's **Clients** tab.

See "Test Query screen for [Hyper-V"](#page-86-0) on page 87.

**10** To create queries manually (Advanced Mode) instead of using the pull-down menus, click **Advanced**.

See "Using the Query Builder in [Advanced](#page-68-1) Mode" on page 69.

# **Editing a query in Basic Mode**

#### <span id="page-68-0"></span>**To edit a query rule**

**1** With the Query Builder in **Basic Mode**, click on the query rule and click **Edit**.

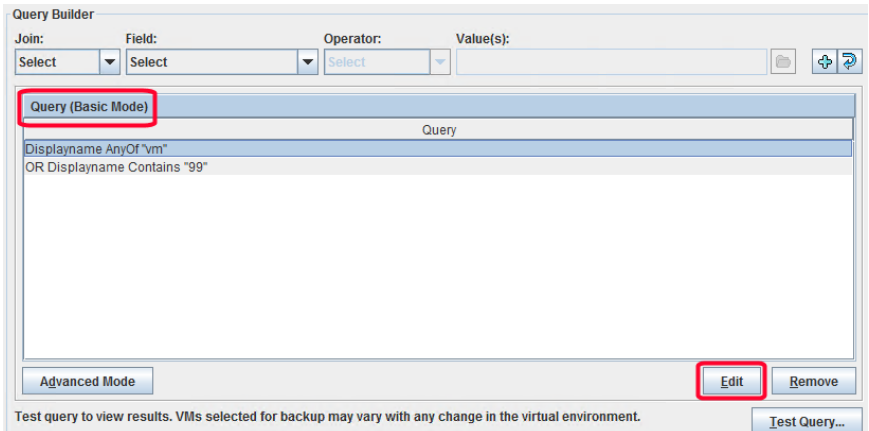

- **2** Make selections in the pull-down menus.
- **3** Click the save option (diskette icon).

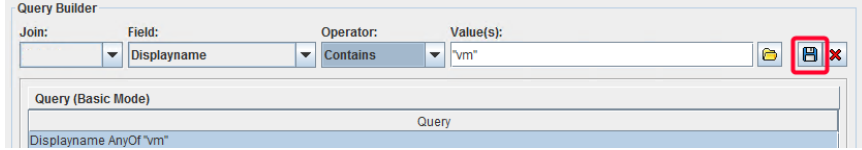

The rule is updated according to your selections.

#### <span id="page-68-1"></span>**To remove a query rule**

With the Query Builder in **Basic Mode**, click on the query rule and click **Remove**.

## **Using the Query Builder in Advanced Mode**

The Query Builder's Advanced Mode provides more flexibility in crafting rules for virtual machine selection, including the use of parentheses for grouping.

#### **To use the Query Builder in Advanced Mode**

**1** Set up a Hyper-V policy and specify a Hyper-V server.

For assistance, you can refer to the first few steps of the following procedure:

See "Creating a Hyper-V policy for [automatic](#page-63-0) virtual machine selection" on page 64.

- **2** Click the **Clients** tab.
- **3** Click **Select automatically through Hyper-V Intelligent Policy query**.
- **4** In the **Query Builder** pane, click **Advanced Mode**.
- **5** You can use the Query Builder drop-down menus to add query rules. You can also type in rules manually.

Here is an example query:

Displayname Contains "vm"

**6** To insert a rule between existing rules, place the cursor where you want the new rule to start and type it in.

When you create a rule with the drown-down menus, it appears at the end of the query. You can cut and paste it to a different position.

**7** To establish the proper order of evaluation in compound queries, use parentheses to group rules as needed. Compound queries contain two or more rules, joined by AND, AND NOT, OR, or OR NOT.

More information is available on the use of parentheses and on the order of precedence.

<span id="page-69-0"></span>See "AND vs. OR in [queries"](#page-69-0) on page 70.

See "Order of operations in queries [\(precedence](#page-74-0) rules)" on page 75.

See ["Parentheses](#page-76-0) in compound queries" on page 77.

# **AND vs. OR in queries**

The **Join** field in the Query Builder provides connectors for joining rules (AND, AND NOT, OR, OR NOT). The effect of AND versus OR in the Query Builder may not be obvious at first glance.

In essence, AND and OR work in this way:

- AND limits or restricts the scope of the query.
- OR opens up the query to an additional possibility, expanding the scope of the query.

Note: Do not use AND to join the rules that are intended to include additional virtual machines in the backup list. For instance, AND cannot be used to mean "include virtual machine X AND virtual machine Y."

For example: To include the virtual machines that have either "vm1" or "vm2" in their names, use OR to join the rules:

Displayname Contains "vm1" OR Displayname Contains "vm2"

If you use AND to join these rules:

Displayname Contains "vm1" AND Displayname Contains "vm2"

<span id="page-70-0"></span>the result is different: the backup list includes only the virtual machines that have both vm1 and vm2 in their names (such as "acmevm1vm2"). A virtual machine with the name "acmevm1" is not included in the backup.

# **Examples for the NetBackup Query Builder**

The following table provides example query rules.

To use the Query Builder, you must click **Select automatically through Hyper-V Intelligent Policy query** on the **Client** tab.

Since the available Query Builder keywords depend on the **Server Type** that is selected on the policy **Clients** tab, the following examples are in two groups:

- [Table](#page-70-1) 5-7 provides examples for server type **Hyper-V Standalone/Cluster**.
- [Table](#page-71-0) 5-8 provides examples for server type **System Center Virtual Machine Manager**.

<span id="page-70-1"></span>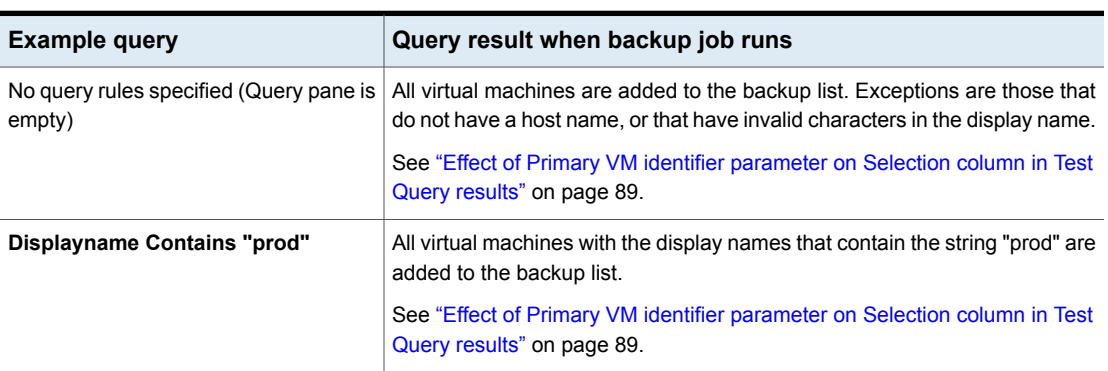

**Standalone/Cluster**

**Table 5-7** Query Builder examples for server type **Hyper-V**

<span id="page-71-0"></span>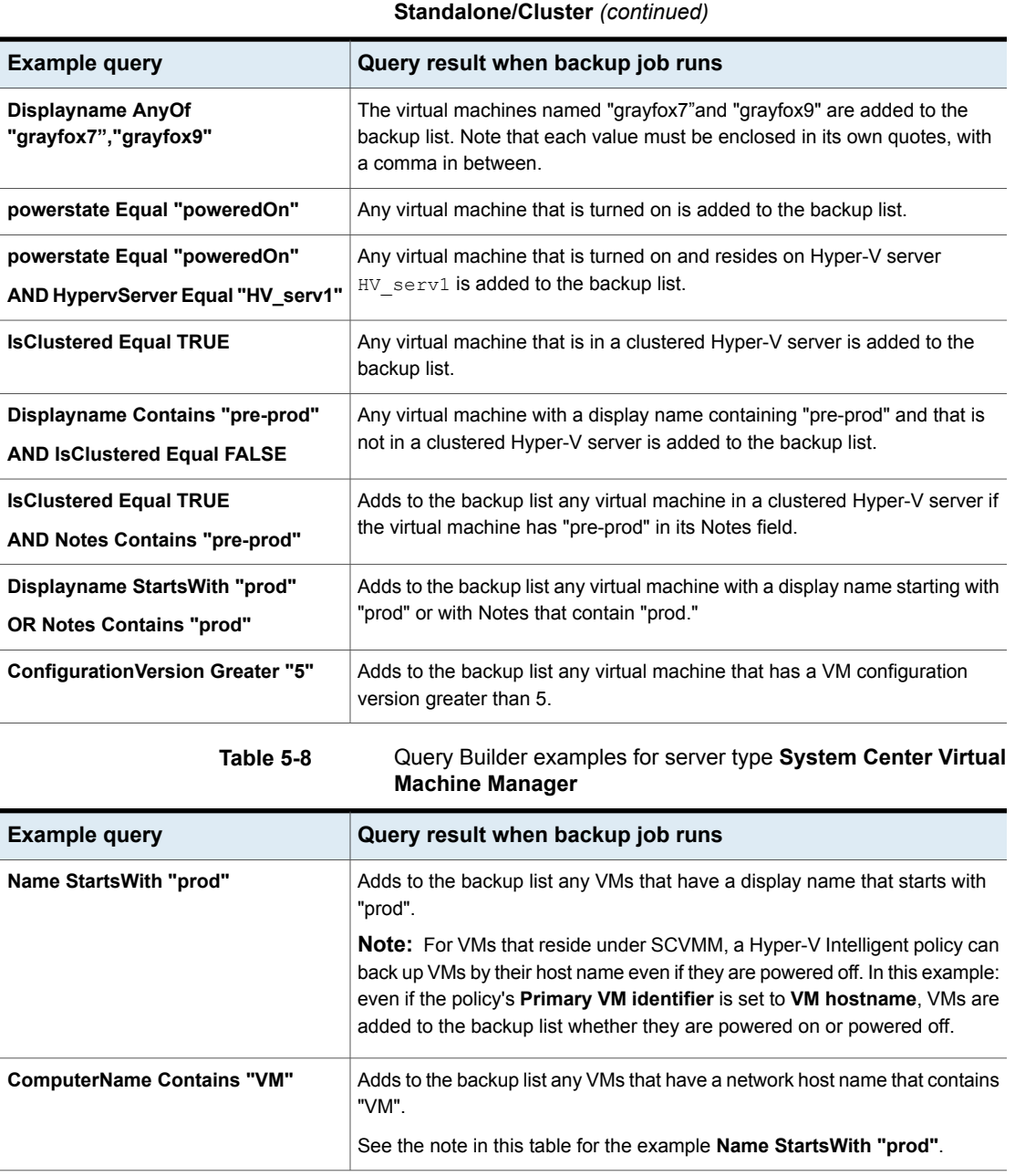

# **Table 5-7** Query Builder examples for server type **Hyper-V**
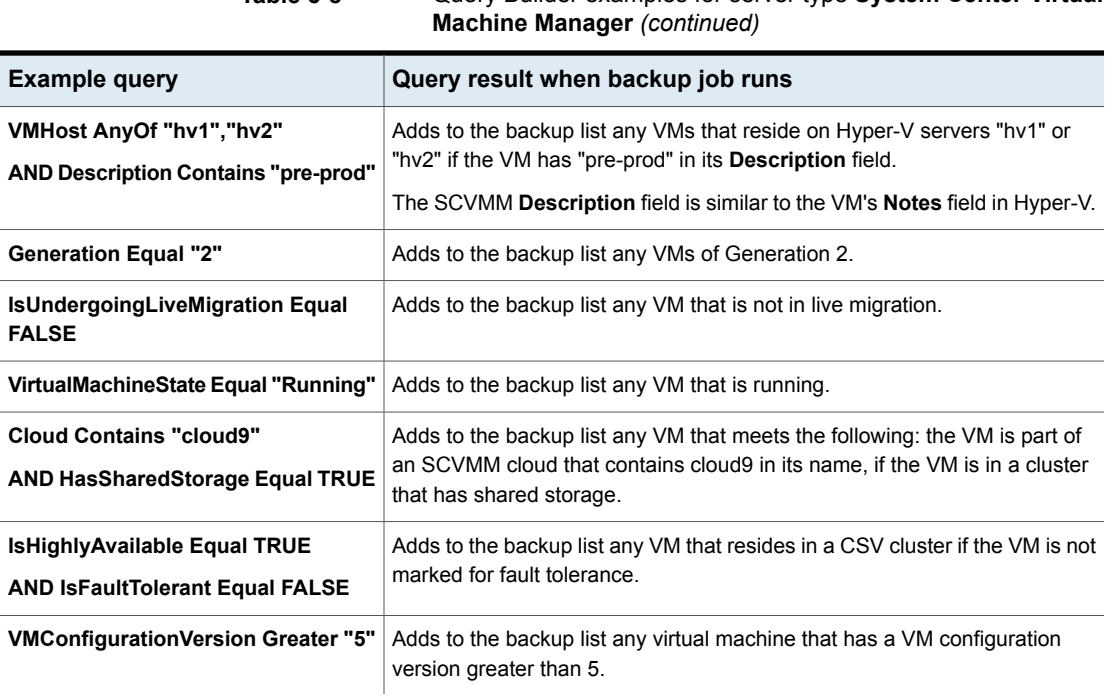

<span id="page-72-0"></span>Click **Advanced** to see the query rule in Advanced Mode. Only Advanced Mode supports the use of parentheses for grouping sets of rules.

**Table 5-8** Query Builder examples for server type **System Center Virtual**

## **The IsSet operator in queries**

In a query, you can use the IsSet operator to ensure that certain virtual machines are included or excluded from the backup.

For example: You can use IsSet to exclude virtual machines from the backup list that do not have any Notes associated with them.

| Query rules with IsSet operator | Effect of the query on virtual machine selection                                                                                                    |  |
|---------------------------------|----------------------------------------------------------------------------------------------------|--|
| Displayname Contains "prod"     | INCLUDED: Any virtual machine with a display name that contains the string<br>"prod" if the virtual machine also has Notes.<br>EXCLUDED: Any virtual machines that do not have Notes. |  |
| AND Notes IsSet                 |                                                                                                    |  |
|                                 | Without Notes IsSet in this query, virtual machines without Notes cannot be<br>excluded.                                                                                              |  |

**Table 5-9** Examples of queries with the IsSet operator

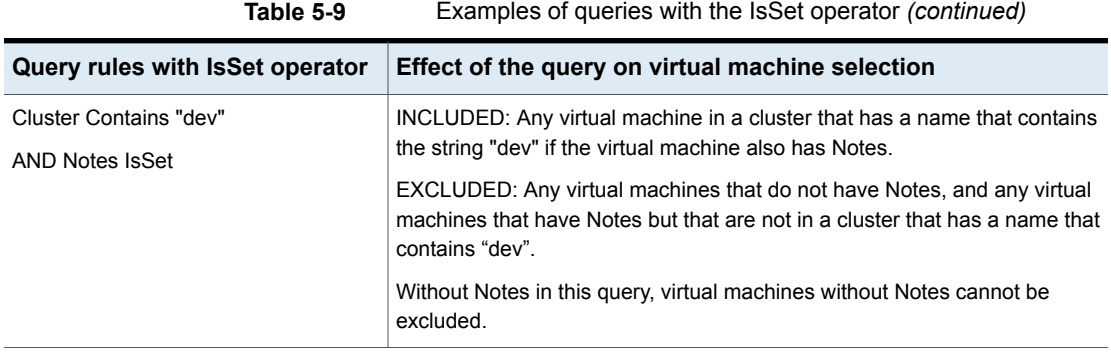

The policy's **Primary VM identifier** parameter has an important effect on which virtual machines NetBackup can back up. This parameter affects the test query results.

See "Effect of Primary VM identifier [parameter](#page-88-0) on Selection column in Test Query [results"](#page-88-0) on page 89.

## **About selecting virtual machines by means of multiple policies**

If your virtual environment has many virtual machines with inconsistent naming conventions, you may need multiple policies working in tandem. It may be difficult to create a single policy that automatically selects all the virtual machines that you want to back up.

For this situation, configure several policies so that each policy backs up a portion of the environment. One policy backs up a particular set or group of virtual machines, such as those that have host names. A second policy backs up a different group of virtual machines that were not backed up by the first policy, and so forth. When all the policies have run, all the virtual machines are backed up.

The following table describes the policies that are designed to back up the virtual environment in three phases. Note that each policy relies on a different setting for the **Primary VM identifier** parameter.

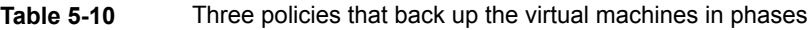

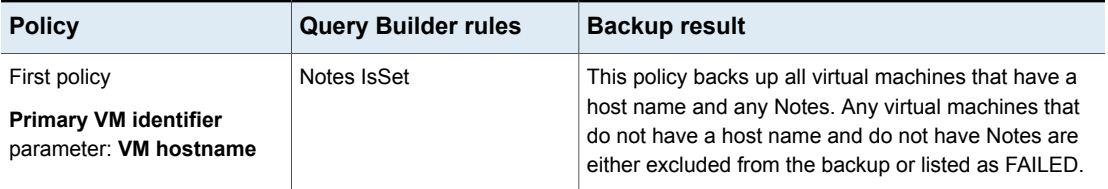

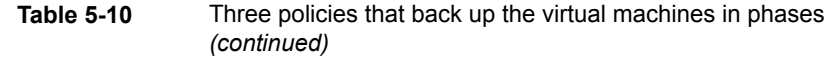

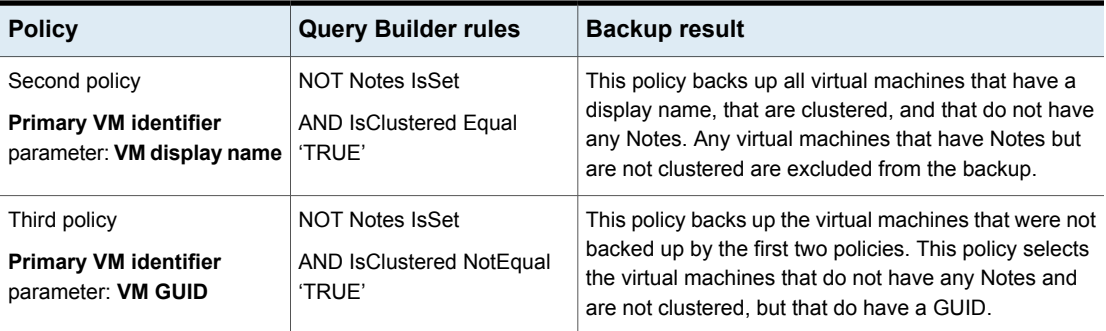

More information is available on the **Primary VM identifier** parameter and its effect on virtual machine selection.

See "Effect of Primary VM identifier [parameter](#page-88-0) on Selection column in Test Query [results"](#page-88-0) on page 89.

## **Order of operations in queries (precedence rules)**

The information in this topic is for advanced users who understand precedence in programming languages. In the Query Builder, the order in which operations occur can determine which virtual machines are selected and backed up.

The following table lists the order of operations, or precedence, from highest to lowest (7 is the highest). For example, an operation with a precedence of 6 (such as Contains) is evaluated before an operation with a precedence of 5 (such as Greater).

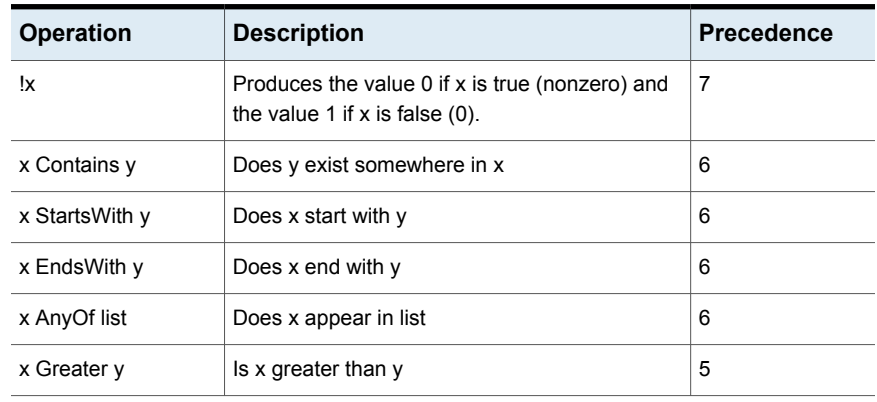

### **Table 5-11** Order of operations

| <b>Operation</b> | <b>Description</b>                                                                            | <b>Precedence</b> |
|------------------|-----------------------------------------------------------------------------------------------|-------------------|
| x GreaterEqual y | Is x greater than or equal to y                                                               | 5                 |
| x Less y         | Is x less than $v$                                                                            | 5                 |
| x LessEqual y    | Is x less than or equal to y                                                                  | 5                 |
| x Equal y        | Is x equal to $y$                                                                             | 4                 |
| x NotEqual y     | Is x not equal to $y$                                                                         | 4                 |
| Not x            | operator produces the value 0 if x is true<br>(nonzero) and the value 1 if x is false $(0)$ . | 3                 |
| x And y          | True if both x and y are true                                                                 | 2                 |
| x OR y           | True if either x or y are true                                                                | 1                 |

**Table 5-11** Order of operations *(continued)*

Note the following:

- AND has a higher precedence than OR. In the Query Builder's Advanced Mode, you can use parentheses to change the order of evaluation in the rules that use AND or OR. See ["Parentheses](#page-76-0) in compound queries" on page 77.
- In the Query Builder's Advanced Mode, you can combine two or more operations in a single rule without AND or OR to join them. Precedence determines the order in which the operations are evaluated within the rule. Example of a rule that includes three operations:

Displayname StartsWith "L" NotEqual Displayname contains "x"

This rule selects the following virtual machines:

Virtual machines with the names that start with L.

Virtual machines with the names that do not start with L but that do contain x. Explanation: The StartsWith and Contains operations have a precedence of 6, whereas NotEqual has a lower precedence of 3. Starting on the left, the StartsWith operation is evaluated first and the Contains operation is evaluated next. The last operation to be evaluated is Not Equal.

See "Using the Query Builder in [Advanced](#page-68-0) Mode" on page 69.

### **Parentheses in compound queries**

<span id="page-76-0"></span>You can use the Query Builder to make precise queries containing as many rules as necessary to identify the appropriate virtual machines. In a query such as **powerstate Equal "poweredOn"**, the result of the query is easy to predict: only the virtual machines that are turned on are included in the backup. But if several rules are combined with AND and OR, the result may not be obvious. This kind of query is called a compound query. Compound queries contain two or more rules, joined by AND, AND NOT, OR, or OR NOT.

The order in which the Query Builder evaluates compound rules affects the outcome of the query. Grouping the rules with parentheses can change the order of evaluation and thus the outcome of the query.

The examples in the following table demonstrate how the Query Builder evaluates compound queries with and without parentheses.

**Note:** Only the Query Builder's Advanced Mode supports the use of parentheses.

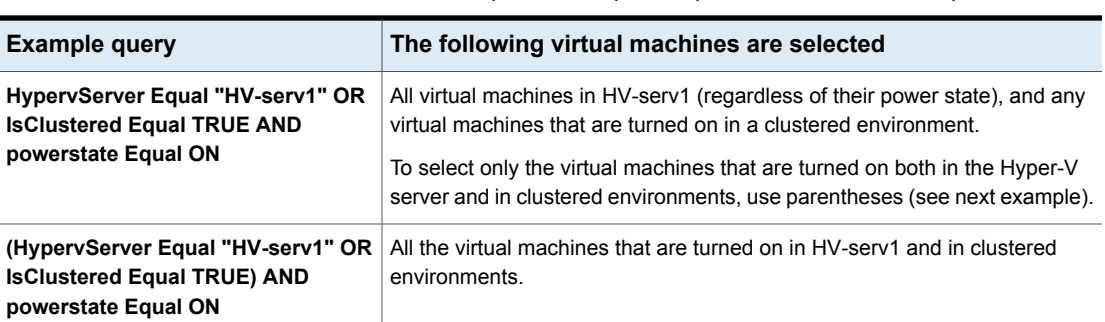

**Table 5-12** Examples of compound queries with and without parentheses

## <span id="page-76-1"></span>**Query rules for virtual machine Notes that contain a newline character**

If the virtual machine's Notes contain a newline character, the Query Builder's folder icon for browsing may not return the correct values. As a result, the query rule may not select the VM for backup.

The following screen shows the icon for browsing for possible values:

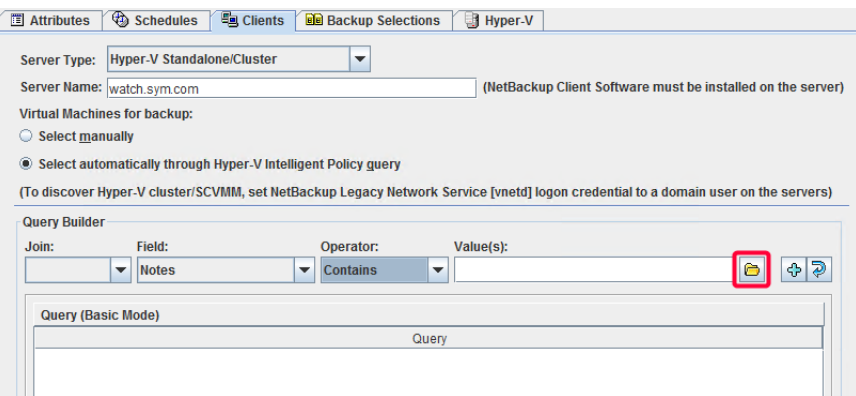

For example: If the VM's Notes contain the following words with a newline in between them:

Server Location Building A

Then the browsing icon returns "Server Location Building A". The resulting query rule is:

Notes Contains "Server Location Building A"

Since the newline character is not included in the query, the VM may not be backed up. To include the VM in the backup, create the query manually without using the browsing icon.

For this example, create the query: Notes Contains "Server Location" AND Notes Contains "Building A":

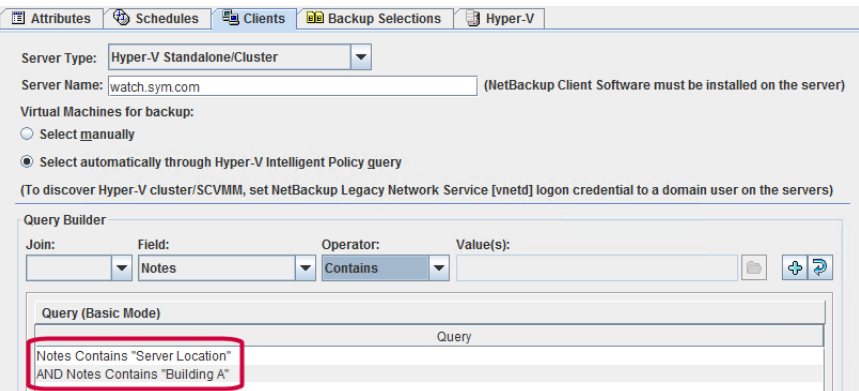

## **Query Builder field reference**

<span id="page-78-1"></span>[Table](#page-78-0) 5-13 describes the drop-down fields and options for creating rules in the Query Builder.

<span id="page-78-0"></span>**Table 5-13** Query Builder drop-down options: Join, Field, Operator, Value(s)

| <b>Query Builder</b><br>drop-down<br>fields | <b>Description</b>                                                                                                    |  |  |
|---------------------------------------------|----------------------------------------------------------------------------------------------------|--|--|
| Join                                        | Selects a connector to join rules.                                                                                                    |  |  |
|                                             | For the first rule, choices are blank (none) or <b>NOT</b> . After you add a rule,<br>the available connectors are AND, AND NOT, OR, OR NOT.   |  |  |
| Field                                       | Selects a parameter on which to build the rule.                                                                                                |  |  |
|                                             | See Table 5-14 on page 80.                                                                                                    |  |  |
| Operator                                    | Selects an operator.                                                                                                    |  |  |
|                                             | See Table 5-16 on page 85.                                                                                                    |  |  |
| Value(s)                                    | Specifies value(s) for the Field parameter.                                                                                                    |  |  |
|                                             | The value(s) you enter must be enclosed in single quotes or double<br>quotes. You can specify multiple comma-separated values.                 |  |  |
|                                             |                                                                                                    |  |  |
|                                             | See Table 5-17 on page 86.                                                                                                    |  |  |
|                                             | Allows browsing for values, depending on the selections that are made<br>in the other drop-down fields. Use the pop-up to select the value(s): |  |  |
|                                             | x.<br>$\blacksquare$<br>List of possible values for: Displayname                                                                               |  |  |
|                                             | <b>Rule: Displayname AnyOf</b>                                                                                                    |  |  |
|                                             | Possible values                                                                                                    |  |  |
|                                             | $\exists$ Temp<br>Temp1                                                                                                    |  |  |
|                                             | $\Box$ Temp2<br>$\nu$ hyperv8                                                                                                    |  |  |
|                                             |                                                                                                    |  |  |
|                                             |                                                                                                    |  |  |
|                                             | OK<br>Cancel                                                                                                    |  |  |
|                                             |                                                                                                    |  |  |
|                                             | Adds the current drop-down selections to the Query pane as a new<br>rule.                                                                      |  |  |

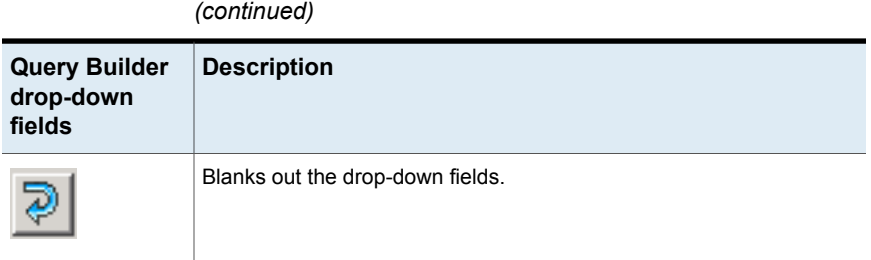

**Table 5-13** Query Builder drop-down options: Join, Field, Operator, Value(s)

### **Field (keywords)**

The following tables describe the keywords available in the **Field** drop-down. The tables also indicate whether the values for each keyword (in the **Values** field) are case-sensitive.

Note that the **Field** keyword does not determine by itself the inclusion or exclusion of virtual machines. Selection of virtual machines depends on the rule you construct: the combination of Join, Field, Operator, and Value(s).

The available keywords depend on the **Server Type** that is selected:

- For a description of the **Hyper-V Standalone/Cluster** keywords, see [Table](#page-79-0) 5-14.
- For a description of the **System Center Virtual Machine Manager** keywords, see [Table](#page-80-0) 5-15.

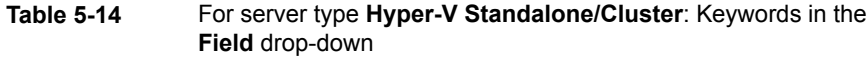

<span id="page-79-0"></span>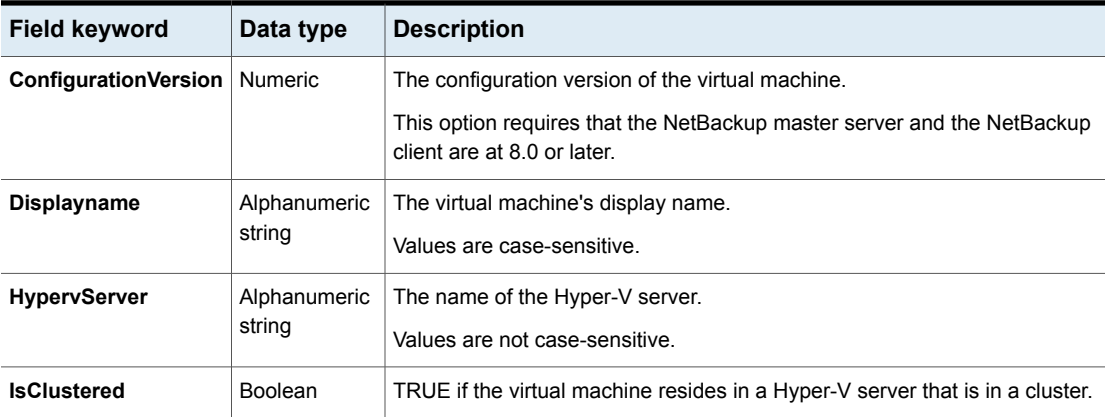

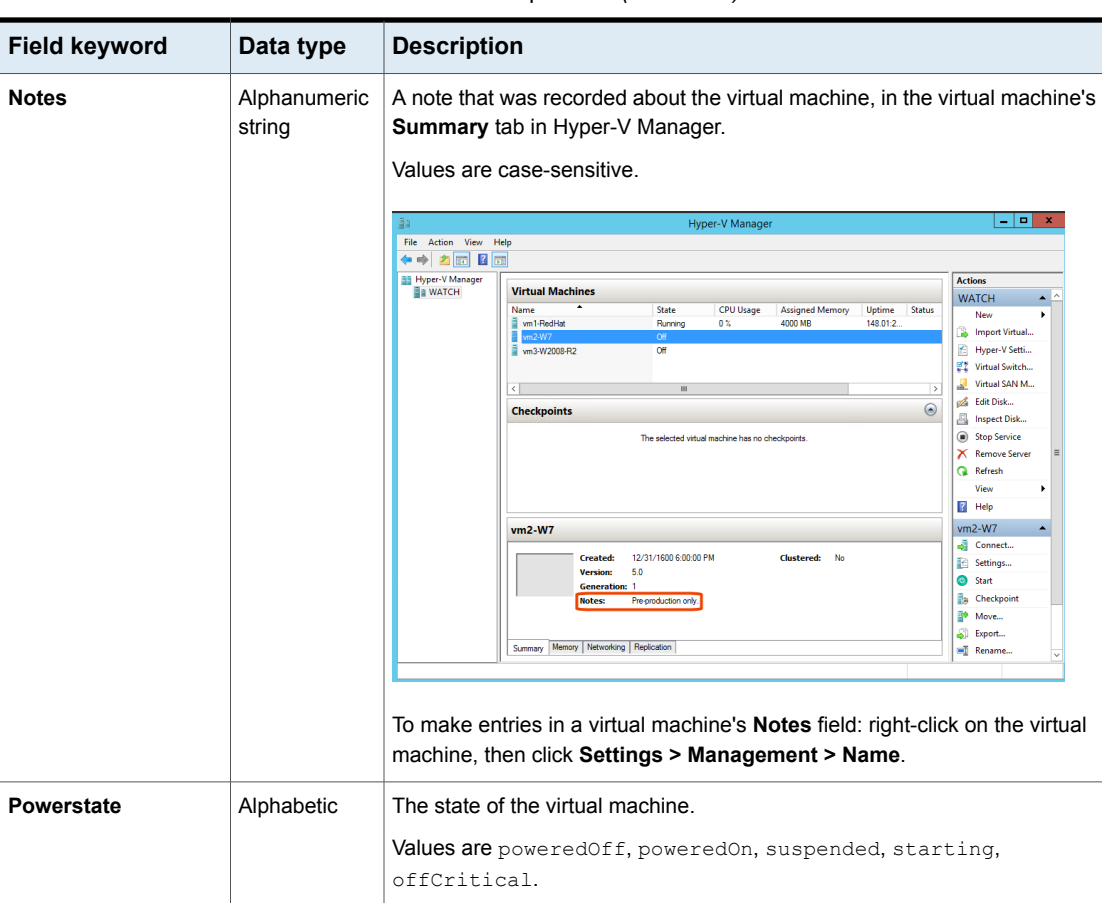

### **Table 5-14** For server type **Hyper-V Standalone/Cluster**: Keywords in the **Field** drop-down *(continued)*

**Table 5-15** For server type **System Center Virtual Machine Manager**: Keywords in the **Field** drop-down

<span id="page-80-0"></span>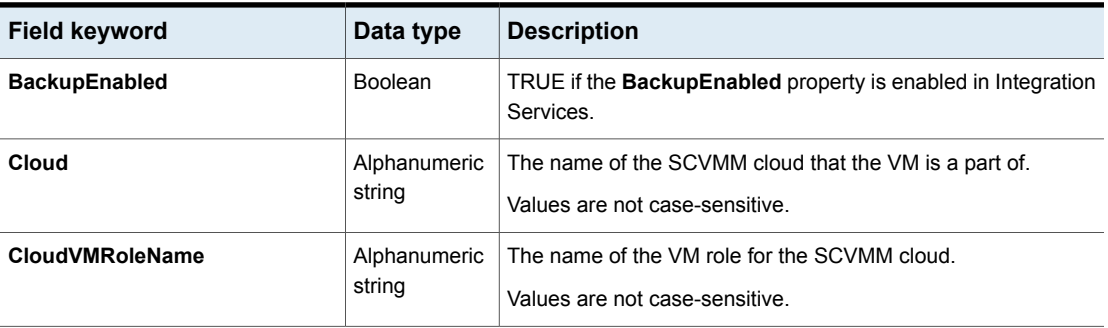

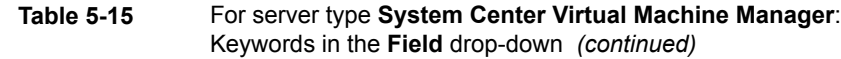

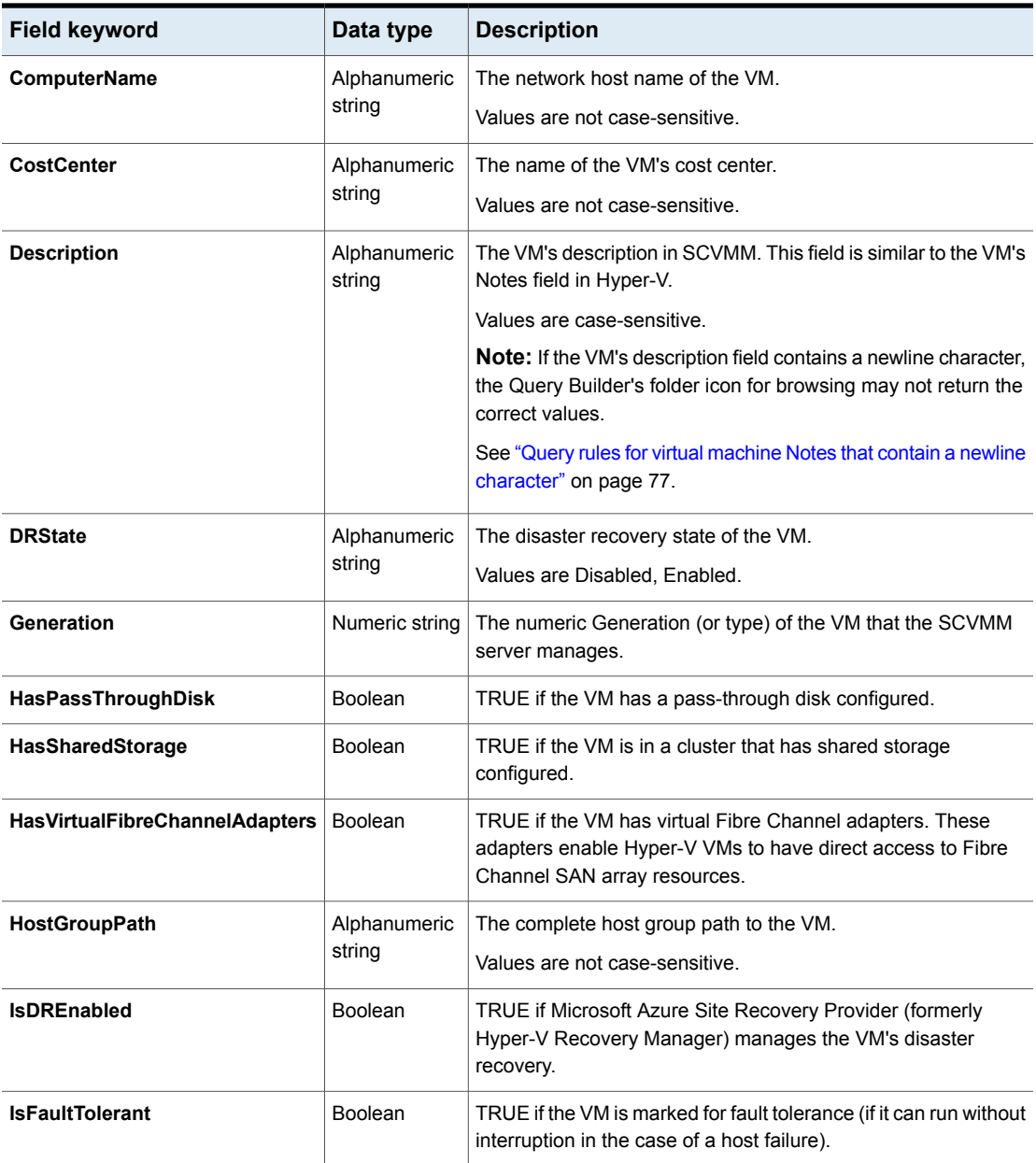

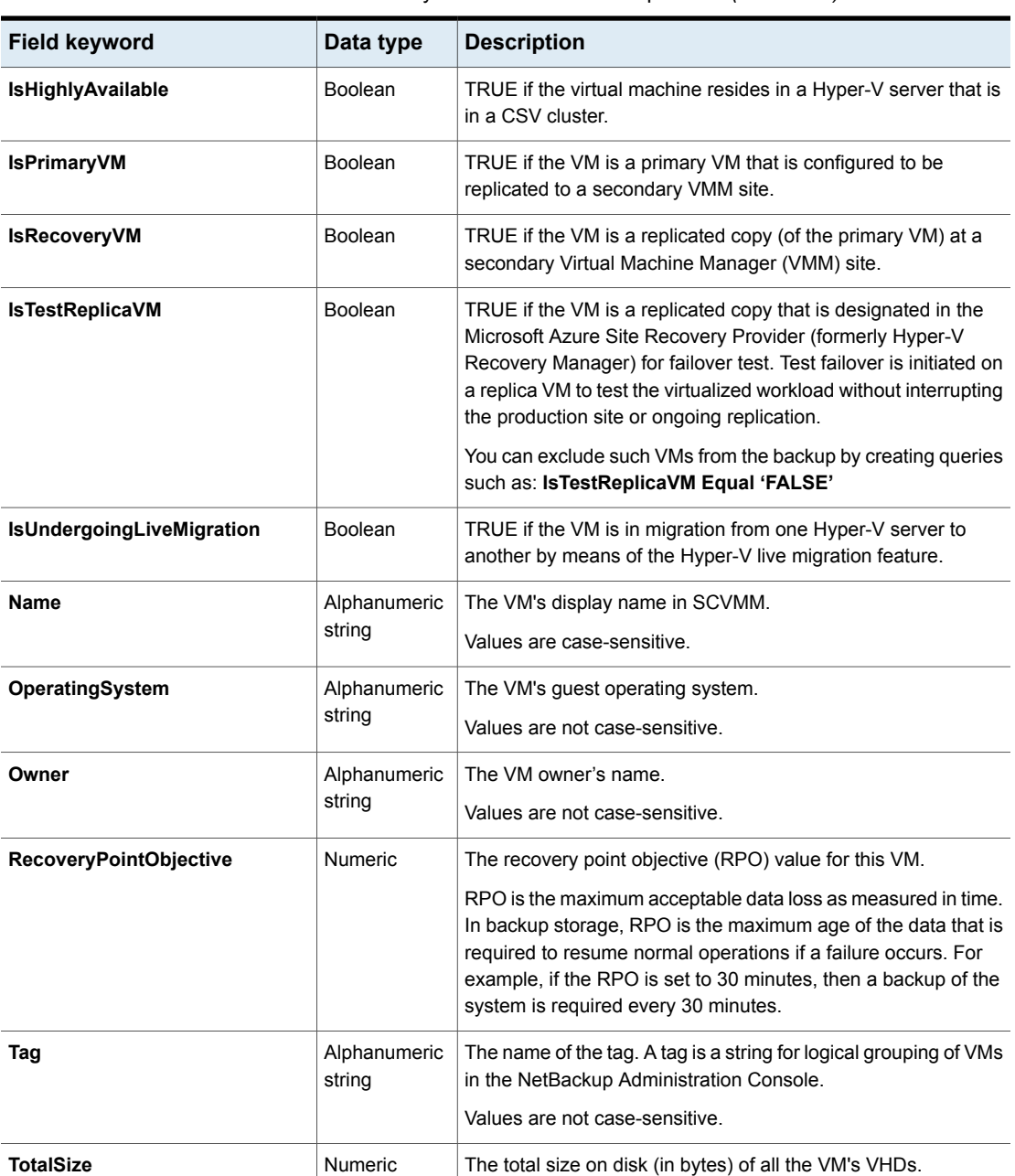

### **Table 5-15** For server type **System Center Virtual Machine Manager**: Keywords in the **Field** drop-down *(continued)*

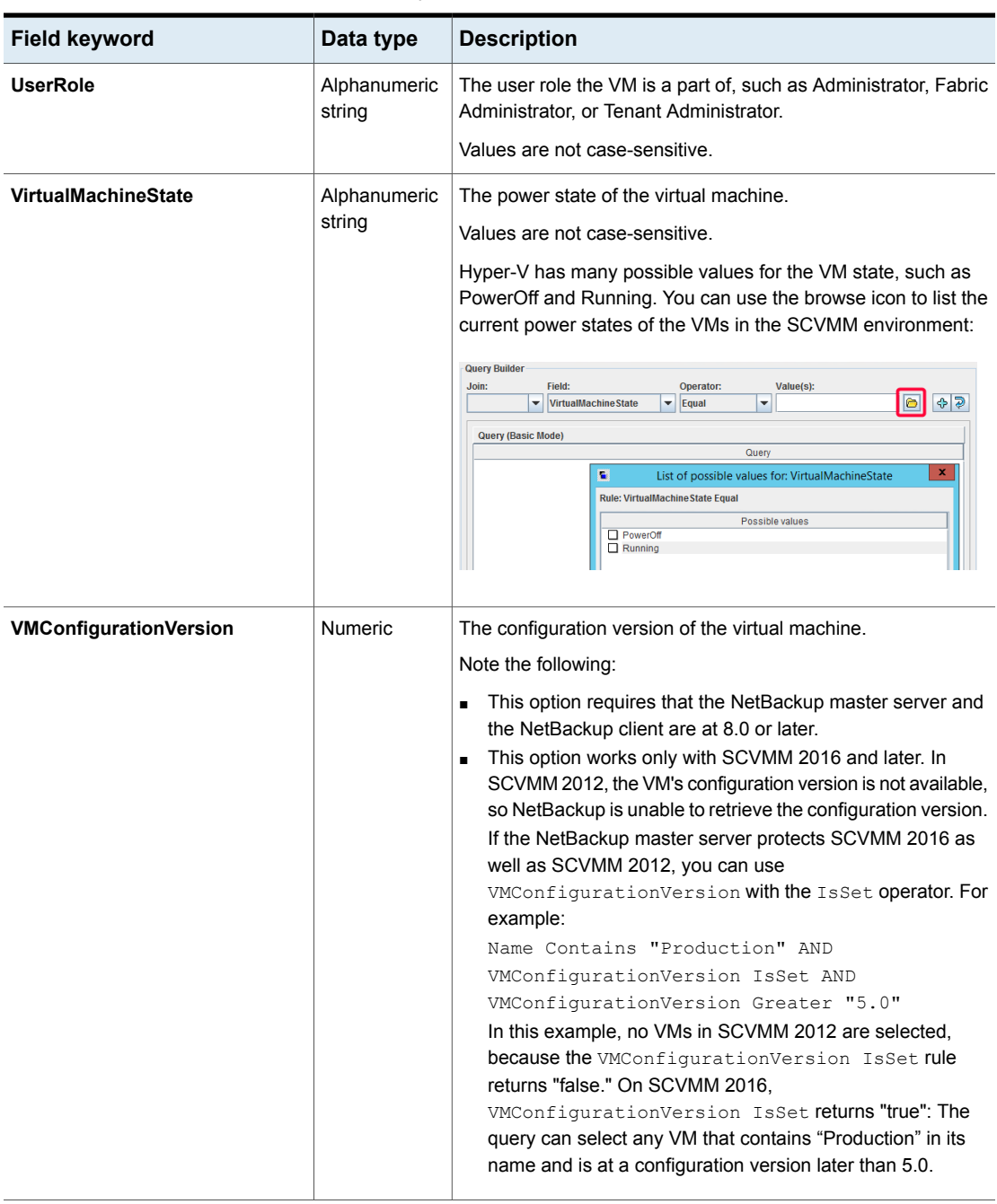

### **Table 5-15** For server type **System Center Virtual Machine Manager**: Keywords in the **Field** drop-down *(continued)*

### **Table 5-15** For server type **System Center Virtual Machine Manager**: Keywords in the **Field** drop-down *(continued)*

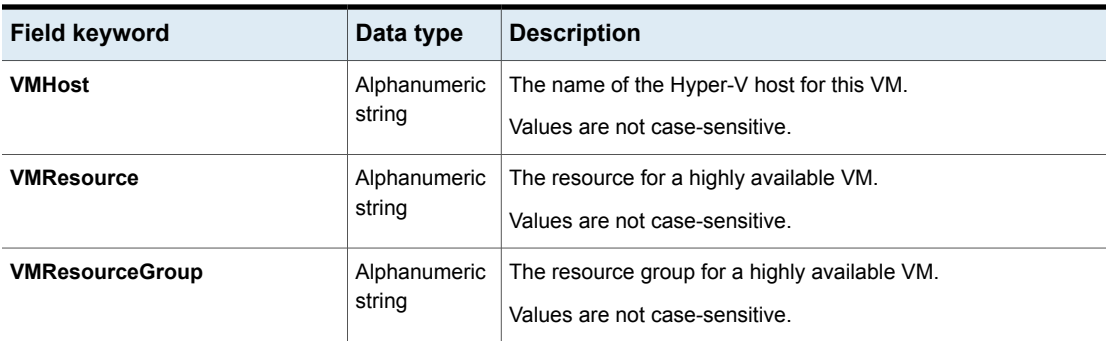

### **Operators**

[Table](#page-84-0) 5-16 describes the operators available in the **Operator** drop-down.

<span id="page-84-0"></span>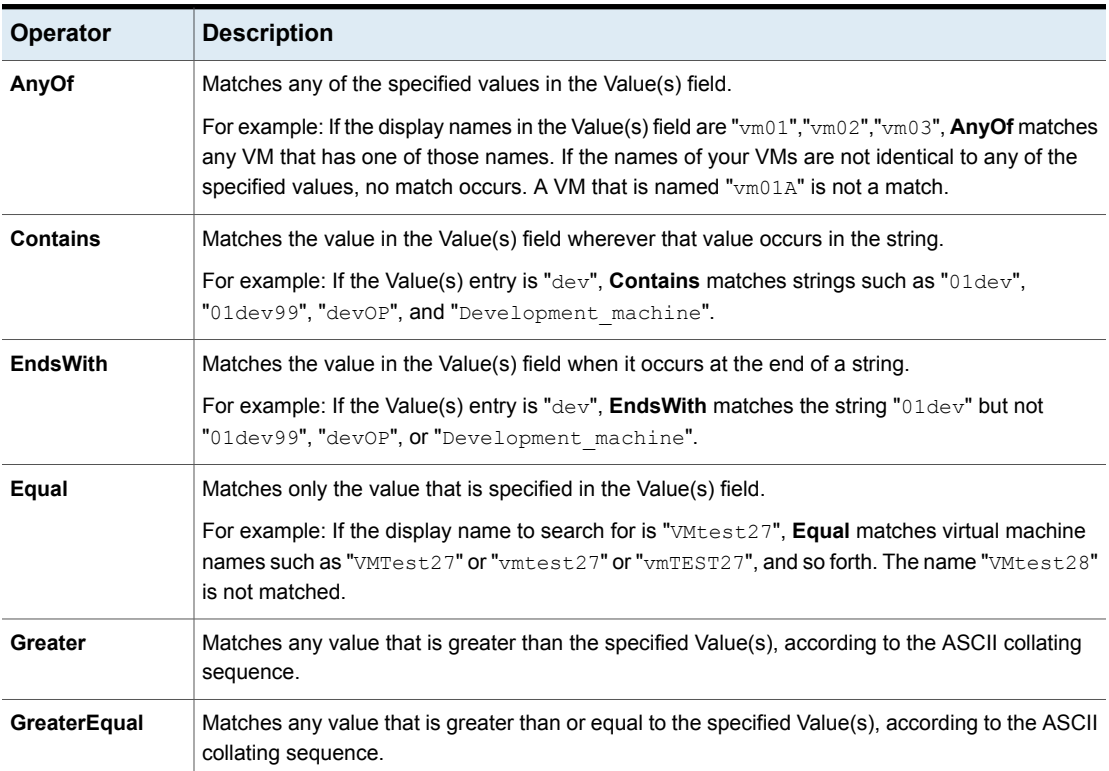

### **Table 5-16** Operators in the **Operator** drop-down

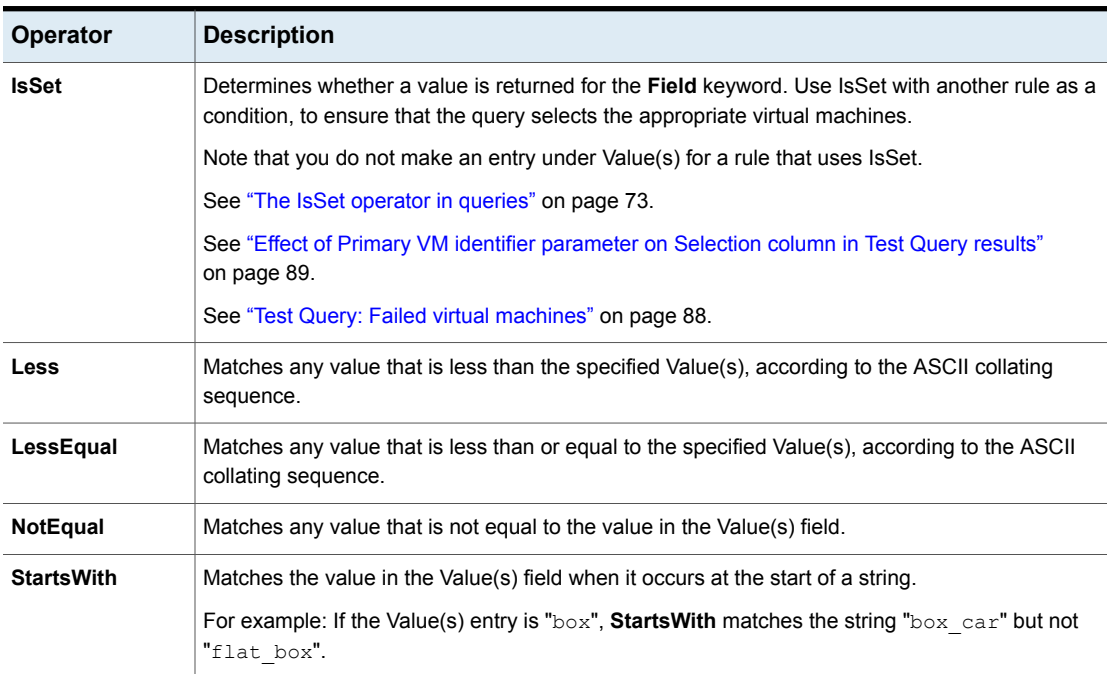

### **Table 5-16** Operators in the **Operator** drop-down *(continued)*

### **Value(s)**

[Table](#page-85-0) 5-17 describes the characters that can be entered in the **Value(s)** field. The **Field** keyword determines case sensitivity.

**Note:** The character string you enter in the **Value(s)** field must be enclosed in single quotes or double quotes.

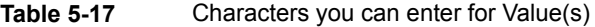

<span id="page-85-0"></span>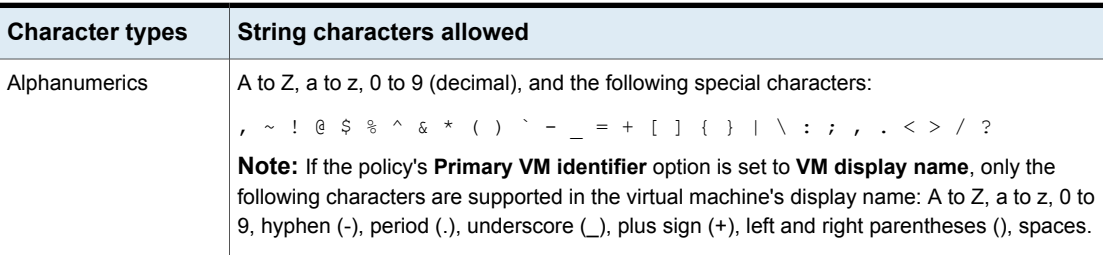

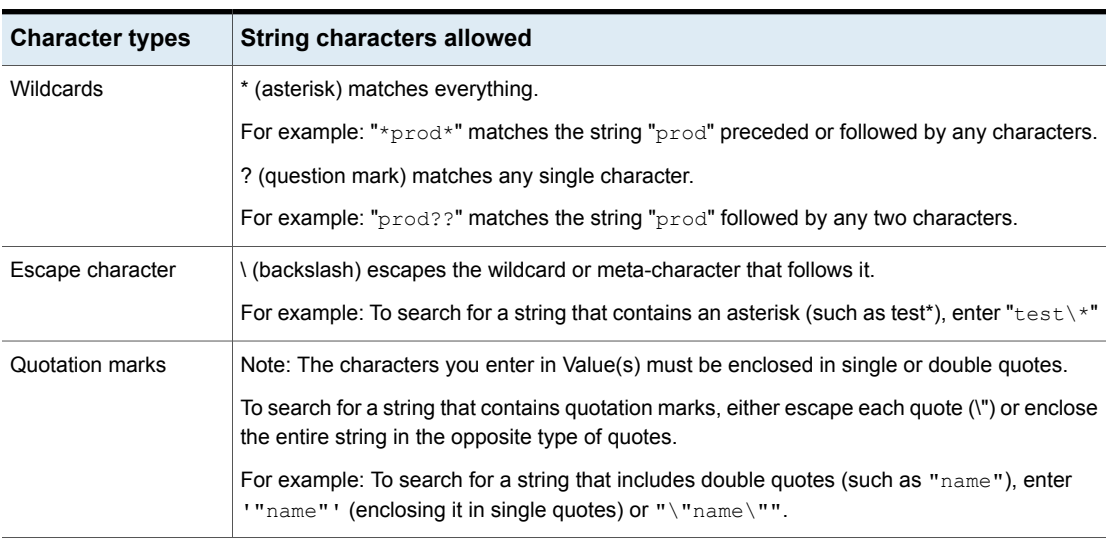

#### **Table 5-17** Characters you can enter for Value(s) *(continued)*

## **Test Query screen for Hyper-V**

This screen lists the virtual machines that NetBackup discovered in your virtual environment when you clicked **Test Query**. Later changes in the virtual environment may affect which virtual machines match the query rules. For example: if virtual machines are added, the test results may not be identical to the virtual machines that are selected for backup when the backup runs.

When the next backup runs from this policy, the following events occur: NetBackup re-discovers virtual machines, consults the query rules, and backs up the virtual machines that match the rules.

The list of backed up virtual machines is saved but the virtual machines are not displayed in the policy's **Clients** tab. You can use the Activity Monitor to view the virtual machine jobs, or you can run a **Virtual Client Summary** report in OpsCenter.

**Note:** An alternative to the Test Query screen is the nbdiscover command. For more information, see the *NetBackup Commands Reference Guide*.

The **Test Query** function runs in the background. You can continue to configure the policy while the test runs. Any changes you make in the Query Builder however are not included in the currently running test. You must re-initiate the test to see the results of your Query Builder changes.

| <b>Field</b>                        | <b>Description</b>                                                                                                    |  |  |
|-------------------------------------|----------------------------------------------------------------------------------------------------|--|--|
| Test query for<br>policy            | Lists the rules in the Query Builder that were used in this test. The rules<br>are specified in the Query Builder on the policy <b>Clients</b> tab.                                                                                                    |  |  |
| <b>Test Query</b><br><b>Results</b> | <b>VM Name:</b> Shows the display name of all discovered virtual machines.<br><b>Selection:</b> Lists the virtual machines that were discovered, as follows:<br><b>INCLUDED:</b> The virtual machine matches the rules in the query.<br>п<br><b>EXCLUDED:</b> The virtual machine does not match the rules in the query.<br>$\blacksquare$<br><b>FAILED:</b> The virtual machine cannot be selected for backup because<br>$\blacksquare$<br>of a host name problem or other error. Also, the query cannot exclude<br>the virtual machine. An explanation appears at the bottom of the Test<br>Query screen. For example:<br>VM does not have a host name to use as a<br>client name, display name $=$<br>See "Test Query: Failed virtual machines" on page 88.<br>The operator IsSet can be used to filter out such virtual machines. More<br>information is available on IsSet.<br>See "The IsSet operator in queries" on page 73. |  |  |
| Included:<br>Excluded:<br>Failed:   | The bottom of the screen gives a tally of how many virtual machines were<br>included, excluded, or failed in the test.                                                                                                    |  |  |

**Table 5-18** Test Query screen fields

### **Test Query: Failed virtual machines**

<span id="page-87-0"></span>If the query rules cannot exclude a virtual machine, and that virtual machine cannot be selected for backup, it is marked as FAILED. The virtual machine is listed as not run in the job details log.

For example: the virtual machine does not have the type of name specified by the **Primary VM identifier** parameter (such as host name or display name). Or the virtual machine name contains invalid characters. In any case, a virtual machine that is listed as FAILED should be investigated: it may be one that you want to back up.

To see the reason for the failure, click on the virtual machine in the Test Query Results. An explanation appears at the bottom of the screen.

For example:

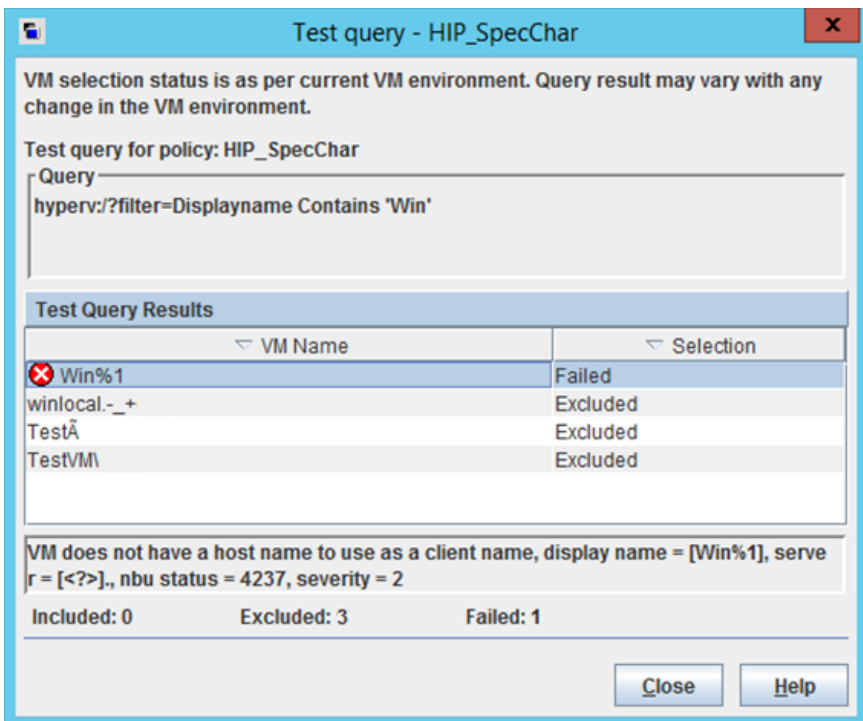

Explanation: The virtual machine  $\text{Wink}1$  in the example does not have a host name. In the NetBackup policy, on the **Hyper-V** tab, the **Primary VM identifier** parameter may be set to **VM hostname**. In that case, NetBackup cannot refer to the virtual machine by its host name and thus cannot back it up.

<span id="page-88-0"></span>To fix this problem, use the Hyper-V Manager to configure a host name for the virtual machine.

See "The IsSet [operator](#page-72-0) in queries" on page 73.

## **Effect of Primary VM identifier parameter on Selection column in Test Query results**

The NetBackup policy's **Primary VM identifier** parameter tells NetBackup how to identify virtual machines. For example, if the parameter is set to **VM hostname**, NetBackup identifies virtual machines by their host names. If they do not have a host name, the policy cannot back them up.

The **Primary VM identifier** parameter has a direct effect on the query test results. Note that for each virtual machine, the query test result is one of three possibilities: INCLUDED, EXCLUDED, or FAILED.

If NetBackup cannot identify a virtual machine according to the **Primary VM identifier** parameter, one of two test results can occur:

- If the virtual machine is filtered out by the query rules, it is listed as EXCLUDED.
- If the virtual machine is not filtered out by the query rules, it is listed as FAILED. The following table gives the test query results from example combinations of the **Primary VM identifier** parameter and a query rule.

**Table 5-19** Effect of Primary VM identifier parameter and query rules on test query results

| <b>Primary VM</b><br>identifier setting on<br>Hyper-V policy tab | <b>Query rule in Query</b><br><b>Builder</b> | <b>Test query result</b>                                                                                                    |
|------------------------------------------------------------------|----------------------------------------------|----------------------------------------------------------------------------------------------------|
| <b>VM hostname</b>                                               | Displayname Contains<br>"VM"                 | INCLUDED: Any virtual machines that have a host name and<br>that have a display name that contains "VM".                                                                                                    |
|                                                                  |                                              | EXCLUDED: Any virtual machines that do not have a display<br>name that contains "VM".                                                                                                    |
|                                                                  |                                              | FAILED: Any virtual machines that have a display name that<br>contains "VM" but that do not have a host name. Since the<br>Primary VM identifier parameter is set to VM hostname,<br>NetBackup cannot select the virtual machine for backup. |
| VM display name                                                  | Displayname Contains<br>"VM"                 | INCLUDED: Any virtual machines with the display names that<br>contain "VM". Since the Primary VM identifier parameter tells<br>Net Backup to select the virtual machine by display name, it<br>can back up the virtual machines.             |
|                                                                  |                                              | EXCLUDED: All other virtual machines.                                                                                                    |

## **Effect of Primary VM identifier parameter on VM Name column in Test query results**

The policy's **Primary VM identifier** parameter affects the type of virtual machine name that appears in the **VM Name** column of the Test Query screen, as follows:

■ If a virtual machine is EXCLUDED or FAILED, it is listed according to its virtual machine display name. The **Primary VM identifier** parameter does not matter.

If a virtual machine is listed as INCLUDED, note: The name that appears under **VM Name** is the type of name that is specified on the **Primary VM identifier** parameter.

For example: If the **Primary VM identifier** parameter is **VM hostname**, the included virtual machine is listed according to its host name. Even if the query rule specified Display name (such as  $Displacement$   $Equal$  " $vm1$ "), the virtual machine appears on the Test Query screen by its host name.

## **Restoring a VM that was backed up with a Hyper-V Intelligent Policy and that has a pass-through disk**

If a Hyper-V VM with a pass-through disk was backed up with a Hyper-V intelligent policy (Query Builder), the restored VM may not start. The following message appears:

An error occurred while attempting to start the selected virtual machine(s).

The message includes the name of the VM, its virtual machine ID, and related details.

**Note:** Although the VM does not start, the VM data (including the pass-through disk) is successfully restored.

### **To start a VM that is in a Hyper-V cluster:**

- **1** In the Failover Cluster Manager, under **Actions** click **Configure Role…**.
- **2** In the **Select Role** screen, select **Virtual Machine** as the role.
- **3** In the **Select Virtual Machine** screen, select the VM to configure for high availability.

**Note:** The VM was restored to a state of non high-availability.

When the restored virtual machine is set to high availability, it should start normally.

**4** Right-click on the VM and click **Start**.

### **To start a VM that is not in a Hyper-V cluster:**

- **1** In the Hyper-V Manager, right-click the VM and click **Settings**.
- **2** Select the pass-through drive's **IDE Controller** (for Generation 1 VM) or the **SCSI Controller** (for Generation 2 VM).

The pass-through disk appears under the controller, as **Hard Drive Physical drive Disk x**.

For example:

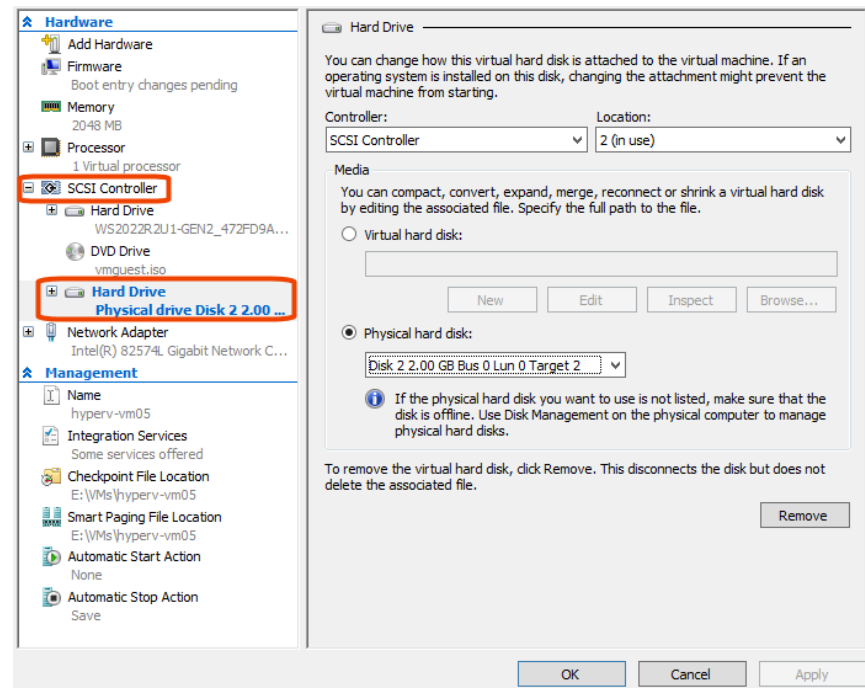

- **3** In the right panel under **Physical hard disk**, click **Remove**.
- **4** Click **Apply** to commit the change.
- **5** Reselect the pass-through drive's **IDE Controller** or **SCSI Controller**.
- **6** Select **Hard Drive** and click **Add**.

Beneath the IDE Controller or SCSI Controller appears **Hard Drive <file>**. The default selection in the **Media** panel on the right is **Virtual hard disk**.

**7** To add the pass-through disk, click **Physical hard disk**.

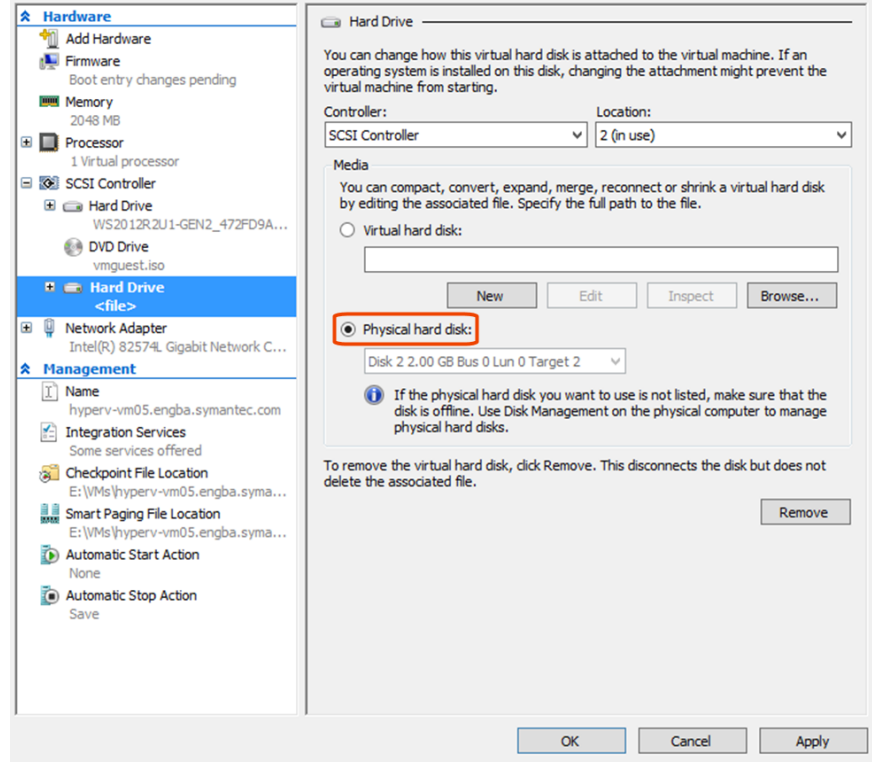

- **8** Click **Apply** and then click **OK**.
- **9** Right-click on the virtual machine and click **Start**.

The virtual machine should start normally.

## **Chapter**

# NetBackup Hyper-V for SCVMM

This chapter includes the following topics:

- About backup of virtual machines in an SCVMM [environment](#page-93-0)
- <span id="page-93-0"></span>Notes on [NetBackup](#page-94-0) for Hyper-V with SCVMM
- Creating a query to back up VMs in a localized SCVMM [environment](#page-96-0)

## **About backup of virtual machines in an SCVMM environment**

A NetBackup Hyper-V Intelligent policy can protect VMs that are managed by Microsoft's System Center Virtual Machine Manager (SCVMM). By means of queries in the policy's Query Builder, a policy can discover and back up the VMs on all the Hyper-V servers that SCVMM manages.

**Note:** To restore the VMs, you can use the NetBackup Backup, Archive, and Restore interface, or the NetBackup Add-in for SCVMM.

[Figure](#page-94-1) 6-1 shows NetBackup in an SCVMM environment. SCVMM manages multiple Hyper-V servers. A NetBackup policy can discover and back up the VMs on all the Hyper-V servers.

<span id="page-94-1"></span>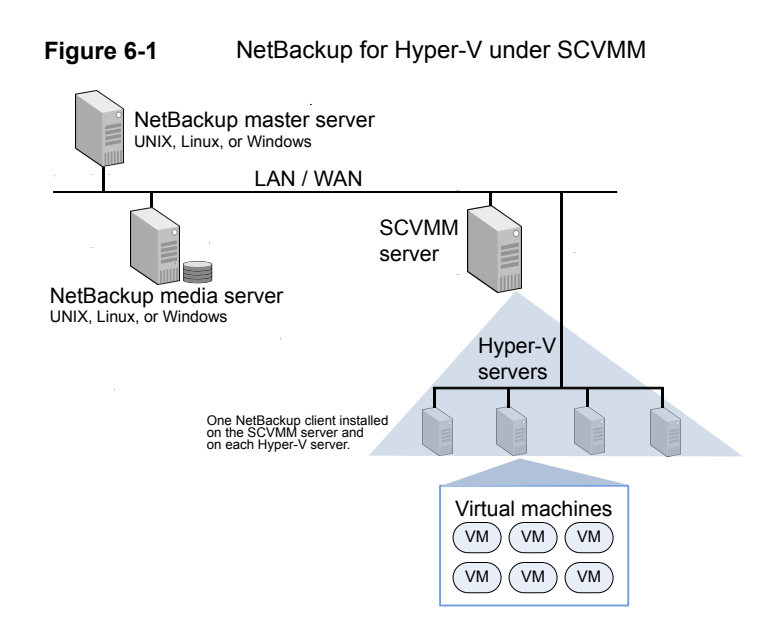

**Note:** This SCVMM feature requires NetBackup's Hyper-V Intelligent Policy (automatic selection of VMs through a predefined query).

**Note:** This SCVMM feature adds a new capability: For VMs that reside under SCVMM, NetBackup can identify and back up VMs by their host name even if they are powered off.

The following topics contain further information on NetBackup for Hyper-V with SCVMM:

See "Creating a Hyper-V policy for [automatic](#page-63-0) virtual machine selection" on page 64.

<span id="page-94-0"></span>See "Examples for the [NetBackup](#page-70-0) Query Builder" on page 71.

See "Query Builder field [reference"](#page-78-1) on page 79.

See "Notes on [NetBackup](#page-94-0) for Hyper-V with SCVMM" on page 95.

## **Notes on NetBackup for Hyper-V with SCVMM**

Note the following about NetBackup for Hyper-V with SCVMM:

Requires SCVMM 2012 R2 or later.

For a list of supported versions of SCVMM, see the appropriate version of the NetBackup Software Compatibility List available from the following location:

### NetBackup Master [Compatibility](https://www.veritas.com/docs/TECH59978) List

- NetBackup client software must be installed on the SCVMM server and on each Hyper-V server.
- Certain kinds of VMs are excluded from the backup list when the NetBackup Hyper-V policy runs:
	- Hyper-V VMs that are marked for deletion.
	- Hyper-V VM templates.
	- Hyper-V VMs that are stored on an SCVMM library server.
	- Any VMs that do not reside on a Hyper-V server, such as VMware VMs.

**Note:** SCVMM can manage non-Hyper-V VMs. NetBackup for Hyper-V does not back up these VMs. To back up VMware VMs for example, use NetBackup for VMware.

The **Test Query** dialog lists these types of VMs as **Excluded**, with a message that explains the reason for the exclusion. (The **Test Query** option is available on the policy **Clients** tab.)

- Changes that are made through Hyper-V Manager on individual Hyper-V hosts or clusters can take up to 24 hours to be reflected in SCVMM. This delay is due to the Microsoft SCVMM refresh cycle. In an SCVMM environment, Microsoft recommends making VM configuration changes through SCVMM (not through the Hyper-V Manager on individual hosts or clusters). Changes that are made through the SCVMM Console are reflected immediately in SCVMM.
- In an SCVMM environment, the VM GUID is referred to as the **VM ID**.

**Caution:** If the SCVMM environment includes multiple VMs that have the same VM ID, each SCVMM refresh cycle reports only one of the VMs. Any other VM with the same VM ID is not visible. The NetBackup policy can back up only the VM that is currently reported or visible. Any other VM that has the same VM ID is not visible and is not backed up.

To make sure that NetBackup can discover and back up all VMs, avoid duplicate VM IDs in the SCVMM environment.

■ To back up VMs in an SCVMM environment, the NetBackup policy must use queries to select the VMs automatically (Hyper-V Intelligent Policy). If the query includes localized (non-English) values, the policy may not be able to select and back up the VMs.

<span id="page-96-0"></span>See "Creating a query to back up VMs in a localized SCVMM [environment"](#page-96-0) on page 97.

## **Creating a query to back up VMs in a localized SCVMM environment**

This topic describes how to create a query in a Hyper-V Intelligent Policy to back up VMs in a localized (non-English) SCVMM environment.

To create a Hyper-V Intelligent Policy for a non-localized (English) SCVMM environment, see the following topic:

See "Creating a Hyper-V policy for [automatic](#page-63-0) virtual machine selection" on page 64.

#### **To create a query to back up VMs in a localized SCVMM environment**

- **1** In the policy's **Query Builder**, select from the **Join**, **Field**, and **Operator** pull-downs to begin building the query.
- **2** Use the browse icon to retrieve the possible values for the **Field** keyword.

The browse icon returns the English values. For example:

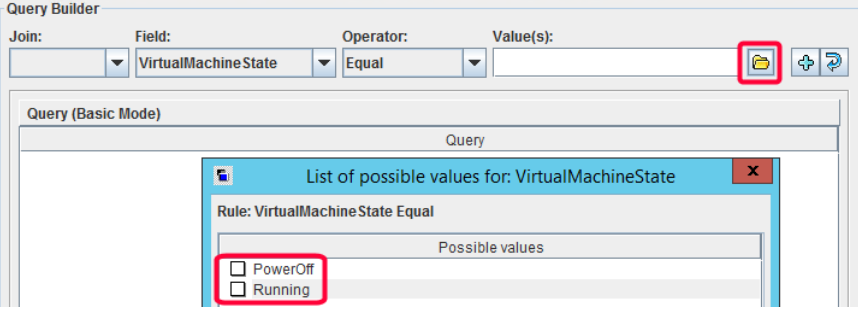

In this example, the browse icon returned the possible values for the **VirtualMachineState** keyword.

**3** Click the value to use in the query.

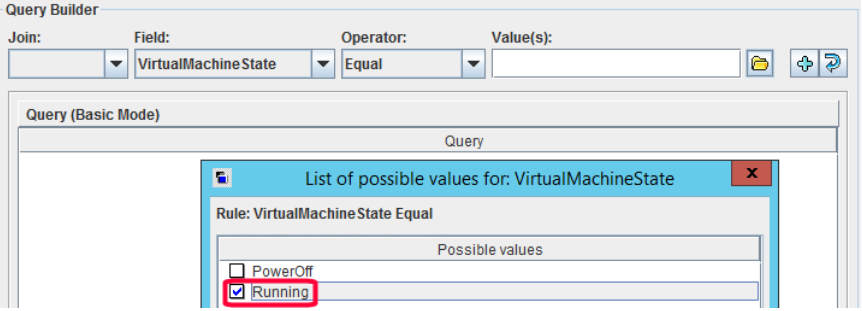

**4** Click the plus sign to add a query with that value.

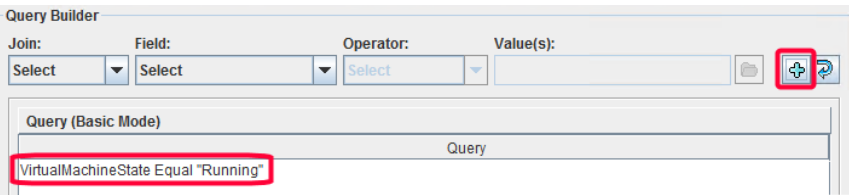

## Chapter

# Windows Server failover cluster support

This chapter includes the following topics:

- About virtual [machines](#page-98-0) on Windows 2008, 2012, and 2016 failover clusters
- Notes on CSV [backup](#page-99-0) and restore
- Creating a policy for virtual [machines](#page-100-0) in a cluster
- [Location](#page-102-0) of the restored virtual machine in a cluster
- <span id="page-98-0"></span>Virtual machine [maintenance](#page-103-0) after a restore
- [Hyper-V](#page-105-0) restore may fail if the VM was created on a CSV and the CSV is a reparse point on the [destination](#page-105-0) drive

## **About virtual machines on Windows 2008, 2012, and 2016 failover clusters**

NetBackup support for failover clusters includes the following:

- NetBackup can use a single policy to back up high availability (HA) and non-HA virtual machines in the cluster.
- NetBackup can back up a virtual machine even if it migrates to a different node in the cluster.
- NetBackup can restore the entire virtual machine to a cluster or to any Hyper-V host.

**Note:** A NetBackup client must be installed on each node of the cluster.

When restoring a clustered virtual machine to its original location, note the following:

- The restore destination depends on the following: The virtual machine's HA status at the time of its backup and at the time of restore (if it still exists). See ["Location](#page-102-0) of the restored virtual machine in a cluster" on page 103.
- Virtual machines are always restored to a state of non-high-availability. They can be manually reset for high availability.
- If the existing virtual machine has a status of highly available at restore time, also note the following:
	- Its cluster resources are deleted during the restore.
	- Its cluster group is not deleted during restore. Removal of the cluster group must be done manually.

<span id="page-99-0"></span>See "Virtual machine [maintenance](#page-103-0) after a restore" on page 104.

### **Notes on CSV backup and restore**

The Windows Server 2008 R2 added a new feature for Hyper-V called Cluster Shared Volumes (CSV). CSV allows multiple virtual machines to share volumes (disk LUNs). CSV also allows live migration of a running virtual machine from one Hyper-V server to another without user interruption.

Multiple virtual machines can be created on a single cluster-shared volume (CSV) and owned by different nodes. (Hyper-V servers are configured as nodes in the cluster.) All nodes can access the CSV simultaneously.

NetBackup can back up the virtual machines that are configured in cluster-shared volumes.

Note the following:

- During the backup, the cluster-shared volume (CSV) enters the online state ("Backup in progress, Redirected access"). The cluster node that performs the backup becomes the owner of the CSV.
- On Windows versions before 2012, multiple nodes cannot back up a CSV simultaneously. When a node backs up a virtual machine on a CSV, the attempt by another node to back up the same virtual machine fails.

**Note:** On Windows server 2012, cluster nodes can back up the same CSV simultaneously.

For Windows versions before 2012: You can use the **Cluster shared volumes timeout** option in the policy to adjust how long NetBackup waits for another backup of the same CSV to complete.

See "Cluster shared volumes timeout [\(Hyper-V](#page-43-0) with VSS)" on page 44.

- A single node containing two virtual machines can back up both virtual machines simultaneously, even if they use the same CSV. As long as both virtual machines reside on the same node, simultaneous backups are allowed.
- For Windows Server 2008 and 2008 R2: If a VM is on a CSV, restoring the VM fails if the CSV is a reparse point that is specified as the restore destination. NetBackup may incorrectly assume that the restore destination is not large enough to contain the VM, and the restore does not start. See ["Hyper-V](#page-105-0) restore may fail if the VM was created on a CSV and the CSV is a reparse point on the [destination](#page-105-0) drive" on page 106.
- <span id="page-100-0"></span>■ For a successful backup of a virtual machine on a CSV, the virtual machine must use CSV volumes only. If a local disk on the Hyper-V server (not a CSV volume) is added to the virtual machine, the backup fails with status 156. Reconfigure the virtual machine to use CSV volumes only, and retry the backup.

### **Creating a policy for virtual machines in a cluster**

This procedure focuses on the configuration items that are unique to the virtual machines that use a CSV. Broader details on creating a policy are available:

See "Creating a Hyper-V policy from the [NetBackup](#page-33-0) Policies utility" on page 34.

### **To create a policy for the virtual machines that are in a CSV cluster**

- **1** Select **Hyper-V** as the policy type.
- **2** Click the **Hyper-V** tab and select the backup method (VSS or WMI).

**3** For the VSS backup method only: Note the following options on the **Hyper-V** tab:

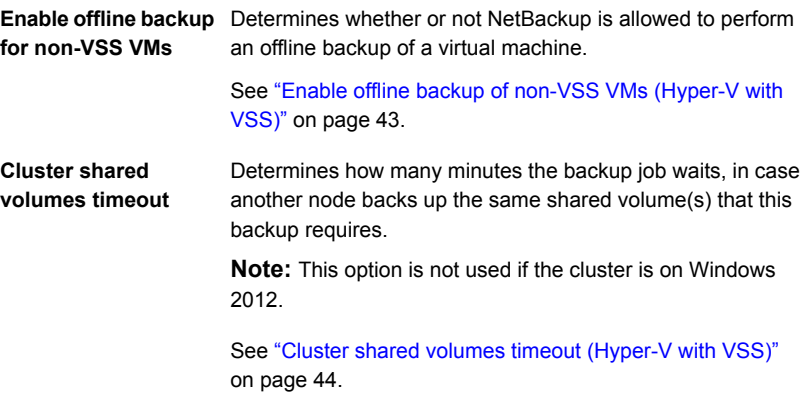

- **4** On the **Clients** tab, enter the name of the cluster in the **Hyper-V server** field.
- **5** On the **Clients** tab, click **New**.

Note: This procedure describes how to select virtual machines manually. For automatic selection of virtual machines with a Hyper-V Intelligent policy, see the following topics:

See "Creating a Hyper-V policy for [automatic](#page-63-0) virtual machine selection" on page 64.

See "Changing the NetBackup Legacy Network Service logon [\(vnetd.exe\)](#page-23-0) to the domain user [account"](#page-23-0) on page 24.

**6** You can enter the host name, display name, or GUID of the virtual machine to back up, or click **Browse and select Virtual Machine**.

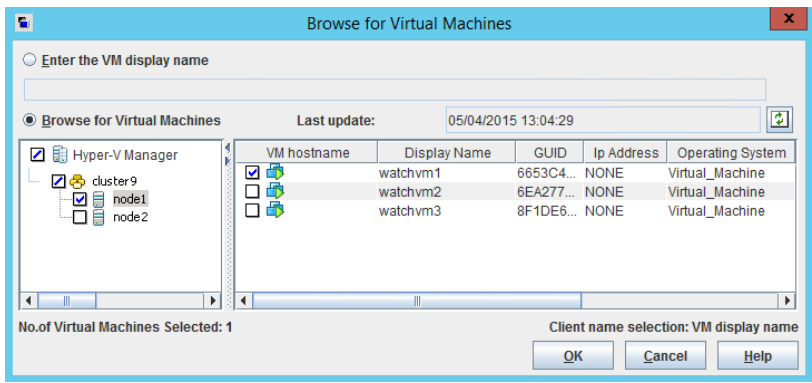

The cluster name and its nodes (Hyper-V servers) appear in the left pane, under **Hyper-V Manager**. The virtual machines appear in the larger pane to the right.

The **High Availability** column indicates whether the virtual machine is configured as highly available in the cluster.

Note the following:

■ The host name or display name must appear in the list according to the **Primary VM identifier** option on the **Hyper-V** tab. If you selected **VM hostname** for the **Primary VM identifier** option, and a host name for the virtual machine does not appear: The virtual machine cannot be added to the **Clients** list.

The host name of a virtual machine is available only when the virtual machine is in the running state. The display name and GUID are always available. If the host name does not appear, make sure that the virtual machine is turned on. To update the cache file and re-display virtual machines, click the refresh icon to the right of the **Last Update** field.

- If the right pane reads "Unable to connect," the highlighted node in the left pane is down or the NetBackup client service is not running.
- <span id="page-102-0"></span>**7** When you have selected virtual machines, click **OK**.

The selected virtual machine(s) appear on the **Clients** tab.

## **Location of the restored virtual machine in a cluster**

When you restore a virtual machine to a cluster, you can restore to the original location or to a different location. But for a virtual machine that failed over to another node after the backup occurred, what is the original location? Is it the node (Hyper-V server) where the virtual machine resided when it was backed up, or the node where it now resides?

The following table is a decision chart for restore to original location in a cluster. It indicates where the virtual machine is restored. The location depends on the virtual machine's high availability (HA) state when it was backed up and when it was restored.

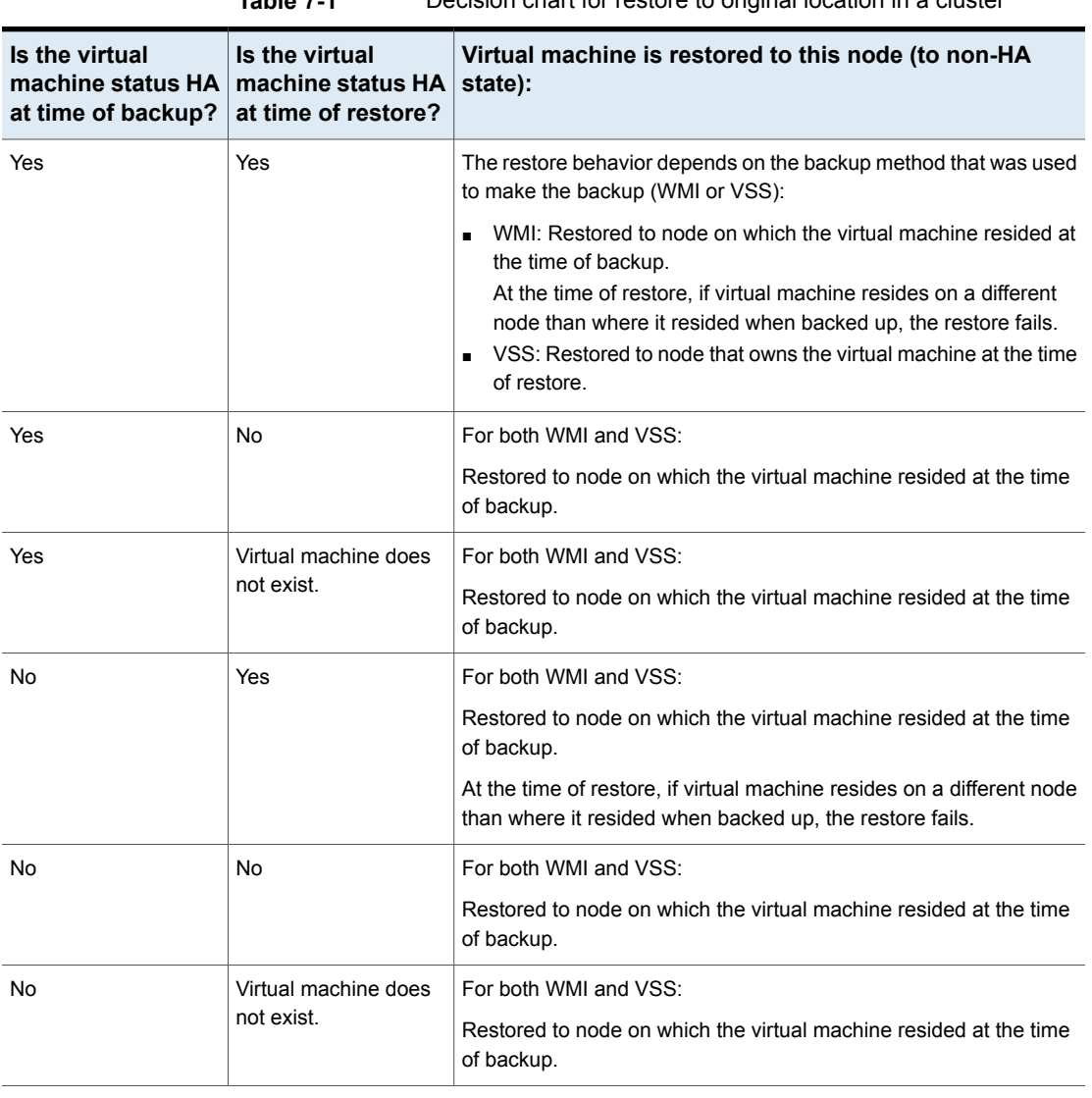

**Table 7-1** Decision chart for restore to original location in a cluster

<span id="page-103-0"></span>**Note:** In all cases, the virtual machine is restored to the non-HA state.

## **Virtual machine maintenance after a restore**

Note the following about restoring a virtual machine in a cluster:

■ Virtual machines are always restored to a state of non-high availability. To return the virtual machine to high availability, use the **Microsoft Failover Cluster Manager** and the **High Availability Wizard**. For instructions, refer to the following Microsoft document:

Hyper-V: Using Hyper-V and Failover [Clustering](http://technet.microsoft.com/hi-in/library/cc732181(en-us,WS.10).aspx#BKMK_HA)

- If the existing virtual machine has a status of high availability and the restore overwrites the virtual machine, note the following:
	- The existing virtual machine's cluster resources are removed during the restore. See "Removal of cluster [resources](#page-104-0) during restore" on page 105.
	- The virtual machine's cluster group is not removed during restore. When two or more virtual machines are created on the same cluster disks, the cluster software places their resources in the same virtual machine group. Since another virtual machine may share that group, NetBackup does not delete the group.

<span id="page-104-0"></span>Removal of the cluster group must be done manually. Refer to Microsoft documentation for instructions.

### Removal of cluster resources during restore

When a virtual machine is configured as highly available, the Windows Server Failover Cluster (WSFC) software creates a group for that virtual machine. The group contains various resources, such as VM resource, VM configuration resource, and disk resource. These resources are under the control of the group.

When a highly available (HA) virtual machine is restored to its original location, the existing virtual machine at that location must be removed. As part of the restore, the WSFC software automatically removes the virtual machine's group resources as well, as described in the following table.

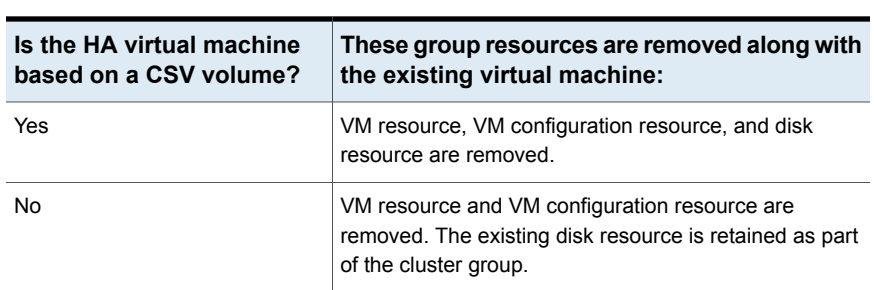

### **Table 7-2** Removal of cluster resources during restore: CSV-based vs. non-CSV-based

## **Hyper-V restore may fail if the VM was created on a CSV and the CSV is a reparse point on the destination drive**

<span id="page-105-0"></span>For Windows server 2008 and 2008 R2: NetBackup blocks the attempt to restore a Hyper-V VM to an alternate location in the following case:

- The VM was created on a Hyper-V Cluster Shared Volume (CSV),
- The CSV is mounted as a reparse point on a local drive on the Hyper-V server,
- The reparse point on the local drive is specified as the destination for the restore,
- And the VM is larger than the space available on the local destination drive.

For example:

- The CSV is a reparse point on local drive C (C:\ClusterStorage\Volume2). The reparse point is specified as the destination for the restore.
- **The CSV has 50 GB of free space, but the C:\ drive has only 10 GB of free** space.
- The VM to restore is 30 GB in size.

In this case, NetBackup identifies the 10 GB of free space on the Hyper-V C:\ drive. It does not identify the 50 GB of free space on the CSV. NetBackup fails the pre-recovery check and the restore job does not begin. In the **NetBackup Restore Marked Files** dialog, the following message appears:

```
Data may not be restored successfully - there is not enough space
available in the destination directory.
```
For VMs on Windows 2008 R2 and earlier Hyper-V servers, do the following: For the restore location, select a drive on the Hyper-V server that has free space at least equal to the size of the VM.

## Chapter

# Back up and restore Hyper-V

This chapter includes the following topics:

- Backing up Hyper-V virtual [machines](#page-106-0)
- WMI backup method: State of the virtual [machine](#page-108-0) before and after restore
- Notes on [individual](#page-108-1) file restore
- Notes on full virtual [machine](#page-110-0) restore
- About restoring [individual](#page-112-0) files
- Restoring individual files to a host that has a [NetBackup](#page-113-0) client
- Restore Marked Files dialog for restore of [individual](#page-115-0) files
- [Restoring](#page-118-0) individual files to a shared location on the virtual machine
- [Restoring](#page-120-0) the full Hyper-V virtual machine
- Restore Marked Files dialog for restore of the Hyper-V virtual [machine](#page-122-0)
- <span id="page-106-0"></span>About [restoring](#page-127-0) common files
- The BAR interface may list Hyper-V [snapshot](#page-128-0) files when you browse to restore [Hyper-V](#page-128-0) VM files

### **Backing up Hyper-V virtual machines**

Virtual machine backups can be initiated from a NetBackup policy. You can start the backup manually from a policy, or have it run automatically according to a schedule that is defined in the policy.

For further information on NetBackup policies and backup schedules, see the chapter on creating backup policies in the *NetBackup Administrator's Guide, Volume I*.

To create the policy, you can use the **Policies** option of the **NetBackup Administration Console**, or you can use the **Policy Configuration Wizard**.

See "Creating a Hyper-V policy from the [NetBackup](#page-33-0) Policies utility" on page 34.

See "Creating a Hyper-V policy from the Policy [Configuration](#page-32-0) Wizard " on page 33.

**To back up a virtual machine manually from an existing policy**

**1** In the **NetBackup Administration Console**, click on **Policies**, select the policy name, and click **Actions > Manual Backup**.

The **Manual Backup** dialog appears.

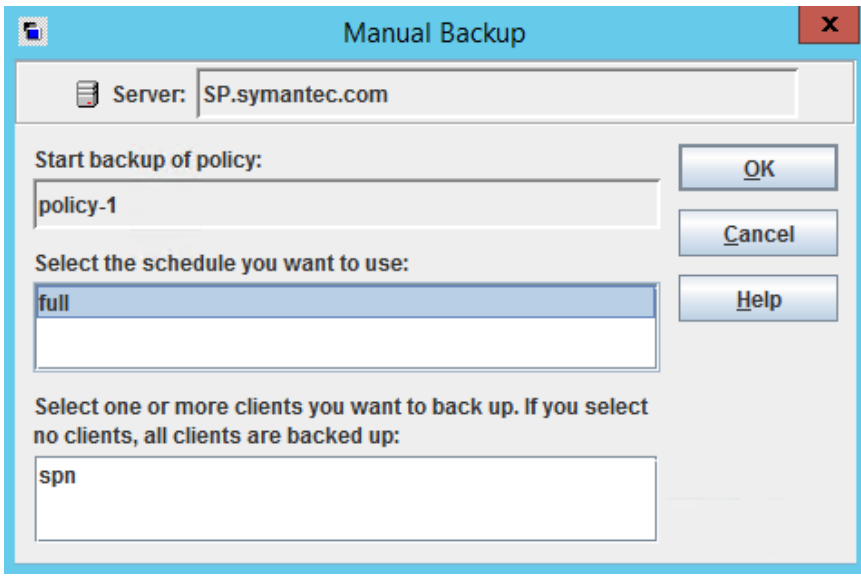

- **2** Select the type of schedule for the backup.
- **3** Select the clients (virtual machines) to back up.
- **4** Click **OK** to start the backup.
- **5** To watch the backup progress in the **NetBackup Administration Console**, click **Activity Monitor**.
## **WMI backup method: State of the virtual machine before and after restore**

Unlike the VSS backup method, the WMI method (for Hyper-V Server 2016 and later) does not employ online vs offline backups.

**Table 8-1** WMI backup method: State of the virtual machine before and after restore

| State at the time of backup | State after restore |
|-----------------------------|---------------------|
| Running                     | Off                 |
| Saved                       | Saved               |
| Paused                      | Off                 |
| Off                         | Off                 |

## **Notes on individual file restore**

<span id="page-108-0"></span>Note the following:

- If you are running antivirus protection on Hyper-V virtual machines, Veritas recommends Symantec Endpoint Protection 11.0 Maintenance Release 4 (build 11.0.4000) or later. Restores of virtual machine files complete faster if the virtual machine is running this version as opposed to an earlier version of Endpoint Protection.
- Cross-platform restore of individual files is not supported. You can restore Windows files to Windows guest operating systems only, not to Linux. You can restore Linux files to Linux guest operating systems only, not to Windows.
- To restore files to a shared location on the virtual machine, note: Virtual machines must be in the same domain as the NetBackup client and master and media server.
- To restore an individual file that is larger than approximately 2 GB, restore the file to a host that has a NetBackup client. NetBackup for Hyper-V does not currently support restores of large files by means of a shared location on the virtual machine. This file size restriction does not apply to restore of an entire virtual machine.

See "Restoring individual files to a host that has a [NetBackup](#page-113-0) client" on page 114.

■ From a backup image that was made with the **Enable file recovery from VM backup** option: If you select individual files to restore, the selected files must

have originally resided on the same virtual machine volume. If some files resided on one volume and other files resided on a different volume, the restore fails.

- To restore Windows encrypted files, the NetBackup Client Service must be logged on as Administrator on the target host for the restore. Under services on the control panel, change the logon for the NetBackup Client Services from Local System Account to Administrator.
- Files that use NTFS-file system features cannot retain those features if you attempt to restore the files to a FAT or FAT32 file system.

Note the following:

- Files that were compressed under NTFS are restored as uncompressed files in a FAT or FAT32 file system.
- Files that were encrypted under NTFS cannot be restored to a FAT or FAT32 file system.
- Files that had NTFS-based security attributes are restored without those attributes in a FAT or FAT32 file system.
- The restore fails with NetBackup status 2817 when the files that have alternate data streams are restored to a FAT or FAT32 file system.
- On a restore, NetBackup recreates the linking between a hard link and its original file only if the link file and its target file are restored in the same job. If each file is restored individually in separate restore jobs, they are restored as separate files and the link is not re-established.
- On a Linux virtual machine, a backup that was made with the **Enable file recovery from VM backup** option may have file-mapping issues if the virtual machine experiences heavy I/O. (Windows Hyper-V provides no mechanism for quiescing file system activity on Linux virtual machines.) See ["Problems](#page-165-0) with restore of individual files" on page 166.
- For Linux virtual machines, only the ext2, ext3, and ext4 file systems are supported for individual file restore. If a partition uses some other file system, the backup succeeds but files in that partition cannot be individually restored. Note: The "/" (root) partition must be formatted with ext2, ext3, or ext4 so that NetBackup can present mount points in the Backup, Archive, and Restore interface.
- The Linux ext4 file system includes a persistent pre-allocation feature, to guarantee disk space for files without padding the allocated space with zeros. When NetBackup restores a pre-allocated file (to any supported ext file system), the file loses its preallocation and is restored as a sparse file.
- To migrate an ext2 or ext3 file system to ext4: See the instructions under Converting an ext3 file system to ext4 on the following page of the Ext4 wiki:

### [https://ext4.wiki.kernel.org/index.php/Ext4\\_Howto#Converting\\_an\\_ext3\\_filesystem\\_to\\_ext4](https://ext4.wiki.kernel.org/index.php/Ext4_Howto#Converting_an_ext3_filesystem_to_ext4)

If you do not follow these instructions, data in a newly created ext4 file is not promptly flushed from memory to disk. As a result, NetBackup cannot back up the data of recently created files in the ext4 file system. (The NetBackup snapshot captures the file as zero length.) As a workaround for the file systems that were not correctly migrated, note: Run the Linux sync command on the ext4 file system before starting each backup.

- NetBackup supports backup of Linux FIFO files and socket files. Note however that NetBackup does not support restoring FIFO files and socket files individually. FIFO files and socket files can be restored along with the rest of the virtual machine data when you recover the entire virtual machine.
- For Linux virtual machines, NetBackup cannot restore individual files from software RAID volumes. The files are restored when you restore the entire virtual machine
- NetBackup supports backup and restore of Linux LVM2 volumes, including individual file restore from an LVM2 volume. Note however that NetBackup does not support individual file restore from a snapshot that was created by means of the snapshot feature in LVM2. If an LVM2 snapshot exists at the time of the backup, the data in the snapshot is captured in the backup. The data can be restored along with the rest of the virtual machine data when you recover the entire virtual machine.
- For VMs on a Windows 2012 R2 Hyper-V server, the BAR interface may list Hyper-V snapshot files when you browse to restore VM files. In some cases, the snapshot file data is not application consistent and the file should not be restored.

To identify the snapshot file and to decide whether to restore it:

See "The BAR interface may list Hyper-V [snapshot](#page-128-0) files when you browse to restore [Hyper-V](#page-128-0) VM files" on page 129.

- <span id="page-110-0"></span>■ For Linux, additional notes apply. See "Notes on Linux virtual [machines"](#page-21-0) on page 22.
- NetBackup for Hyper-V does not support individual file restore by means of ClientDirect Restore.

## **Notes on full virtual machine restore**

Note the following:

■ A backup of the full virtual machine can be restored only to Windows Server with the Hyper-V role enabled.

- By default, the NetBackup client on the Hyper-V server does not have Windows Administrator privileges. You can restore a full virtual machine from the NetBackup server. You cannot restore a full virtual machine from a NetBackup client that does not have Administrator privileges.
- For the virtual machines that are configured in a volume GUID with a differencing disk in another volume GUID, redirected restores are not supported. See ["Restored](#page-162-0) virtual machine fails to start" on page 163.
- When you restore the virtual machine to its original location with the **Overwrite virtual machine** option, note: The same virtual machine on the Hyper-V server is automatically turned off and deleted before the restore. The vhd or vhdx files of the virtual machine on the Hyper-V server are overwritten by the vhd or vhdx files from the backup image. If any new vhd or vhdx files were created after the backup, those files are not removed.
- When you restore the virtual machine to a different location on the original Hyper-V server or to a different server, note: The same virtual machine (if it exists) on the Hyper-V server is automatically turned off and deleted before the restore if you choose the **Overwrite virtual machine** option. The .vhd or .vhdx files of the deleted virtual machine, however, are not deleted. You must delete those files.
- When you restore the virtual machine to a Hyper-V server that has a virtual machine of the same GUID, you must select the **Overwrite virtual machine** option. Otherwise, the restore fails.
- If you restore a virtual machine without the **Overwrite virtual machine** option, note: You must remove the current virtual machine and its vhd or vhdx files from the destination server before you start the restore. If you remove the virtual machine but leave one or more of its virtual disk files on the destination server, the virtual disk files from the backup are not restored.
- (This item is a limitation in VSS and the Hyper-V writer, not in NetBackup.) If the virtual machine contains Hyper-V snapshot files (avhd or avhdx files), NetBackup cannot restore the virtual machine to a different location or to a different Hyper-V server.

Note the following:

- This issue has been fixed in Windows Server 2008 R2 (restore server).
- This restriction does not apply in either of the following cases: When you restore the virtual machine to its original location on the original Hyper-V server, or when you restore to a staging location.
- (This item is a limitation in VSS, not in NetBackup.) Immediately after a full virtual machine is restored, the virtual machine volume may be larger than it was when the virtual machine was backed up. The increase is normal: After the restore,

snapshot-related cache files remain on the volume. After about 20 minutes, the cache files are automatically removed and the volume returns to its original size Note: A new backup of the restored virtual machine could fail if the virtual machine volume contains insufficient space to create a snapshot for the backup. According to Microsoft, this situation should not occur as long as the virtual machine volume has at least 10 to 15% free space.

- In the following case a race condition may result:
	- You attempt to do a full restore of two virtual machines at the same time.
	- The two virtual machines also share a virtual hard disk (yhd or yhdx file) that both restore jobs have selected to restore.

The two jobs may simultaneously attempt to access the same vhd or vhdx file, but only one job gains access to the file. The other job is denied access, and that job may fail with error code 185.

See ["NetBackup](#page-154-0) status codes related to Hyper-V" on page 155.

■ If you restore a virtual machine to a different Hyper-V server, the original Hyper-V server and the target server must have the same number of network adapters (NICs). You must configure the network adapter(s) for the restored virtual machine on the target server.

See ["Restored](#page-162-0) virtual machine fails to start" on page 163.

<span id="page-112-0"></span>■ A restore of a virtual machine to an alternate location fails if any of its virtual disks has an ampersand (&) in its path. As a workaround, restore the virtual machine to its original location, or restore to a staging location and register the virtual machine manually.

## **About restoring individual files**

If the **Enable file recovery from VM backup** option was enabled, you can restore the files and folders that existed on that virtual machine at the time of the backup.

If the **Enable file recovery from VM backup** option was not enabled, you can restore the full virtual machine only.

See ["Restoring](#page-120-0) the full Hyper-V virtual machine" on page 121.

More information is available on the Hyper-V backup options.

See "Creating a Hyper-V policy from the [NetBackup](#page-33-0) Policies utility" on page 34.

You can set up a configuration to restore individual files in any of the following ways:

■ Install a NetBackup client on another computer. Create a share on the virtual machine to allow that computer to access the virtual machine. (The virtual

machine does not require a NetBackup client.) Specify the UNC path as the destination for the restore. More information is available on this option: See ["Restoring](#page-118-0) individual files to a shared location on the virtual machine" on page 119.

See "Setting up [NetBackup](#page-119-0) Client Service for restore to a shared location on the virtual [machine"](#page-119-0) on page 120.

■ Install a NetBackup client on the virtual machine where you want to restore the files. Restore the files to the virtual machine in the same manner as restoring to any NetBackup client.

See "Restoring individual files to a host that has a [NetBackup](#page-113-0) client" on page 114.

■ Install a NetBackup client on another computer. Restore the files to that computer and then copy the files to the virtual machine. To restore encrypted files, you must install a NetBackup client on the virtual machine and restore the files directly to the virtual machine. See "Restoring individual files to a host that has a [NetBackup](#page-113-0) client" on page 114.

You can use the NetBackup Backup, Archive, and Restore interface to restore files and folders from NetBackup for Hyper-V backups.

Important notes on Hyper-V restore are also available.

<span id="page-113-0"></span>See "Notes on full virtual [machine](#page-110-0) restore" on page 111.

See "Notes on [individual](#page-108-0) file restore" on page 109.

# **Restoring individual files to a host that has a NetBackup client**

Use the following procedure to restore individual files to a host that has a NetBackup client.

### **To restore individual files to a host that has NetBackup client**

- **1** In the NetBackup Administration Console, click **Backup, Archive, and Restore**.
- **2** Click **Actions > Specify NetBackup Machines and Policy Type**.

Select the following.

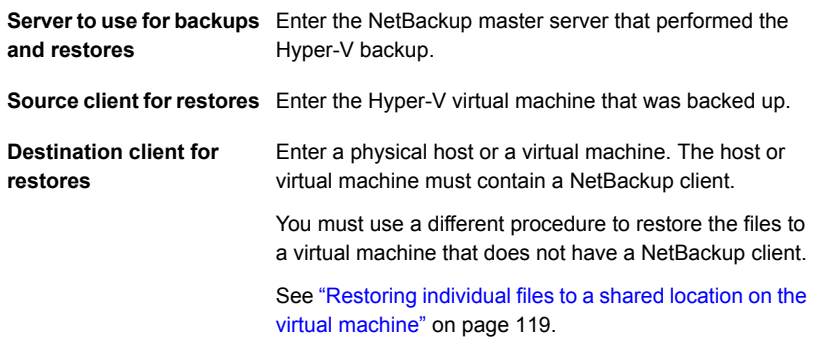

**Policy type for restores** Enter **Hyper-V**.

- **3** Click **OK**.
- **4** Under **Restore type**, click **Normal Backups**.
- **5** Enter a date and time range within which to search for backups.
- **6** Under **Directory Structure** and **Contents of selected directory**, select the files to restore.
- **7** Click **Actions > Restore**.
- **8** Make your selections in the **Restore Marked Files** dialog box.

Note the following:

■ **Restore everything to its original location**

Select this option to restore the files to their original paths or folders on the destination client. If the original volume at the time of backup (such as E:\) does not exist on the destination client for this restore, the restore fails.

■ **Restore everything to a different location (maintaining existing structure)**

Select this option to restore the files to a different path or folder on the destination client. Specify the folder in the **Destination** field.

If the original volume at the time of backup (such as E:\) does not exist on the destination client for this restore, the restore fails.

Use a different procedure to restore the files to a virtual machine that does not have a NetBackup client:

See "Restore Marked Files dialog for restore of [individual](#page-115-0) files" on page 116. See ["Restoring](#page-118-0) individual files to a shared location on the virtual machine" on page 119.

- **Restore individual folders and files to different locations** Select this option to restore files to particular locations. Each item you selected to restore appears in the **Source** column. Double-click on an item to enter or browse for a restore destination.
- <span id="page-115-0"></span>**9** Click **Start Restore**.

# **Restore Marked Files dialog for restore of individual files**

Select from the following options on the **Restore Marked Files** dialog.

#### Back up and restore Hyper-V | 117 **Restore Marked Files dialog for restore of individual files**

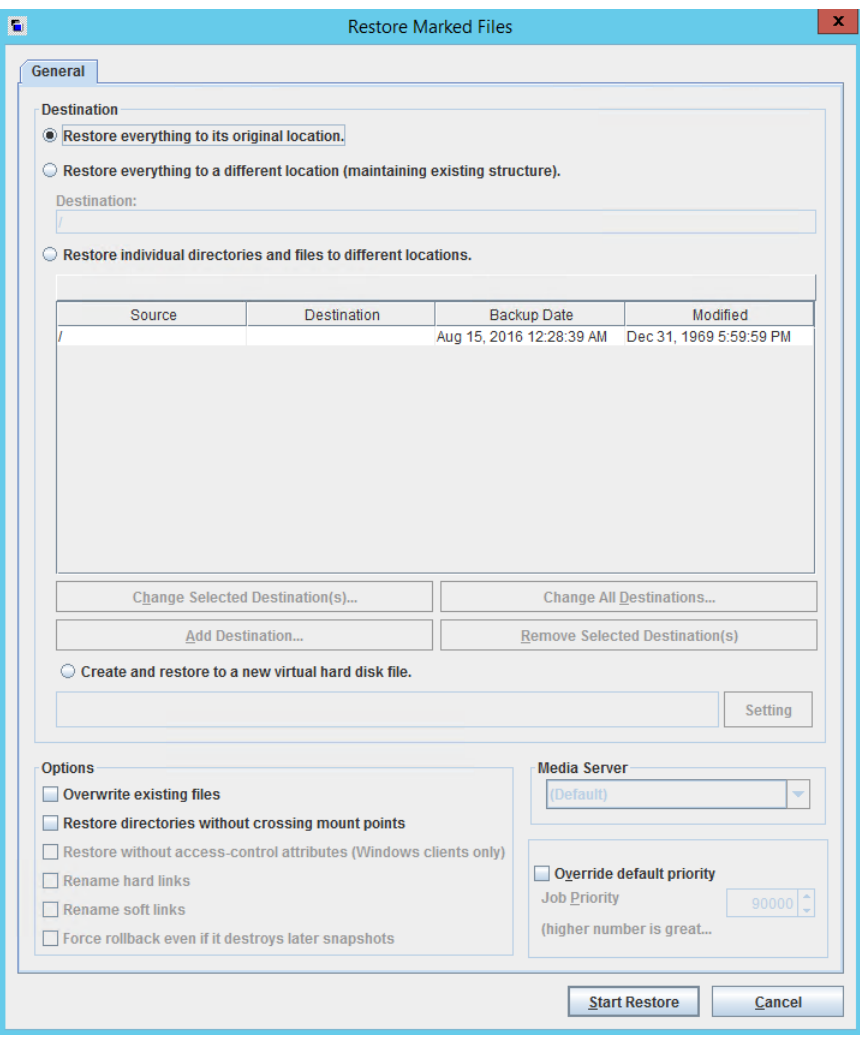

### **Table 8-2** Options for individual file restore on the **Restore Marked Files** dialog box

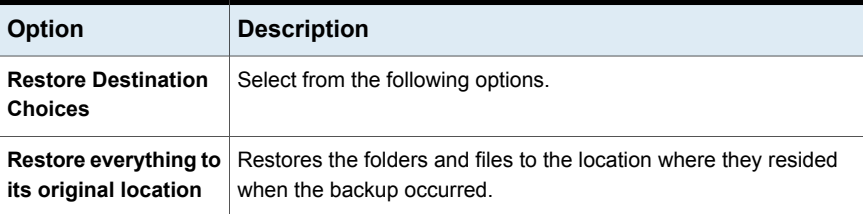

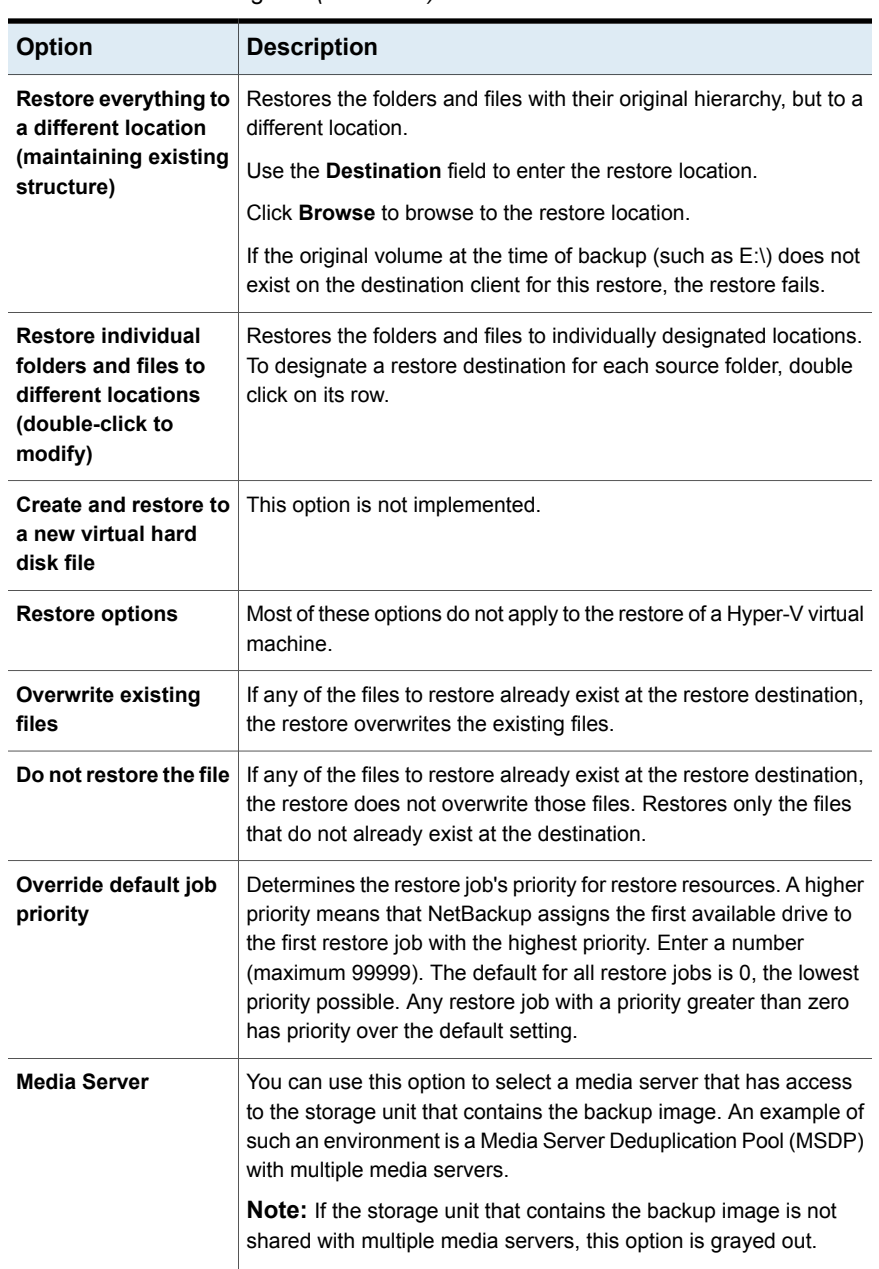

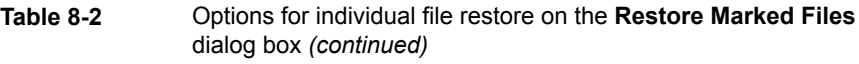

## **Restoring individual files to a shared location on the virtual machine**

<span id="page-118-0"></span>You can restore virtual machine files to a Hyper-V virtual machine that does not have a NetBackup client installed on it.

### **To restore individual files to a virtual machine that is not a NetBackup client**

**1** Install a NetBackup client on a physical host.

The host must be in the same domain as the virtual machine that you want to restore the files to. This host can be a Hyper-V server or another computer.

**2** Create a share to allow the host that contains the NetBackup client to access the virtual machine. The share must allow write access.

For example: \\virtual\_machine1\share\_folder

In this example, virtual machine1 is the ultimate destination for the restored files. The host with the NetBackup client acts as a conduit for the restore.

- **3** Start the NetBackup Backup, Archive, and Restore interface on the NetBackup client.
- **4** Click **Files > Specify NetBackup Machines and Policy Type**.

Select the following.

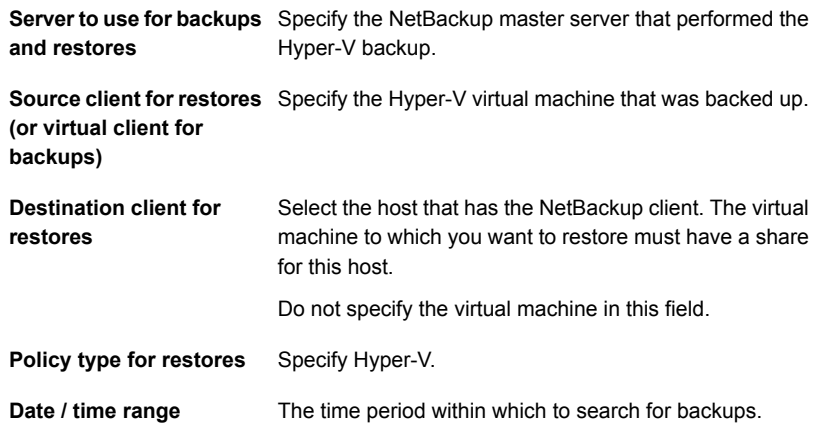

- **5** Click **OK**.
- **6** Click **Select for Restore > Restore from Normal Backup**.
- **7** Under **All folders** and **Contents**, select the files to restore.
- **8** Click **Actions > Restore**.
- **9** In the **Restore Marked Files** dialog box, click **Restore everything to a different location (maintaining existing structure)**.

In the **Destination:** field, enter the UNC path name that refers to the shared drive or folder on the destination virtual machine.

For example, to restore files to E:\folder1 on virtual\_machine1, enter the following:

\\virtual\_machine1\share\_folder\

NetBackup restores the files to the shared location on the virtual machine.

<span id="page-119-0"></span>**10** You may have to change the logon for the NetBackup Client Service.

See "Setting up [NetBackup](#page-119-0) Client Service for restore to a shared location on the virtual [machine"](#page-119-0) on page 120.

## Setting up NetBackup Client Service for restore to a shared location on the virtual machine

To restore individual files to a Windows virtual machine that has a shared drive, note: the NetBackup Client Service must be logged on as the domain administrator account. It must not be logged on as the Local System account. The Administrator account allows NetBackup to write to the directories on the virtual machine to which the data is restored.

If you try to restore files while the NetBackup Client Service is logged on as the Local System account, the restore fails.

### **To log on the NetBackup Client Service as Administrator**

- **1** In Windows Services on the host that has a share to the virtual machine, double-click the NetBackup Client Service.
- **2** Check the **Log On** tab: if the service is not logged on as Administrator, stop the service.
- **3** Change the logon to the Administrator account, in the domain in which both the virtual machine and the host that has a share reside.
- **4** Restart the service.
- **5** Retry the restore.

# **Restoring the full Hyper-V virtual machine**

<span id="page-120-0"></span>You can restore the entire virtual machine to the original Hyper-V server or to a different Hyper-V server.

For important notes on restoring the full virtual machine, see the following:

See "Notes on full virtual [machine](#page-110-0) restore" on page 111.

**To restore the entire Hyper-V virtual machine**

- **1** Start the **NetBackup Backup, Archive, and Restore** interface.
- **2** Click **File > Specify NetBackup Machines and Policy Type**.

Select the following.

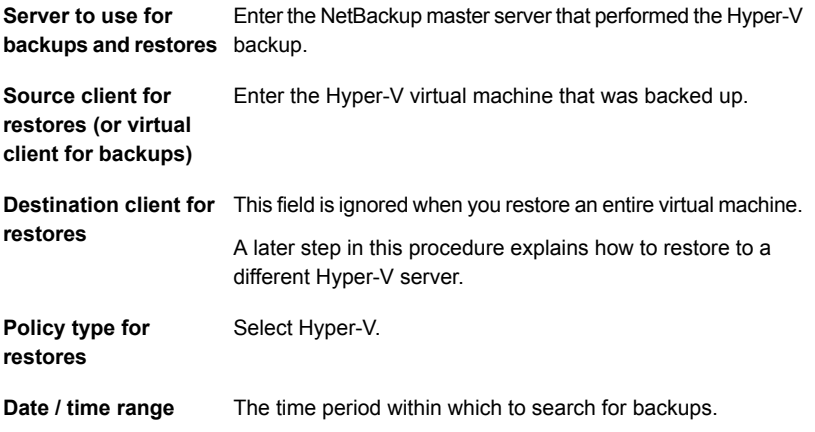

- **3** Click **OK**.
- **4** Click **File > Select Files and Folders to Restore > From Virtual Machine Backup**.

A restore window displays the backups available for restore.

**5** Select the backup of the virtual machine that you want to restore.

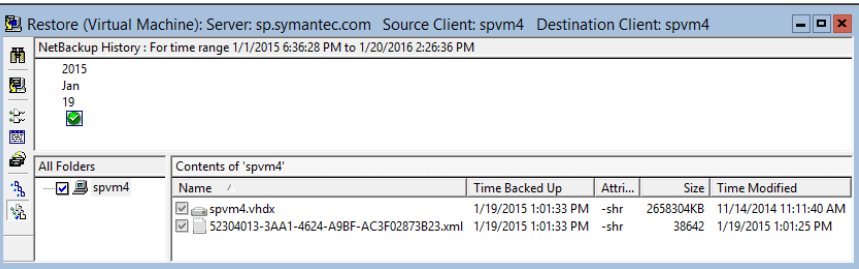

In the **NetBackup History** pane, click on the Hyper-V backup, then click the check box under **All Folders**. You must select the entire virtual machine.

**6** Click the **Start Restore of Marked Files** icon.

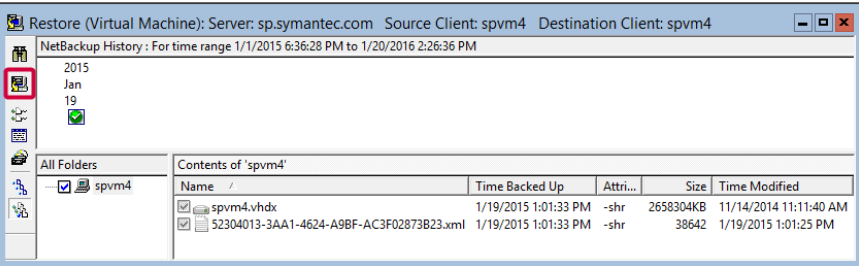

**7** Select restore options and the restore destination on the **Restore Marked Files** dialog.

See "Restore Marked Files dialog for restore of the Hyper-V virtual [machine"](#page-122-0) on page 123.

**8** Click **Start Restore**.

When the restore is complete, the restored virtual machine is placed in the Saved or Off state. The state after restore depends on its state at the time of the backup and the type of Hyper-V backup that occurred.

See "About Hyper-V online and offline [backups](#page-172-0) for VSS" on page 173.

See "About restoring [individual](#page-112-0) files" on page 113.

See "NetBackup [administrator](#page-14-0) tasks for Hyper-V" on page 15.

See ["Problems](#page-166-0) with restore of the full virtual machine" on page 167.

## **Restore Marked Files dialog for restore of the Hyper-V virtual machine**

<span id="page-122-0"></span>Select from the following options on the **Restore Marked Files** dialog box.

**Note:** The available options depend on the backup method that was used to make the backup: WMI or VSS.

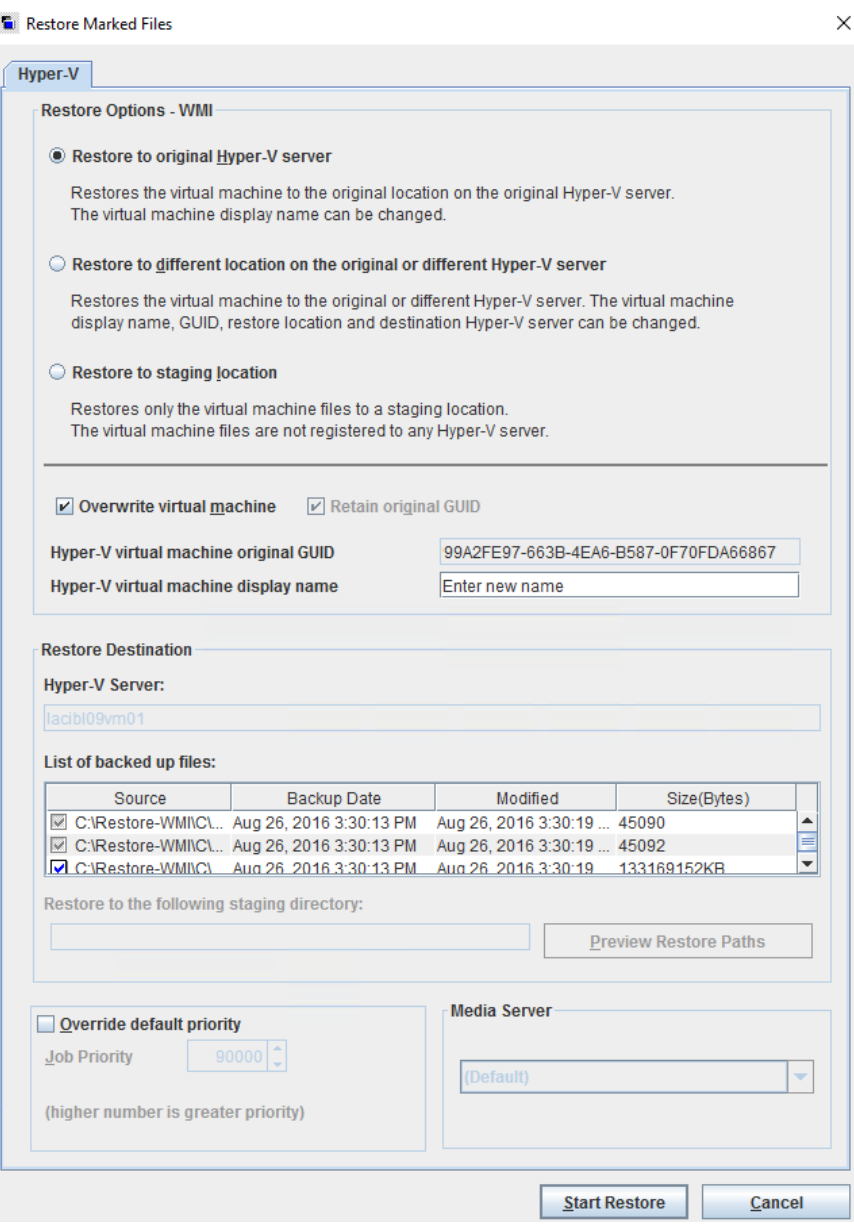

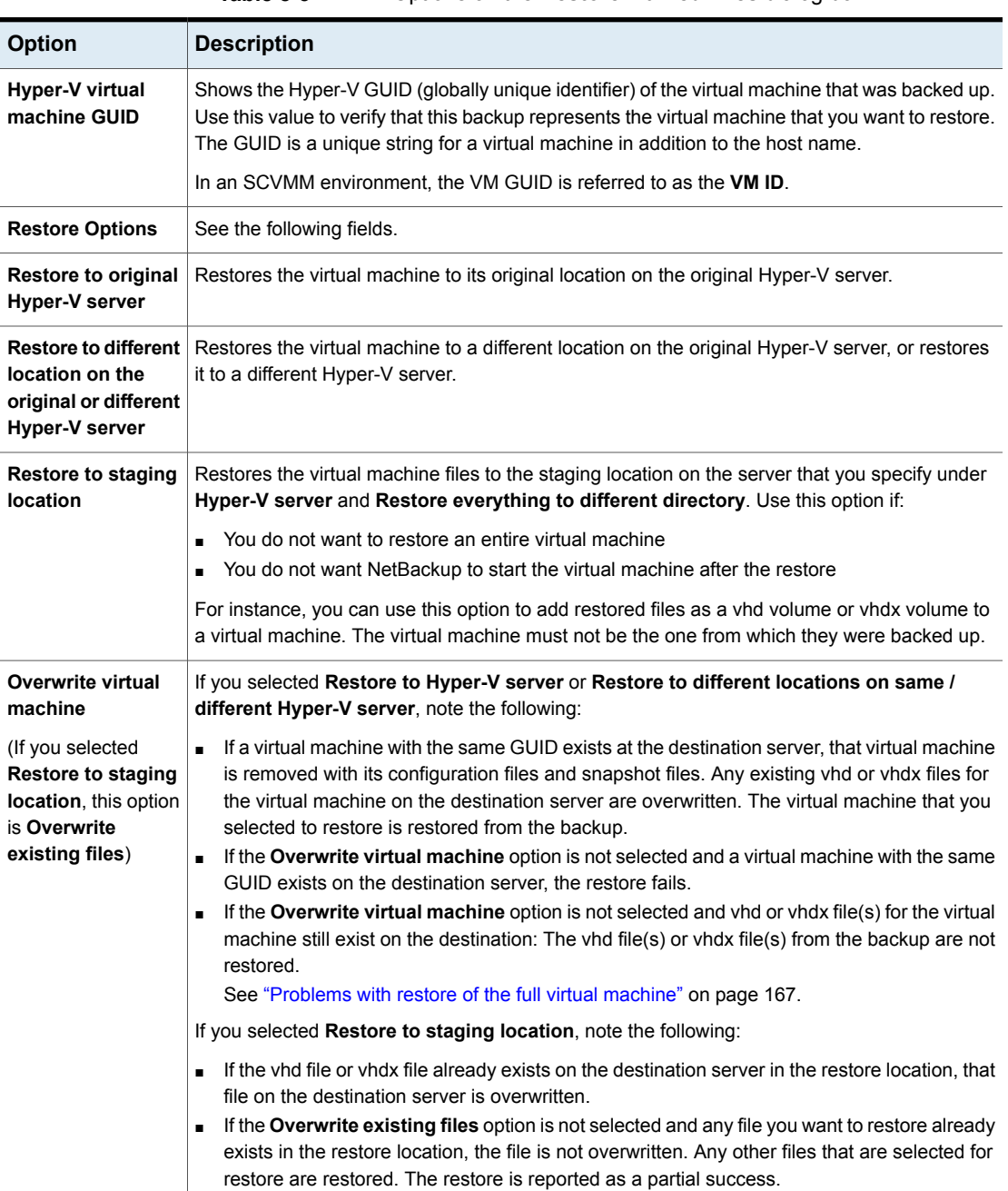

### **Table 8-3** Options on the **Restore Marked Files** dialog box

**Table 8-3** Options on the **Restore Marked Files** dialog box *(continued)*

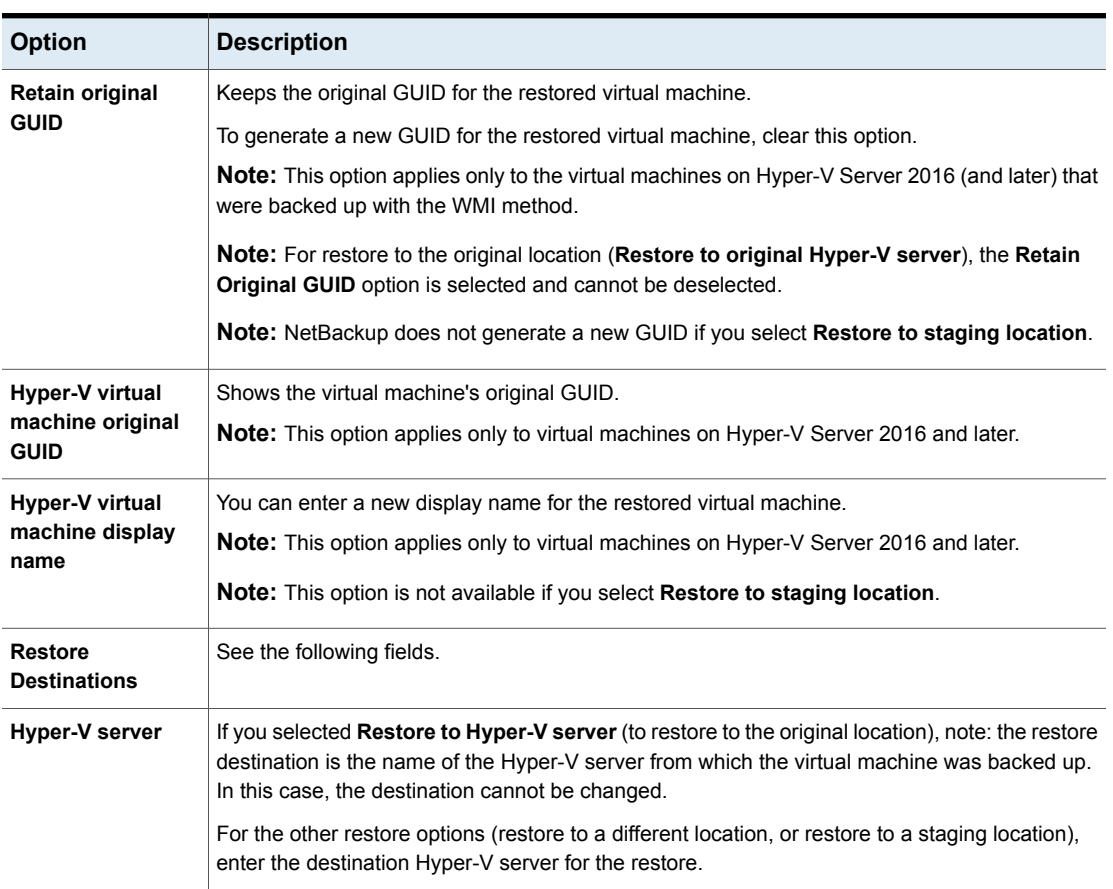

| <b>Option</b>                                          | <b>Description</b>                                                                                                    |
|--------------------------------------------------------|----------------------------------------------------------------------------------------------------|
| List of backed up<br>files (Source)                    | Lists the Hyper-V virtual machine files as they existed when the virtual machine was backed<br>up. By default, all listed files are selected for restore.                                                                                                    |
|                                                        | If you do not want the restore to replace certain files on the current virtual machine on the<br>destination server, deselect those files. Leave a check mark next to the files that you want to<br>restore. The files that are not selected are not restored. Note that the following virtual machine<br>configuration files are not de-selectable in restores other than staging restores:                                                |
|                                                        | The xml, vsv, and bin files, and avhd or avhdx files.                                                                                                    |
|                                                        | Caution: Replacing common files with earlier versions can be problematic for the virtual machines<br>that rely on the common files. If you do not want to overwrite the common files on the Hyper-V<br>server, deselect the common files that you do not want to restore.                                                                                                    |
|                                                        | See "About restoring common files" on page 128.                                                                                                    |
|                                                        | Note the following about the listed files:                                                                                                    |
|                                                        | If you do not select any vhd files or vhdx files, NetBackup tries to find them in their original<br>location. If they are absent from the original location, the restore fails. If a parent vhd or vhdx<br>file was in E:\myVhds\ on the original virtual machine and is not selected during restore,<br>NetBackup looks for the parent file in E:\myVhds\ on the target virtual machine. If the file<br>does not exist, the restore fails. |
|                                                        | For Restore to Hyper-V server or Restore to different locations on same / different<br>Hyper-V server, you can deselect any vhd files or vhdx files in this list. All other files are<br>pre-selected and cannot be deselected.                                                                                                    |
|                                                        | For Restore to staging location, you can deselect any files in the list.                                                                                                    |
|                                                        | Configuration files (such as xml, bin, vsv, and snapshot files) are always restored when you<br>restore the full virtual machine.                                                                                                    |
| <b>Restore everything</b><br>to different<br>directory | This field is disabled if you selected Restore to Hyper-V server.                                                                                                    |
|                                                        | For restore to a different location or to a staging location: Enter the path on the server or other<br>computer that you specified under Hyper-V server or Staging machine name. NetBackup<br>creates the appropriate subdirectories.                                                                                                    |
| <b>View Paths</b>                                      | Displays the directories on the destination server in which the Hyper-V files are to be restored.<br>You must specify a destination path in the Restore everything to different directory field.                                                                                                    |
| Override default<br>job priority                       | Determines the restore job's priority for restore resources. A higher priority means that NetBackup<br>assigns the first available drive to the first restore job with the highest priority. Enter a number<br>(maximum 99999). The default for all restore jobs is 0, the lowest priority possible. Any restore<br>job with a priority greater than zero has priority over the default setting.                                            |

**Table 8-3** Options on the **Restore Marked Files** dialog box *(continued)*

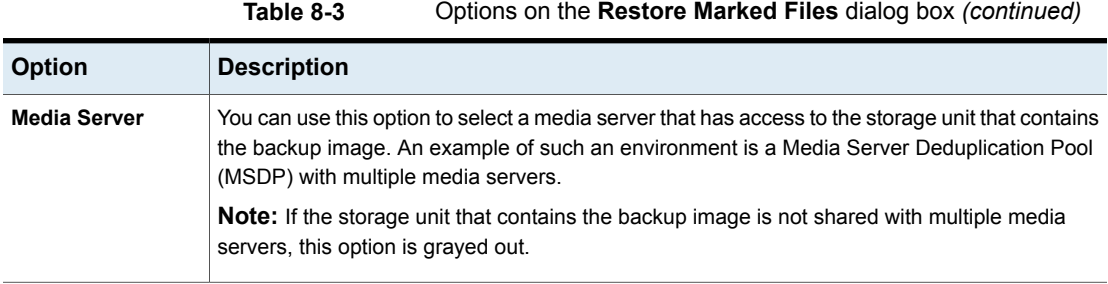

# **About restoring common files**

<span id="page-127-0"></span>You can save disk space by creating a Hyper-V virtual hard disk that contains the files that a number of virtual machines require. Instead of copies of the same vhd or vhdx file existing in several places, multiple virtual machines can share a single file. Two or more virtual machines (each called a child) can access that virtual disk. The parent vhd or vhdx file is called a common file, because more than one virtual machine uses it.

The files unique to each virtual machine are maintained on differencing virtual disks. These virtual disks are in a child relationship to the parent disk. The parent and child virtual disks may be on the same physical drive or on different physical drives.

For example, the base version of Windows XP can be installed as a read-only image on a virtual hard disk (parent). Two or more virtual machines can run the same XP system files from the base image on the parent virtual hard disk. Applications that are unique to a virtual machine are not included in the common files. Instead they are on the vhd or the vhdx files that are specific to the virtual machine.

**Caution:** Use care when restoring common files. If you restore an earlier version of the common files (overwriting the current version), the virtual machines that rely on those files may experience problems.

When restoring common files, note the following:

- Before you restore common files, make sure the virtual machines that use the common files are in the Off or Saved state. Otherwise, a virtual machine may have a lock on the common files and the restore fails.
- To keep the common files that are currently on the server, deselect the common vhd files or vhdx files on the **Restore Marked Files** dialog box under **List of backed up files**. The restore does not replace the files on the destination Hyper-V server that are not selected in the **Restore Marked Files** dialog box.
- To overwrite the existing common files, select all the vhd files or vhdx files from the **List of backed up files**. However, if the common files are in use on the destination server, the restore fails. For the restore to succeed, the virtual machines that use the common files must be in the Off or Saved state.
- <span id="page-128-0"></span>■ To restore common files without overwriting any common files that exist on the destination server: Specify a different location on the **Restore Marked Files** dialog box under **Restore everything to different directory**.

# **The BAR interface may list Hyper-V snapshot files when you browse to restore Hyper-V VM files**

On Windows 2012 R2 Hyper-V servers, the NetBackup Backup, Archive, and Restore interface may list Hyper-V snapshot files when you browse to restore VM files.

For example:

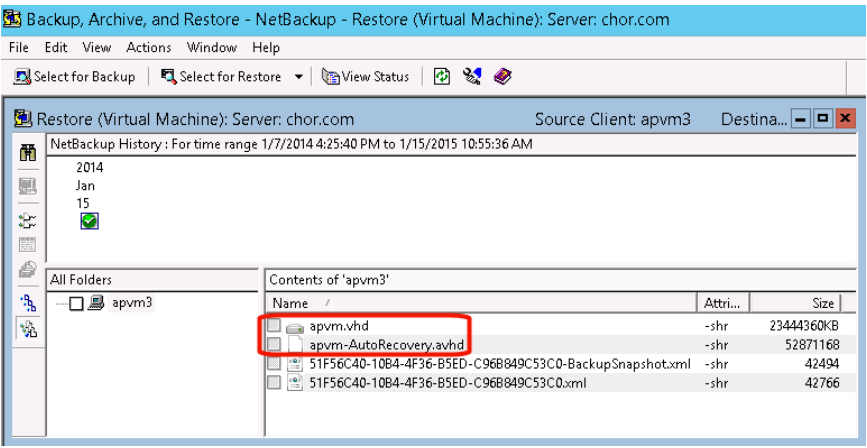

In this example,  $apvm$ -AutoRecovery.avhd is a Hyper-V snapshot file  $(apvm$ .vhd is the parent vhd file).

NetBackup automatically uses or ignores the snapshot data as appropriate when you restore the VM to its original location or to a different location.

However, in the following case you must decide whether to restore the Hyper-V snapshot file or to exclude it from the restore:

- In the BAR interface you select Restore from Virtual Machine Backup.
- And on the **Restore Marked Files** dialog, you select **Restore to staging location**.

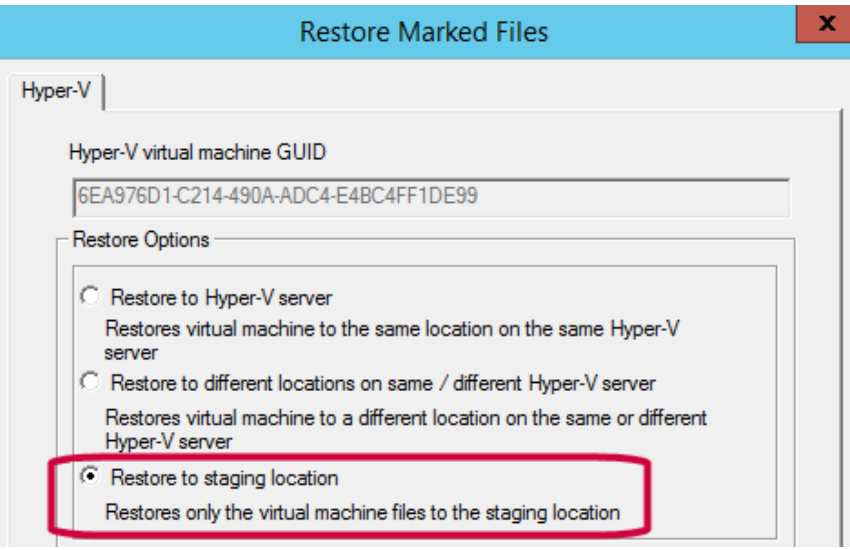

In this case, use the following criteria (based on Hyper-V server version) to identify the snapshot file and to decide whether to restore it:

## **On a Windows 2012 R2 Hyper-V server**

For VMs with a Windows 2008 or Linux guest OS: The Hyper-V snapshot file is ChildVhd.avhd Or ChildVhd.avhdx. The data in this snapshot is not application consistent. In most instances it is best not to restore this file.

**Note:** If you select **Restore to Hyper-V server** or **Restore to different locations on same / different Hyper-V server**, NetBackup automatically excludes the snapshot file.

**Note:** In the snapshot's parent file (apvm.vhd in the example) and in the other VM files, the data is complete. To restore the VM data, you should restore those files.

## **On a Windows 2012 R2 Hyper-V server with the 2012 R2 update of April 2014**

For VMs with a Windows 2008 or Linux guest OS: The Hyper-V snapshot file is named *vmname\_guid*.avhd or *vmname\_guid*.avhdx. The data in this snapshot is not application consistent. In most instances it is best not to restore this file.

**Note:** If you select **Restore to Hyper-V server** or **Restore to different locations on same / different Hyper-V server**, NetBackup automatically excludes the snapshot file.

**Note:** In the snapshot's parent file (apvm.vhd in the example) and in the other VM files, the data is complete. To restore the VM data, you should restore those files.

### **On a Windows 2012 R2 Hyper-V server with or without the 2012 R2 update of April 2014**

For VMs with a Windows 2008 R2/2012/2012 R2 guest OS: The Hyper-V snapshot file is AutoRecovery. avhd Or AutoRecovery. avhdx. The data in this snapshot is application consistent. To restore the VM data, you should restore this file along with the parent vhd(x) file.

**Note:** If you select **Restore to Hyper-V server** or **Restore to different locations on same / different Hyper-V server**, NetBackup automatically incorporates the snapshot data in the restore.

# Chapter

# Use Accelerator to back up Hyper-V

This chapter includes the following topics:

- About the NetBackup [Accelerator](#page-131-0) for virtual machines
- [Accelerator:](#page-132-0) full vs. incremental schedules
- How the NetBackup [Accelerator](#page-132-1) works with virtual machines
- Accelerator notes and [requirements](#page-133-0) for virtual machines
- [Accelerator](#page-135-0) forced rescan for virtual machines (schedule attribute)
- Accelerator requires the [OptimizedImage](#page-136-0) attribute
- [Accelerator](#page-136-1) backups and the NetBackup catalog
- [Accelerator](#page-136-2) messages in the backup job details log
- NetBackup logs for [Accelerator](#page-137-0) with virtual machines
- <span id="page-131-0"></span>About reporting the amount of [Accelerator](#page-138-0) backup data that was transferred over the [network](#page-138-0)
- Replacing the Accelerator image size with the [network-transferred](#page-141-0) data in [NetBackup](#page-141-0) command output

# **About the NetBackup Accelerator for virtual machines**

NetBackup Accelerator reduces the backup time for Hyper-V backups. NetBackup uses Hyper-V resilient change tracking (RCT) to identify the changes that were

made within a virtual machine. Only the changed data blocks are sent to the NetBackup media server, to significantly reduce the I/O and backup time. The media server combines the new data with previous backup data and produces a traditional full NetBackup image that includes the complete virtual machine files.

**Note:** Accelerator is most appropriate for virtual machine data that does not experience a high rate of change.

Accelerator has the following benefits:

■ Performs the full backups faster than traditional backup. Creates a compact backup stream that uses less network bandwidth between the backup host and the server.

Accelerator sends only changed data blocks for the backup. NetBackup then creates a full traditional NetBackup image that includes the changed block data.

- Accelerator backups (full and incremental) support instant recovery of virtual machines.
- If the **Enable file recovery from VM backup** option on the policy **Hyper-V** tab is enabled, you can restore individual files from the backup (full or incremental).
- <span id="page-132-0"></span>■ Reduces the I/O on the backup host.
- Reduces the CPU load on the backup host.

## **Accelerator: full vs. incremental schedules**

NetBackup Accelerator supports full and incremental backups.

<span id="page-132-1"></span>Note: After an initial full backup, Accelerator backups with a full schedule have about the same effect on I/O and performance as traditional incremental backups. The NetBackup catalog however includes all catalog references that would be made if the backup was a traditional (non-Accelerator) full.

## **How the NetBackup Accelerator works with virtual machines**

To enable acceleration of virtual machine backups from Hyper-V policies, click the policy's **Hyper-V** tab and select **Hyper-V Host 2016 or later (WMI)**. Then select **Use Accelerator**.

See "Creating a Hyper-V policy from the [NetBackup](#page-33-0) Policies utility" on page 34.

The NetBackup Accelerator creates the backup stream and backup image for each virtual machine as follows:

- If the virtual machine has no previous backup, NetBackup performs a full backup. Hyper-V resilient change tracking (RCT) is enabled to track the data in use for each virtual disk.
- At the next backup, NetBackup identifies data that has changed since the previous backup. Only changed blocks and the header information are included in the backup, to create a full virtual disk backup.
- The backup host sends to the media server a tar backup stream that consists of the following: The virtual machine's changed blocks, and the previous backup ID and data extents (block offset and size) of the unchanged blocks.
- The media server reads the virtual machine's changed blocks, the backup ID, and information about the data extents of the unchanged blocks. From the backup ID and data extents, the media server locates the rest of the virtual machine's data in existing backups.
- <span id="page-133-0"></span>■ The media server directs the storage server to create a new full image that consists of the following: The newly changed blocks, and the existing unchanged blocks that reside on the storage server. The storage server may not write the existing blocks but rather link them to the image.

# **Accelerator notes and requirements for virtual machines**

Note the following about Accelerator for virtual machines:

- Accelerator for Hyper-V is available for virtual machines on Hyper-V Server 2016 and later. In a Hyper-V policy, click the policy's **Hyper-V** tab and select **Hyper-V Host 2016 orlater(WMI)**. Then select **Enable block-level incremental backup** and **Use Accelerator**.
- Accelerator for virtual machines uses Hyper-V resilient change tracking (RCT) to identify the changes that were made within a virtual machine.
- After the first Accelerator backup: If you create a checkpoint on the VM (or delete a checkpoint), the next backup from that policy is a full backup. That is, the backup processing for the second backup is not limited to changed blocks: Under **Accelerator Optimization** in the NetBackup Activity Monitor, the optimization rate is 0%.

If you create another checkpoint and run a third Accelerator backup: The optimization rate may increase, depending on the amount of data that is captured

in the checkpoint (the size of the checkpoint file). The smaller the checkpoint file, the higher the rate of optimization in the third backup. Similarly, if a checkpoint is deleted after the second backup, the optimization rate in the next backup depends on the size of the virtual disk that was affected by the checkpoint deletion.

- Supports the disk storage units that have the following storage destinations:
	- Cloud storage. Storage that a supported cloud storage vendor provides.
	- NetBackup Media Server Deduplication Pool. In addition to NetBackup media servers, NetBackup 5200 series appliances support Media Server Deduplication Pool storage.
	- Qualified third-party OpenStorage devices.

To verify that your storage unit supports Accelerator, refer to the NetBackup hardware compatibility list for the currently supported OST vendors: NetBackup Master [Compatibility](www.veritas.com/docs/TECH59978) List

- Veritas recommends that you not enable **Expire after copy** retention for any storage units that are used with storage lifecycle policies (SLP) in combination with Accelerator. The **Expire after copy** retention can cause images to expire while the backup runs. To synthesize a new full backup, the SLP backup needs the previous backup image. If the previous image expires during the backup, the backup fails.
- Update the NetBackup device mapping files if needed. The NetBackup device mapping files contain all storage device types that NetBackup can use. To add support for the new devices or upgraded devices that support Accelerator, download the current device mapping files from the Veritas support site.

See the *NetBackup Administrator's Guide Volume I* for information on the device mapping files and how to download them.

- Storage unit groups are supported only if the storage unit selection in the group is Failover.
- Supports the full backups and incremental backups. Every Accelerator backup (from a full schedule or incremental schedule) results in a complete image of the virtual machine.
- You can use incremental backups (cumulative or differential) as follows: To reduce the file-mapping overhead and to reduce the number of files that are recorded in the NetBackup catalog. Cumulative backups may involve more file-mapping because they do not use the random indexing method to determine which files have changed. In some cases, differential backups may be faster than cumulative backups.
- If a backup of the virtual machine does not exist, NetBackup performs a full backup. This initial backup occurs at the speed of a normal (non-accelerated) full backup. Subsequent Accelerator backups of the virtual machine use resilient change tracking (RCT) to accelerate the backup.
- If the storage unit that is associated with the policy cannot be validated when you create the policy, note: The storage unit is validated later when the backup job begins. If Accelerator does not support the storage unit, the backup fails. In the bpbrm log, a message appears that is similar to one of the following:

Storage server %s, type %s, doesn't support image include. Storage server type %s, doesn't support accelerator backup.

<span id="page-135-0"></span>**• Accelerator requires the storage to have the**  $Optimize \{at}$  attribute enabled. See "Accelerator requires the **[OptimizedImage](#page-136-0)** attribute" on page 137.

## **Accelerator forced rescan for virtual machines (schedule attribute)**

Accelerator for virtual machines uses Hyper-V resilient change tracking (RCT) to identify changed blocks. NetBackup requires the changed blocks when it creates a full virtual machine (synthesized) image. NetBackup is therefore dependent on RCT for correctly identifying changed blocks. To protect against any potential omissions by underlying Hyper-V resilient change tracking (RCT) using timestamps, the **Accelerator forced rescan** option conducts the backup by reading all allocated blocks from the virtual hard disk.

This option provides a safety net by establishing a new baseline for the next Accelerator backup.

When **Accelerator forced rescan** is used, all the data on the virtual machine is backed up. This backup is similar to the first Accelerator backup for a policy. For the forced rescan job, the optimization percentage for Accelerator is 0. The duration of the backup is similar to a non-Accelerator full backup.

As an example: You can set up a weekly full-backup schedule with the **Use Accelerator** option. You can supplement that policy with a second schedule that enables the **Accelerator forced rescan** option, to run every 6 months.

**Note: Accelerator forced rescan** is unavailable if the **Use Accelerator** option on the **Hyper-V** tab is not selected.

## **Accelerator requires the** OptimizedImage **attribute**

<span id="page-136-0"></span>Accelerator requires that the storage has the OptimizedImage attribute enabled.

To ensure that your storage is configured properly, see the documentation for your storage option:

- NetBackup Media Server Deduplication Pool. The OptimizedImage attribute is enabled by default beginning with the NetBackup 7.1 release. If you created the storage servers and pools in an earlier release, you must configure them for OptimizedImage. See the *NetBackup Deduplication Guide*.
- Backups to a third-party disk appliance. The storage device must support the **OptimizedImage** attribute. See the *NetBackup OpenStorage Solutions Guide for Disk*.
- <span id="page-136-1"></span>■ Cloud storage that NetBackup supports. See the *NetBackup Cloud Administrator's Guide*.

## **Accelerator backups and the NetBackup catalog**

Use of Accelerator does not affect the size of the NetBackup catalog. A full backup with Accelerator generates the same catalog size as a full backup of the same data without Accelerator. The same is true of incremental backups: use of Accelerator does not require more catalog space than the same backup without Accelerator.

<span id="page-136-2"></span>A potential catalog effect does exist, depending on how often you use Accelerator with full backups. A full backup with Accelerator completes faster than a normal full. It may therefore be tempting to replace your incremental backups with Accelerator full backups. Note: Since a full backup requires more catalog space than an incremental, replacing incrementals with fulls increases the catalog size. When changing your incrementals to fulls, you must weigh the advantage of Accelerator fulls against the greater catalog space that fulls require compared to incrementals.

# **Accelerator messages in the backup job details log**

When a virtual machine is first backed up, Accelerator is not used for that backup. The following messages appear in the job details log:

7/25/2012 4:45:35 PM - Info bpbrm(pid=6192) There is no complete backup image match with track journal, a regular full backup will be performed

...

7/25/2012 4:53:22 PM - Info bpbkar32(pid=5624) accelerator sent 5844728320 bytes out of 5844726784 bytes to server, optimization 0.0%

When subsequent backups of the virtual machine use Accelerator, the following messages appear in the job details log:

7/27/2012 4:40:01 AM - Info bpbrm(pid=412) accelerator enabled

...

7/27/2012 4:43:07 AM - Info bpbkar32(pid=4636) accelerator sent 74764288 bytes out of 5953504256 bytes to server, optimization 98.7%

<span id="page-137-0"></span>This message is a key trace for Accelerator. In this example Accelerator was successful at reducing the backup data by 98.7%.

# **NetBackup logs for Accelerator with virtual machines**

Accelerator does not require its own log directory. For log messages about Accelerator, see the following standard NetBackup log directories.

| Log directory                                      | <b>Resides on</b>                   |  |
|----------------------------------------------------|-------------------------------------|--|
| UNIX: /usr/openv/netbackup/logs/bpbrm              | NetBackup master or media<br>server |  |
| Windows: install path\NetBackup\logs\bpbrm         |                                     |  |
| UNIX: /usr/openv/netbackup/logs/bptm               | NetBackup media server              |  |
| Windows: install path\NetBackup\logs\bptm          |                                     |  |
| /usr/openv/netbackup/logs/bpbkar                   | Backup host                         |  |
| Windows: install path\NetBackup\logs\bpbkar        |                                     |  |
| /usr/openv/netbackup/logs/bpfis                    | Backup host                         |  |
| Windows: <i>install path</i> \NetBackup\logs\bpfis |                                     |  |

**Table 9-1** NetBackup logs that may contain Accelerator information

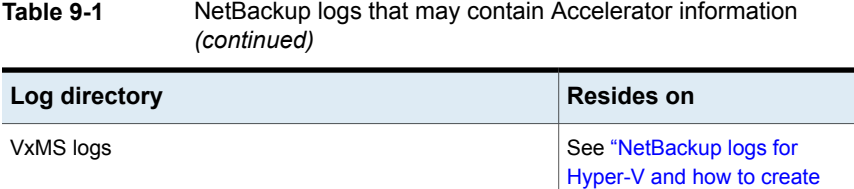

To create the log directories, run the following command on the NetBackup servers and backup host:

[them"](#page-148-0) on page 149.

On Windows:

*install\_path*\NetBackup\logs\mklogdir.bat

<span id="page-138-0"></span>On UNIX/Linux:

/usr/openv/netbackup/logs/mklogdir

## **About reporting the amount of Accelerator backup data that was transferred over the network**

For Accelerator backup reporting, several NetBackup commands can report the amount of data that is transferred over the network for each Accelerator backup. The amount of transferred data is often much less than the size of the Accelerator backup image.

For each Accelerator backup, NetBackup combines the client's (or VM's) changed blocks with the unchanged data from previous backups to synthesize a backup image. However, NetBackup sends only the changed data over the network when the backup occurs. The resulting backup image may be much larger than the amount of backup data that travels the network. For backup reporting, it may be important to distinguish between the backup image size and the amount of data that was transferred over the network.

For Accelerator backups, the network-transferred data can appear in the output of the following NetBackup commands: bpdbjobs, bpimagelist, and bpclimagelist.

[Table](#page-139-0) 9-2 lists the default location of these commands.

| Command                  | <b>Default location</b>              |
|--------------------------|--------------------------------------|
| bpdbjobs,<br>bpimagelist | Windows:                             |
|                          | install path\NetBackup\bin\admincmd\ |
|                          | UNIX, Linux                          |
|                          | /usr/openv/netbackup/bin/admincmd/   |
| bpclimagelist            | Windows:                             |
|                          | install path\NetBackup\bin\          |
|                          | UNIX, Linux                          |
|                          | /usr/openv/netbackup/bin/            |

<span id="page-139-0"></span>**Table 9-2** Default location of bpdbjobs, bpimagelist, and bpclimagelist

The following example uses the bpimagelist command to show the results of a backup of acmevm2:

bpimagelist -backupid acmevm2

#### Example output:

```
IMAGE acmevm2 0 0 12 acmevm2 accl vmware 40 *NULL* root f 0 9 14344
79628 558 2147483647 0 0 7799632 28196 1 2 0 accl vmware 1434479628 FULL.f *NULL
* *NULL* 0 1 0 0 0 *NULL* 0 0 1 0 0 1434479628 1434479628 *NULL* 0 0 0 *NULL* 9
0 0 3398732 0 0 *NULL* *NULL* 0 1434479620 0 0 *NULL* *NULL* 0 0 0 225792
HISTO 0 0 0 0 0 0 0 0 0 0
FRAG 1 -1 3319 76 0 0 0 @aaaab acmevm6.acme.com 262144 0 0 -1 102
4 1; PureDisk; acmevm6.acme.com; msdp dp; PureDiskVolume; 0 2147483647
0 65545 0 0 0 6 0 1434480186 1 1 *NULL* *NULL* 0 0
FRAG 1 1 7796313 0 0 0 0 @aaaab acmevm6.acme.com 262144 0 0 -1 10
28 1; PureDisk; acmevm6.acme.com; msdp dp; PureDiskVolume; 0 214748364
7 0 65545 0 0 0 6 0 1434480186 1 1 *NULL* *NULL* 0 0
```
**Note:** This example output is for a VMware backup, but the output formatting is the same for Hyper-V.

In this example, the backup image size in kilobytes is 7799632, and the amount of data that was transferred over the network is 225792.

You can use the following commands to show the amount of data that was transferred over the network for an Accelerator backup.

## **bpimagelist**

bpimagelist -backupid *backup\_id* [-l | -L | -json | -json\_compact]

Brackets [ ] indicate optional elements, and the vertical bars | indicate that you can choose only one of the options within the brackets.

<span id="page-140-0"></span>[Table](#page-140-0) 9-3 describes how the network-transferred data field appears in the bpimagelist output.

| <u>HOLWOHN HAHSICHICU UULU IOI 7 lOOCICIULOI DUONUPS</u> |                                                                 |  |
|----------------------------------------------------------|-----------------------------------------------------------------|--|
| bpimagelist<br>option                                    | How the network-transferred data field appears                  |  |
| No option                                                | The field is unlabeled. For example: 225792                     |  |
|                                                          | See the bpimagelist example output earlier in this topic.       |  |
| $-1$                                                     | The field is unlabeled (same as no option). For example: 225792 |  |
| -L                                                       | The field is labeled. For example:                              |  |
|                                                          | Kilobytes Data Transferred: 225792                              |  |
| $-$ json                                                 | The field is labeled. For example:                              |  |
|                                                          | "kilobytes data transferred": 225792,                           |  |
| -json compact                                            | The field is labeled. For example:                              |  |
|                                                          | "kilobytes data transferred": 225792,                           |  |

**Table 9-3** The **bpimagelist** options that show the amount of network-transferred data for Accelerator backups

## **bpdbjobs**

bpdbjobs –jobid *job\_id* -report –most\_columns

or

bpdbjobs –jobid *job\_id* -report –all\_columns

The network-transferred data field appears at the end of the output.

## **bpclimagelist**

bpclimagelist -client *client\_name*

This command can only show the network-transferred data in the field that normally shows the Accelerator backup image size. To show the network-transferred data with this command, you must configure a NetBackup setting:

See "Replacing the Accelerator image size with the [network-transferred](#page-141-0) data in [NetBackup](#page-141-0) command output" on page 142.

<span id="page-141-0"></span>Additional details on these commands are available in the *NetBackup Commands Reference Guide* or in the NetBackup man pages.

# **Replacing the Accelerator image size with the network-transferred data in NetBackup command output**

You can configure the output of bpimagelist, bpdbjobs, and bpclimagelist to show the amount of Accelerator backup data that was transferred over the network instead of the backup image size.

The following is the default bpimagelist output that shows the Accelerator image size (see the circled value 7799632). The amount of network-transferred data appears farther down in the output (225792):

```
IMAGE acmevm2 0 0 12 acmevm2 accl vmware 40 *NULL* root f 0 9 14344
79628 558 2147483647 0 0 7799632 28196 1 2 0 accl vmware 1434479628 FULL.f *NULL
* *NULL* 0 1 0 0 0 *NULL* 0 0 1 0 0 1434479628 1434479628 *NULL* 0 0 0 *NULL* 9
0 0 3398732 0 0 *NULL* *NULL* 0 1434479620 0 0 *NULL* *NULL* 0 0 0 225792
HISTO 0 0 0 0 0 0 0 0 0 0
FRAG 1 -1 3319 76 0 0 0 @aaaab acmevm6.acme.com 262144 0 0 -1 102
4 1; PureDisk; acmevm6.acme.com; msdp dp; PureDiskVolume; 0 2147483647
0 65545 0 0 0 6 0 1434480186 1 1 *NULL* *NULL* 0 0
FRAG 1 1 7796313 0 0 0 0 0 0 aaaab acmevm6.acme.com 262144 0 0 -1 10
28 1; PureDisk; acmevm6.acme.com; msdp_dp; PureDiskVolume; 0 214748364
7 0 65545 0 0 0 6 0 1434480186 1 1 *NULL* *NULL* 0 0
```
**Note:** This example output is for a VMware backup, but the output formatting is the same for Hyper-V.

You can configure NetBackup command output to show the network-transferred data in the image size field. In the output, the image size value is replaced with the network-transferred data value (see the following example). A script that reads the image size from the command output now reads the amount of network-transferred data.

In the following bpimagelist output, the image size field shows the network-transferred data (225792):

```
IMAGE acmevm2 0 0 12 acmevm2 accl vmware 40 *NULL* root f 0 9 14344
79628 558 2147483647 0 0 225792 28196 1 2 0 accl vmware 1434479628 FULL.f *NULL
* *NULL* 0 1 0 0 0 *NULL* 0 0 1 0 0 1434479628 1434479628 *NULL* 0 0 0 *NULL* 9
0 0 3398732 0 0 *NULL* *NULL* 0 1434479620 0 0 *NULL* *NULL* 0 0 0 225792
HISTO 0 0 0 0 0 0 0 0 0 0
FRAG 1 -1 3319 76 0 0 0 @aaaab acmevm6.acme.com 262144 0 0 -1 102
4 1; PureDisk; acmevm6.acme.com; msdp dp; PureDiskVolume; 0 2147483647
0 65545 0 0 0 6 0 1434480186 1 1 *NULL* *NULL* 0 0
FRAG 1 1 7796313 0 0 0 0 @aaaab acmevm6.acme.com 262144 0 0 -1 10
28 1; PureDisk; acmevm6.acme.com; msdp dp; PureDiskVolume; 0 214748364
7 0 65545 0 0 0 6 0 1434480186 1 1 *NULL* *NULL* 0 0
```
**Note:** The same change occurs in the labeled output of the commands (such as with the  $-L$  option of bpimagelist). For example, the Kilobytes field shows the transferred data value (225792 in the example) rather than the Accelerator backup image size.

### **To enable the reporting of network-transferred data in the Accelerator image size field of bpimagelist, bpdbjobs, and bpclimagelist**

Use the bpsetconfig command to enable the output change.

To enable this change for the bpclimagelist command, enter the bpsetconfig command on the master server. To enable this change for bpimagelist or bpdbjobs, enter the bpsetconfig command on the server where you intend to run bpimagelist or bpdbjobs.

Refer to [Table](#page-143-0) 9-4 for the **bpsetconfig** command to use based on the type of Accelerator backup that you want to report on.

### **Table 9-4** To enable the reporting of network-transferred data in the Accelerator image size field of **bpimagelist**, **bpclimagelist**, or **bpdbjobs** output

<span id="page-143-0"></span>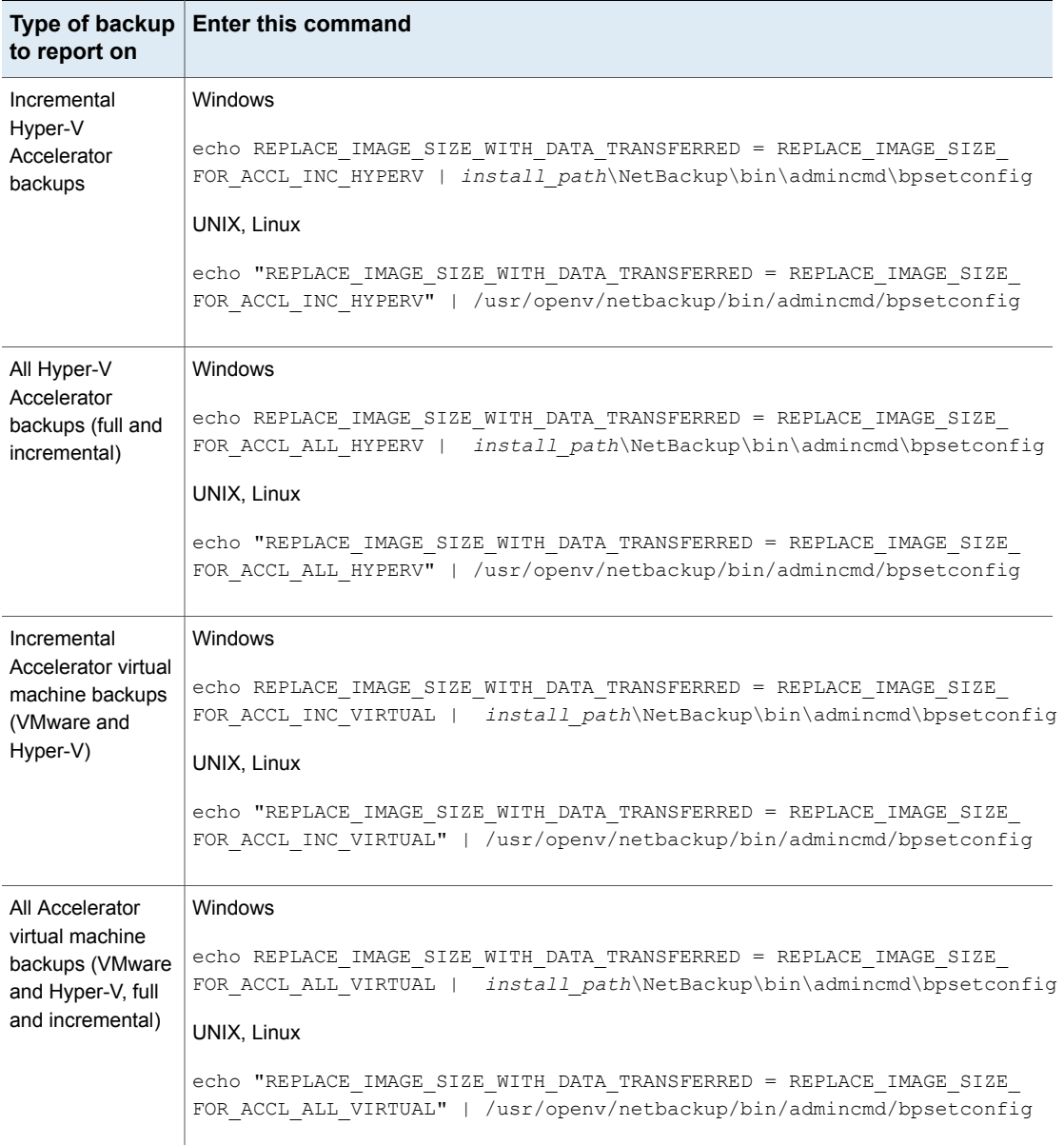
#### **Table 9-4** To enable the reporting of network-transferred data in the Accelerator image size field of **bpimagelist**, **bpclimagelist**, or **bpdbjobs** output *(continued)*

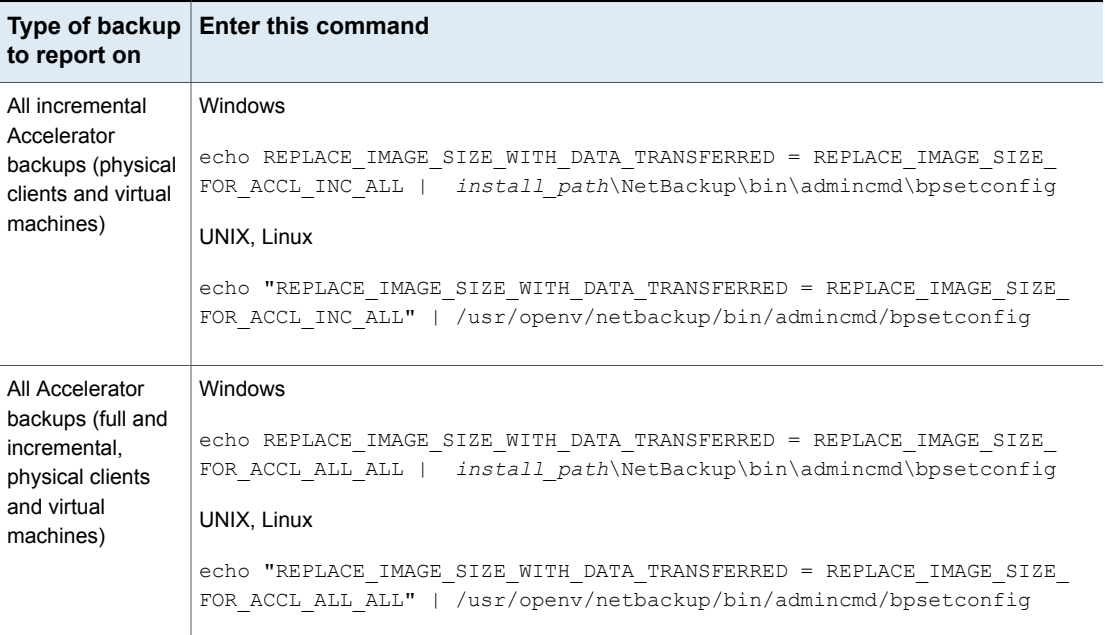

#### **To reset the command output to the default setting**

◆ To disable the reporting of network-transferred data in the Accelerator image size field (return to default), enter the following:

#### Windows

```
echo REPLACE_IMAGE_SIZE_WITH_DATA_TRANSFERRED =
REPLACE_IMAGE_SIZE_DISABLED |
install_path\NetBackup\bin\admincmd\bpsetconfig
```
#### UNIX, Linux

```
echo "REPLACE IMAGE SIZE WITH DATA TRANSFERRED =
REPLACE_IMAGE_SIZE_DISABLED" |
/usr/openv/netbackup/bin/admincmd/bpsetconfig
```
# **Chapter**

# Best practices and more information

<span id="page-145-0"></span>This chapter includes the following topics:

■ Best [practices](#page-145-0)

### **Best practices**

Veritas recommends the following for NetBackup for Hyper-V:

- When creating virtual machines, use the same name for the VM's host name and display name. If the NetBackup policy's **Primary VM identifier** option is changed, the existing entries on the NetBackup policy **Clients** tab still work. See "Primary VM identifier option [\(Hyper-V\)"](#page-41-0) on page 42.
- In a virtual desktop infrastructure where VMs share a common parent disk, do the following when restoring a VM to its original location: Restore the VM's differencing disk but not its parent disk. Make sure that the parent disk already exists on the same restore path.

On the **Restore Marked Files** dialog, under **List of backed up files**, clear the check mark from the parent disk. In the following example, the parent disk vm1.vhdx is unselected:

List of backed up files:

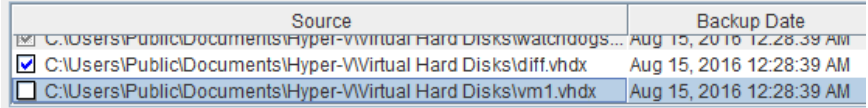

**Note:** If you restore the parent disk to the original location, the other linked VMs that share the parent disk cannot be used. Their connection to the parent disk is lost. Instead, restore the differencing disk without the parent disk and make sure that the parent disk already exists on the same restore path. Otherwise, the restore fails because the parent disk does not exist.

**Note:** This issue does not apply when you restore the VM to an alternate location. As long as no other VMs at the restore location share the parent disk, you can restore the parent disk along with the differencing disk.

**Caution:** For restore to the original location: If you restore the parent disk and edit the linked VMs by reconnecting their differencing disks to the restored parent disk, VM data may be lost.

More information is available on NetBackup and Hyper-V.

- For a list of supported Hyper-V servers, see the appropriate version of the NetBackup Software Compatibility List available from the following location: NetBackup Master [Compatibility](https://www.veritas.com/docs/TECH59978) List
- For additional details on NetBackup support for Hyper-V, see the following: Support for NetBackup in virtual [environments](http://www.veritas.com/docs/000006177)
- A wide variety of information is available at Microsoft TechNet. For example, refer to the Hyper-V Getting Started Guide: <http://technet.microsoft.com/en-us/library/cc732470.aspx>

# **Chapter**

# Troubleshooting

This chapter includes the following topics:

- [NetBackup](#page-148-0) logs for Hyper-V and how to create them
- **Errors during policy [creation](#page-153-0)**
- [NetBackup](#page-154-0) status codes related to Hyper-V
- Backup job hangs for multiple virtual [machines](#page-159-0)
- Viewing or resizing [Windows](#page-159-1) NTFS shadow storage
- The Hyper-V integration [component](#page-160-0) is not installed
- LDM [volumes](#page-160-1) and status code 1
- Hyper-V [snapshots](#page-161-0) (avhd or avhdx files) and status code 1
- Unable to log in to the NetBackup [Administration](#page-161-1) Console
- When backing up the virtual [machines](#page-161-2) that reside on the same CSV, Windows [warning](#page-161-2) 1584 can be ignored
- **[Problems](#page-162-0) with alternate client backup**
- [Restored](#page-162-1) virtual machine fails to start
- Problem with a restart of a restored virtual machine: Why did the [computer](#page-164-0) shut down [unexpectedly?](#page-164-0)
- [Problems](#page-165-0) with restore of individual files
- [Problems](#page-166-0) with restore of the full virtual machine
- Unable to change virtual disk [settings](#page-169-0) for a VM after restore if the VM had user [checkpoints](#page-169-0) during a backup that used the WMI method
- [Increasing](#page-169-1) the WMI create disk time-out value
- <span id="page-148-0"></span>■ Linux VMs and [persistent](#page-170-0) device naming

### **NetBackup logs for Hyper-V and how to create them**

For log messages about NetBackup for Hyper-V backup or restore, see the following NetBackup log folders.

| Log folder                           | Contains the messages on                  | <b>Resides on</b>                                                                  |
|--------------------------------------|-------------------------------------------|------------------------------------------------------------------------------------|
| install path\NetBackup\logs\bpbrm    | Backup and restore                        | NetBackup master or media<br>server                                                |
| install path\NetBackup\logs\bptm     | Backup and restore                        | NetBackup media server                                                             |
| install path\NetBackup\logs\bpcd     | Snapshot creation, backup, and<br>restore | NetBackup client on the<br>Hyper-V server                                          |
| install path\NetBackup\logs\bpfis    | Snapshot creation and backup              | NetBackup client on the<br>Hyper-V server                                          |
| install path\NetBackup\logs\bpbkar   | Backup                                    | NetBackup client on the<br>Hyper-V server                                          |
| install_path\NetBackup\logs\bprd     | Restore                                   | NetBackup master server                                                            |
| install path\NetBackup\logs\tar      | Restore                                   | NetBackup client on the<br>Hyper-V server                                          |
| install path\NetBackup\logs\bpVMreq  | Restore                                   | NetBackup master or media<br>server, and NetBackup client on<br>the Hyper-V server |
| install path\NetBackup\logs\bpVMutil | Policy configuration and on<br>restore    | NetBackup client on the<br>Hyper-V server                                          |
| install path\NetBackup\logs\nbproxy  | Policy configuration                      | NetBackup master or media<br>server                                                |

**Table 11-1** NetBackup logs that pertain to Hyper-V backup and restore

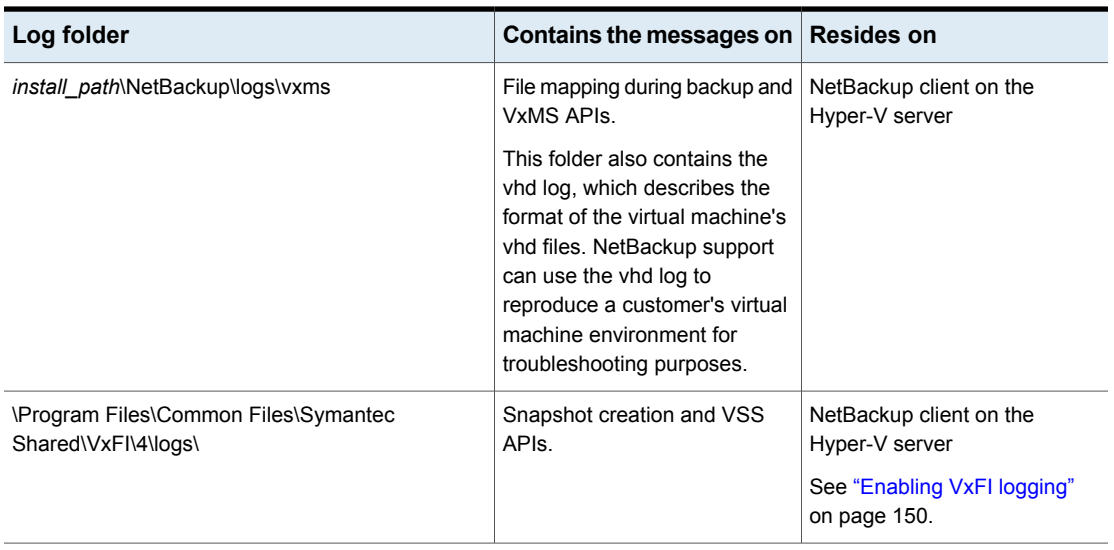

#### **Table 11-1** NetBackup logs that pertain to Hyper-V backup and restore *(continued)*

**Note:** These log folders must already exist in order for logging to occur. If these folders do not exist, you must create them.

To create most of these log folders, run the following command on the NetBackup servers and on the Hyper-V server:

Windows:

*install\_path*\NetBackup\logs\mklogdir.bat

UNIX (on master or media servers):

/opt/openv/netbackup/logs/mklogdir

<span id="page-149-0"></span>For more detail on snapshot-related logs, logging levels, and the required folders, see the *NetBackup Snapshot Client Administrator's Guide*.

A broader discussion of NetBackup logging is available in the *NetBackup Troubleshooting Guide*.

### Enabling VxFI logging

By default, VxFI logging occurs at the error level. You can increase the logging verbosity by changing the log configuration file for the appropriate provider.

#### **To increase the VxFI logging level**

**1** On the Windows desktop of the Hyper-V server where the NetBackup client is installed, go to the following location:

\Program Files\Common Files\Symantec Shared\VxFI\4\ConfigFiles\

This folder contains a configuration file for each provider, such as  $vss$ .conf and emcclariionfi.conf. These files are generated after a successful load of VxFI providers, usually during NetBackup policy validation.

**2** Edit the .confile for the appropriate provider, as follows:

Change the TRACELEVEL entry to the following:

"TRACELEVEL"=dword:00000006

<span id="page-150-0"></span>The default TRACELEVEL value is 00000001.

Note that VSS and WMI provider logs are relevant to Hyper-V.

### Configuring VxMS and vhd logging

The following procedure describes how to configure VxMS logging for NetBackup.

Except as noted in this topic, you can also use the Logging Assistant (in the NetBackup Administration Console) to configure VxMS logging. For details on the Logging Assistant, see the NetBackup [Administrator's](http://www.symantec.com/business/support/index?page=content&id=DOC5332) Guide, Volume I.

**Note:** VxMS logging may require significant resources on the Hyper-V server.

#### **VxMS and vhd logging on the Hyper-V server**

**To configure VxMS and vhd logging on the Hyper-V server**

**1** Create the VxMS log directory:

*install\_path*\NetBackup\logs\vxms

**Note:** For logging to occur, the VxMS folder must exist.

**Note:** If you have run the NetBackup mklogdir.bat command, the VxMS log directory already exists.

See ["NetBackup](#page-148-0) logs for Hyper-V and how to create them" on page 149.

**2** In the Windows registry, create the DWORD registry entry VXMS VERBOSE in the following location:

#### **HKEY\_LOCAL\_MACHINE > SOFTWARE > Veritas > NetBackup > CurrentVersion > Config**

**3** To configure the logging level, set the numeric value of VXMS VERBOSE to 0 or greater. Larger numbers result in more verbose logs.

See [Table](#page-152-0) 11-2 for the available logging levels.

- **4** To change the log location:
	- Open regedit and go to the following location: **HKEY\_LOCAL\_MACHINE > SOFTWARE > Veritas > NetBackup > CurrentVersion**
	- **Create the registry entry**  $v_{\text{xmslogdir}}$  with a string value (REG  $SZ$ ). For the string value, specify the full path to an existing folder.

**Note:** You can use NTFS compression on VxMS log folders to compress the log size. The new logs are written in compressed form only.

**Note:** If the VxMS log location is changed, the Logging Assistant does not collect the logs.

#### **VxMS logging levels**

[Table](#page-152-0) 11-2 lists the VxMS logging levels.

**Note:** Logging levels higher than 5 cannot be set in the Logging Assistant.

**Note:** Logging levels higher than 5 should be used in very unusual cases only. At that level, the log files and metadata dumps may place significant demands on disk space and host performance.

<span id="page-152-0"></span>

|       | Table 11-2 VxMS logging levels                                                                                                   |
|-------|----------------------------------------------------------------------------------------------------|
| Level | <b>Description</b>                                                                                                    |
| 0     | No logging.                                                                                                    |
| 1     | Error logging.                                                                                                    |
| 2     | Level 1 + warning messages.                                                                                                    |
| 3     | Level 2 + informative messages.                                                                                                  |
| 4     | Same as level 3.                                                                                                    |
| 5     | Highly verbose (includes level 1) + auxiliary evidence files $(\text{ .mmf }$ , $\text{ .dump }$ , VDDK<br>logs, .xml, .rvpmem). |
|       | You can set the logging level for the VDDK messages.                                                                             |
| 6     | VIX (VMware virtual machine metadata) dumps only.                                                                                |
| 7     | VHD (Hyper-V virtual machine metadata) dumps only.                                                                               |
| >7    | Full verbose + level $5 +$ level $6 +$ level 7.                                                                                  |

Format of the VxMS core.log and provider.log file names

For the log files core.log and provider.log created by default during VxMS logging, the NetBackup administrator's user name is inserted into the log file name.

[Table](#page-153-1) 11-3 describes the format of the log file names.

| <b>Platform</b> | VxMS log-file-name format                |
|-----------------|------------------------------------------|
| <b>Windows</b>  | VxMS-thread id-user name.mmddyy tag.log  |
|                 | For example:                             |
|                 | VxMS-7456-ALL ADMINS.070214 core.log     |
|                 | VxMS-7456-ALL ADMINS.070214 provider.log |
| UNIX, Linux     | VxMS-thread id-user name.log.mmddyy tag  |
|                 | For example:                             |
|                 | VxMS-27658-root.log.081314 core          |
|                 | VxMS-27658-root.log.081314 provider      |

<span id="page-153-1"></span>**Table 11-3** Format of VxMS core.log and provider.log file names

<span id="page-153-0"></span>See ["Configuring](#page-150-0) VxMS and vhd logging" on page 151.

### **Errors during policy creation**

The following errors may occur when you attempt to create a policy:

- cannot connect on socket (25)
- Error Validating Hyper-V machine name Connect to Hyper-v server <name> failed (25)

In either case, the NetBackup client service is not running on the current owner (node) of the cluster. Start the NetBackup client service on the cluster node and create the policy again.

#### NetBackup policy validation failed

NetBackup policy validation may fail in the following cases:

- No host name entry for the virtual machine exists in the DNS server or in the Windows hosts file on the Hyper-V server: Windows\System32\drivers\etc\hosts Create a virtual machine name entry in either the DNS server or in the hosts file of the Hyper-V server.
- A firewall is enabled and no port entry exists for the master server. Add a port entry for the NetBackup master server. See the *NetBackup Administrator's Guide*.

### **NetBackup status codes related to Hyper-V**

<span id="page-154-0"></span>[Table](#page-154-1) 11-4 describes the NetBackup status codes that are related to Hyper-V.

For additional details on all NetBackup status codes, refer to the *NetBackup Status Codes Reference Guide*, available here:

<http://www.veritas.com/docs/000003214>

<span id="page-154-1"></span>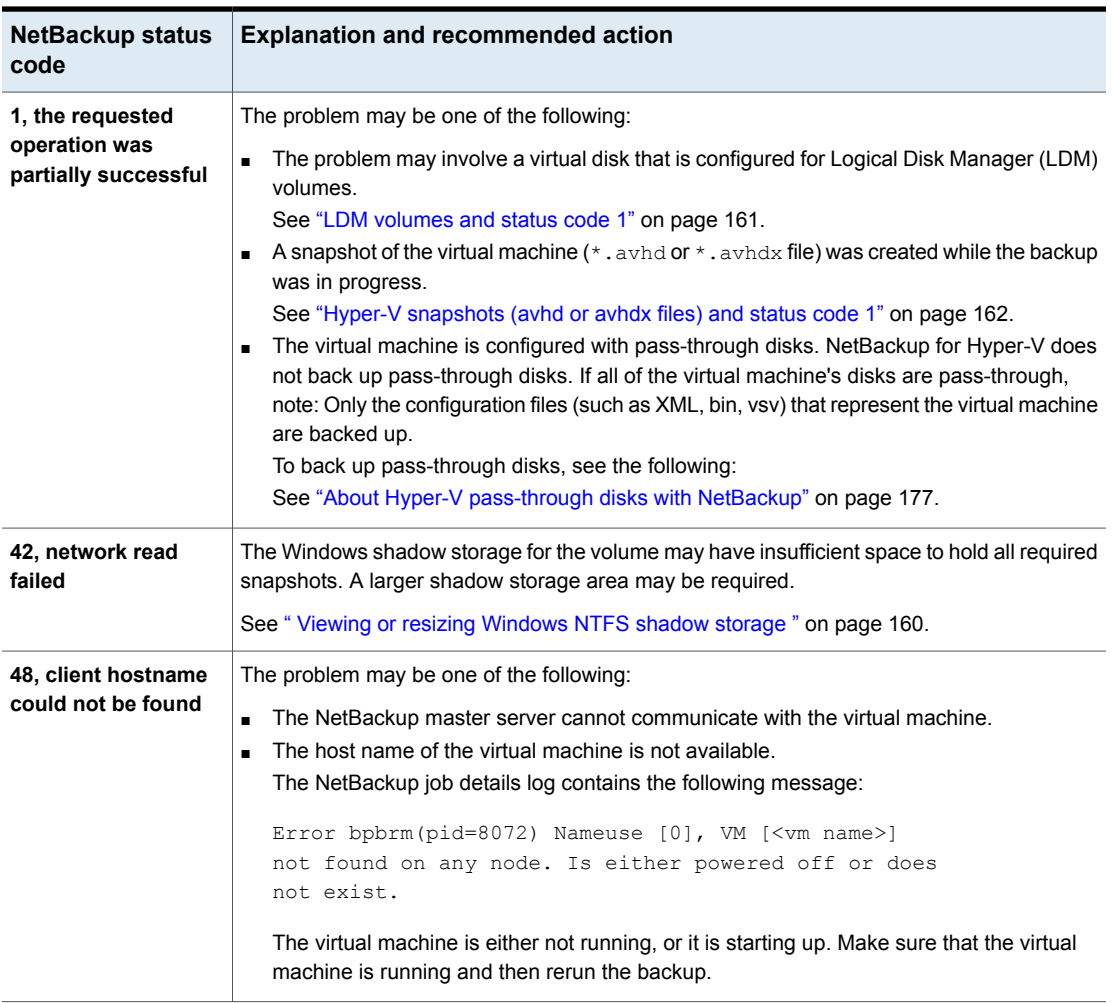

**Table 11-4** NetBackup status codes related to Hyper-V

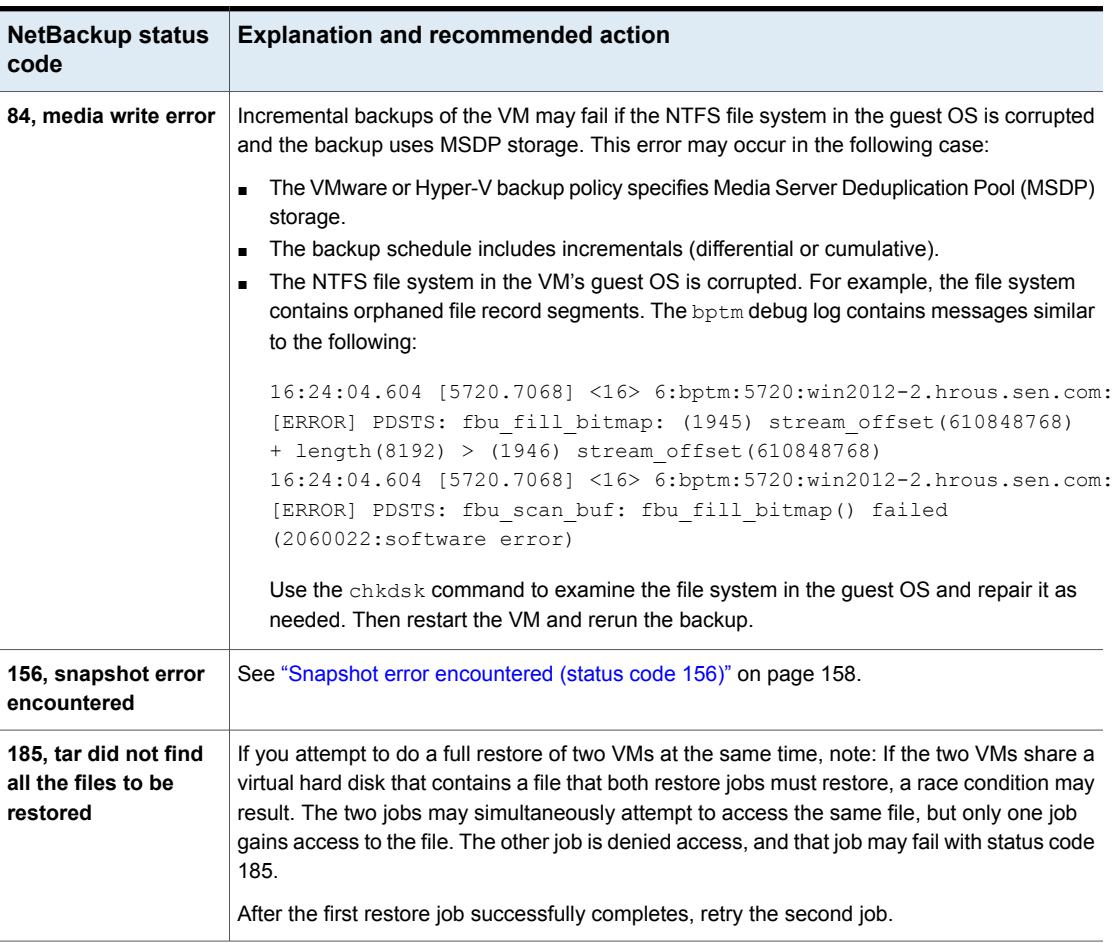

#### **Table 11-4** NetBackup status codes related to Hyper-V *(continued)*

| <b>NetBackup status</b><br>code                              | <b>Explanation and recommended action</b>                                                                                                    |
|--------------------------------------------------------------|----------------------------------------------------------------------------------------------------|
| 2821 Hyper-V policy                                          | The problem may be one of the following:                                                                                                    |
| restore error                                                | ■ In a full virtual machine restore, the Overwrite virtual machine option was not selected:<br>A virtual machine with the same GUID exists on the destination server. If a virtual machine<br>with the same GUID exists on the destination server, you must select <b>Overwrite virtual</b><br>machine.                                                                                                    |
|                                                              | <b>Note:</b> In an SCVMM environment, the VM GUID is referred to as the <b>VM ID</b> .                                                                                                    |
|                                                              | For individual file restore through a shared location on the destination virtual machine,<br>one or more of the files is larger than 2 GB. Restore such files to a virtual machine that<br>has a NetBackup client. (This issue does not apply to recovery of the full virtual machine.)<br>In a restore of common files, the virtual machines that use the common files were in the<br>Running or Paused state. The virtual machines that use the common files must be in the<br>Off or Saved state. Otherwise, a virtual machine may have a lock on the common files.<br>The virtual machine is highly available (HA). But the node that owns the virtual machine<br>is not the restore server (the node that performs the restore).<br>See "Problems with restore of the full virtual machine" on page 167.<br>The virtual machine restore job fails but the virtual machine is nonetheless registered in<br>the Hyper-V server.<br>See "Problems with restore of the full virtual machine" on page 167.<br>A redirected restore failed because the virtual machine had $\star$ . avhd or $\star$ . avhdx file(s)<br>when it was backed up. The restore system is earlier than Windows Server 2008 R2.<br>The tar log contains the following: |
|                                                              | Redirected restore of VM having [.avhd] files is<br>not supported on this platform. It is supported on<br>[Windows server 2008 R2] onwards.<br>A redirected restore failed because the virtual machine is configured in a volume GUID<br>and its differencing disk is configured in another volume GUID.<br>See "Restored virtual machine fails to start" on page 163.                                                                                                    |
|                                                              | From a backup that was made with the WMI method, the restore failed because it took<br>too long to write the virtual disk. This error may occur if the VM has a large fixed virtual<br>disk.<br>See "Increasing the WMI create disk time-out value" on page 170.                                                                                                    |
| 4207, Could not fetch<br>snapshot metadata or<br>state files | For details on this status code, refer to the NetBackup Status Codes Reference Guide:<br>http://www.veritas.com/docs/000003214                                                                                                    |

**Table 11-4** NetBackup status codes related to Hyper-V *(continued)*

| <b>NetBackup status</b><br>code                                                                                             | <b>Explanation and recommended action</b>                                                                                                    |
|----------------------------------------------------------------------------------------------------|----------------------------------------------------------------------------------------------------|
| 4287, A NetBackup<br>snapshot of the<br>virtual machine exists<br>and the policy option<br>specifies aborting the<br>backup | See "Existing snapshot handling parameter (WMI)" on page 47.<br>For additional details on this status code, refer to the NetBackup Status Codes Reference<br>Guide:<br>http://www.veritas.com/docs/000003214 |

**Table 11-4** NetBackup status codes related to Hyper-V *(continued)*

### Snapshot error encountered (status code 156)

<span id="page-157-0"></span>The following table describes the Hyper-V issues that relate to NetBackup status code 156.

| <b>Causes of</b><br>status code 156                                                    | Description and recommended action                                                                                                    |
|----------------------------------------------------------------------------------------|----------------------------------------------------------------------------------------------------|
| The virtual<br>machine name is<br>incorrectly<br>specified in the<br>NetBackup policy. | A mismatch may exist between the virtual machine names that are specified on the policy Clients<br>tab and the actual names on the Hyper-V server. Check the actual names as listed in the Hyper-V<br>Manager on the Hyper-V server.                                                                                                    |
|                                                                                        | The following are the recommended actions:                                                                                                    |
|                                                                                        | In the NetBackup policy, the virtual machines must be specified as fully qualified names.<br>$\blacksquare$<br>In the NetBackup policy, the virtual machine name may have been entered incorrectly.<br>$\blacksquare$<br>If you browsed for the virtual machines on the Clients tab and selected names from the list,<br>the list may be out of date. (The list is derived from a cache file.) Refresh the list by clicking<br>on the icon next to the Last Update field. |
| Volumes on the<br>virtual machine are<br>almost full.                                  | Volumes on the virtual machine do not have enough free space for the snapshot. Microsoft<br>recommends that at least 10% of the virtual machine volume is available for the snapshot.<br>Recommended action: create more space on the volume.                                                                                                    |
| The Hyper-V                                                                            | The Hyper-V integration component is not properly installed in the virtual machine.                                                                                                    |
| integration<br>component is                                                            | Recommended action:                                                                                                    |
| absent.                                                                                | See "The Hyper-V integration component is not installed" on page 161.                                                                                                    |

**Table 11-5** Possible causes of status code 156

| The following application error event may be written to the virtual machine during backup:<br>Event Type:<br>Error<br>Event Source:<br>VSS<br>Event Category: None<br>Event ID: 12302<br>1/8/2009<br>Date:<br>Time: 1:36:21 AM<br>User:<br>N/A<br>Computer: ARTICTALEVM8                                                                                                    |
|----------------------------------------------------------------------------------------------------|
| Description:<br>Volume Shadow Copy Service error: An internal inconsistency was<br>detected in trying to contact shadow copy service writers.<br>Please check to see that the Event Service and Volume Shadow<br>Copy Service are operating properly.<br>For more information, see Help and Support Center at<br>http://qo.microsoft.com/fwlink/events.asp.<br>Recommended action: Run the vssadmin list writers command.<br>If no writer is listed in the output and a similar error is logged, refer to the following to resolve this<br>issue:<br>http://support.microsoft.com/kb/940184 |
| The bpfis log contains the following:<br>VssNode::prepareCsvsForBackup: CSV TimeOut<br>expired, Not all required CSV available in required<br>state.<br>One or more or the required cluster shared volumes (CSV) cannot be prepared in the specified<br>timeout period. A current backup that started from another node needs one or more of the same<br>CSVs.<br>Increase the Cluster shared volumes timeout period and rerun the backup, or try the backup                                                                                                    |
|                                                                                                    |

**Table 11-5** Possible causes of status code 156 *(continued)*

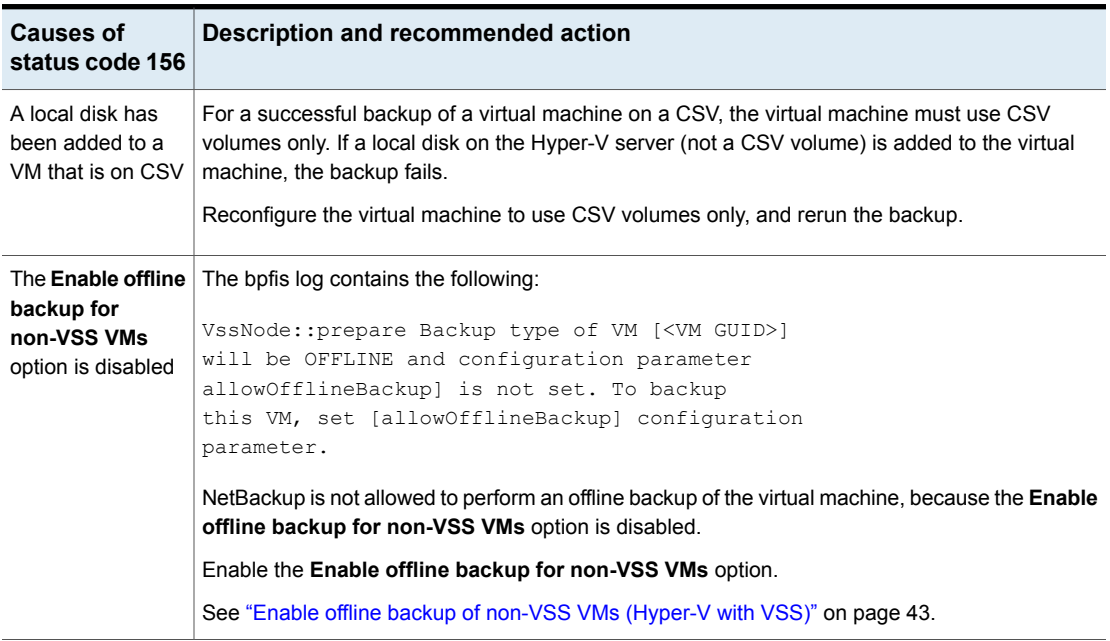

**Table 11-5** Possible causes of status code 156 *(continued)*

### **Backup job hangs for multiple virtual machines**

<span id="page-159-1"></span><span id="page-159-0"></span>If the policy specifies multiple virtual machines, and the storage unit "Maximum concurrent jobs" option is set to 2 or more, the backup may hang. If you have Symantec Endpoint Protection on your Hyper-V server, make sure that it is at version 11.0 Maintenance Release 4 (build 11.0.4000) or later. Backups of multiple virtual machines with multiple concurrent jobs may experience this backup problem with earlier versions of Symantec Endpoint Protection.

### **Viewing or resizing Windows NTFS shadow storage**

**Note:** This topic applies to the VSS backup method only (not to WMI).

For the backups that are made with the **System** Provider Type (for a block-level copy-on-write snapshot), note: Windows shadow storage for a volume on a Hyper-V host must have enough space to hold all required snapshots. If too little space is available, the backup fails with status code 42, "network read failed." In that case,

a larger shadow storage area is required. Refer to Microsoft documentation for recommendations on shadow storage size.

If additional space is not available for shadow storage, reschedule backups so they do not occur at the same time.

#### **To view or resize Windows NTFS shadow storage**

**1** To list the current shadow storage settings, run the following on the virtual machine:

vssadmin list shadowstorage

<span id="page-160-0"></span>**2** To resize shadow storage, run the following:

vssadmin resize shadowstorage

Refer to your Microsoft Windows documentation for more details.

### **The Hyper-V integration component is not installed**

Make sure the proper version of the Hyper-V virtual machine integration component is installed on the virtual machine. Otherwise, the backup fails with status code 156.

<span id="page-160-1"></span>For details on the proper versions, see "Hyper-V online backups require proper version of Hyper-V integration services in the VM" in the following Veritas document:

<http://www.veritas.com/docs/000006177>

### **LDM volumes and status code 1**

If a virtual disk has been configured for Logical Disk Manager (LDM) volumes, and the NetBackup policy specifies the **Enable file recovery from VM backup** option, note: in certain cases a backup of the virtual machine may not complete. The NetBackup job may issue status 1, "the requested operation was partially successful." This error can occur if the controller type of the .vhd disk was SCSI when the disk was formatted but the controller type was later changed to IDE (or vice versa).

In this case, the NetBackup progress log may contain the following message:

ERR - Unable to retrieve volumes from virtual machine,  $error = 1$ 

You must restore the controller type of the .vhd disk to the controller type originally assigned before the LDM volume was created. Then retry the backup.

### **Hyper-V snapshots (avhd or avhdx files) and status code 1**

<span id="page-161-0"></span>If a snapshot of the virtual machine (avhd or avhdx file) is created while a NetBackup backup of the virtual machine is in progress, the backup may be only partially successful. A message similar to the following appears in the bpbkar log:

```
5:02:54Hyper-V snapshot.570 PM: [10948.8980] <2> tar_base::V_vTarMsgW: INF - VxMS
Error message 1 = translate to virtual extent: ERROR Unable to locate MAP file = \|\rangle\GLOBALROOT\Device\HarddiskVolumeShadowCopy89\VM1\testvm2.veritas.com\TestVM1_diffVM1k
_8275A265-BD90-4E61-94C8-C347B7228E95.avhd
```
<span id="page-161-1"></span>Retry the backup.

### **Unable to log in to the NetBackup Administration Console**

For a policy that automatically selects VMs in a Hyper-V cluster, the NetBackup master server should not reside on any Hyper-V nodes in the cluster. If the master server resides on one of the nodes, you cannot log in to the NetBackup Administration Console.

<span id="page-161-2"></span>Use a master server that is not installed on a Hyper-V cluster node.

### **When backing up the virtual machines that reside on the same CSV, Windows warning 1584 can be ignored**

In a simultaneous backup of virtual machines that reside on the same Cluster Shared Volume (CSV), the following Windows warning event (1584) may be issued:

A backup application initiated a VSS snapshot on Cluster Shared Volume Volume1 (Cluster Disk 8) without properly preparing the volume for snapshot. This snapshot may be invalid and the backup may not be usable for restore operations. Please contact your backup application vendor to verify compatibility with Cluster Shared Volumes.

> For this case, Microsoft has acknowledged that message 1584 is a false alarm. For NetBackup backups of the virtual machines that reside on the same CSV, this warning can be safely ignored.

### **Problems with alternate client backup**

<span id="page-162-0"></span>Note the following potential problems:

- If the snapshot job fails, check the detailed error messages in the bpfis logs on the primary client and alternate client.
- If the bpfis log shows VSS errors, check the VxFI VSS provider logs for details: \Program Files\Common Files\Symantec Shared\VxFI\4\logs\

Note the following strings in the VxFI VSS provider logs:

- VSS\_E\_PROVIDER\_VETO
- <span id="page-162-1"></span>■ VSS\_E\_NO\_SNAPSHOTS\_IMPORTED This string indicates that the snapshot resources are not available. The snapshot device that the VSS hardware provider creates is not visible to the primary client or alternate client. Check the Windows event logs and the VSS hardware provider logs. Use the diskshadow command to rule out any configuration issues. Refer to Microsoft documentation for assistance.

### **Restored virtual machine fails to start**

The following issues may prevent a restored virtual machine from starting:

■ If you restore a virtual machine to a different Hyper-V server, and the original Hyper-V server and the target server do not have the same number of network adapters (NICs), note: You must configure the network adapter(s) for the restored virtual machine on the target server. Otherwise, the attempt to start the restored virtual machine fails and a message similar to the following appears:

Microsoft Synthetic Ethernet Port (Instance ID {C549AG45-5925-49C0- ADD2-218E70A4A1EA}): Failed to power on with Error 'The system cannot find the path specified.' (0x80070003). (Virtual machine 5412BD43-DC85-31CB-A688-1B29CE2C57C8)

- The restored virtual machine may fail to start if all of the following are true:
	- The virtual machine resided on a Hyper-V Server 2008 when the virtual machine was backed up.
	- At the time of backup, the virtual machine was not in the Off state.
	- The virtual machine is restored to a Hyper-V Server 2008 R2.

A Hyper-V message states

An error occurred while attempting to start the selected virtual machine(s). <virtual machine name> could not initialize. Saved state file version is incompatible.

In this case, you must delete the virtual machine's saved state file after the restore and then start the virtual machine. In the Hyper-V Manager interface, right-click on the restored virtual machine and select "Delete Saved State."

■ After a redirected restore of the virtual machine on Windows 2008 SP2 and Windows 2008 R2, the virtual machine unexpectedly enters the Saved state. It also fails to start. If the virtual machine was backed up in the Online state, the expected state after restore is Off. But due to a Hyper-V error, the virtual machine incorrectly enters the Saved state.

During the restore, the Hyper-V-VMMS writes the event ID 12340. The following is a sample message:

'Saved State' cannot read key '/configuration/\_ba8735ef-e3a9- 4f1b-badd-dbf3a5909915\_/VideoMonitor/State' from the repository. Error: %%2147778581'(7864368). (Virtual machine ID 0AD7DFCC-BDC0-4218-B6DF-7A3BC0A734BF)

In the Hyper-V Manager, you must delete the virtual machine's saved state after the restore and then start the virtual machine.

■ For the virtual machines that are configured in a volume GUID with a differencing disk in another volume GUID, redirected restores are not supported. Note that redirected restores are supported if the virtual machine's vhd or vhdx file is configured in a drive-letter volume rather than a volume GUID.

A virtual machine restore to an alternate location may fail in the following case:

- The virtual machine's vhd or vhdx file is in a GUID-based volume, and
- A differencing disk for the same vhd or vhdx is in another GUID-based volume.

In this case, the attempt to restore the virtual machine to an alternate location fails. The cause of the failure is in the Microsoft Hyper-V Writer. The vhd or vhdx files and other configuration files are restored to the correct location, but registration of the virtual machine fails. As a result, Hyper-V is unable to start the restored virtual machine. A Hyper-V writer event log similar to the following may appear:

Failed to update the path of the parent disk for virtual hard disk 'E:\restore123\Volume{D2CC1448-BCFD-11CE-96DD-001EC9EEF3B2}\test1\diff.vhd' for virtual machine 'test': The system cannot find the path specified. (0x80070003). The disk may not work properly. If you cannot start your virtual machine, remove the disk and try again. (Virtual machine ID <id>)

After the restore, you must configure a new virtual machine and attach the restored vhd or vhdx files to the new virtual machine. The restored .xml file contains information on the original configuration of the virtual machine.

■ When a virtual machine is restored to a different Hyper-V server: The location of a virtual CD or DVD drive may prevent the virtual machine from restarting.

The problem occurs in the following case:

- The original virtual machine had a CD ISO image that is attached to a virtual CD or DVD drive.
- On the Hyper-V server where the virtual machine was restored: The ISO image is not on the same path as on the original Hyper-V host during backup. For example: The virtual machine originally had E:\cd1.iso attached to its virtual DVD drive. But E:\cd1.iso does not exist on the target Hyper-V host, or it exists at a different location, such as F:\cd1.iso. In either case, the restored virtual machine does not turn on.

#### **To solve the attached CD/DVD problem**

- **1** In the Hyper-V Manager, click on the restored virtual machine.
- <span id="page-164-0"></span>**2** Click **Settings**.
- **3** Under the appropriate IDE Controller, click **DVD drive**.
- **4** In the **Media** pane, specify the correct location of the CD, or select None.

### **Problem with a restart of a restored virtual**

**machine:** Why did the computer shut down

unexpectedly?

An unexpected shutdown message is displayed when a restored Windows virtual machine is started.

When you start a restored virtual machine, the system may display the message "Why did the computer shut down unexpectedly?" It may prompt you to enter a problem ID. This message and prompt occur if the virtual machine was in the Running state when the backup was initiated.

When a Windows system starts up, a bit is set indicating that the system did not shut down gracefully. If the system is shut down gracefully, the bit is cleared. However, when an online backup of a running virtual machine is performed, the unexpected shutdown bit remains set in the backed-up image. When the restored <span id="page-165-0"></span>virtual machine is started, the bit is detected and the unexpected shutdown message is displayed.

### **Problems with restore of individual files**

When you restore individual files (not the entire virtual machine), the restore may fail in certain cases. The following table describes the problems and recommended actions for the restore of individual files.

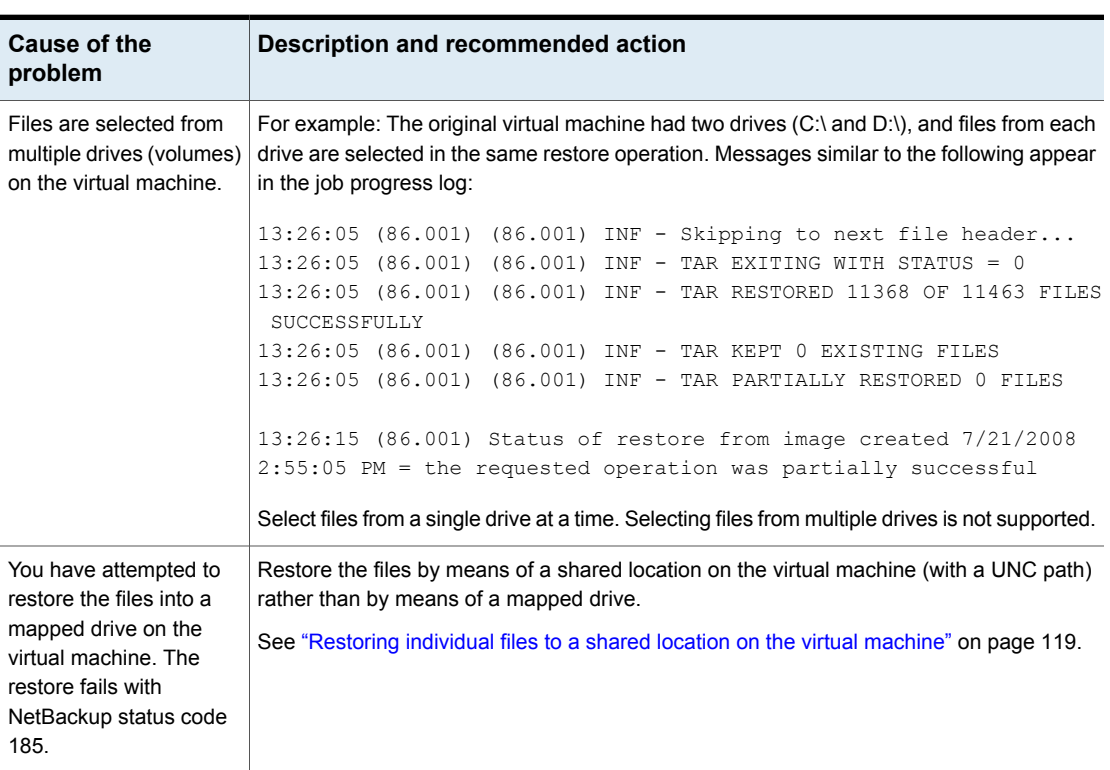

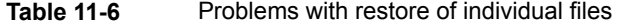

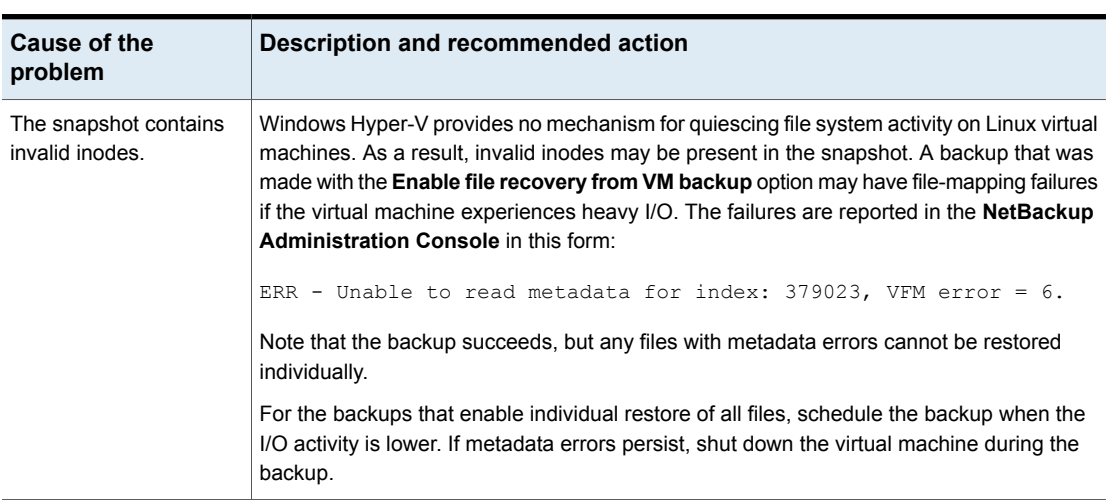

#### **Table 11-6** Problems with restore of individual files *(continued)*

### **Problems with restore of the full virtual machine**

<span id="page-166-0"></span>Restores of a full Hyper-V virtual machine may fail in the following cases.

#### **The "Overwrite virtual machine" option was not selected and vhd or vhdx file(s) for the virtual machine still exist on the destination.**

The vhd or vhdx file(s) from the backup are not restored. You must select **Overwrite virtual machine** for the restore, or remove the current virtual machine and vhd or vhdx files from the destination server before you start the restore. If you remove the virtual machine but leave one or more vhd or vhdx files at the destination, the vhd or vhdx files from the backup are not restored.

#### **The virtual machine restore job fails but the virtual machine is nonetheless registered in the Hyper-V server.**

The Hyper-V-VMMS writes the following warnings in the events log:

Event ID: 10127, sample event log message:

Unable to repair the network configuration for virtual machine'Virtual Machine Display Name'. The virtual machine may not have the same network connectivity as it did when the backup was taken. Inspect the network settings and modify them as necessary. (Virtual machine ID 0AD8DFCC-BDC0-4818-B6DF-7A1BA0A735BF)

Event ID: 10104, sample event log message:

One or more errors occurred while restoring the virtual machine from backup. The virtual machine might not have registered or it might not start. (Virtual machine ID "0AD8DFCC-BDC0-4718-B6DF-7A3BA2A735BF ")

> The Hyper-V writer encountered a Network configuration error. The restored virtual machine can be started after you change the Network Adaptor configuration in the virtual machine settings.

#### **The virtual machine is highly available (HA), but the node that owns the virtual machine is not the restore server. (The node that owns the virtual machine is not the node that performs the restore.)**

The tar log contains a message similar to the following:

VssNode::doRestore: Current owner of VM .[<VM name> {<VM guid>}] is [<current owner>] not this [<restore server>], To perform this restore either move VM to this host [<restore server>] or Delete VM from Cluster, or perform redirected restore at current owner.

Note the following explanations:

- For a restore to the original location: When the backup took place, the virtual machine was not HA, but now the virtual machine is HA. However, the node that owns the virtual machine is not the node from which the virtual machine was backed up.
- For a redirected restore: The virtual machine is HA but the node that owns the virtual machine is not the restore server (the node that performs the restore). See the recommended actions in the tar log message.

#### **A redirected restore of a volume-GUID-based virtual machine fails if the virtual machine was backed up from a previous redirected restore.**

Note: In a redirected restore, the virtual machine is restored to a different location on the original Hyper-V server or to a different Hyper-V server. It is not restored to its original location on the original server.

A virtual machine may be configured on a Windows volume GUID. The following is an example of a Windows volume GUID:

\\?\Volume{1a2b74b1-1b2a-11df-8c23-0023acfc9192}\

If you perform a redirected restore of a volume-GUID-based virtual machine and you back up the restored virtual machine, note: An attempt to do a redirected restore from the backup may fail. For example, consider a virtual machine that is configured on the following volume GUID:

\\?\Volume{1a2b74b1-1b2a-11df-8c23-0023acfc9192}\

The virtual machine is then restored to a different volume GUID, such as:

\\?\Volume{2a3b70a1-3b1a-11df-8c23-0023acfc9192}\

If the restored virtual machine is backed up and you do a redirected restore from the backup, the restore may fail.

To avoid this problem in a redirected restore, restore the virtual machine to a subdirectory of the volume GUID, such as to the following:

\\?\Volume{1a3b70a1-3b1a-11df-8c23-0023acfc9192}\REDIR\_subdirectory\

#### **NetBackup cannot perform a redirected restore of a virtual machine to a Hyper-V 2008 R2 server if the virtual machine contains a compressed vhd or vhdx file.**

The NetBackup job Detailed Status tab contains a message similar to the following:

```
12/11/2009 17:35:58 - started process bpdm (pid=2912)
...
the restore failed to recover the requested files (5)
12/11/2009 17:47:06 - Error bpbrm (pid=1348) client restore EXIT STATUS 185: tar
did not find all the files to be restored
```
#### A message similar to the following appears in the eventvwr.msc file:

Failed to update the configuration with the new location of virtual hard disk 'F:\REDIR\_VM\f\ADD\_VHD\IDE\_1\_DISK.vhd' for virtual machine '<virtual\_machine\_name>': The requested operation could not be completed due to a virtual disk system limitation. Virtual disks are only supported on NTFS volumes and must be both uncompressed and unencrypted. (0xC03A001A). Remove the disk from the virtual machine and then attach the disk from the new location. (Virtual machine ID <virtual machine ID.)

> This issue is due to a Microsoft limitation. See the following Microsoft link for more information:

<http://technet.microsoft.com/en-us/library/dd440865.aspx>

#### **Restore of a Windows 2016 Hyper-V VM to an SMB 3.0 file share may complete with only partial success.**

If sufficient permissions are not set on the destination file share, the restore completes with status 1, "The requested operation was partially successful." Messages similar to the following appear in the NetBackup job details log:

Unable to set VHD/VHDX metadata which includes alternate data streams and permissions. If VM does not boot, check the permissions of the VM's virtual disk files.

**Note:** The VM's files are restored, but NetBackup was unable to restore the owner of the vhd or vhdx file(s).

For a fully successful restore, do the following:

- Add permissions to the share and to the underlying file system where the data resides. The permissions must give Full Control to the Hyper-V server and to the Hyper-V cluster.
- On the Hyper-V server to which the VM is to be restored: Make sure that the NetBackup Client Service is running as  $Domain$  Administrator and not as the LocalSystem user account.

<span id="page-169-0"></span>When these changes are complete, rerun the restore. The restore job should return status 0, "the requested operation was successfully completed."

### **Unable to change virtual disk settings for a VM after restore if the VM had user checkpoints during a backup that used the WMI method**

If a virtual machine has any user-created checkpoints when a NetBackup WMI backup starts, NetBackup includes the checkpoint  $.$   $_{\text{avhdx}}$  files in the backup image. When the VM is restored from that backup, the  $.$  avhdx files are not automatically merged back to the VM's parent disks. As a result, certain settings for the restored VM cannot be changed (such as the virtual hard disk). The Hyper-V Manager states: "Edit is not available because checkpoints exist for this virtual machine."

<span id="page-169-1"></span>This problem is due to a Microsoft issue. As a workaround, manually create and delete a user checkpoint for the restored VM. This action triggers an automatic disk merge for all the .avhdx files. After the merge, the VM settings can be changed.

### **Increasing the WMI create disk time-out value**

It can take a long time to create a large virtual disk of type fixed (as opposed to a dynamic virtual disk). If a Hyper-V VM with a large fixed disk was backed up with the WMI method and is then restored, note: The restore job may time out before the restored virtual disk is fully written. The restore job fails with status 2821 and the VM's data is not restored.

**Note:** The default time-out period for Hyper-V disk creation is 24 hours.

Do the following to allow the restore job to complete.

**To increase the WMI create disk time-out value**

**1** Use the NetBackup nbsetconfig command as follows:

nbsetconfig -h *host*

Where *host* is the name of the NetBackup master server where the configuration is to be updated.

**2** At the nbsetconfig prompt, enter the following to allow more time for creation of the virtual disk.

This example sets the period to 48 hours:

HYPERV WMI CREATE DISK TIMEOUT = 48

The range for HYPERV WMI CREATE DISK TIMEOUT is 0 hours to 240 hours.

**Note:** A value of 0 means the restore job never times out during virtual disk creation.

**3** To escape the command, enter the following:

On  $UNIX:$   $ct1-D$ 

On Windows:  $c+1-z$ 

<span id="page-170-0"></span>More information on the nbsetconfig command is available in the *NetBackup Commands Reference Guide*.

<http://www.veritas.com/docs/000003214>

### **Linux VMs and persistent device naming**

For Linux VMs without persistent device naming, multiple disk controllers (such as IDE, SCSI, and SATA) may complicate the recovery of individual files. This issue occurs because non-persistent device naming, such as /dev/sda and /dev/sdb, may cause unexpected mount point changes after a restart. If the VM has a SCSI disk and SATA disk, the Backup, Archive, and Restore interface may show incorrect mount points for the VM's files. For example, the files originally under  $/vol$  a might appear under  $/v_0$  b when you browse to restore them. The restore is successful, but the restored files may not be in their original directories.

As a workaround, search for the files on the restored VM and move them to the proper locations.

To prevent this issue on Linux VMs with multiple disk controllers, Veritas recommends a persistent device-naming method for mounting the file systems. When persistent naming is in place, device mounting is consistent and this issue does not occur when you restore files from future backups.

For persistent device naming, you can mount devices by UUIDs. The following is an example of the /etc/fstab file that contains the devices that are mounted by UUIDs:

```
UUID=93a21fe4-4c55-4e5a-8124-1e2e1460fece /boot ext4 defaults 1 2
UUID=55a24fe3-4c55-4e6a-8124-1e2e1460fadf /vola ext3 defaults 0 0
```
To find the device UUIDs, you can use either of the following commands:

blkid

```
ls -l /dev/disk/by-uuid/
```
**Note:** NetBackup also supports the by-LABEL method for persistent device naming.

Appendix **A**

# VSS backup method: Hyper-V online and offline backups

This appendix includes the following topics:

- About Hyper-V online and offline [backups](#page-172-0) for VSS
- [Conditions](#page-173-0) that determine online vs. offline backup for VSS
- <span id="page-172-0"></span>[Additional](#page-174-0) notes on offline backups with VSS
- Hyper-V 2012 R2 virtual [machines](#page-174-1) may be in the Off state when restored

### **About Hyper-V online and offline backups for VSS**

A Hyper-V virtual machine can be in any of the following states: Running, Saved, Paused, or Off.

In addition, Microsoft provides the following two types of Hyper-V virtual machine backups for the VSS backup method:

- Specifies that a virtual machine that is in the Running state is briefly quiesced for the backup. User access during the backup continues without interruption. Online
- Specifies that a virtual machine that is in the Running or Paused state is rendered temporarily inactive. It is returned to its original state before the backup completes. User access during the backup is interrupted. **Offline**

**Note:** Type of backup (online or offline) is a Microsoft designation and is not configured in NetBackup.

The following table shows the possible combinations of virtual machine state and the type of backup (online or offline) when you use the VSS backup method.

**State at the time of backup Type of backup State after restore** Running **Online Online Online Off** Running **Contract Contract Contract Contract Contract Contract Contract Contract Contract Contract Contract Contract Contract Contract Contract Contract Contract Contract Contract Contract Contract Contract Contract Contra** Saved **Contract Contract Contract Contract Contract Contract Contract Contract Contract Contract Contract Contract Contract Contract Contract Contract Contract Contract Contract Contract Contract Contract Contract Contract** Paused **Contract Contract Contract Contract Contract Contract Contract Contract Contract Contract Contract Contract Contract Contract Contract Contract Contract Contract Contract Contract Contract Contract Contract Contrac** Off **Official Community Offline** and Office **Off** 

**Table A-1** VSS backup: State of virtual machine before and after restore

Note: The WMI backup method (for Hyper-V Server 2016 and later) does not employ online vs offline backups.

<span id="page-173-0"></span>See "WMI backup method: State of the virtual [machine](#page-108-0) before and after restore" on page 109.

### **Conditions that determine online vs. offline backup for VSS**

This topic applies to the NetBackup Hyper-V VSS backup method only (not to WMI).

With the VSS backup method, a Hyper-V online backup can be performed with no downtime on a running virtual machine when all of the following conditions are met:

- The Hyper-V integration services are installed and the VSS integration service is enabled.
- All virtual machine disks are configured within the quest operating system as NTFS-formatted basic disks. If the virtual machine uses dynamic disks or the FAT or FAT32 file system, an online backup cannot be performed. Note that "dynamic" disks are not a type of virtual hard disk (vhd or vhdx format). Dynamic disks and basic disks are disk types defined by Microsoft for certain Windows operating systems.
- Each virtual machine volume must specify itself as the storage location for its shadow copies. For example, the shadow copy storage for C:\ must be configured

on the C:\ volume. The shadow copy storage for D:\ must be on D:\, and so forth.

<span id="page-174-0"></span>If these conditions are not met, the backup is performed offline. An offline backup results in some downtime on the virtual machine. If the virtual machine is in the Running or Paused state, it is put in a Saved state as part of the offline backup. After the backup is completed, the virtual machine is returned to its original state.

### **Additional notes on offline backups with VSS**

This topic applies to the NetBackup Hyper-V VSS backup method only (not to WMI).

When an offline backup is performed on a virtual machine that is currently in the Running state, note: the virtual machine briefly enters the Saved state during the backup and then returns to its original state.

For a virtual machine in the Running state at the start of the backup, the type of backup is offline in the following circumstances:

- The VSS integration component of Hyper-V is not running in the virtual machine. The VSS integration component is part of the Hyper-V integration services that are installed in the virtual machine.
- The virtual machine is running an operating system that does not support Windows Volume Shadow Copy Service (VSS).
- The storage configuration of the virtual machine is not compliant.

Any of the following can result in a non-compliant storage configuration:

- The virtual machine has one or more disks that are configured as dynamic disks in the operating system. Note that dynamic disks are not a type of virtual hard disk. Dynamic disks and basic disks are disk types defined by Microsoft for certain Windows operating systems.
- <span id="page-174-1"></span>■ The virtual machine has the volumes that do not support Volume Shadow Copy Service (VSS).

If the virtual machine has a non-NTFS formatted volume (such as FAT or FAT32), the virtual machine enters the Saved state during the backup.

### **Hyper-V 2012 R2 virtual machines may be in the Off state when restored**

This topic applies to the NetBackup Hyper-V VSS backup method only (not to WMI).

For Hyper-V server 2012 R2 and later, the virtual machine is restored in the Off state (not the Saved state) in either of the following cases:

- The virtual machine's operating system does not support Windows Volume Shadow Copy Service (VSS).
- The virtual machine does not have Hyper-V integration services enabled.

During the backup, the virtual machine is not placed in the Saved state (the bin file and vsv file are not generated or backed up). The Hyper-V VSS writer instead creates a checkpoint of the virtual machine. As a result, the virtual machine remains in the Off state when it is restored.

The following MSDN article contains more information:

Hyper-V Backup doesn't interrupt running virtual machines [\(anymore\)](http://blogs.msdn.com/b/virtual_pc_guy/archive/2015/02/16/hyper-v-backup-doesn-t-interrupt-running-virtual-machines-anymore.aspx)

## Appendix

# Hyper-V pass-through disks

This appendix includes the following topics:

- About Hyper-V [pass-through](#page-176-0) disks with NetBackup
- [Configurations](#page-177-0) for backing up pass-through disks
- [Requirements](#page-177-1) for backing up Hyper-V pass-through disks
- Restrictions for Hyper-V [pass-through](#page-178-0) disks
- Configuring a local snapshot backup of Hyper-V [pass-through](#page-178-1) disks
- <span id="page-176-0"></span>About alternate client backup of [pass-through](#page-179-0) disks
- Configuring an alternate client backup of Hyper-V [pass-through](#page-180-0) disks
- [Important](#page-182-0) note on VSS and disk arrays

### **About Hyper-V pass-through disks with NetBackup**

This topic describes how to use NetBackup to back up Hyper-V pass-through disks. Hyper-V pass-through configuration allows a virtual machine to directly access physical disks. With pass-through access, a virtual machine can use large storage devices such as disk arrays. Access to a pass-through disk is faster than to a fully virtualized disk (vhd or vhdx file). A pass-through disk can be locally attached to the Hyper-V server or configured on a Fibre Channel SAN.

For assistance in setting up pass-through devices, refer to your Microsoft documentation.

The devices that NetBackup supports for pass-through are the same as for a physical (non-hypervisor) environment: the device vendor however must support the device in a virtual environment.

<span id="page-177-0"></span>**Note:** The NetBackup for Hyper-V feature and Hyper-V snapshot method (as described in other chapters of this guide) do not back up pass-through disks.

### **Configurations for backing up pass-through disks**

You can use either of the following NetBackup configurations to back up Hyper-V pass-through disks:

■ Without Snapshot Client.

Install a NetBackup client on the virtual machine. You can configure NetBackup to back up virtual machine data as if the client was installed on a physical host. Note that without Snapshot Client software on the virtual machine, the features of Snapshot Client are not available.

■ With Snapshot Client (explained in this appendix). Install a NetBackup client on the virtual machine, as well as a license for Snapshot Client. Configure either a local snapshot backup or an alternate client backup.

<span id="page-177-1"></span>To use a VSS hardware provider for the disk array, the off-host alternate client method is required.

### **Requirements for backing up Hyper-V pass-through disks**

Note the following requirements:

- Consult your Microsoft documentation for pass-through configuration requirements.
- Consult your VSS provider documentation for snapshot preconfiguration requirements. For example, the disk array clones or mirrors must be synchronized with the disk array source device before the backup is started.
- NetBackup may require certain OS and array configuration, depending on the guest OS and the array. For details, see the disk arrays chapter of the *NetBackup Snapshot Client Administrator's Guide*.
- For backups using a VSS provider type of Hardware, pass-through disks should be added as SCSI disks.
- NetBackup client software must be installed on the virtual machine.
- To use Snapshot Client for local snapshot or alternate client backup, Snapshot Client must be licensed on the virtual machine.
- For alternate client backup, the virtual machine and alternate client must be running the same operating system, volume manager, and file system. For each of these I/O system components, the alternate client must be at the same level as the primary client, or higher level.

For complete requirements on alternate client backup, refer to the Policy configuration chapter of the *NetBackup Snapshot Client Administrator's Guide*.

<span id="page-178-0"></span>**Note:** The requirements for the NetBackup for Hyper-V feature do not apply to backups of the disk arrays that are configured as pass-through disks. The NetBackup for Hyper-V feature (using the Hyper-V snapshot method as described in other parts of this guide) does not back up pass-through disks.

### **Restrictions for Hyper-V pass-through disks**

Note the following:

- For pass-through disks, Instant Recovery point-in-time rollback is not supported for the backups that were made with a VSS hardware provider. Note that point-in-time rollback is supported with a VSS provider type of System. You can use VSS Provider Type of System for a local snapshot backup, but not for alternate client backup. Note also that copy back restore from an Instant Recovery backup is supported with both provider types of System and Hardware.
- <span id="page-178-1"></span>■ A pass-through disk must not be assigned by means of an IDE controller. If an IDE controller is used to assign a pass-through disk, NetBackup cannot create a snapshot of the disk using a hardware provider type.

### **Configuring a local snapshot backup of Hyper-V pass-through disks**

**To create a policy for local snapshot backup of a pass-through disk**

- **1** Start the **NetBackup Administration Console**.
- **2** Click on **Policies** and create a new policy.
- **3** On the policy **Attributes** tab, select the **MS-Windows** policy type or **FlashBackup-Windows** policy type.
- **4** Click **Perform snapshot backups**.
- **5** Optional: click **Retain snapshot for Instant Recovery or SLP management**.
- **6** Click **Options**.
- **7** Select the **VSS** snapshot method.

The **Hyper-V** method does not apply.

The array may require additional OS and NetBackup configuration as described in the disk arrays topic of the *NetBackup Snapshot Client Administrator's Guide*.

**8** Specify snapshot options for VSS.

Select the following:

- **Provider Type**: You can select **1-system** or **2-software**. **3-hardware** is not supported for local backup. See "Provider Type [configuration](#page-44-0) parameter (VSS)" on page 45. See "Restrictions for Hyper-V [pass-through](#page-178-0) disks" on page 179.
- **Snapshot Attribute**: The selection depends on your VSS hardware provider. For the supported snapshot methods and hardware types, see the NetBackup Software Compatibility List available from the following location: NetBackup Master [Compatibility](http://www.veritas.com/docs/000033647) List
- **Maximum snapshots (Instant Recovery only)**: This option sets the maximum number of Instant Recovery snapshots to be retained at one time.

For more information on this option, refer to the topic on the Maximum Snapshots parameter in the *NetBackup Snapshot Client Administrator's* guide.

- **9** In the policy **Clients** tab, select the virtual machine that has a pass-through disk configured.
- <span id="page-179-0"></span>**10** In the policy's **Backup Selections** tab, specify the pass-through disk that you want to back up. Or specify the files or volumes that reside on the pass-through disk.

### **About alternate client backup of pass-through disks**

Alternate client backup of pass-through disks consists of the following:

■ The disk array contains the data to be backed up. Another host containing NetBackup client software and Snapshot Client software must have access to the disk array. That host is the alternate client. (In this configuration, the virtual machine is called the primary client.)
- A snapshot of the data is created on the disk array and is mounted on the alternate client. The alternate client creates a backup image from the snapshot, using original path names, and streams the image to the NetBackup media server.
- The alternate client handles the backup I/O processing; the backup has little or no effect on the virtual machine. The media server reads the snapshot data from the alternate client and writes the data to storage.

# <span id="page-180-0"></span>**Configuring an alternate client backup of Hyper-V pass-through disks**

**To create a policy for alternate client backup of a pass-through disk**

- **1** Start the **NetBackup Administration Console**.
- **2** Click on **Policies** and create a new policy.
- **3** On the policy **Attributes** tab, select the **MS-Windows** policy type or the **FlashBackup-Windows** policy type.
- **4** Click **Perform snapshot backups**.
- **5** Optional: click **Retain snapshot for Instant Recovery or SLP management**.
- **6** Click **Perform off-host backup**.
- **7** In the **Use** field pull-down list, select **Alternate Client**.

**8** For **Machine**, enter the name of the host that is configured as an off-host backup computer (the alternate client).

The following shows the **Snapshot Client** panel of the policy **Attributes** tab.

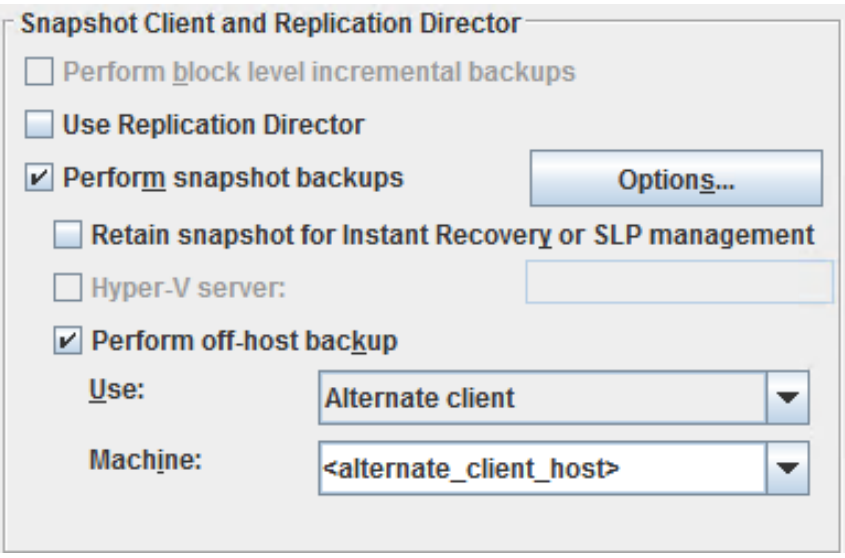

**9** Click **Options**.

The **Snapshot Options** dialog box appears.

**10** Select the **VSS** snapshot method.

The **Hyper-V** method does not apply to alternate client backup and is not available in the list.

The array may require additional OS and NetBackup configuration as described in the disk arrays chapter of the *NetBackup Snapshot Client Administrator's Guide*.

**11** Specify snapshot options for VSS.

Select the following:

■ **Provider Type**: For disk arrays, select **3-hardware** as the provider type. Depending on your array and on the snapshot attribute you select, certain preconfiguration of the array may be required. In the *NetBackup Snapshot Client* guide, see the chapter on snapshot methods for disk arrays, for the appropriate topic for your disk array and the VSS method.

For pass-through disks, note: Instant Recovery point-in-time rollback is not supported for the backups that were made with a hardware provider (VSS provider type of **3-hardware**). Copy back restore is supported. See "Provider Type [configuration](#page-44-0) parameter (VSS)" on page 45. See "Restrictions for Hyper-V [pass-through](#page-178-0) disks" on page 179. See ["Important](#page-182-0) note on VSS and disk arrays" on page 183.

- **Snapshot Attribute**: Select **1-differential** (for a copy-on-write type of snapshot) or **2-plex** (for a clone type or mirror type of snapshot). The choice depends on the hardware provider that is used with the disk array.
- **Maximum snapshots (Instant Recovery only): This option sets the** maximum number of Instant Recovery snapshots to be retained at one time.

For more information on this option, refer to the topic on the Maximum Snapshots parameter in the *NetBackup Snapshot Client Administrator's* guide.

- **12** On the **Clients** tab, specify the virtual machine that has a pass-through disk configured.
- <span id="page-182-0"></span>**13** On the **Backup Selections** tab, specify the pass-through disk that you want to back up, or the files or volumes that reside on the pass-through disk.

# <span id="page-182-1"></span>**Important note on VSS and disk arrays**

To back up a Windows client with the VSS method, please note the following about snapshot parameter values:

- For Provider Type of 3-hardware and Snapshot Attribute of 2-plex, you must configure an appropriate number of clones or mirrors in the disk array.
- You must also synchronize the clones or mirrors with the disk array source device before starting the backup. If the clones or mirrors are not synchronized before the backup begins, VSS cannot select a clone or mirror on which to create the snapshot. As a result, the backup fails.

# Appendix **C**

# NetBackup commands to back up and restore Hyper-V virtual machines

This appendix includes the following topics:

- Using NetBackup [commands](#page-183-0) to create a Hyper-V policy
- Using NetBackup [commands](#page-186-0) to create a Hyper-V Intelligent Policy
- The bpplinfo options for [Hyper-V](#page-189-0) policies
- [bpplinclude](#page-193-0) options for modifying query rules in Hyper-V policies
- Examples of [nbrestorevm](#page-194-0) for restoring VMs to Hyper-V
- <span id="page-183-0"></span>The [nbrestorevm](#page-199-0) - R rename file for Hyper-V
- Notes on [troubleshooting](#page-200-0) the nbrestorevm command for Hyper-V
- Logs for [troubleshooting](#page-201-0) the nbrestorevm command

# **Using NetBackup commands to create a Hyper-V policy**

This topic describes how to use NetBackup commands to create a backup policy that includes the new features for Hyper-V on Windows Server 2016: Block-level incremental backup and Accelerator. Note that this topic explains how to create a policy that selects virtual machines manually.

For a policy that automatically selects virtual machines through a query rule, see the following:

See "Using NetBackup [commands](#page-186-0) to create a Hyper-V Intelligent Policy" on page 187.

The NetBackup commands for policy creation are in the following directory:

Windows: *install\_path*\Veritas\NetBackup\bin\admincmd

UNIX or Linux: usr/openv/netbackup/bin/admincmd

Run these commands on the NetBackup master server.

**Note:** To run virtual machine backups, a NetBackup client must be installed on the Hyper-V server.

#### **To use NetBackup commands to create a Hyper-V policy**

**1** Create a policy.

bppolicynew *policyName*

For example:

bppolicynew HVpolicy1

**2** Set the policy attributes.

To accept the default attributes, enter the following:

```
bpplinfo policyName -set -pt Hyper-V -use_virtual_machine 2
-hyperv server "hyper-v server" -fi 1 -snapshot method "HV"
-blkincr 1 -use accelerator 1
```
To specify additional options, enter the following with  $-$ snapshot method args:

bpplinfo *policyName* -set -pt Hyper-V -use\_virtual\_machine 2 -hyperv server "*Hyper-V server*" -fi 1 -snapshot method "HV" -blkincr 1 -use accelerator 1 -snapshot method args "nameuse=1, Virtual machine backup=2, file system optimization=1, exclude swap=1, drive selection=0, snapact=3, hv snapshot consistency level=0"

Notes:

- The -hyperv\_server option specifies the Hyper-V host, Hyper-V cluster, or SCVMM server that contains the VMs to back up.
- The option -snapshot method "HV" specifies the WMI snapshot method for VMs on Hyper-V Server 2016. (-snapshot method "Hyper-V v2" specifies the VSS method, which does not support block-level incremental backup or Accelerator.)
- The option -blkincr: 1 enables block-level incremental backup (BLIB).
- The option -use\_accelerator: 1 enables Accelerator. (This option also enables BLIB.)
- The -snapshot method args option is a comma-delimited list of keywords that define the Hyper-V snapshot and policy. The available keywords and values for -snapshot method args are described in a separate topic: See "The bpplinfo options for Hyper-V [policies"](#page-189-0) on page 190.
- **3** Create a policy schedule.

bpplsched *policyName* -add *sched\_label* -st *sched\_type*

For the -st option, the available schedule types are  $FULL$  (full), INCR (differential incremental), or CINC (cumulative incremental).

For example:

bpplsched policy1 -add Full -st FULL

**4** Select the virtual machines to back up.

bpplclients *policyName* -add *VM\_to\_back\_up*

On this command, specify one virtual machine at a time. Specify the virtual machine's display name, host name, or GUID. You can use the Hyper-V management console to obtain the display name or GUID.

For example:

bpplclients policy1 -add prodvm1.acme.com

In this example,  $p_{\text{rodvm}}$ . acme.com is the virtual machine to back up, including all of its local drives. Note: The backup selection is automatically set to ALL\_LOCAL\_DRIVES, which is the only option that is available for the Hyper-V policy type.

**5** Validate the policy.

bpclient -policy *policyName* -validate –fi

If the policy successfully validates, no output appears. Otherwise, the following error occurs:

Error code 48 : client hostname could not be found

**6** Use the bpbackup command to start the backup.

For details on bpbackup, see the *NetBackup Commands Reference Guide*.

The following topic contains examples of the nbrestorevm command to restore Hyper-V virtual machines:

See "Examples of [nbrestorevm](#page-194-0) for restoring VMs to Hyper-V" on page 195.

# **Using NetBackup commands to create a Hyper-V Intelligent Policy**

<span id="page-186-0"></span>This topic describes how to use NetBackup commands to create a policy to back up virtual machines automatically through a query rule. It includes features for Hyper-V on Windows Server 2016: Block-level incremental backup and Accelerator.

The NetBackup commands for policy creation are in the following directory:

Windows: *install\_path*\Veritas\NetBackup\bin\admincmd UNIX or Linux: usr/openv/netbackup/bin/admincmd

Run these commands on the NetBackup master server.

**Note:** To run virtual machine backups, a NetBackup client must be installed on the Hyper-V server, and on the SCVMM server (if any).

**To use NetBackup commands to create a Hyper-V policy for auto selection of VMs**

**1** Create a policy.

bppolicynew *policy\_name*

For example:

bppolicynew p1\_auto\_select\_VMs

**2** Set the policy attributes.

```
bpplinfo policy_name -set -pt Hyper-V -use_virtual_machine 2
-hyperv server "Hyper-V server" -fi 1 -application discovery 1
-snapshot method "HV" -blkincr 1 -use accelerator 1
-snapshot method args "nameuse=1, Virtual machine backup=2,
file system optimization=1, exclude swap=1, drive selection=0,
snapact=3, hv snapshot consistency level=0"
```
Notes:

- The -hyperv\_server option specifies the Hyper-V host, Hyper-V cluster, or SCVMM server that contains the VMs to back up.
- The option -snapshot method "HV" specifies the WMI snapshot method for Hyper-V Server 2016. (-snapshot method "Hyper-V v2" specifies the VSS method, which does not support block-level incremental backup or Accelerator.)
- **The option**  $-b1kincr: 1$  enables block-level incremental backup.
- The option -use\_accelerator: 1 enables Accelerator. (This option also enables BLIB.)
- -snapshot\_method\_args is a comma-delimited list of keywords that define the Hyper-V snapshot and policy. The keywords and values for -snapshot method args are described in a separate topic: See "The bpplinfo options for Hyper-V [policies"](#page-189-0) on page 190.
- **3** Create a policy schedule.

bpplsched *policy\_name* -add *sched\_label* -st *sched\_type*

For the  $-$ st option, the available schedule types are  $_{\rm FULL}$  (full), INCR (differential incremental), or CINC (cumulative incremental). For example:

bpplsched p1\_auto\_select\_VMs -add Full -st FULL

- **4** Specify the host that is to perform virtual machine discovery.
	- To specify a Hyper-V server:

bpplclients *policy\_name* -add *Hyper-V\_server Hyper-V\_server\_hardware\_type Hyper-V\_server\_OS* For example:

bpplclients Accel\_policy\_auto\_select1 -add scvmmserver3 Windows-x64 Windows

In this example, the host to perform virtual machine discovery is scvmmserver3.

■ To specify a Hyper-V cluster: bpplclients *policy\_name* -add *Hyper-V\_cluster*

**Note:** To allow the policy to search all nodes of the cluster, you must set the NetBackup Legacy Network Service logon to the domain user account.

See "Changing the NetBackup Legacy Network Service logon [\(vnetd.exe\)](#page-23-0) to the domain user [account"](#page-23-0) on page 24.

<span id="page-187-0"></span>■ To specify a System Center Virtual Machine Manager (SCVMM) that manages Hyper-V servers or clusters: bpplclients *policy\_name* -add *SCVMM\_server*

*SCVMM\_server\_hardware\_type SCVMM\_server\_OS*

To specify a Hyper-V server:

bpplclients p1\_auto\_select\_VMs -add hvserver3 Windows-x64 Windows

To find the hardware type and operating system for your server, run the following on the NetBackup master server:

bpplclients

For further information, see the examples under bpplclients in the *NetBackup Commands Reference Guide*.

**5** Create a query rule to select virtual machines automatically.

```
bpplinclude policy_name -add
"hyperv:/;server_type=value?filter=query_rule"
```
The possible values for server type=value are the following (these values are not case-sensitive):

■ Hyperv

NetBackup discovers the VMs by communicating with the Hyper-V server or cluster. The Hyper-V server or Hyper-V cluster must contain the NetBackup client software.

■ Scvmm

NetBackup discovers the VMs by communicating with the SCVMM server. The SCVMM server (as well as each of the Hyper-V hosts) must contain the NetBackup client software. For example:

```
bpplinclude Accel_policy_auto_select1 –add
"hyperv:/;server_type=Scvmm?filter=Displayname Contains
'Production'"
```
This query rule selects from the virtual machines that an SCVMM server manages. This example selects only the virtual machines with the display names that contain the word "Production". Contains means that other characters can also appear in the display names.

For the filter options that you can use in a Hyper-V query rule, refer to the **Field** keywords in the following:

See "Query Builder field [reference"](#page-78-0) on page 79.

**6** Validate the policy.

bpclient -policy *policy\_name* -validate –fi

If the policy successfully validates, no output appears. Otherwise, the following error occurs:

Error code 48 : client hostname could not be found

**7** Use the bpbackup command to start the backup.

For details on bpbackup, see the *NetBackup Commands Reference Guide*.

For a policy that lets you select virtual machines manually:

See "Using NetBackup [commands](#page-183-0) to create a Hyper-V policy" on page 184.

#### **To test the bpplinclude query rule before you run the backup**

Run the following on the Hyper-V server or SCVMM server that is designated in the policy:

*install\_path*\NetBackup\bin nbdiscover -noxmloutput "*query* filter=*query\_rule*" -noreason

Where "*query* filter=*query rule*" is the actual query to test. For example:

"hyperv:/;server\_type=Hyperv?filter=Displayname Contains 'Production'"

A plus sign (+) appears before the virtual machines that the query rule selects for the backup: those virtual machines are included in the backup when the policy runs.

The virtual machines to be excluded from the backup appear with a minus sign (-).

<span id="page-189-0"></span>The -noreason option omits explanations as to why the query excluded a virtual machine or why the query failed. For explanations, omit -noreason.

For more details on most of the command options, see the man page or the *NetBackup Commands Reference Guide*.

# **The bpplinfo options for Hyper-V policies**

[Table](#page-190-0) C-1 describes the options that are available on the NetBackup bpplinfo command.

<span id="page-190-0"></span>

| <b>Option</b>          | <b>Backup</b><br>method | <b>Values</b>                                                                                  | <b>Required?</b>                                                         | Navigation in policy editor<br>of NetBackup<br><b>Administration Console</b>             |
|------------------------|-------------------------|------------------------------------------------------------------------------------------------|--------------------------------------------------------------------------|------------------------------------------------------------------------------------------|
| -use virtual machine   | WMI, VSS                | $\overline{2}$                                                                                 | Y                                                                        |                                                                                          |
| -hyperv server         | WMI, VSS                | The name of the<br>Hyper-V server                                                              | Y                                                                        | Clients tab > Hyper-V server                                                             |
| -application discovery | WMI, VSS                | 0 disabled, 1 enabled                                                                          | N (only for<br>automatic<br>selection of VMs<br>through a query<br>rule) | Clients tab > Select<br>automatically through Hyper-V<br><b>Intelligent Policy query</b> |
| -blkincr               | <b>WMI</b>              | For block-level<br>incremental backup<br>0 disabled, 1 enabled                                 | N (required for<br>Accelerator)                                          | Hyper-V tab                                                                              |
| -use accelerator       | <b>WMI</b>              | 0 disabled, 1 enabled                                                                          | N                                                                        | Hyper-V tab                                                                              |
| -snapshot method       | WMI, VSS                | HV (for WMI)<br>Hyper-V v2 (for VSS)                                                           | Y                                                                        | Hyper-V tab                                                                              |
| -offhost backup        | <b>VSS</b>              | 0 No off-host backup<br>(default)<br>1 Use off-host backup<br>method (for alternate<br>client) | N                                                                        | Attributes tab > Perform<br>off-host backup                                              |
| -use alt client        | <b>VSS</b>              | 0 No alternate client<br>1 Use an alternate<br>client                                          | Y (with<br>-offhost backup<br>option)                                    | Attributes tab > Perform<br>off-host backup > Use                                        |
| alt client name        | <b>VSS</b>              | The name of the<br>alternate client                                                            | Y (with<br>use_alt_client)                                               | Attributes tab > Perform<br>off-host backup > Machine                                    |
| snapshot method args   | WMI, VSS                | keyword=value,<br>keyword=value,<br>Table C-2                                                  | N                                                                        |                                                                                          |

**Table C-1** The bpplinfo options for Hyper-V

[Table](#page-191-0) C-2 describes the keywords for -snapshot\_method\_args.

<span id="page-191-0"></span>

| Keyword                  | <b>Backup</b><br>method | <b>Values</b>                                                                                                    | <b>Navigation in</b><br>policy editor of<br><b>NetBackup</b><br><b>Administration</b><br><b>Console</b> |  |
|--------------------------|-------------------------|----------------------------------------------------------------------------------------------------|----------------------------------------------------------------------------------------------------|--|
| Virtual machine          | WMI, VSS                | 1 Disable file-level recovery                                                                                                    | Hyper-V tab > Enable                                                                                    |  |
| backup=                  |                         | 2 Enable file-level recovery                                                                                                    | file recovery from VM<br>backup                                                                         |  |
| nameuse=                 | WMI, VSS                | 0 Use VM host name to identify backup image                                                                                                    | Hyper-V tab > Primary                                                                                   |  |
|                          |                         | 1 Use VM display name to identify backup image                                                                                                    | <b>VM</b> identifier                                                                                    |  |
|                          |                         | 2 Use VM GUID to identify backup image                                                                                                    |                                                                                                    |  |
| allow offline<br>backup= | <b>VSS</b>              | 0 Do not allow offline backup of non-VSS virtual<br>machines                                                                                                    | Hyper-V tab > Enable<br>offline backup of<br>non-VSS VMs                                                |  |
|                          |                         | 1 Allow offline backup of non-VSS virtual machines                                                                                                    |                                                                                                    |  |
| csv timeout=             | <b>VSS</b>              | Determines how many minutes the backup job waits,<br>in case another node in the cluster backs up the same<br>shared volume at the same time.                                                                                                    | Hyper-V tab > Cluster<br>shared volumes<br>timeout                                                      |  |
|                          |                         | The default is 180 (wait for 3 hours). A wait of 3 hours<br>is recommended if you have multiple virtual machines<br>on one CSV. The Windows 2008 R2 cluster node<br>owns the CSV for the entire duration of the backup.                                     |                                                                                                    |  |
|                          |                         | If you do not want NetBackup to wait for another<br>backup to release the shared volume, set the value<br>to 0. If at the same time another node in the cluster<br>backs up a shared volume that this backup requires,<br>the backup fails with status 156. |                                                                                                    |  |
|                          |                         | <b>Note:</b> On Windows server 2012, cluster nodes can<br>back up the same CSV simultaneously. As a result,<br>Net Backup does not use this option if the cluster is<br>on Windows 2012.                                                                    |                                                                                                    |  |
| prov type=               | <b>VSS</b>              | 0 Automatic selection of provider. Allows VSS to use<br>the best possible provider for the snapshot.                                                                                                    | Hyper-V tab $>$<br><b>Advanced &gt; Provider</b>                                                        |  |
|                          |                         | 1 Use system provider                                                                                                    | <b>Type</b>                                                                                             |  |
|                          |                         | 2 Use software provider                                                                                                    |                                                                                                    |  |
|                          |                         | 3 Use hardware array provider                                                                                                    |                                                                                                    |  |

**Table C-2** Keywords and values for snapshot method args

| Keyword                           | <b>Backup</b><br>method | <b>Values</b>                                                                                                    | <b>Navigation in</b><br>policy editor of<br><b>NetBackup</b><br><b>Administration</b><br><b>Console</b>                                                               |
|-----------------------------------|-------------------------|----------------------------------------------------------------------------------------------------|----------------------------------------------------------------------------------------------------|
| snap attr=                        | <b>VSS</b>              | 0 (default)<br>1 Differential. Use copy-on-write snapshot method.<br>2 Plex. Use clone or mirror snapshot method.                                                                                      | Hyper-V tab ><br><b>Advanced &gt; Snapshot</b><br><b>Attribute</b>                                                                                                    |
| file system<br>optimization=      | <b>WMI</b>              | 0 Disable file system optimization<br>1 Enable file system optimization                                                                                                    | File system<br>optimization is enabled<br>if either or both of the<br>following are selected:<br>Hyper-V tab > Exclude<br>deleted blocks<br>$Hyper-V$ tab $>$ Exclude |
| exclude swap=                     | <b>WMI</b>              | Reduces the size of the backup image by excluding<br>the data in the guest OS system paging file (Windows)<br>or the swap file (Linux).<br>0 Disable<br>1 Enable                                       | swap and paging files<br>Hyper-V tab                                                                                                    |
| snapact=                          | <b>WMI</b>              | 3 Abort if NetBackup snapshots exist                                                                                                    | Hyper-V tab $>$<br><b>Advanced &gt; Existing</b><br>snapshot handling                                                                                                 |
| drive selection=                  | <b>WMI</b>              | 0 Include all disks<br>1 Exclude boot disk<br>2 Exclude data disks                                                                                                    | Hyper-V $tab$ ><br><b>Advanced &gt; Virtual</b><br>disk selection                                                                                                    |
| hv snapshot<br>consistency level= | <b>WMI</b>              | Determines whether the VM's file system data is<br>consistent (quiesced) before the backup starts.<br>0 Application Consistent Then Crash Consistent<br>1 Application Consistent<br>2 Crash Consistent | Hyper-V tab ><br>Advanced ><br><b>Consistency level</b>                                                                                                    |

**Table C-2** Keywords and values for snapshot\_method\_args *(continued)*

# **bpplinclude options for modifying query rules in Hyper-V policies**

<span id="page-193-0"></span>The bpplinclude command has options for modifying the query rules in an existing policy.

| <b>Option</b>            | <b>Description</b>                                                                                                    |  |
|--------------------------|----------------------------------------------------------------------------------------------------|--|
| -addtoquery query string | Adds the specified query string to the end of the policy query rules, or creates a query<br>if none exists.                                                              |  |
|                          | Quotes (") must be escaped $( \nabla \cdot )$ .                                                                                                    |  |
|                          | Examples:                                                                                                    |  |
|                          | To add $vm17$ to the list of values in the query rules of policy1:                                                                                                    |  |
|                          | bpplinclude policy1 -addtoquery, \"vm17\"                                                                                                    |  |
|                          | To create a query in a policy that does not have a query:                                                                                                    |  |
|                          | bpplinclude policy1 -addtoquery hyperv:/?filter=Displayname<br>AnyOf \"grayfox7\", \"grayfox9\"<br><b>Note:</b> Each quote (") is escaped with a backslash $( \cdot )$ . |  |
|                          |                                                                                                    |  |
| -addtoquery -f file name | Adds the entries to the query rules from the specified file, or creates a query if none<br>exists.                                                                       |  |
|                          | In the file, quotes (") do not need to be escaped.                                                                                                    |  |
|                          | Example:                                                                                                    |  |
|                          | To create a query in a policy that does not have a query:                                                                                                    |  |
|                          | bpplinclude policyl -addtoquery -f qfilel                                                                                                    |  |
|                          | where the contents of qfile1 are:                                                                                                    |  |
|                          | hyperv:/?filter=Displayname Contains "VM" AND HypervServer<br>Contains "ROS"                                                                                             |  |
|                          | Note: The values "VM" and "ROS" are not escaped.                                                                                                    |  |
|                          | <b>Note:</b> You can place entries on multiple lines in the file. All entries are added to the<br>end of the query (if a query already exists).                          |  |

**Table C-3** bpplinclude options for modifying query rules

| <b>Option</b>                 | <b>Description</b>                                                                                                    |  |
|-------------------------------|----------------------------------------------------------------------------------------------------|--|
| -deletefromquery query string | Deletes the specified query string from the policy query rules.                                                                                                    |  |
|                               | Examples:                                                                                                    |  |
|                               | To delete $vm27$ from the list of values in the query rule of policy1:                                                                                                    |  |
|                               | bpplinclude policy1 -deletefromquery \"vm27\"                                                                                                    |  |
|                               | This example also deletes the comma preceding vm27 if such a comma exists in the<br>query rules.                                                                                                |  |
|                               | <b>Note:</b> The -deletefromguery option deletes a comma if: the phrase in the guery string<br>does not begin or end with a comma and the character preceding the deleted string<br>is a comma. |  |
|                               | To delete an entire query from the policy:                                                                                                    |  |
|                               | bpplinclude policy1 -deletefromquery hyperv:/?filter=Displayname<br>AnyOf "grayfox7", "grayfox9"                                                                                                |  |
| -deletefromquery -f file name | Deletes the file entries from the query rules.                                                                                                    |  |
|                               | Example:                                                                                                    |  |
|                               | To delete a query from a policy:                                                                                                    |  |
|                               | bpplinclude policyl -deletefromquery -f qfilel                                                                                                    |  |
|                               | where the contents of qfile1 are:                                                                                                    |  |
|                               | hyperv:/?filter=Displayname Contains "VM" AND HypervServer<br>Contains "ROS"                                                                                                    |  |
|                               | <b>Note:</b> The values "VM" and "ROS" are not escaped.                                                                                                    |  |

**Table C-3** bpplinclude options for modifying query rules *(continued)*

<span id="page-194-0"></span>Note: paths that contain wildcards must be enclosed in quotes.

# **Examples of nbrestorevm for restoring VMs to Hyper-V**

To restore VMs, you can use the nbrestorevm command on the master server or on the recovery host. The command is located in the following directory:

Windows

*install\_path*\NetBackup\bin\nbrestorevm.exe

UNIX and Linux:

/usr/openv/netbackup/bin/nbrestorevm

The following nbrestorevm options are used in the examples in this topic:

■ –vmhv

Indicates a restore to the original location.

■ -vmhvnew

Indicates a restore to a different location (instead of  $-\text{vmhv}}$ ).

■ -vmhvstage

Indicates a restore to a staging or temporary location.

 $\blacksquare$  -vmncf

For a VM that uses files in common with other VMs, this option restores the VM but does not restore the common files.

■ -C *virtual\_machine\_to\_restore*

Identifies the VM to restore. The VM name must match the type of name that was selected in the **Primary VM identifier** option of the backup policy. For example, if the VM was backed up by its VM display name, use the VM's display name on the  $-c$  option.

**Note:** Spaces in the VM name must be represented as %20 on the  $-c$  option. If the VM's name is acme vm1, enter acme%20vm1.

■ -vmid

For restore to an alternate location, retains the original GUID for the restored VM (prevents the creation of a new GUID).

■ -R *absolute\_path\_to\_rename\_file*

For restore to an alternate location, describes the path to a text file (the rename file) that contains directives for restoring the VM's files. The rename file specifies the original paths and the new paths for the restored VM files (xml, bin, vsv, vhd). The rename file must specify paths for all four VM file types. See "Hyper-V [examples](#page-197-0) of restore to alternate locations" on page 198. Further notes are available on the rename file: See "The [nbrestorevm](#page-199-0) -R rename file for Hyper-V" on page 200.

■ -vmserver *Hyper-V\_server*

Specifies a different server as the target for the restore. The default is the Hyper-V server that backed up the VM. To restore to the Hyper-V server that backed up the VM, omit this option.

■ –S *master\_server*

Specifies the master server that made the backup (if different from the current master).

 $\blacksquare$  -O

Overwrites the VM and the associated resources if they already exist. This option is required if the VM exists in the target location.

■ -w [hh:mm:ss]

The nbrestorevm command waits for completion of the restore before it returns to the system prompt.

Without the -w option, nbrestorevm initiates the restore and exits. You can verify the job completion status in the Activity Monitor of the NetBackup Administration Console.

■ -L *progress\_log\_file* [-en]

Specifies an existing file to contain debug information about the restore. If the server where you run nbrestorevm is configured for a non-English locale, the -en option creates an additional log file in English.

Following are examples for nbrestorevm.

# Hyper-V examples of restore to original location

For restore to the original location, NetBackup 8.0 adds a new feature for VMs that were backed up with the WMI method: You can specify a new display name for the restored a VM.

#### **A. Restore to the original location and overwrite the VM**

nbrestorevm –vmhv –C *VM\_to\_restore* –O

The  $\sim$  option overwrites the existing VM. This option is required if the VM already exists.

#### **B. From a backup that was made with the WMI method, restore to the original location and change the virtual machine's display name**

nbrestorevm.exe -vmhv -C vm1.acme.com -O -R \C:\vmadmin\renamefile2

The file renamefile2 specifies the new display name. The following example rename file changes the display name to  $vm6$ :

change /F/VMs/vm1/2D7C007E-90FB-44EC-ABB2-6733D42A51F5.VMRS to /F/VMs/vm1/2D7C007E-90FB-44EC-ABB2-6733D42A51F5.VMRS change /F/VMs/vm1/2D7C007E-90FB-44EC-ABB2-6733D42A51F5.vmcx to /F/VMs/vm1/2D7C007E-90FB-44EC-ABB2-6733D42A51F5.vmcx change /F/VMs/vm1/Virtual Hard Disks/vm1.vhdx

```
to /F/VMs/vm1/Virtual Hard Disks/vm1.vhdx
change vmname to vm6
```
Note: The paths in the rename file should be identical for both change and  $\text{to}$ . Only the last directive (change vmname to  $vm6$ ) specifies the new display name, where  $v$ mname is a required literal entry, and  $t_0$  specifies the new name.

#### **C. Restore to the original location, overwrite the VM, and create a progress log**

nbrestorevm –vmhv –C *VM\_to\_restore* –O -L *progress\_log\_file*

#### **D. Restore to the original location, overwrite the VM, but do not restore the common files**

nbrestorevm -vmncf –C *VM\_to\_restore* –O

#### **E. Restore to the original location from a VM backup that a different master server made, and overwrite the VM**

<span id="page-197-0"></span>nbrestorevm –vmhv –C *VM\_to\_restore* –S *master\_server* –O

The  $-s$  option identifies the server that made the backup.

### Hyper-V examples of restore to alternate locations

For restore to an alternate location, NetBackup 8.0 adds new restore features for VMs that were backed up with the WMI method:

■ A new VM GUID is generated by default when you restore a VM to an alternate location.

As an option, you can choose to keep the original GUID.

■ You can specify a new display name when you restore the VM.

#### **A. Restore to a different location on the same Hyper-V server**

nbrestorevm -vmhvnew –C *VM\_to\_restore* –R *absolute\_path\_to\_rename\_file*

In the  $-R$  option rename file, enter the full path to a text file that contains the following kinds of entries:

```
change /original_VM_GUID.xml_path to /new_VM_GUID.xml_path
change /original_VM_GUID.bin_path to /new_VM_GUID.bin_path
change /original_VM_GUID.vsv_path to /new_VM_GUID.vsv_path
change /original_VM.vhd_path to /new_VM.vhd_path
```
Make sure to include all four change entries to specify locations for the VM's files (xml, bin, vsv, vhd). If any of the VM file paths are omitted, the restore may not succeed.

**Note:** From the backups that were made with the WMI method, nbrestorevm generates a new VM GUID by default when you restore to an alternate location. To retain the original GUID, add the  $\text{-vmid}$  option.

**Note:** Each change line must end with a carriage return.

**Note:** If the  $-R$  option is omitted, the VM is restored to its original location.

See "The [nbrestorevm](#page-199-0) -R rename file for Hyper-V" on page 200.

#### **B. From a backup that a different master server made with the WMI method, restore to an alternate location and retain the VM's original GUID**

nbrestorevm.exe -vmhvnew -C vm1.acme.com -S master44.acme.com -vmserver HVserver6.acme.com -vmid -R \C:\vmadmin\renamefile1

- The -vmserver option specifies the restore destination ( $\text{HVserver6.acm.com}$ ).
- $\blacksquare$  The  $\lnot$  soption specifies the master server that made the WMI backup (different from the current master).
- The -vmid option retains the original GUID for the restored VM. To generate a new GUID, omit the -vmid option.
- $\blacksquare$  The  $-R$  option identifies a text file that uses  $\mathtt{change}$  directives to specify file paths for restore to the alternate location.

**Note:** The  $-R$  option must specify the absolute path to the rename file. In this example, renamefile1 contains the following directives to change the VM's file paths at the alternate restore location:

```
change /F/VMs/vm1/2D7C007E-90FB-44EC-ABB2-6733D42A51F5.VMRS
to /D/VMs/vm1/2D7C007E-90FB-44EC-ABB2-6733D42A51F5.VMRS
change /F/VMs/vm1/2D7C007E-90FB-44EC-ABB2-6733D42A51F5.vmcx
to /D/VMs/vm1/2D7C007E-90FB-44EC-ABB2-6733D42A51F5.vmcx
change /F/VMs/vm1/Virtual Hard Disks/vm1.vhdx
to /D/VMs/vm1/Virtual Hard Disks/vm2.vhdx
```
#### **C. Restore to a different Hyper-V server, and wait for completion status from the server before returning to the system prompt**

nbrestorevm -vmhvnew –C *VM\_to\_restore* –R *absolute\_path\_to\_rename\_file* -vm\_server *Hyper-V\_server* -w

The -vm server option specifies the target server for the restore.

See example A or B for rename file examples.

### **D. Restore the virtual machine files to a staging location**

nbrestorevm.exe -vmhvstage -S master44.acme.com -C vm6.acme.com -O -vmserver HVserver6.acme.com -R "C:\Program Files\Veritas\NetBackup \Logs\44\Admin\logs\rfile4.tmp.chg" -L "C:\Program Files\Veritas\NetBackup \Logs\44\Admin\logs\rfile4.tmp.log"

- The -vmhvstage option restores the virtual machine files to a staging location.
- The -vmserver option specifies the host for the staging location.
- $\blacksquare$  The  $\lnot$  option specifies the name of an existing file in which to write progress information.
- For restore to a staging location, NetBackup does not generate a new GUID.
- The file  $\text{right}$ ,  $\text{tmp}$ ,  $\text{chg}$  specifies the new paths for the virtual machine files at the staging location:

<span id="page-199-0"></span>change /F/VMs/vm6/2D7C007E-90FB-44EC-ABB2-6733D42A51F5.VMRS to /E/VMs/vm6/2D7C007E-90FB-44EC-ABB2-6733D42A51F5.VMRS change /F/VMs/vm6/2D7C007E-90FB-44EC-ABB2-6733D42A51F5.vmcx to /E/VMs/vm6/2D7C007E-90FB-44EC-ABB2-6733D42A51F5.vmcx change /F/VMs/vm6/Virtual Hard Disks/vm1.vhdx to /E/VMs/vm6/Virtual Hard Disks/vm2.vhdx

# **The nbrestorevm** -R **rename file for Hyper-V**

The  $-R$  rename file is a text file that uses  $\text{change}$  directives to specify file paths for restore to a different location. The change directives specify the original paths of the VM's files (xml, bin, vsv, vhd) and the paths to the files when they are restored.

**Note:** The  $-R$  option and rename file are not required when you restore the VM to its original location with all its original settings.

The path to the VM's original .bin file and to the restored

The path to the VM's original .vsv file and to the restored

The path to the VM's original vhd file and to the restored

Note the following about restoring the VM to a different location:

- $\blacksquare$  You must use the  $\lnot$ vmhvnew option on nbrestorevm (instead of the  $\lnot$ vmhv option).
- $\blacksquare$  The  $-R$  option must specify the absolute path to the rename file.
- Each change directive in the  $-R$  rename file must end with a carriage return.
- The change directives can be in any order in the rename file.
- The change directives take the following form: change */original\_VM\_file\_path* to */target\_VM\_file\_path* Use forward slashes (/) in the paths. See [Table](#page-200-1) C-4.

.xml file.

.bin file.

.vsv file.

vhd file.

■ Unlike the Backup, Archive, and Restore interface, nbrestorevm does not validate its command options and rename file directives before the restore job begins. Make sure to include all required options and rename file change directives.

<span id="page-200-1"></span>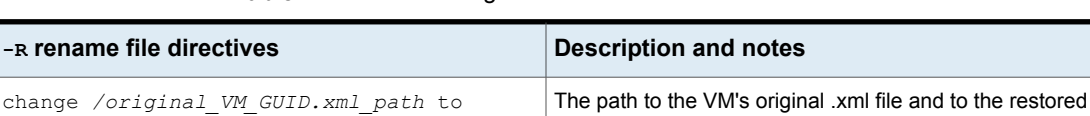

*/new\_VM\_GUID.xml\_path*

*/new\_VM\_GUID.bin\_path*

*/new\_VM\_GUID.vsv\_path*

*/new\_VM.vhd\_path*

change */original\_VM\_GUID.bin\_path* to

change */original\_VM\_GUID.vsv\_path* to

<span id="page-200-0"></span>change */original\_VM.vhd\_path* to

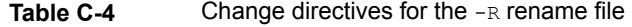

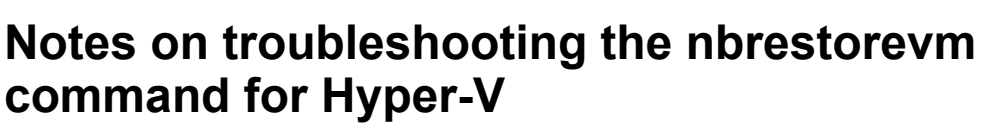

This topic describes NetBackup status codes relating to the nbrestorevm command for Hyper-V.

| <b>NetBackup</b><br>status code                                              | <b>Explanation and recommended action</b>                                                                                                    |
|------------------------------------------------------------------------------|----------------------------------------------------------------------------------------------------|
| 2821,<br>Hyper-V<br>policy<br>restore<br>error                               | The VM already exists at the restore location.<br>On nbrestorevm, include the $-\circ$ option to overwrite the existing VM.                                                                                                    |
| 23, socket<br>read failed                                                    | The time span that is specified on the $-w$ option is earlier than the time<br>of the restore.                                                                                                    |
|                                                                              | You can use $-w$ without time values. The nbrestorevm job waits for the<br>restore to complete and then exits.                                                                                                    |
| 135, client<br>is not                                                        | The media server or recovery host where you are running nbrestorevm<br>is not allowed to access the NetBackup master server.                                                                                                    |
| validated to<br>perform the<br>requested<br>operation                        | Add the media server or recovery host to the master server's Additional<br>Servers list. In the NetBackup Administration Console, click Host<br>Properties > Master Servers > double-click the master server > Servers.                                           |
| 144, invalid                                                                 | One or more required options were omitted on nbrestorevm.                                                                                                    |
| command<br>usage                                                             | For example, nbrestorevm requires either $-\text{vmhv}$ (restore to original<br>location) or -vmhvnew (restore to different location).                                                                                                    |
|                                                                              | See the nbrestorevm man page or the NetBackup Commands Reference<br>Guide for more details.                                                                                                    |
| 190, found<br>no images or<br>media<br>matching the<br>selection<br>criteria | A name or value that is supplied with nbrestorevm does not match the<br>VM's actual name or value.                                                                                                    |
|                                                                              | The VM name as specified on nbrestorevm must match the type of name<br>that was selected in the Primary VM identifier option of the backup<br>policy. For example, if the VM was backed up by its VM display name,<br>use the VM's display name on the -c option. |
|                                                                              | <b>Note:</b> Spaces in the VM name must be represented as $20$ on the<br>nbrestorevm $-C$ option. For example, if the VM's name is $a$ cme vm1,<br>enter acme%20vm1 on the -c option.                                                                             |

**Table C-5** NetBackup status codes on nbrestorevm and Hyper-V

# <span id="page-201-0"></span>**Logs for troubleshooting the nbrestorevm command**

The following logs may contain helpful messages on nbrestorevm.

| Log directory                                                                                                    | <b>Contains the messages</b><br><b>on</b>                                                   | <b>Resides on</b>                 |
|----------------------------------------------------------------------------------------------------|---------------------------------------------------------------------------------------------|-----------------------------------|
| <b>Windows</b><br><i>install path</i> \NetBackup\logs\bprd<br>Linux, UNIX<br>/usr/openv/netbackup/logs/bprd               | The restore operation, such<br>as for status code 2821.                                     | Master server                     |
| <i>install path</i> \NetBackup\logs\tar                                                                                   | The restore operation, such<br>as for status code 2821.                                     | Recovery host<br>(Hyper-V server) |
| <b>Windows</b><br><i>install path</i> \NetBackup\logs\nbrestoreym<br>Linux, UNIX<br>/usr/openv/netbackup/logs/nbrestorevm | Incorrect usage of the<br>nbrestorevm command, such<br>as omission of a required<br>option. | Host where<br>nbrestoreym is run  |

**Table C-6** Logs with messages on nbrestorevm

# **Index**

#### **A**

Accelerator [133](#page-132-0) and the NetBackup catalog [137](#page-136-0) and the WMI backup method [133](#page-132-1) logs for [138](#page-137-0) messages in the backup job details log [138](#page-137-1) replacing image size with network-transferred data in command output [142](#page-141-0) reporting network-transferred data in command output [139](#page-138-0) Accelerator, policy option [42](#page-41-0) administrator tasks NetBackup [15](#page-14-0) Advanced Mode Query Builder [69](#page-68-0) alternate client backup issues [163](#page-162-0) of pass-through disks [180](#page-179-0) of virtual machines prerequisites [52](#page-51-0) alternate client backup of pass-through disks configuring [181](#page-180-0) alternate client backup of virtual machines configuring [52](#page-51-1) AND vs OR [75](#page-74-0) Join field in Query Builder [70](#page-69-0) Application Consistent [47](#page-46-0) automatic selection of virtual machines about [56](#page-55-0) Advanced Mode [69](#page-68-0) Basic Mode [64](#page-63-0) Clients tab [62](#page-61-0) examples [56,](#page-55-0) [71](#page-70-0) for VMs in SCVMM [94](#page-93-0) notes on [58](#page-57-0) Query Builder fields [79](#page-78-1) requirements [60](#page-59-0) task overview [61](#page-60-0) testing [87](#page-86-0) with multiple policies [74](#page-73-0)

#### **B**

backing up pass-through disks configurations [178](#page-177-0) requirements [178](#page-177-1) restrictions [179](#page-178-1) backup Hyper-V virtual machines [107](#page-106-0) backup and restore Cluster Shared Volumes (CSV) [100](#page-99-0) backup job hangs for multiple virtual machines [160](#page-159-0) backups Hyper-V online and offline [173](#page-172-0) replacing Accelerator image size with network-transferred data in command output [142](#page-141-0) reporting network-transferred data for Accelerator [139](#page-138-0) Basic Mode edit rule in Query Builder [69](#page-68-1) Query Builder [64](#page-63-0) basic phases in NetBackup backup of a Hyper-V virtual machine [14](#page-13-0) Block-level incremental backup (BLIB) [41](#page-40-0)

# **C**

cached names for virtual machine backup [51](#page-50-0) catalog and use of Accelerator [137](#page-136-0) Clients tab automatic selection of virtual machines [62](#page-61-0) description of fields for queries [79](#page-78-1) cluster resources removal during restore [105](#page-104-0) Cluster Shared Volume (CSV) backup of virtual machines that reside on same CSV [162](#page-161-0) Cluster Shared Volumes (CSV) backup and restore [100](#page-99-0)

common files restore [128](#page-127-0) compound query rules [77](#page-76-0) conditions that determine online vs offline backup [174](#page-173-0) configuration of auto selection of virtual machines [62,](#page-61-0) [64](#page-63-0) configurations for backing up pass-through disks [178](#page-177-0) configuring a Hyper-V policy [34](#page-33-0) alternate client backup of virtual machines [52](#page-51-1) an alternate client backup of pass-through disks [181](#page-180-0) local snapshot backup of pass-through disks [179](#page-178-2) Consistency level parameter (WMI) [47](#page-46-0) Crash Consistent [47](#page-46-0) Cumulative Incremental Backup [35](#page-34-0)

# **D**

deleted blocks [42](#page-41-1) dialog box (Hyper-V) Restore Marked Files [123](#page-122-0) Differential Incremental Backup [35](#page-34-0) disable virtual machine quiesce [48](#page-47-0) display name for restored VM [126](#page-125-0)

# **E**

edit rules in Query Builder [69](#page-68-1) enable VxFI logging [150](#page-149-0) Enable block-level incremental backup [41](#page-40-0) Enable file recovery from VM backup [41](#page-40-1) environment NetBackup for Hyper-V [11](#page-10-0) errors during policy creation [154](#page-153-0) escape character use of in Query Builder [86](#page-85-0) Exclude deleted blocks [42](#page-41-1) exclude disks from backup [48](#page-47-1) Exclude swap and paging files [42](#page-41-2) Existing snapshot handling parameter (WMI) [47](#page-46-1)

### **F**

failed virtual machines in test query [88](#page-87-0) failure NetBackup policy validation [154](#page-153-1) Field keywords Query Builder [80](#page-79-0) file restore individual [109](#page-108-0) file-level recovery [41](#page-40-1) full virtual machine restore [111](#page-110-0), [121](#page-120-0) restore problems [167](#page-166-0)

# **G**

global limits on Hyper-V resources [26](#page-25-0) grouping rules in Query Builder [69,](#page-68-0) [77](#page-76-0) GUID, retain original on restore [126](#page-125-1)

### **H**

Hyper-V introduction [10](#page-9-0) notes and restrictions [18](#page-17-0) pass-through disks [177](#page-176-0) prerequisites [17](#page-16-0) related NetBackup status codes [155](#page-154-0) Hyper-V backups online and offline [173](#page-172-0) Hyper-V configuration parameters Provider Type [45](#page-44-1) Snapshot Attribute [46](#page-45-0) Hyper-V integration component is missing or not properly installed [161](#page-160-0) Hyper-V Intelligent Policy [56](#page-55-0) Hyper-V Intelligent policy for VMs in SCVMM [66,](#page-65-0) [94](#page-93-0) Hyper-V policy creating from the Policies utility [34](#page-33-0) Hyper-V policy tab [35](#page-34-1) Hyper-V snapshots (avhd or avhdx files) and status code 1 [162](#page-161-1) Hyper-V terminology related to backup [13](#page-12-0) Hyper-V virtual machines backup [107](#page-106-0) browse [50](#page-49-0)

#### **I**

individual files restore [113](#page-112-0) restore problems [166](#page-165-0) individual files to a host that has a NetBackup client restore [114](#page-113-0)

individual files to a shared location on the virtual machine restore [119](#page-118-0) Intelligent Policy [56](#page-55-0) introduction Hyper-V [10](#page-9-0) IsSet operator examples [73](#page-72-0)

### **J**

Join field in Query Builder [70](#page-69-0)

### **K**

keywords in Query Builder [80](#page-79-1)

# **L**

LDM volumes and status code 1 [161](#page-160-1) limits on Hyper-V resources [26](#page-25-0) Linux virtual machines notes [22](#page-21-0) local snapshot backup of pass-through disks configuring [179](#page-178-2) location of virtual machine restored in a cluster [103](#page-102-0) logging Accelerator [138](#page-137-0) VxMS [151](#page-150-0)

#### **M**

maintenance after a restore virtual machine [104](#page-103-0) multiple policies for auto selection of VMs [74](#page-73-0) multiple virtual machines backup job hangs [160](#page-159-0)

#### **N**

nbdiscover command [87](#page-86-1) to test a query [59](#page-58-0), [61](#page-60-1), [64](#page-63-1) **NetBackup** administrator tasks [15](#page-14-0) NetBackup and Hyper-V additional information [147](#page-146-0) NetBackup backup of a Hyper-V virtual machine basic phases [14](#page-13-0)

NetBackup client inside the virtual machine [54](#page-53-0) NetBackup for Hyper-V environment [11](#page-10-0) NetBackup logs creating [149](#page-148-0) NetBackup policies more information [107](#page-106-1) NetBackup policy validation failed [154](#page-153-1) NetBackup status codes related to Hyper-V [155](#page-154-0) notes Linux virtual machines [22](#page-21-0) notes and restrictions Hyper-V [18](#page-17-0)

# **O**

offline backups additional notes [175](#page-174-0) online vs offline backup [109](#page-108-1) conditions [174](#page-173-0) operators in Query Builder [85](#page-84-0) order of operations Query Builder [75](#page-74-0) rules in Query Builder [69](#page-68-0)

### **P**

parentheses for grouping rules in Query Builder [69](#page-68-0) for rules in Query Builder [77](#page-76-0) pass-through disks alternate client backup [180](#page-179-0) Hyper-V [177](#page-176-0) policy configure for auto VM selection [64](#page-63-0) multiple, for auto VM selection [74](#page-73-0) Policy Configuration wizard creating a backup policy [33](#page-32-0) policy creation errors [154](#page-153-0) for virtual machines in a cluster [101](#page-100-0) with the Policies utility [34](#page-33-0) with the Policy Configuration wizard [33](#page-32-0) Policy dialog box [34](#page-33-1) precedence [75](#page-74-0)

prerequisites Hyper-V [17](#page-16-0) Primary VM identifier parameter and IsSet operator [73](#page-72-0) and multiple policies [74](#page-73-0) and testing query rules [88–89](#page-87-0) and VM Name column in Test query [90](#page-89-0) Provider Type configuration parameter [45](#page-44-1)

#### **Q**

Query Builder and Primary VM identifier parameter [89](#page-88-0) configuration in Advanced Mode [69](#page-68-0) configuration in Basic Mode [64](#page-63-0) description of fields [79](#page-78-1) edit rule in [69](#page-68-1) enter rules manually [69](#page-68-0) escape character [86](#page-85-0) examples [71](#page-70-0) Field keywords [80](#page-79-0) IsSet operator examples [73](#page-72-0) keywords [80](#page-79-1) operators [85](#page-84-0) order of operations [75](#page-74-0) quotation marks [86](#page-85-0) testing rules for [87–88](#page-86-0) to select virtual machines for backup [56](#page-55-0) values [86](#page-85-0) wildcards [86](#page-85-0) with multiple policies [74](#page-73-0) quick reference troubleshooting [16](#page-15-0) quiesce virtual machine [48](#page-47-0) quotation marks use of in Query Builder [86](#page-85-0)

# **R**

requirements for backing up Hyper-V pass-through disks [178](#page-177-1) Resource Limit dialog [26](#page-25-0) restart of a restored virtual machine unexpected shutdown message [165](#page-164-0) restore common files [128](#page-127-0) enter new display name [126](#page-125-0) full virtual machine [111](#page-110-0), [121](#page-120-0)

restore *(continued)* individual file [109](#page-108-0) individual files [113](#page-112-0) individual files to a host that has a NetBackup client [114](#page-113-0) individual files to a shared location on the virtual machine [119](#page-118-0) problems with full virtual machine [167](#page-166-0) problems with individual files [166](#page-165-0) removal of cluster resources [105](#page-104-0) setting up NetBackup Client Service to a shared location on the virtual machine [120](#page-119-0) Restore Marked Files dialog box (Hyper-V) [123](#page-122-0) restored virtual machine location in a cluster [103](#page-102-0) restored virtual machine fails to start [163](#page-162-1) restart [165](#page-164-0) restrictions for backing up pass-through disks [179](#page-178-1) Retain original GUID [126](#page-125-1) rules in Query Builder about [57](#page-56-0) configuring [64](#page-63-0) editing [69](#page-68-1) examples [57](#page-56-0) examples with parentheses [77](#page-76-0) IsSet operator examples [73](#page-72-0) manual entry of [69](#page-68-0) order of evaluation [69](#page-68-0) order of operations [75](#page-74-0) testing [87](#page-86-0) testing failued [88](#page-87-0)

# **S**

SCVMM About backup of VMs [94](#page-93-0) create policy by means of NetBackup commands [188](#page-187-0) Field keywords in Query Builder [80](#page-79-0) notes on backup policy for [95](#page-94-0) policy configuration [66](#page-65-0) select automatically through query virtual machines [56](#page-55-0) Server type for auto selection of VMs [80](#page-79-0) setting global limits on Hyper-V resources [26](#page-25-0)

setting up NetBackup Client Service for restore to a shared location on the virtual machine [120](#page-119-0) Snapshot Attribute configuration parameter [46](#page-45-0) snapshot error encountered status code 156 [158](#page-157-0) snapshot handling [47](#page-46-1) snapshot parameter values VSS and disk arrays [183](#page-182-1) state of virtual machine before and after restore [109](#page-108-1) status code 1 and Hyper-V snapshots (avhd or avhdx files) [162](#page-161-1) and LDM volumes [161](#page-160-1) status code 156 snapshot error encountered [158](#page-157-0) swap and paging files, exclude [42](#page-41-2)

### **T**

terminology Hyper-V terms related to backup [13](#page-12-0) Test Query screen [87](#page-86-0) and Primary VM identifier parameter [89–90](#page-88-0) failed virtual machines [88](#page-87-0) nbdiscover as alternative [59](#page-58-0), [61,](#page-60-1) [64](#page-63-1) troubleshooting quick reference [16](#page-15-0)

#### **U**

Use Accelerator [42](#page-41-0)

#### **V**

values in Query Builder [86](#page-85-0) view or resize Windows NTFS shadow storage [160](#page-159-1) Virtual disk selection parameter (WMI) [46](#page-45-1) virtual machine maintenance after a restore [104](#page-103-0) NetBackup client inside [54](#page-53-0) virtual machine backup cached names [51](#page-50-0) Virtual machine quiesce option [48](#page-47-0) virtual machines alternate client backup [52](#page-51-0) backup on the same CSV [162](#page-161-0) configure for auto selection of [64](#page-63-0) notes on query builder [58](#page-57-0)

virtual machines *(continued)* on Windows failover clusters [99](#page-98-0) requirements for auto selection [60](#page-59-0) select automatically through query [56](#page-55-0) testing auto selection of [87](#page-86-0) virtual machines in a cluster creating a policy [101](#page-100-0) VM Name column in Test Query screen [90](#page-89-0) VSS and disk arrays snapshot parameter values [183](#page-182-1) VSS backup method [35](#page-34-2) VxFI logging enable [150](#page-149-0) VxMS logging [151](#page-150-0)

#### **W**

wildcards use of in Query Builder [86](#page-85-0) Windows failover clusters virtual machines on [99](#page-98-0) Windows NTFS shadow storage insufficient space for snapshots [160](#page-159-1) WMI backup method [35](#page-34-3), [46–47,](#page-45-1) [109](#page-108-1) WMI backup method and Accelerator [133](#page-132-1) WMI restore options [123](#page-122-0)